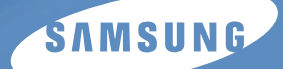

# **User's Guide**

# *Digital Laser MFP SCX-4216F SCX-4016 SCX-4116*

**For UK customers:** order your consumables Call 0800 3164060 Fournance Presses<br>For Technical Assistance<br>Fournance 2420303

Download from Www.Somanuals.com. All Manuals Search And Download.

# **About the User's Guides**

#### **Your machine comes with the three user's guides:**

**This Laser MFP User's Guide** provides information you need for setting up your machine and installing the supplied software. It also provides all of the detailed instructions for using your machine as a printer, a scanner and a copier and information for maintaining and troubleshooting the machine.

**The Laser Facsimile User's Guide** (only for SCX-4216F) provides information for using your machine as a fax machine. You can find how to send and receive a fax, and how to set fax-related options.

**The SmarThru 3 User's Guide** provides the basic description about using the multi-function application. Samsung SmarThru allows you to scan and edit images, and to scan for copying, faxing and sending an e-mail on your computer. You can also find a brief description on the automatic text recognition program, AnyPage.

This manual is provided for information purposes only. All information included herein is subject to change without notice. Samsung Electronics is not responsible for any changes, direct or indirect, arising from or related to use of this manual.

© 2003 Samsung Electronics Co., Ltd. All rights reserved.

- SCX-4016, SCX-4116, SCX-4216F and Samsung logo are trademarks of Samsung Electronics Co., Ltd.
- Centronics is a trademark of Centronics Data Computer Corporation.
- IBM and IBM PC are trademarks of International Business Machines Corporation.
- Microsoft, Windows, Windows 9x, Window Me, Windows 2000, Windows NT 4.0 and Windows XP are registered trademarks of Microsoft Corporation.
- All other brand or product names are trademarks of their respective companies or organisations.

# **CONTENTS**

# *Chapter 1:* **[GETTING STARTED](#page-17-0)**

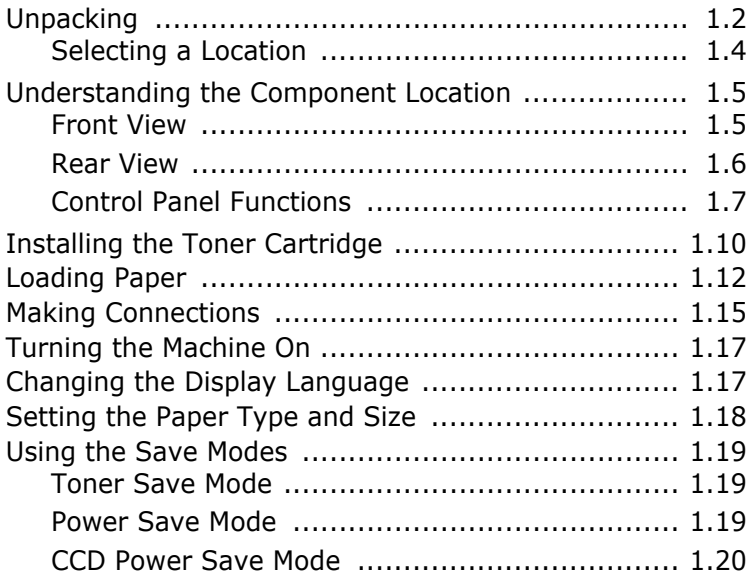

# *Chapter 2:* **[INSTALLING SOFTWARE](#page-37-0)**

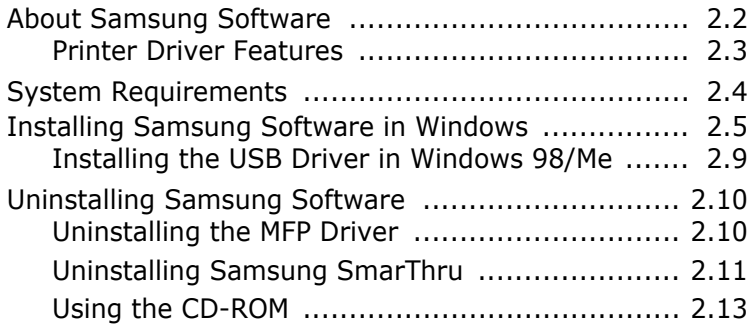

# *Chapter 3:* **[PAPER HANDLING](#page-51-0)**

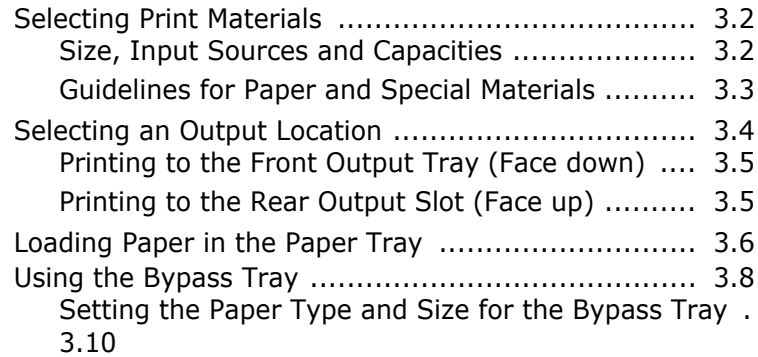

# *Chapter 4:* **[COPYING](#page-61-0)**

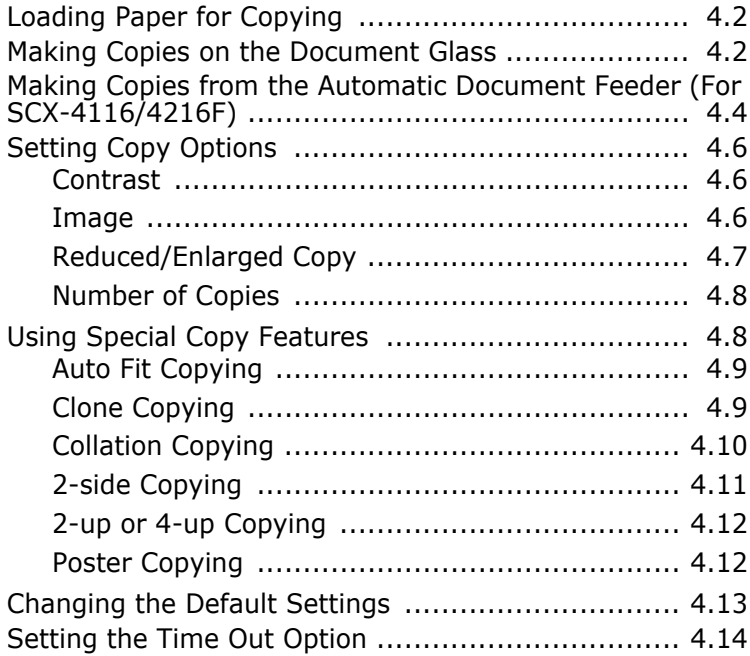

# *Chapter 5:* **[PRINTING](#page-75-0)**

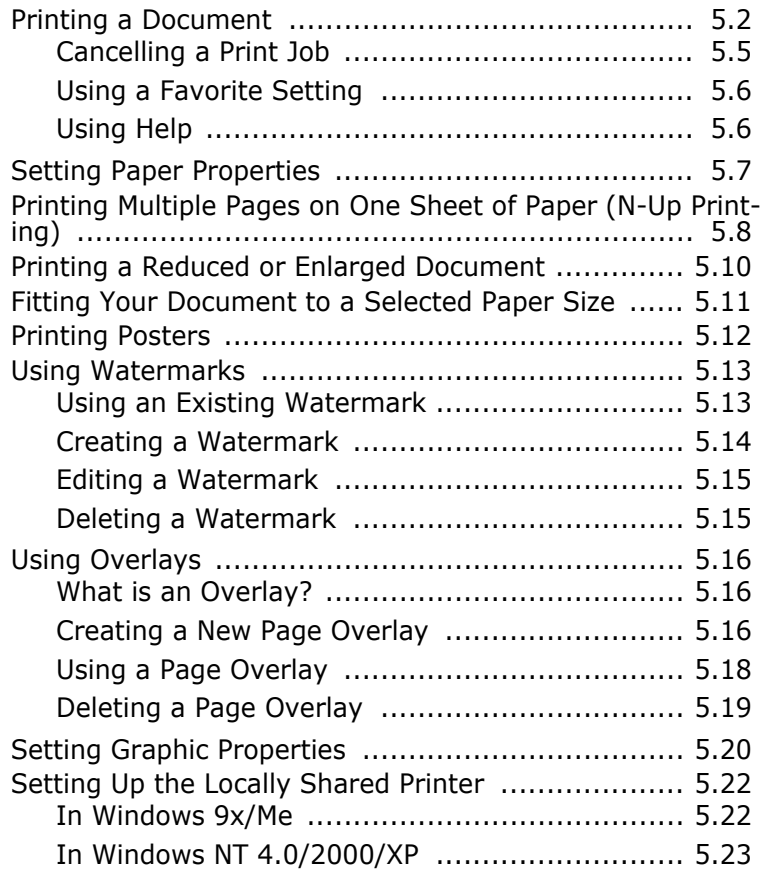

# *Chapter 6:* **[SCANNING](#page-99-0)**

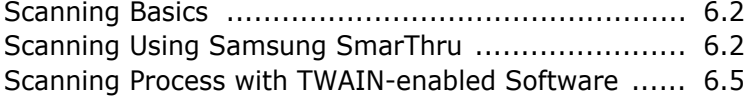

# *Chapter 7:* **[MAINTENANCE](#page-105-0)**

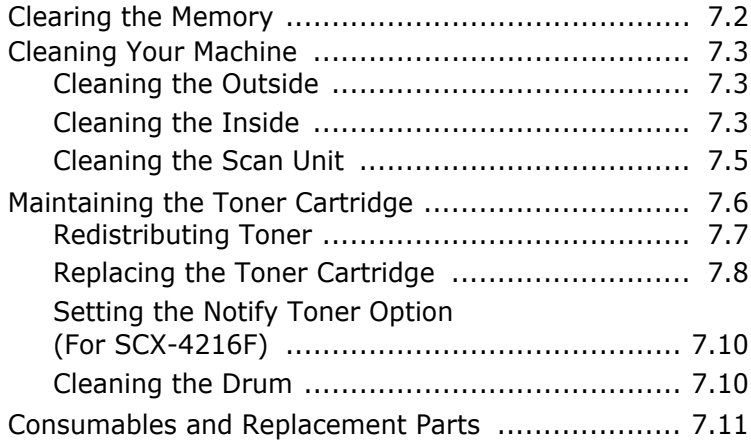

# *Chapter 8:* **[TROUBLESHOOTING](#page-117-0)**

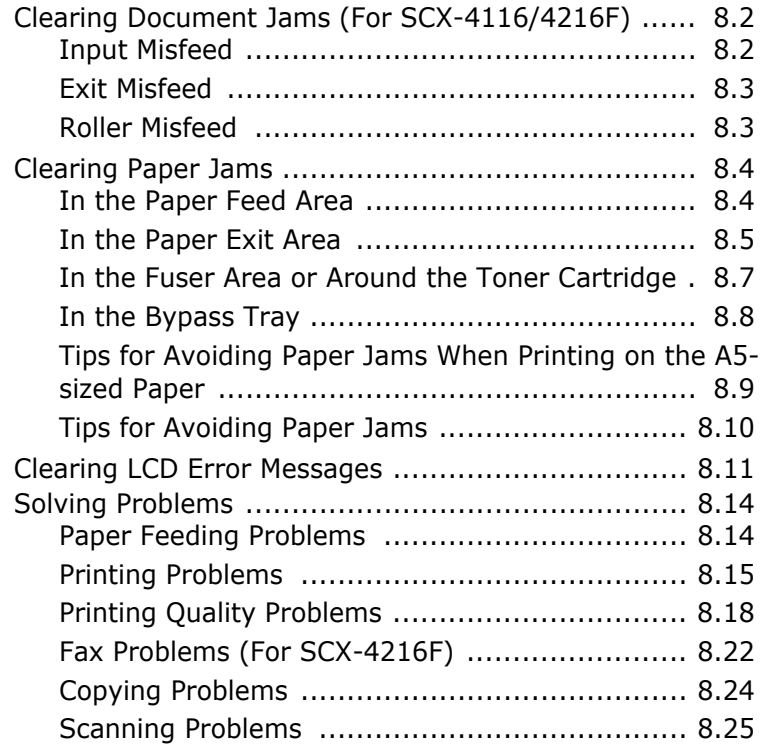

# *Chapter A:* **[SPECIFICATIONS](#page-143-0)**

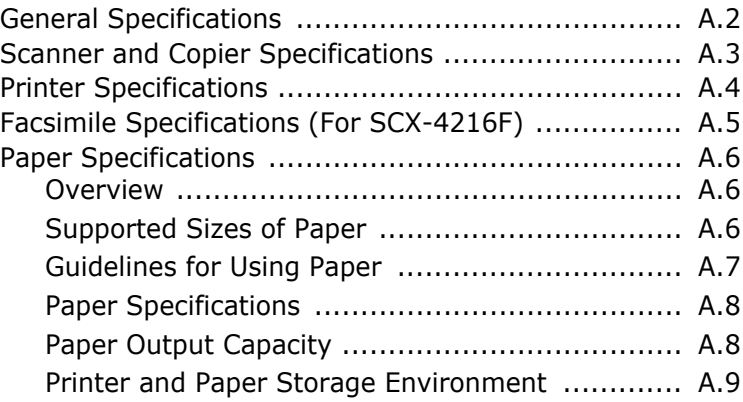

# **Important Precautions and Safety Information**

When using this machine, these basic safety precautions should always be followed to reduce risk of fire, electric shock, and injury to people:

- 1. Read and understand all instructions.
- 2. Use common sense whenever operating electrical appliances.
- 3. Follow all warnings and instructions marked on the machine and in the literature accompanying the machine.
- 4. If an operating instruction appears to conflict with safety information, heed the safety information. You may have misunderstood the operating instruction. If you cannot resolve the conflict, contact your sales or service representative for assistance.
- 5. Unplug the machine from the AC wall socket and/or telephone jack before cleaning. Do not use liquid or aerosol cleaners. Use only a damp cloth for cleaning.
- 6. Do not place the machine on an unstable cart, stand or table. It may fall, causing serious damage.
- 7. Your machine should never be placed on, near or over a radiator, heater, air conditioner or ventilation duct.
- 8. Do not allow anything to rest on the power. Do not locate your machine where the cords will be abused by persons walking on them.
- 9. Do not overload wall outlets and extension cords. This can diminish performance, and may result in the risk of fire or electric shock.
- 10. Do not allow pets to chew on the AC power, telephone or PC interface cords.
- 11. Never push objects of any kind into the machine through case or cabinet openings. They may touch dangerous voltage points, creating a risk of fire or shock. Never spill liquid of any kind onto or into the machine.
- 12. You machine may have a heavy cover for optimal pressure on the document for the best scanning and/or faxing (usually the flatbed-type machine). In this case, replace the cover after placing document on the scan glass, by holding and moving it down slowly until it seats on its location.
- 13. To reduce the risk of electric shock, do not disassemble the machine. Take it to a qualified service technician when repair work is required. Opening or removing covers may expose you to dangerous voltages or other risks. Incorrect reassembly could cause electric shock when the unit is subsequently used.
- 14. Unplug the machine from the telephone jack, PC and AC wall outlet, and refer servicing to qualified service personnel under the following conditions:
	- When any part of the power cord, plug, or connecting cable is damaged or frayed.
	- If liquid has been spilled into the machine.
	- If the machine has been exposed to rain or water.
	- If the machine does not operate properly after instructions have been followed.
	- If the machine has been dropped, or the cabinet appears damaged.
	- If the machine exhibits a sudden and distinct change in performance.
- 15. Adjust only those controls covered by the operating instructions. Improper adjustment of other controls may result in damage, and may require extensive work by a qualified service technician to restore the machine to normal operation.
- 16. Avoid using this machine during a lightning storm. There may be a remote risk of electric shock from lightning. If possible, unplug the AC power and telephone cord for the duration of the lightning storm.
- 17. SAVE THESE INSTRUCTIONS.

### **Laser Safety Statement**

The printer is certified in the U.S. to conform to the requirements of DHHS 21 CFR, chapter 1 Subchapter J for Class I(1) laser products, and elsewhere is certified as a Class I laser product conforming to the requirements of IEC 825.

Class I laser products are not considered to be hazardous. The laser system and printer are designed so there is never any human access to laser radiation above a Class I level during normal operation, user maintenance, or prescribed service condition.

#### **WARNING**

Never operate or service the printer with the protective cover removed from Laser/ Scanner assembly. The reflected beam, although invisible, can damage your eyes.

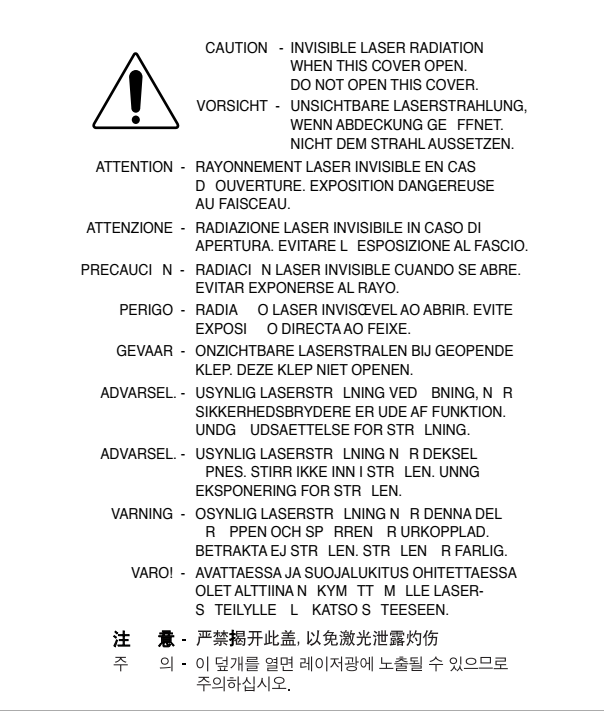

viii

# **Ozone Safety**

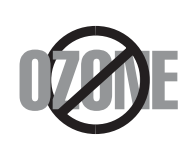

During normal operation, this machine produces ozone. The ozone produced does not present a hazard to the operator. However, it is advisable that the machine be operated in a well ventilated area.

If you need additional information about ozone, please request your nearest Samsung dealer.

#### **Power Saver**

This machine contains advanced energy conservation technology that reduces power consumption when it is not in active use.

When the machine does not receive data for an extended period of time, power consumption is automatically lowered.

The energy star emblem does not represent EPA endorsement of any machine or service.

# **Recycling**

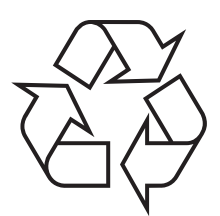

Please recycle or dispose of the packaging material for this product in an environmentally responsible manner.

# **Radio Frequency Emissions**

#### **FCC Information to the User**

This equipment has been tested and found to comply with the limits for a Class B digital device, pursuant to Part 15 of the FCC Rules. These limits are designed to provide reasonable protection against harmful interference in a residential installation. This equipment generates, uses and can radiate radio frequency energy and, if not installed and used in accordance with the instructions, may cause harmful interference to radio communications. However, there is no guarantee that interference will not occur in a particular installation. If this equipment does cause harmful interference to radio or television reception, which can be determined by turning the equipment off and on, the user is encouraged to try to correct the interference by one or more of the following measures:

- Reorient or relocate the receiving antenna.
- Increase the separation between the equipment and receiver.
- Connect the equipment into an outlet on a circuit different from that to which the receiver is connected.
- Consult the dealer or experienced radio TV technician for help.

**CAUTION:** Change or modifications not expressly approved by the manufacturer responsible for compliance could void the user's authority to operate the equipment.

# **Canadian Radio Interference Regulations**

This digital apparatus does not exceed the Class B limits for radio noise emissions from digital apparatus as set out in the interference-causing equipment standard entitled "Digital Apparatus", ICES-003 of the Industry and Science Canada.

Cet appareil numérique respecte les limites de bruits radioélectriques applicables aux appareils numériques de Classe B prescrites dans la norme sur le matériel brouilleur: "Appareils Numériques", ICES-003 édictée par l'Industrie et Sciences Canada.

# **Fax Branding**

The Telephone Consumer Protection Act of 1991 makes it unlawful for any person to use a computer or other electronic device to send any message via a telephone facsimile machine unless such message clearly contains in a margin at the top or bottom of each transmitted page or on the first page of the transmission the following information:

- (1) the date and time of transmission
- (2) identification of either business, business entity or individual sending the message; and
- (3) telephone number of either the sending machine, business, business entity or individual.

x

Refer to the Facsimile User's Guide for instructions on how to enter this information into your machine's memory.

The Telephone Company may make changes in its communications facilities, equipment operations, or procedures where such action is reasonably required in the operation of its business and is not inconsistent with the rules and regulations in FCC Part 68. If such changes can be reasonably expected to render any customer terminal equipment incompatible with telephone company communications facilities, or require modification or alteration of such terminal equipment, or otherwise materially affect its use or performance, the customer shall be given adequate notice in writing, to allow the customer an opportunity to maintain uninterrupted service.

### **Ringer Equivalence Number**

The Ringer Equivalence Number and FCC Registration Number for this machine may be found on the label located on the bottom or rear of the machine. In some instances you may need to provide these numbers to the telephone company.

The Ringer Equivalence Number (REN) is a measure of the electrical load placed on the telephone line, and is useful for determining whether you have "overloaded" the line. Installing several types of equipment on the same telephone line may result in problems making and receiving telephone calls, especially ringing when your line is called. The sum of all Ringer Equivalence Numbers of the equipment on your telephone line should be less than five in order to assure proper service from the telephone company. In some cases, a sum of five may not be usable on your line. If any of your telephone equipment is not operating properly, you should immediately remove it from your telephone line, as it may cause harm to the telephone network.

#### **WARNING:**

FCC Regulations state that changes or modifications to this equipment not expressly approved by the manufacturer could void the user's authority to operate this equipment. In the event that terminal equipment causes harm to the telephone network, the telephone company should notify the customer that service may be stopped. However, where prior notice is impractical, the company may temporarily cease service, providing that they:

- a) promptly notify the customer.
- b) give the customer an opportunity to correct the equipment problem.
- c) inform the customer of the right to bring a complaint to the Federal Communication Commission pursuant to procedures set out in FCC Rules and Regulations Subpart E of Part 68.

#### **You should also know that:**

- Your machine is not designed to be connected to a digital PBX system.
- If you intend to use a computer modem or fax modem on the same phone line as your machine, you may experience transmission and reception problems with all the equipment. It is recommended that no other equipment, except for a regular telephone, share the line with your machine.
- If your area experiences a high incidence of lightning or power surges, we recommend that you install surge protectors for both the power and the telephone lines. Surge protectors can be purchased from your dealer or telephone and electronic specialty stores.
- When programming emergency numbers and/or making test calls to emergency numbers, use a non-emergency number to advise the emergency service dispatcher of your intentions. The dispatcher will give you further instructions on how to actually test the emergency number.
- This machine may not be used on coin service or party lines.
- This machine provides magnetic coupling to hearing aids.
- You may safely connect this equipment to the telephone network by means of a standard modular jack, USOC RJ-11C.

# **Declaration of Conformity (European Countries)**

#### **Approvals and Certifications**

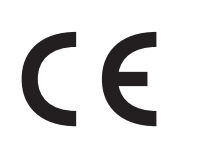

The CE marking applied to this product symbolises Samsung Electronics Co., Ltd. Declaration of Conformity with the following applicable 93/68/EEC Directives of the European Union as of the dates indicated:

**January 1, 1995**: Council Directive 73/23/EEC Approximation of the laws of the member states related to low voltage equipment.

**January 1, 1996**: Council Directive 89/336/EEC (92/31/EEC), approximation of the laws of the Member States related to electromagnetic compatibility.

**March 9, 1999**: Council Directive 1999/5/EC on radio equipment and telecommunications terminal equipment and the mutual recognition of their conformity.

A full declaration, defining the relevant Directives and referenced standards can be obtained from your Samsung Electronics Co., Ltd. representative.

#### **EC Certification**

#### **Certification to 1999/5/EC Radio Equipment & Telecommunications Terminal Equipment Directive (FAX)**

This Samsung product has been self-certified by Samsung for pan-European single terminal connection to the analogue public switched telephone network (PSTN) in accordance with Directive 1999/5/EC. The product has been designed to work with the national PSTNs and compatible PBXs of the European countries:

In the event of problems, you should contact the Euro QA Lab of Samsung Electronics Co., Ltd. in the first instance.

The product has been tested against TBR21. To assist in the use and application of terminal equipment which complies with this standard, the European Telecommunication Standards Institute (ETSI) has issued an advisory document (EG 201 121) which contains notes and additional requirements to ensure network compatibility of TBR21 terminals. The product has been designed against, and is fully compliant with, all of the relevant advisory notes contained in this document.

# **Replacing the Fitted Plug (for UK Only)**

#### **IMPORTANT**

The mains lead for this machine is fitted with a standard (BS 1363) 13 amp plug and has a 13 amp fuse. When you change or examine the fuse, you must re-fit the correct 13 amp fuse. You then need to replace the fuse cover. If you have lost the fuse cover, do not use the plug until you have another fuse cover.

Please contact the people from you purchased the machine.

The 13 amp plug is the most widely used type in the UK and should be suitable. However, some buildings (mainly old ones) do not have normal 13 amp plug sockets. You need to buy a suitable plug adaptor. Do not remove the moulded plug.

#### **WARNING**

**If you cut off the moulded plug, get rid of it straight away. You cannot rewire the plug and you may receive an electric shock if you plug it into a socket.**

#### **IMPORTANT WARNING: You must earth this machine.**

The wires in the mains lead have the following colour code:

- Green and Yellow: Earth
- Blue: Neutral
- Brown: Live

If the wires in the mains lead do not match the colours marked in your plug, do the following:

You must connect the green and yellow wire to the pin marked by the letter "E" or by the safety `Earth symbol' or coloured green and yellow or green.

You must connect the blue wire to the pin which is marked with the letter "N" or coloured black.

You must connect the brown wire to the pin which is marked with the letter "L" or coloured red.

You must have a 13 amp fuse in the plug, adaptor, or at the distribution board.

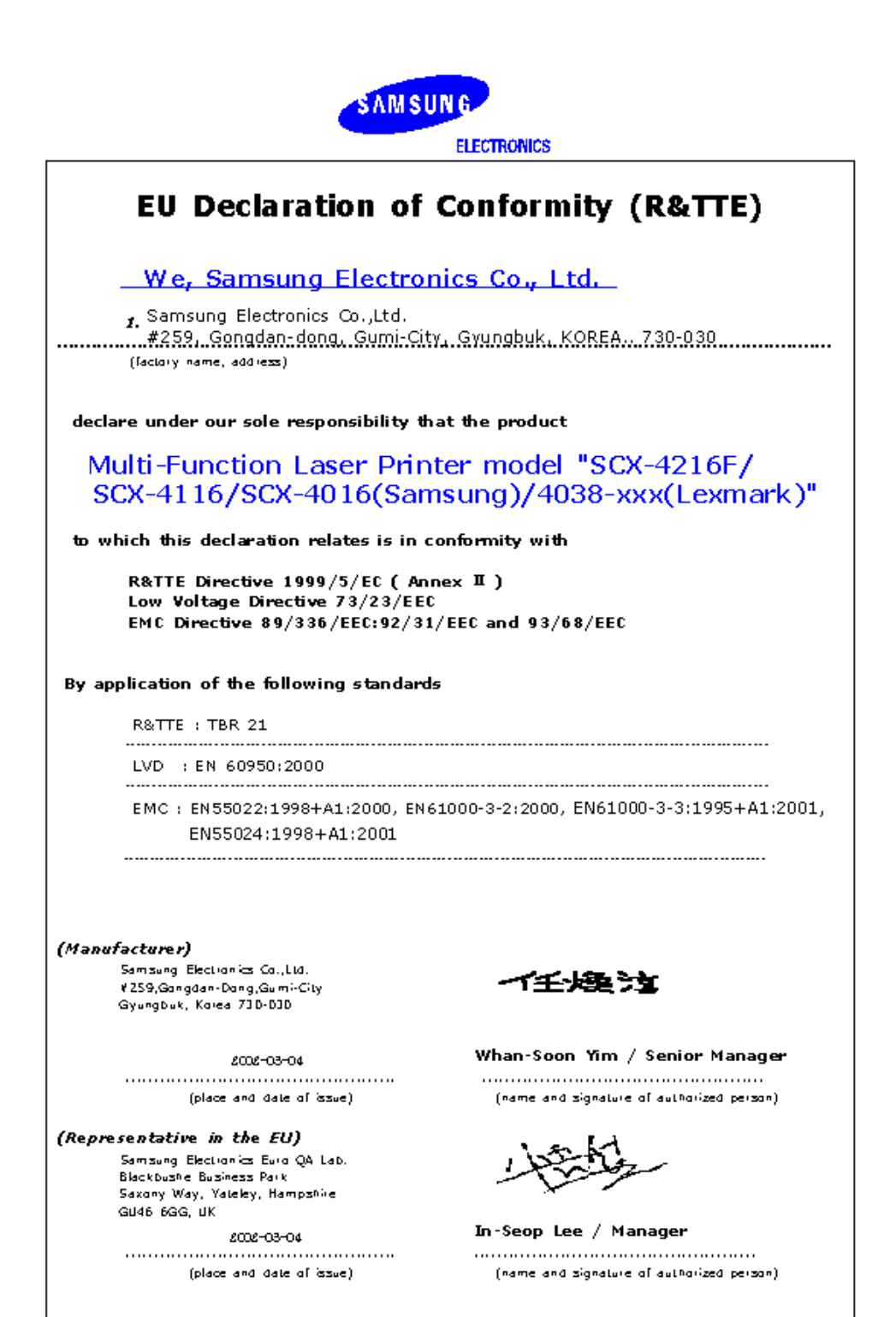

# **Differences Between British and American English**

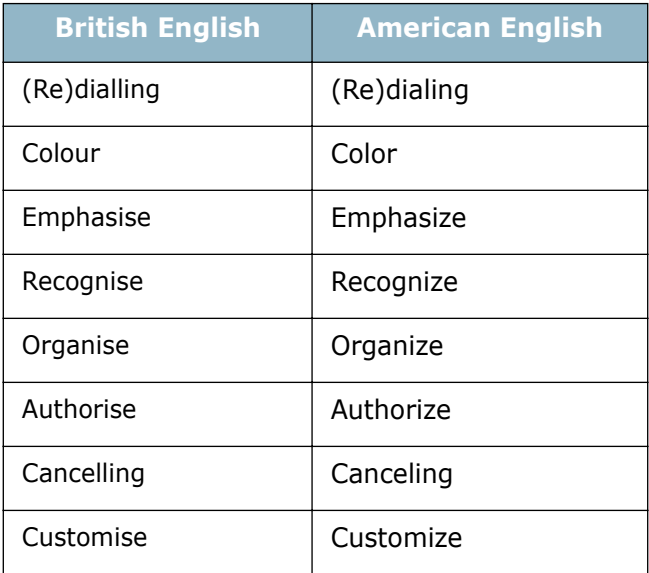

<span id="page-17-0"></span>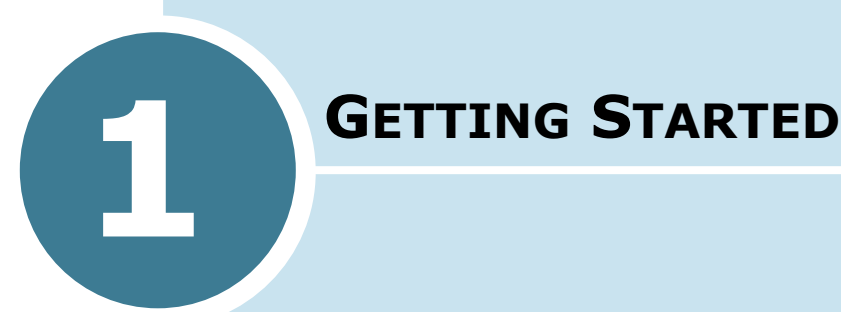

Thank you for purchasing this Samsung multifunctional product. Your machine provides printing, copying, scanning, and faxing (SCX-4216F only) functions!

This chapter gives you step-by-step instructions for setting up your machine.

This chapter includes:

- **• [Unpacking](#page-18-0)**
- **• [Understanding the Component Location](#page-21-0)**
- **• [Installing the Toner Cartridge](#page-26-0)**
- **• [Loading Paper](#page-28-0)**
- **• [Making Connections](#page-31-0)**
- **• [Turning the Machine On](#page-33-0)**
- **• [Changing the Display Language](#page-33-1)**
- **• [Setting the Paper Type and Size](#page-34-0)**
- **• [Using the Save Modes](#page-35-0)**

# <span id="page-18-0"></span>**Unpacking**

Remove the machine and all accessories from the packing carton. Make sure that the machine has been packed with the following items:

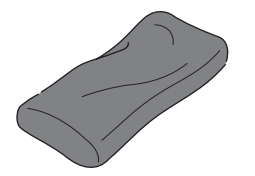

**Starter Toner Cartridge AC Power Cord\***

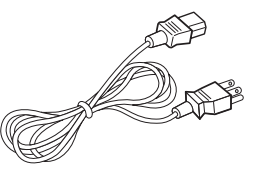

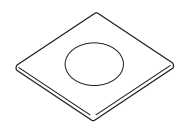

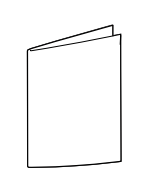

**CD-ROM\*\***

**Quick Install Guide**

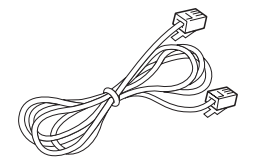

**Telephone Line Cord\*** (only for SCX-4216F)

- \*. The appearance of the power cord and the telephone line cord may differ according to your country's specifications.
- \*\*. The CD-ROM contains the MFP driver, SmarThru software, the user's guides and the Adobe Acrobat Reader program.

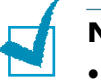

#### **NOTES:**

- You should use the telephone line cord which is supplied with your machine. If you are replacing it with another vendor's, it should be AWG #26 or lower gage.
- Power cord must be plugged into a grounded power socket.
- You can purchase and install the optional Network Print Server. For details, refer to the user's guide supplied with your Network Print Server.

1**.**2 GETTING STARTED

Remove the packing tape from the front, back and sides of the machine.

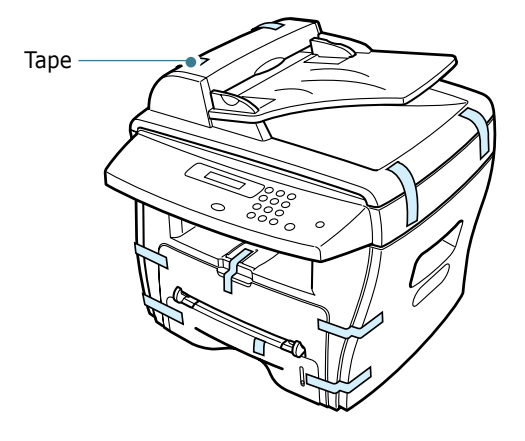

GETTING STARTED 1.3

### <span id="page-20-0"></span>**Selecting a Location**

Select a level, stable place with adequate space for air circulation. Allow extra space for opening covers and trays. The area should be well-ventilated and away from direct sunlight or sources of heat, cold and humidity. Do not set the printer close to the edge of your desk or table.

#### **Clearance Space**

**Front**: 482.6 mm (enough space so that the paper tray can be removed)

**Back**: 100 mm (enough space for ventilation)

**Right**: 100 mm

**Left**: 100 mm (enough space for ventilation)

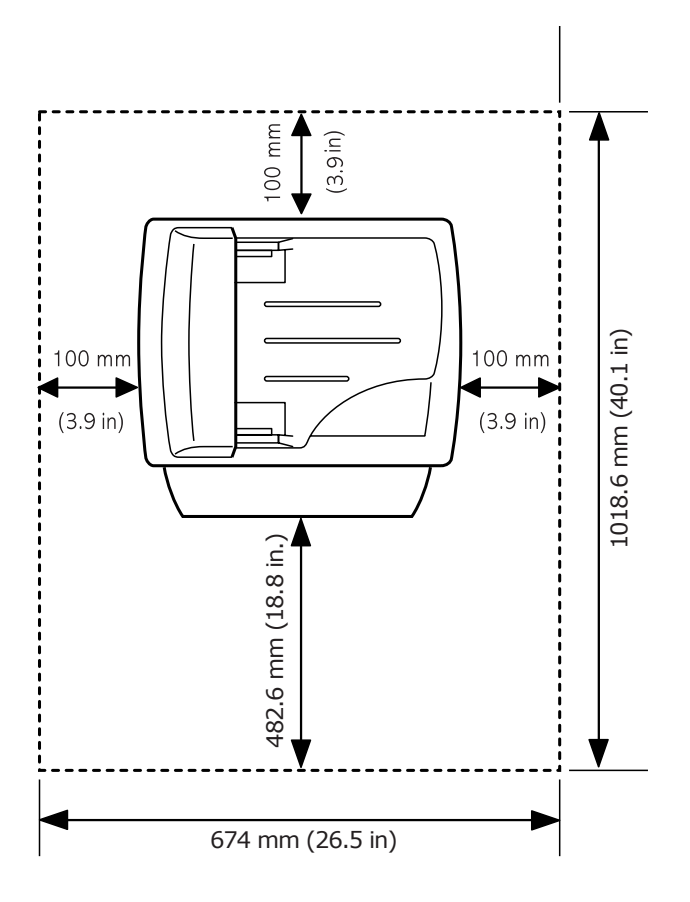

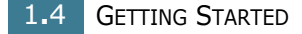

# <span id="page-21-0"></span>**Understanding the Component Location**

These are the main components of your machine:

# <span id="page-21-1"></span>**Front View**

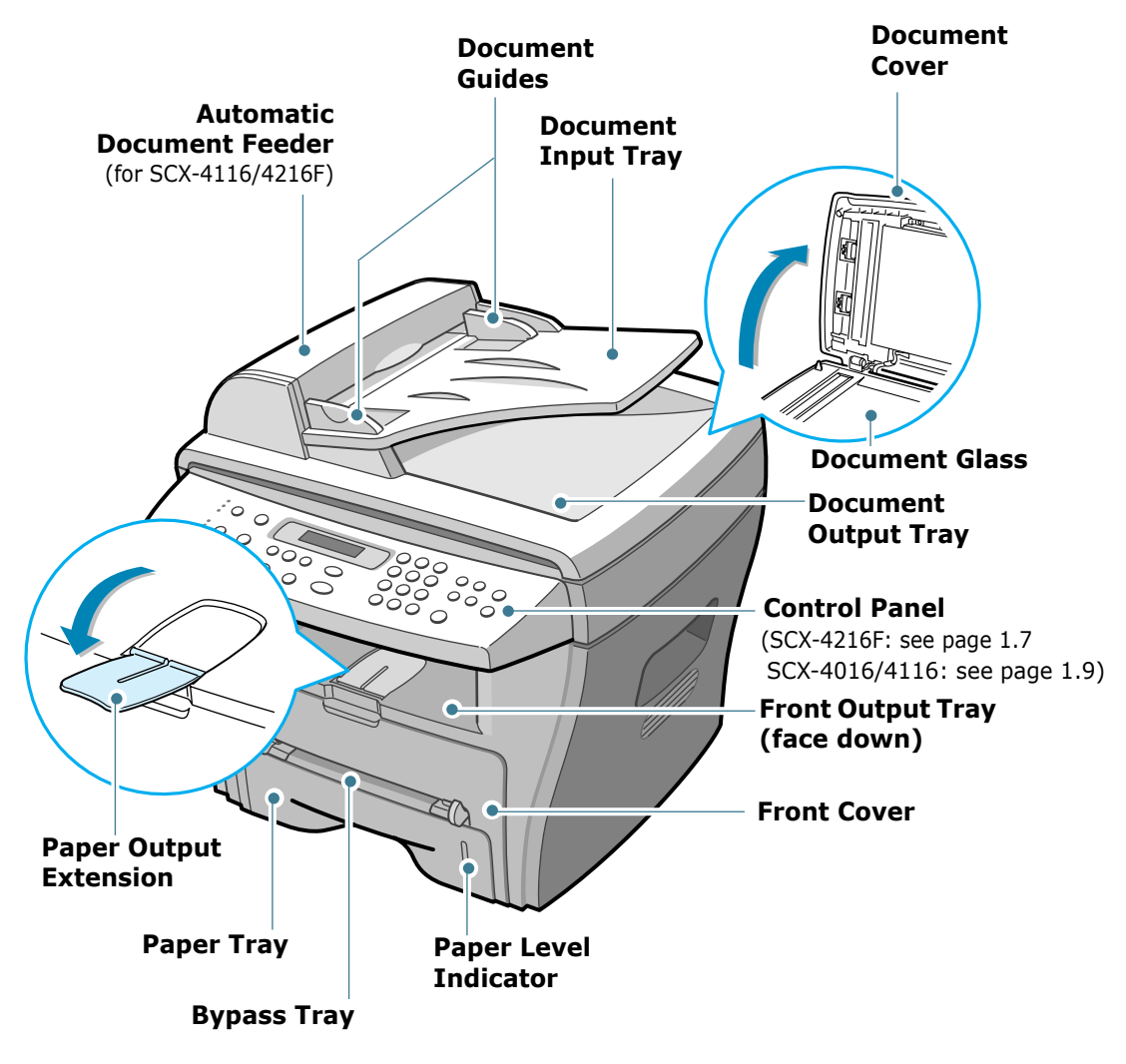

\* The figure above shows a SCX-4216F.

GETTING STARTED 1.5

<span id="page-22-0"></span>**Rear View**

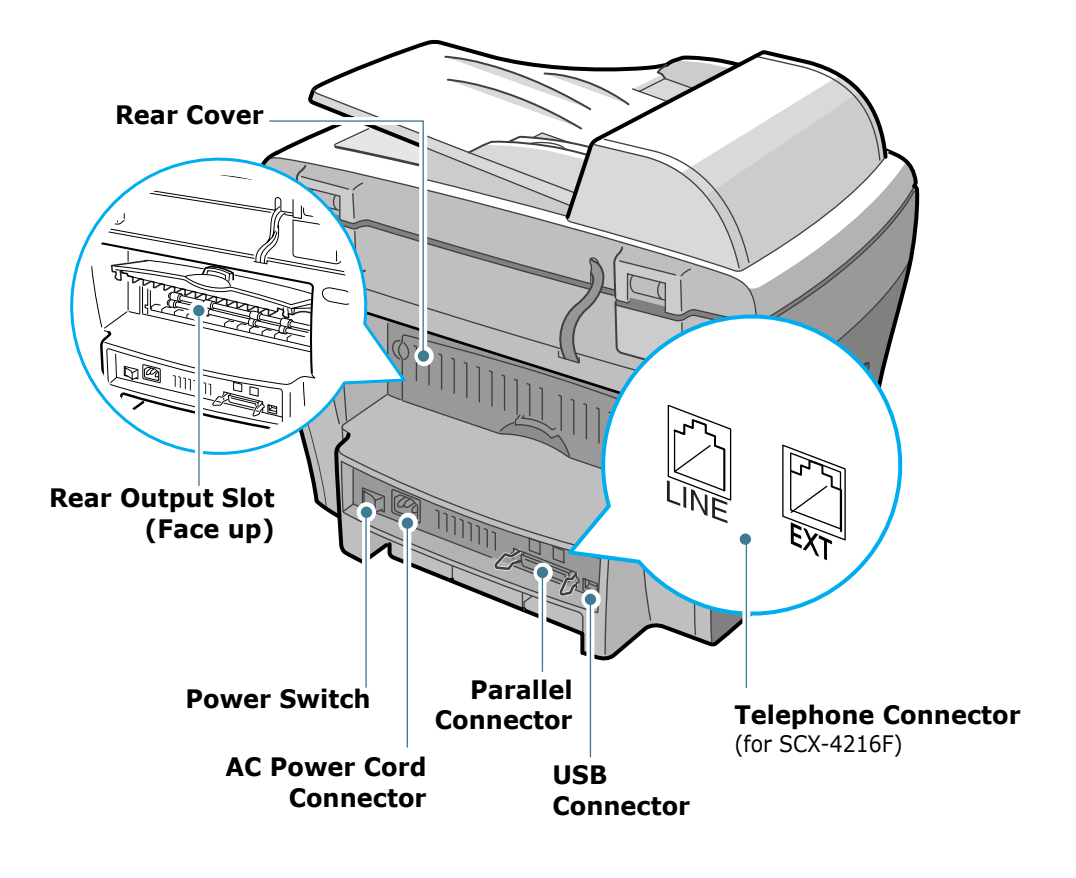

\* The figure above shows a SCX-4216F.

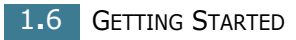

# <span id="page-23-0"></span>**Control Panel Functions**

<span id="page-23-1"></span>**SCX-4216F**

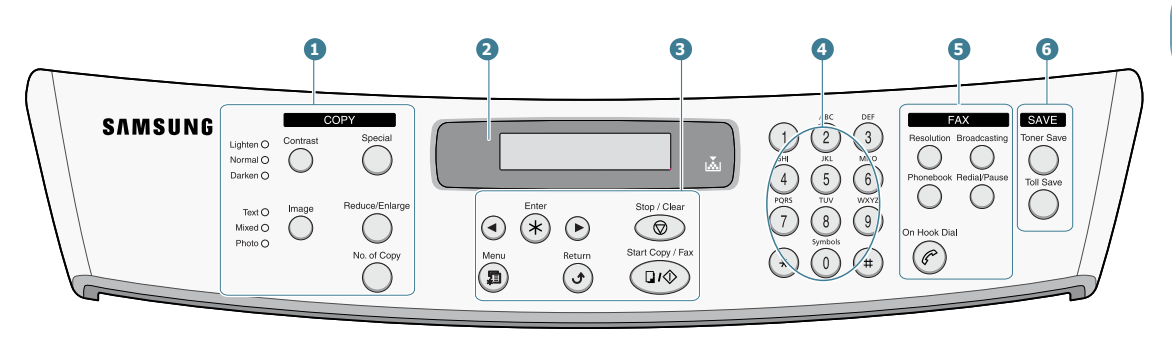

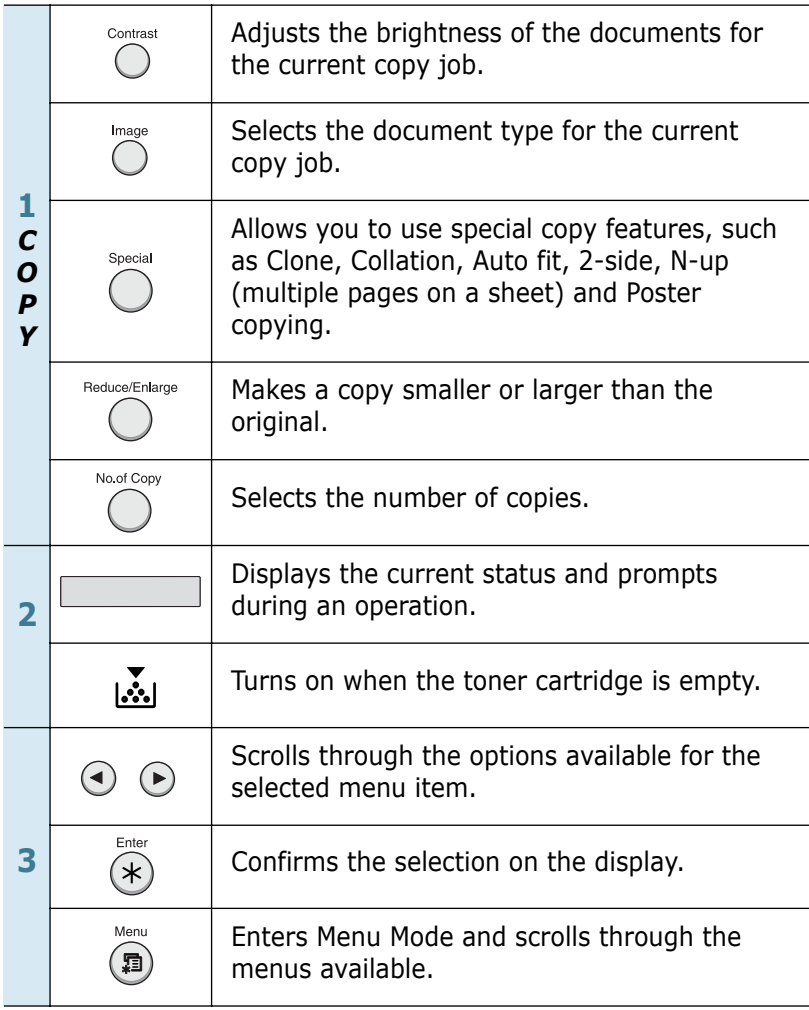

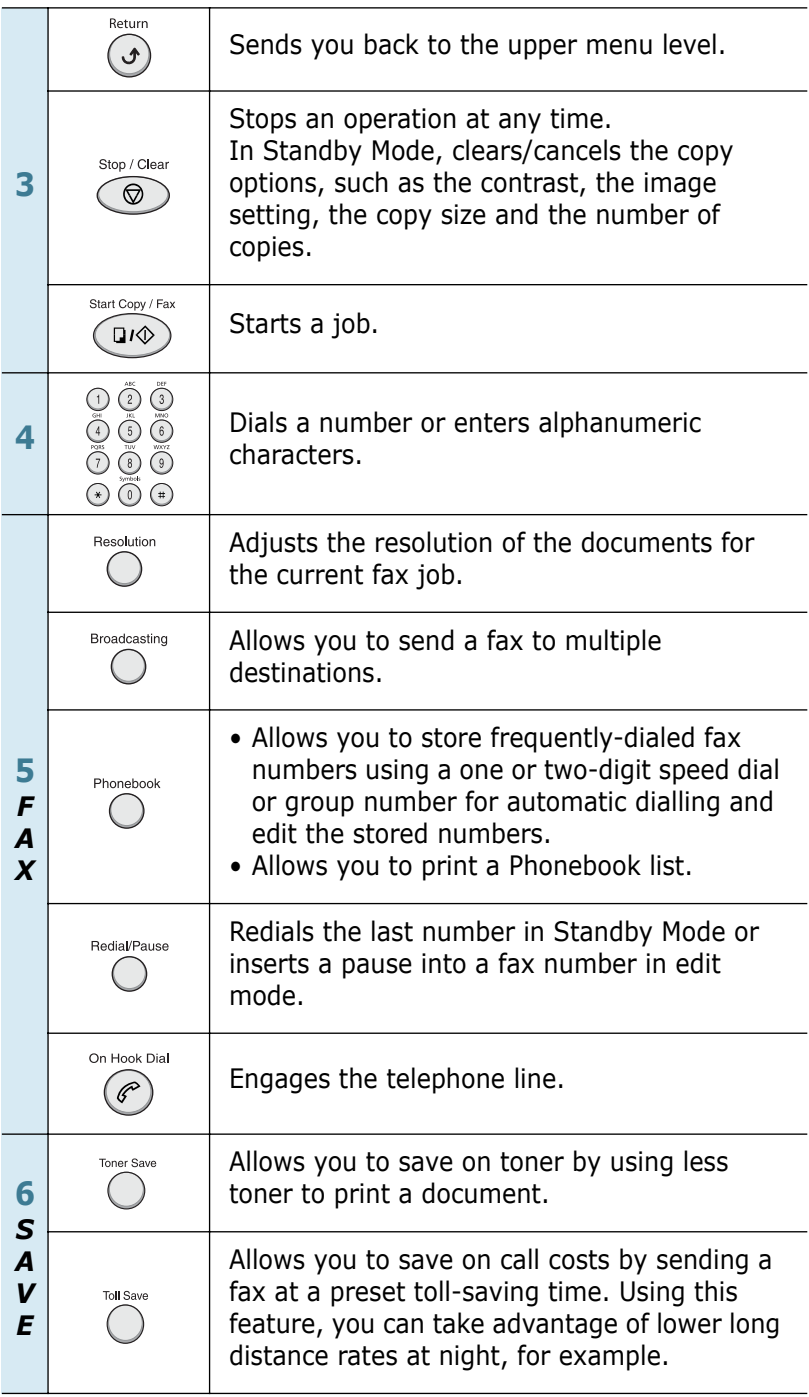

1**.**8 GETTING STARTED

#### <span id="page-25-0"></span>**SCX-4016/4116**

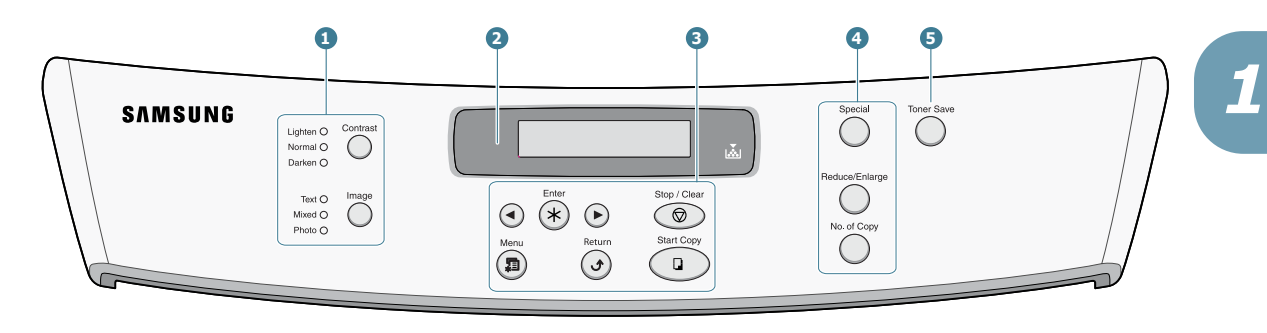

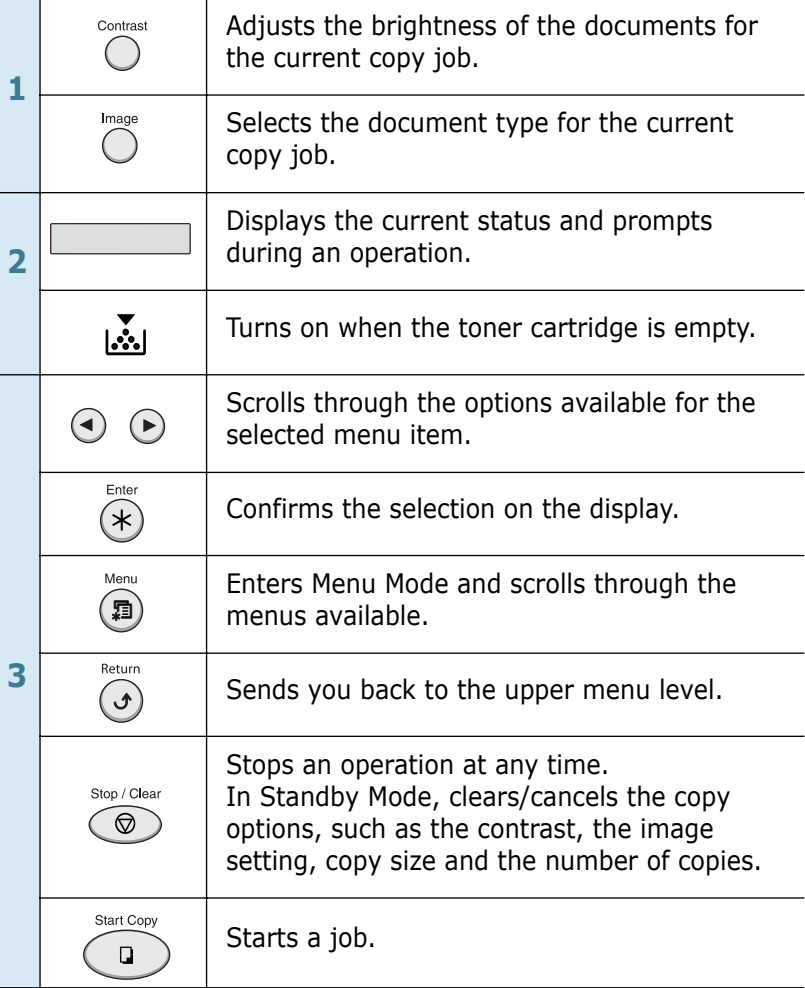

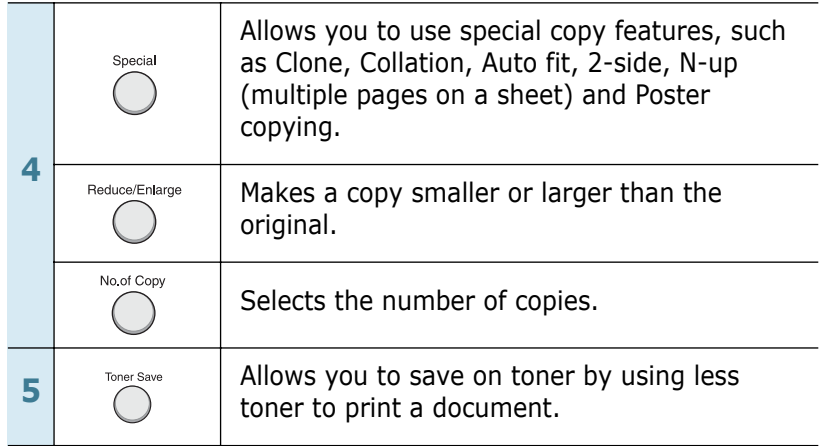

# <span id="page-26-0"></span>**Installing the Toner Cartridge**

**1** Open the front cover.

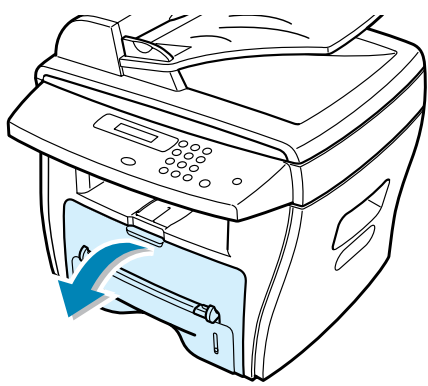

**2** Remove the starter toner cartridge from its bag. Gently roll the cartridge to distribute the toner.

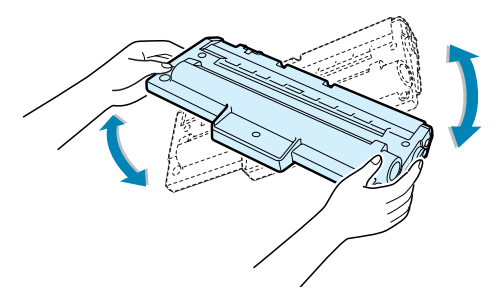

Thoroughly rolling the cartridge will assure the maximum copies per cartridge.

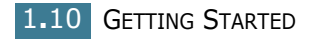

**3** Slide the toner cartridge into the machine until it locks into place completely.

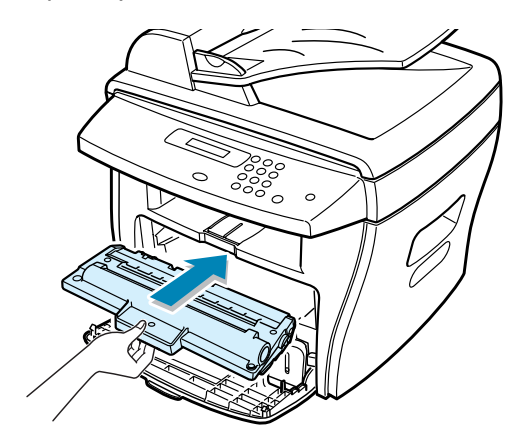

**4** Close the front cover.

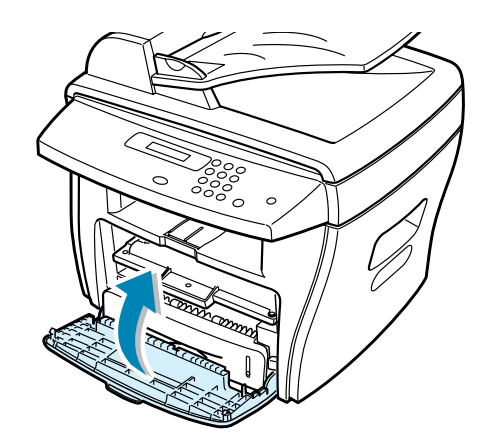

**NOTE:** When the toner cartridge needs to be replaced, the  $\mathbf{X}_0$ indicator turns on and the "Toner Empty" message appears on the display. To replace the toner cartridge, see [page 7.8](#page-112-1).

# <span id="page-28-0"></span>**Loading Paper**

The paper tray can hold a maximum of 250 sheets of 20 lb plain paper. For copying or faxing, you can use A4-, Letter-, or Legal-sized paper only. For printing a PC file, you can use many different sizes of paper. The paper tray is preset for using Lettersized paper.

To load a stack of Letter-sized paper:

**1** Pull open the paper tray.

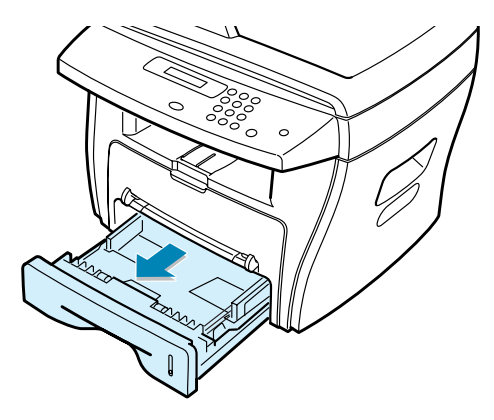

**2** Push down on the pressure plate until it locks into place.

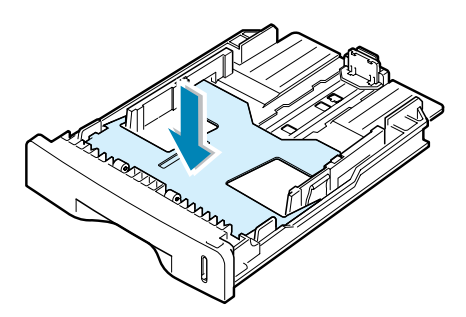

**3** Fan the edges of the paper stack to separate the pages. Then tap the stack on a flat surface to even it up.

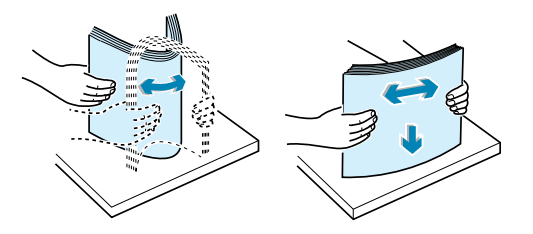

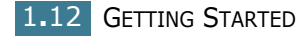

**4** Insert the paper stack into the paper tray.

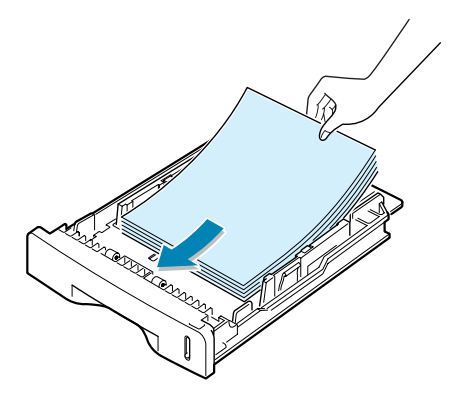

If you want to load a different sized paper, you need to adjust the paper guides. For details, see [page 1.14.](#page-30-0)

**5** Pay attention to the paper limit mark on the left inside wall of the tray. Paper overloading may cause paper jams.

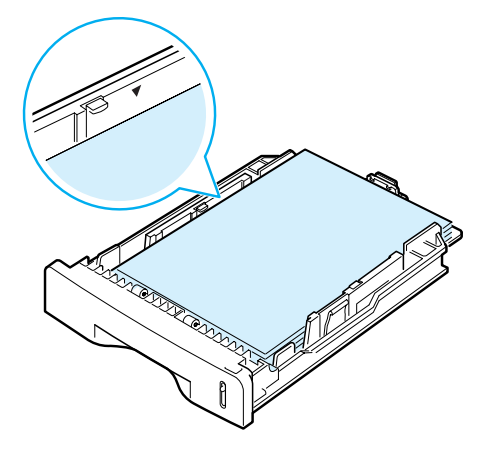

**6** Slide the paper tray back in.

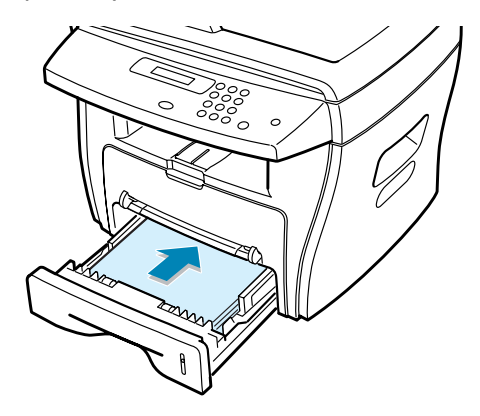

After you load paper, you need to set up your machine for the paper type and size you loaded. See [page 1.18](#page-34-0) for copying and faxing, or [page 5.7](#page-81-1) for PC-printing.

GETTING STARTED 1**.**13

#### <span id="page-30-0"></span>**Changing the Paper Size in the Paper Tray**

To load longer sizes of paper, such as Legal-sized paper, you need to adjust the paper guides to extend the paper tray.

**1** Pressing and unlatching the guide lock, slide the paper length guide out completely to extend the paper tray to its full length.

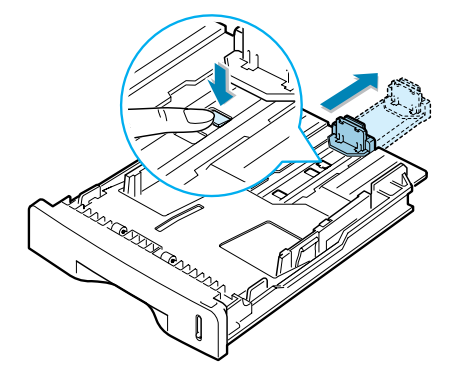

**2** After inserting paper into the tray, slide in the guide until it lightly touches the end of the paper stack.

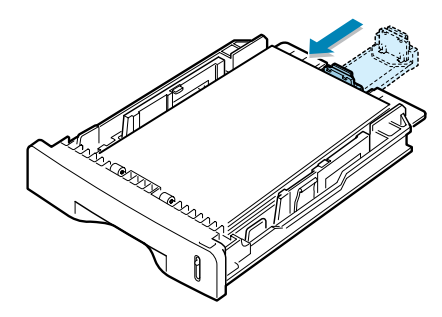

**3** Pinching the paper width guide as shown, move it toward the stack of paper until it lightly touches the side of the stack.

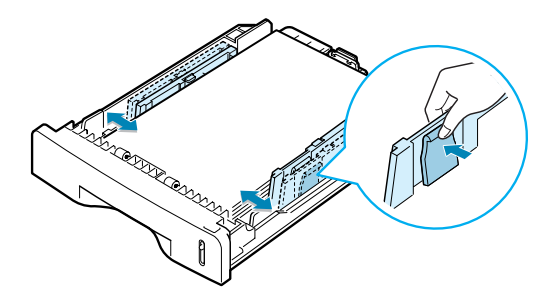

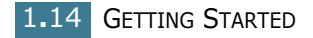

#### **NOTES:**

- Do not push the paper width guide far enough to cause the materials to warp.
- If you do not adjust the paper width guide, it may cause paper jams.

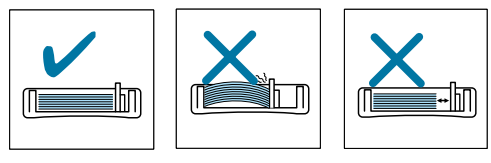

# <span id="page-31-0"></span>**Making Connections**

#### **1 If you have SCX-4016/4116:**

Skip this step and proceed to Step 2.

#### **If you have SCX-4216F:**

Plug the supplied telephone line cord into the **LINE** jack and the other end into the wall jack.

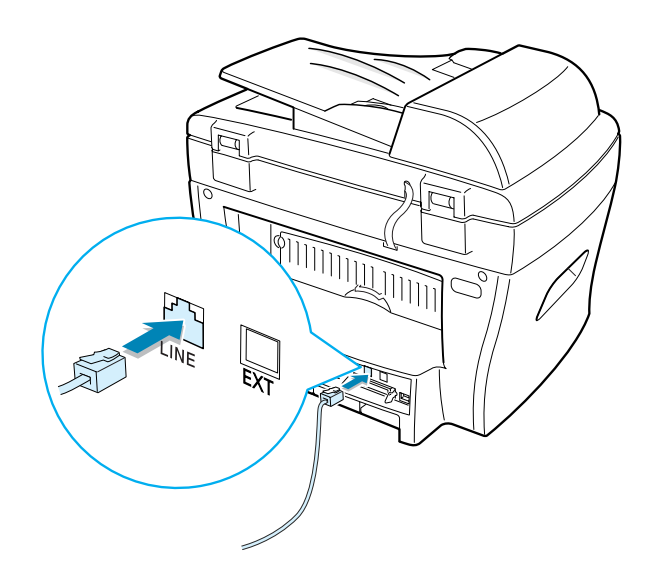

**2** If you want to use a parallel printer cable, purchase only IEEE-1284 compliant parallel cable and connect it to the parallel connector on your machine.

Push the metal clips down to fit inside the notches on the cable plug.

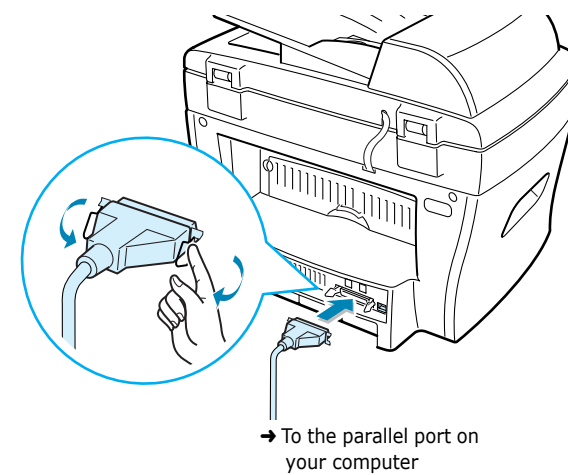

Connecting the printer to the USB port of the computer requires a certified USB cable. You need to buy a USB 1.1 compliant cable that is within 3 m in length. Connect it to the USB connector on your machine.

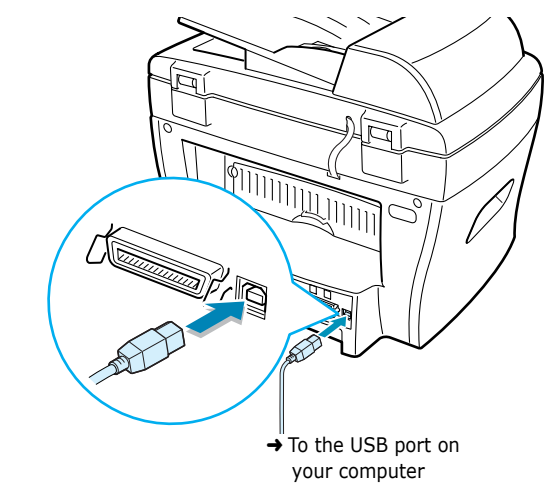

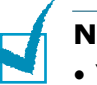

#### **NOTES:**

- You only need to connect one of the cables mentioned above. Do not use the parallel and the USB cables at the same time.
- If you are using a USB cable, you must be running Windows 98/ Me/2000/XP.
- When using the USB connection, your machine provides two USB modes; Fast and Slow. Fast is the default mode. Some PC users may experience poor USB function in the default mode. If this occurs, select the Slow mode to achieve successful results. For details about changing the USB mode, see [page 8.17.](#page-133-0)

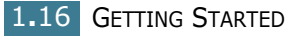

# <span id="page-33-0"></span>**Turning the Machine On**

- **1** Plug one end of the supplied three-pronged electrical type cord into the AC socket on the machine and the other end into a properly grounded AC outlet.
- **2** Press the power switch to turn the machine on. "Warming Up Please Wait" appears on the display indicating that the machine is now on.

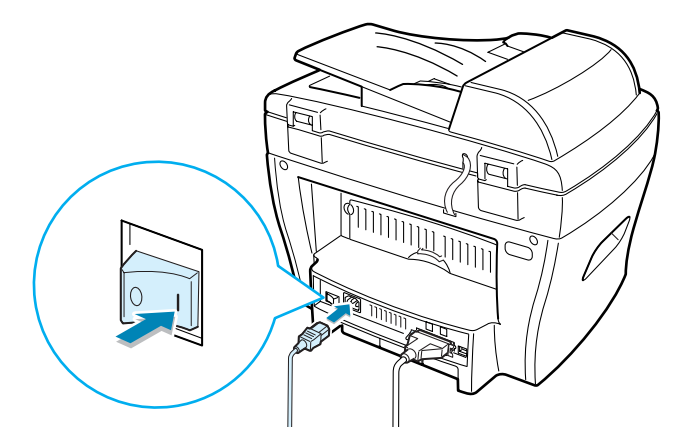

To view your display text in another language, see below.

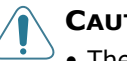

#### **CAUTIONS:**

- The fusing areas at the rear part of the inside of your machine is hot when powered. Be careful not to be burned when you access this area.
- Do not disassemble the machine when it is powered. If you do, it may give you an electric shock.

# <span id="page-33-1"></span>**Changing the Display Language**

To change the language that displays on the display of the control panel, follow these steps:

- **1** Press **Menu** until "Machine Setup" appears on the top line of the display.
- **2** Press the scroll button  $($  or  $)$  until "Language" appears on the bottom line of the display.
- **3** Press **Enter**. The current setting appears on the bottom line of the display.
- **4** Press the scroll button  $($  or  $)$  until the language you want appears on the display.
- **5** Press **Enter** to save the selection.
- **6** To return to Standby Mode, press **Stop/Clear**.

# <span id="page-34-0"></span>**Setting the Paper Type and Size**

After loading paper in the paper tray, you need to set the paper type and size using the control panel buttons. These settings will apply to copy mode. For PC-printing, you need to select the paper type and size in the application program you use.

#### **1** Press **Menu**.

The display shows "Paper Setting" on the top line and the first menu item, "Paper Type," on the bottom line.

- **2** Press **Enter** to access the menu item.
- **3** Use the scroll button  $(4 \text{ or } )$  to find the paper type you are using and press **Enter** to save it.
- **4** Press the ► button to scroll to "Paper Size" and press **Enter** to access the menu item.
- **5** Press **Enter** when "Tray Paper" displays on the bottom line.
- **6** Use the scroll button ( $\triangleleft$  or  $\triangleright$ ) to find the paper size you are using and press **Enter** to save it.
- **7** To return to Standby Mode, press **Stop/Clear**.

1**.**18 GETTING STARTED

# <span id="page-35-0"></span>**Using the Save Modes**

### <span id="page-35-1"></span>**Toner Save Mode**

The toner save mode allows your machine to use less toner on each page. Activating this mode extends the life of the toner cartridge longer than the normal mode, but it reduces the print quality.

To turn the toner save mode on or off, press **Toner Save**.

- If the button backlight is on, the mode is active and the machine uses less toner when printing a document.
- If the button backlight is off, the mode is deactivated and the machine prints with the normal quality.

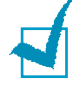

**NOTE:** For PC-printing, you can also turn on or off the toner save mode in the printer properties. See [page 5.20.](#page-94-1)

### <span id="page-35-2"></span>**Power Save Mode**

The power save mode allows your machine to reduce power consumption when it is not in actual use. You can turn this mode on by selecting the length of time for which the machine waits after a job is printed before it switches to a reduced power state.

- **1** Press **Menu** until "Machine Setup" appears on top line of the display.
- **2** Press the scroll button (◀ or ▶) until "Power Save" appears on the bottom line. Press **Enter**.
- **3** Press the scroll button ( $\triangleleft$  or  $\triangleright$ ) to display "On" on the bottom line and press **Enter**.

Selecting "Off" means that the power save mode turns off.

**4** Press the scroll button ( $\triangleleft$  or  $\triangleright$ ) until the time settings you want appears.

The available options are 5, 10, 15, 30 and 45 (minutes).

- **5** Press **Enter** to save the selection.
- **6** To return to Standby Mode, press **Stop/Clear**.

GETTING STARTED 1**.**19
## **CCD Power Save Mode**

The scan lamp under the document glass automatically turns off when it is not in actual use to reduce power consumption and extend the lamp life. The lamp automatically wakes up after some warm-up time when you start scanning.

You can set the length of time for which the scan lamp waits after a scan job is completed before it switches to the power save mode.

- **1** Press **Menu** until "Machine Setup" appears on top line of the display.
- **2** Press the scroll button (◀ or ▶) until "CCD Power Save" appears on the bottom line. Press **Enter**.
- **3** Press the scroll button  $($  or  $)$  until the time setting you want appears on the bottom line.

The available time options are 1, 4, 8 and 12 (hours).

- **4** Press **Enter** to save the selection.
- **5** To return to Standby Mode, press **Stop/Clear**.

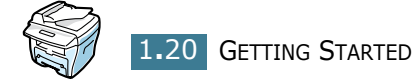

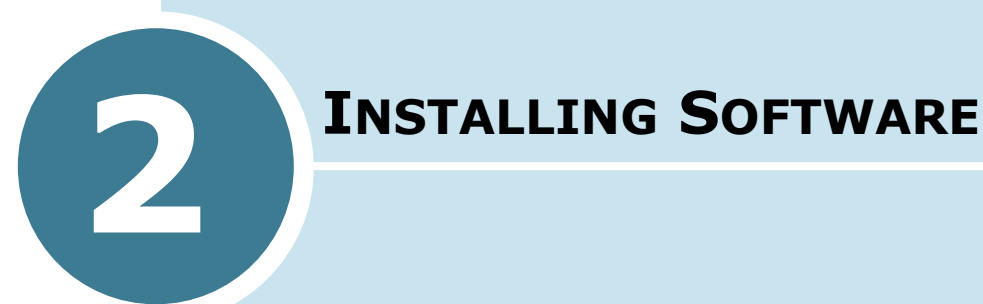

This chapter gives you information for installing the supplied Samsung software. You must install the Samsung software to use your machine as a printer and a scanner.

This chapter includes:

- **• [About Samsung Software](#page-38-0)**
- **• [System Requirements](#page-40-0)**
- **• [Installing Samsung Software in Windows](#page-41-0)**
- **• [Uninstalling Samsung Software](#page-46-0)**

# <span id="page-38-0"></span>**About Samsung Software**

You must install software using the supplied CD-ROM after you have set up your machine and connected it to your computer. The CD-ROM includes:

- Samsung software
- User's Guides
- Adobe Acrobat Reader

The CD-ROM provides you with the following software:

#### **Windows MFP Driver**

To use your machine as a printer and scanner in Windows, you must install the MFP driver. For information about installing the MFP driver in Windows, see [page 2.5](#page-41-0).

#### **Remote Control Panel**

This Windows-based program is only available for SCX-4216F. It is automatically installed when you install the MFP driver. For information about using the program, refer to the Facsimile User's Guide.

#### **USB Driver**

You must first install the USB driver for the USB connection in Windows 98/Me. For information about installing the USB driver, see [page 2.9](#page-45-0). In Windows 2000/XP, the USB port is provided so that you don't need to install the USB driver.

## **SmarThru Software**

SmarThru is the accompanying software for your multifunctional machine. SmarThru contains a powerful image editor that allows you to edit images in many ways and also includes powerful Internet mail client software.

With SmarThru, you can save the scanned images in a dedicated storage area for subsequent editing, sending via e-mail or fax, printing and processing by other programs of your choice.

#### **OCR Software** (AnyPage Lite)

OCR (Optical Character Recognition) is software that has the ability to recognise most character formats so that a scanned document can be read and edited with word processing software.

## **Printer Driver Features**

Your printer drivers will support the following standard features:

- Paper source selection
- Paper size, orientation and media type
- number of copies

Table below lists a general overview of features supported by your printer drivers.

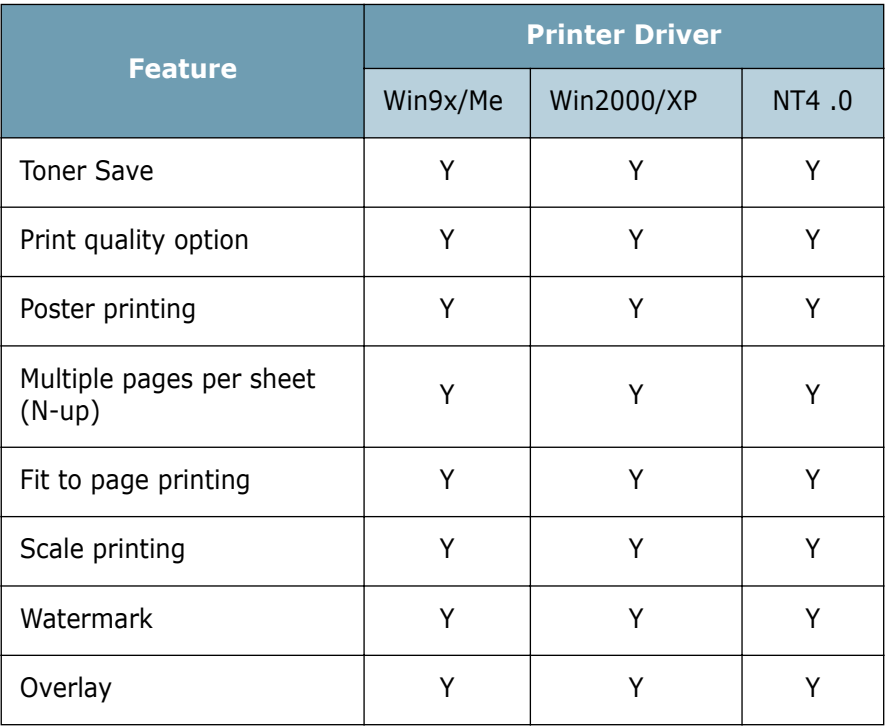

# <span id="page-40-0"></span>**System Requirements**

Before you begin, ensure that your system meets the minimum requirements.

#### **Supported Operating System**

- Windows 95 OSR2
- Windows 98/Windows 98 SE
- Windows Me
- Windows NT 4 Workstation or Server with Service Pack 3
- Windows 2000 Professional or Advanced Server
- Windows XP Home edition or Professional.

#### **Minimal Requirements**

- Disk space: 300 MB for installation
- Memory: 64 MB
- CPU: Pentium II 233 or higher
- Required software: Internet Explorer 4.01

# **NOTES:**

- For Windows NT 4.0/2000/XP, the system administrator should install the software.
- Windows 95 versions prior to OSR2 are not recommended due to incompatibility with OLE/COM libraries.

2**.**4 INSTALLING SOFTWARE

# <span id="page-41-0"></span>**Installing Samsung Software in Windows**

**NOTES:** 

- Cancel the "New Hardware Found" window when your computer boots up.
- Make sure that your machine is plugged in and connected to your computer's parallel port or USB port **before installing software**. Windows 95 and Windows NT 4.0 do not support the USB connection.
- **1** Insert the supplied CD-ROM into your CD-ROM drive.

The CD-ROM should automatically run and an installation window appears.

If the installation window does not appear, click **Start** and then **Run**. Type **X:Autorun.exe**, replacing "**X**" with the letter of your drive and click **OK**.

**2** When you are asked to select a language, choose the language you want.

#### <span id="page-41-1"></span>**3** Click **Install the Samsung Software on your PC**.

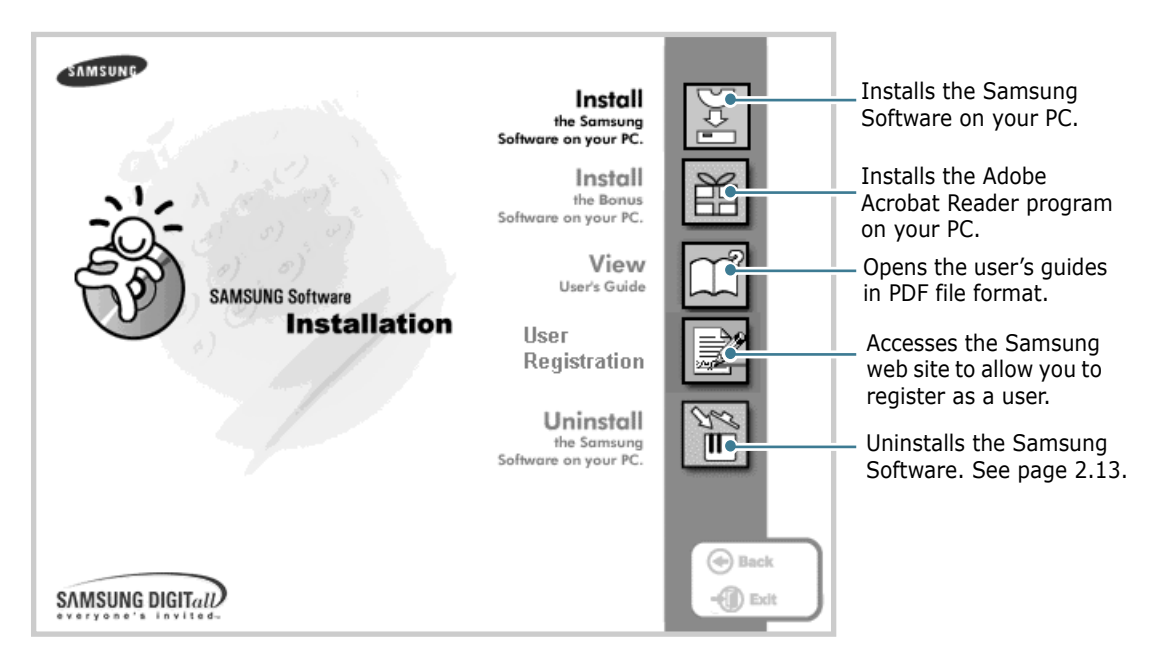

- **4** Click **Next**.
- **5** Follow the on-screen instructions and click **Next**.
- **6** Click **Next**.
- **7** Select the installation type and click **Next**.

The software installation supports three types of setup:

- **Typical**: Program will be installed with the most common options and is recommended for most users.
- **Compact**: Only the MFP driver will be installed.
- **Custom**: You may choose the options you want to install.

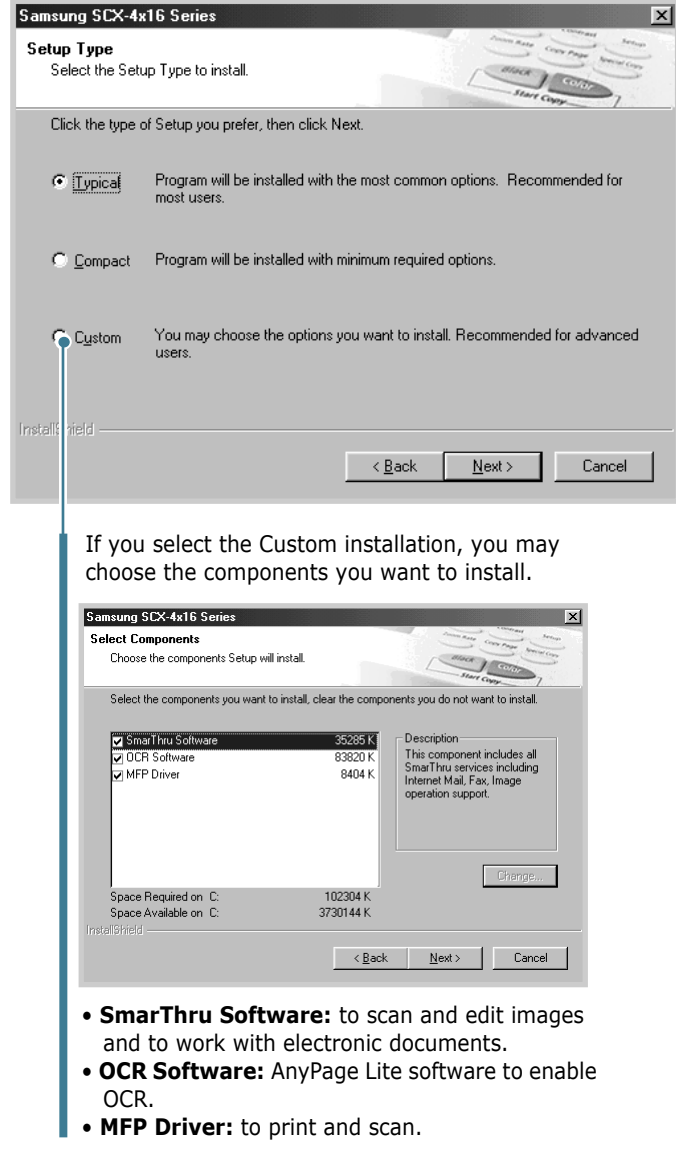

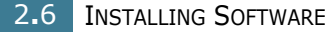

**8** Choosing the **SmarThru networking** option allows you to share the modems on other computer in your network, and the scan device or to access similar devices on other computers.

**Stand-alone configuration** does not allow you to use any networking features, such as Remote Fax or Remote Scan service.

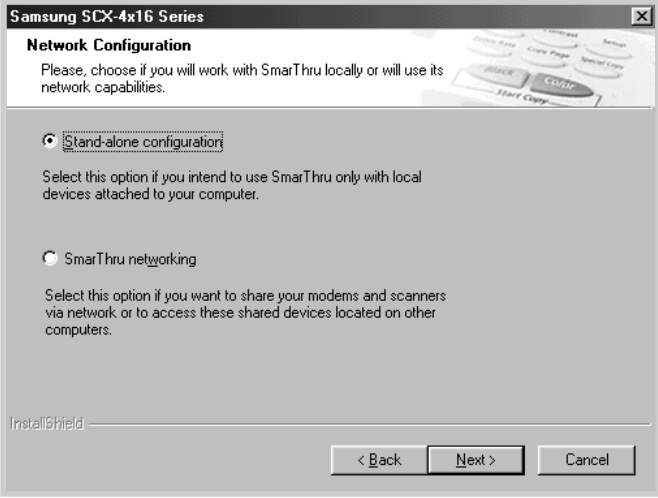

When you select **SmarThru networking**, you can elect to install it as a Server, a Client or both.

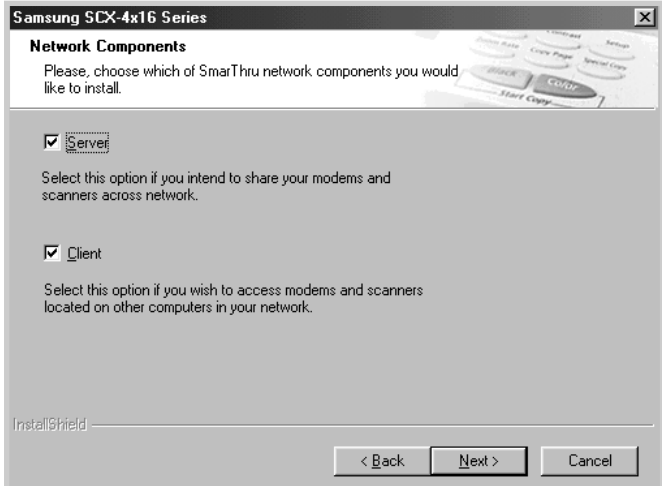

The **Server** option allows you to share a local fax modem and/or a scanner over a LAN. You can control sharing by managing a remote service user. The **Client** option allows you to use Remote Fax or Remote Scan services provided by a SmarThru Server over a LAN. You need to have a client account provided by the server. For details about Remote Fax/Scan Services, refer to the SmarThru User's Guide.

INSTALLING SOFTWARE 2**.**7

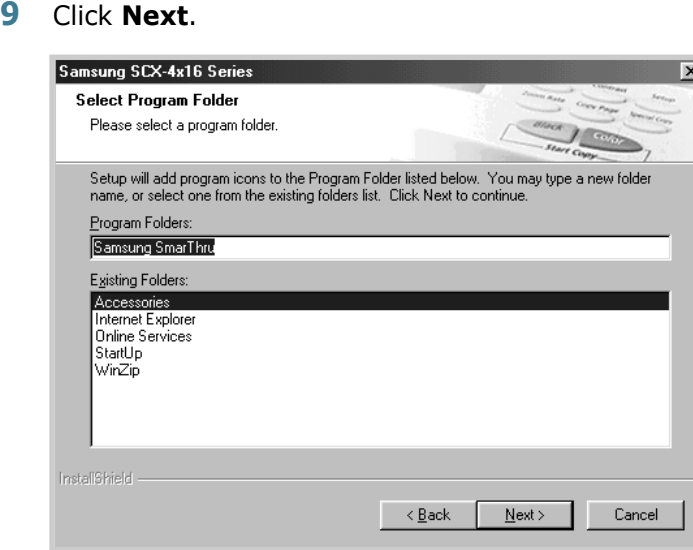

**10** If you want to register yourself as a user of the Samsung printer, click **Next**. You can access the Samsung web site.

If not, remove the check mark and click **Next**.

**11** When the installation is complete, click **Finish**.

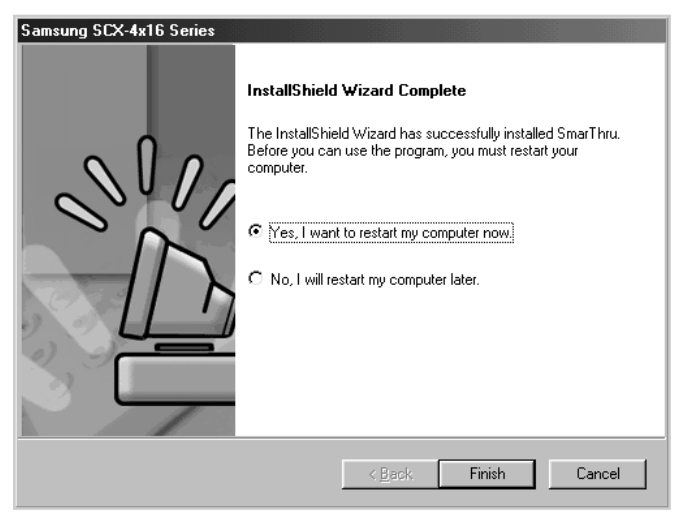

When your computer does not shut down and restart automatically, you must shut it down manually and restart it before the changes are saved.

**NOTE:** When you install the software, the Digital Signature Not Found window appears in Windows 2000 and Windows XP. Click **OK** in Windows 2000 and click **Continue Anyway** in Windows XP.

## <span id="page-45-0"></span>**Installing the USB Driver in Windows 98/ Me**

- **1** Connect the printer to your computer using the USB cable and turn them on. For further details, see [page 1.16.](#page-32-0)
- **2** The Add New Hardware Wizard window appears. Click **Next**.
- **3** Place the CD-ROM in the CD-ROM drive and check **Search for the best driver for your device** and click **Next**.
- **4** Check **CD-ROM drive** and click **Browse**. Choose **x:\USB** (where **x** is the drive letter for the CD-ROM drive) and click **Next**.

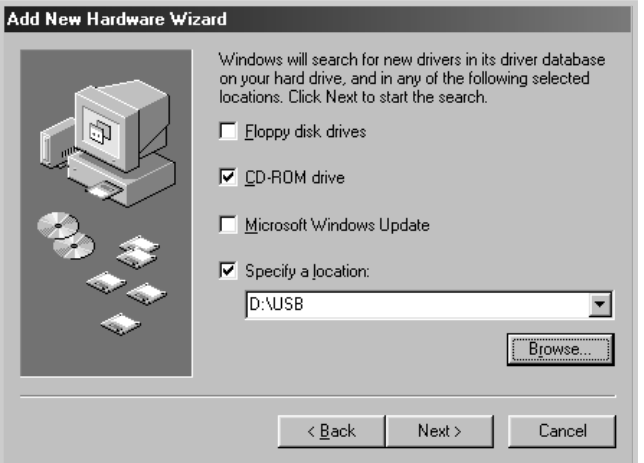

- **5** Click **Next**. The USB driver is installed.
- **6** When the installation is complete, click **Finish**.
- **7** When the language selection window appears, select the appropriate language.

**NOTE:** If you have already installed the printer software, this window doesn't appear.

**8** Follow the instructions on the window to complete the printer software installation. For further details, see [page 2.5.](#page-41-1)

INSTALLING SOFTWARE 2**.**9

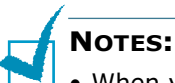

- When you want to use your machine with a parallel cable, remove the USB cable and connect the parallel cable. Then reinstall the MFP driver.
- When your machine doesn't work properly, reinstall the MFP driver.

# <span id="page-46-0"></span>**Uninstalling Samsung Software**

Uninstall is required if you are upgrading the software or if your installation fails. You can uninstall all software including SmarThru and MFP driver, using the CD-ROM or uninstall the desired item using the Windows unInstallShield.

## **Uninstalling the MFP Driver**

**1** From the **Start** menu, select **Programs**, and then select **Samsung SCX-4x16 Series**.

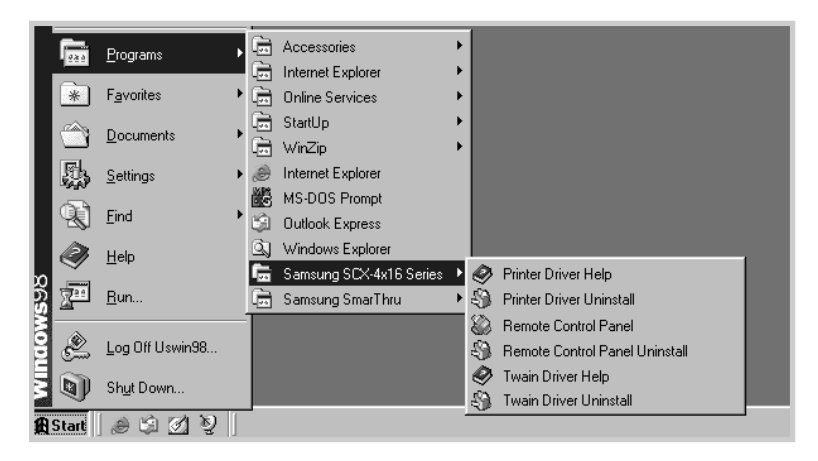

**2** You can select a component in the MFP driver to uninstall individually.

If you want to uninstall the printer driver, select **Printer Driver Uninstall**.

If you want to uninstall the twain driver, select **Twain Driver Uninstall**.

For SCX-4216F, if you want to uninstall the Remote Control Panel, select **Remote Control Panel Uninstall**.

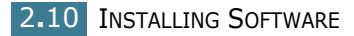

**3** When your computer asks you to confirm your selection, click **Yes** or **OK**.

The selected driver and all of its components are removed from your computer.

**4** When the uninstallation is done, click **Finish** or **OK**.

## **Uninstalling Samsung SmarThru**

**NOTE:** Before beginning uninstallation, ensure that all applications are closed on your computer. A system reboot is required after the software is uninstalled.

- **1** From the **Start** menu, select **Programs**.
- **2** Select **Samsung SmarThru**, and then select **SmarThru 3 Uninstall**.

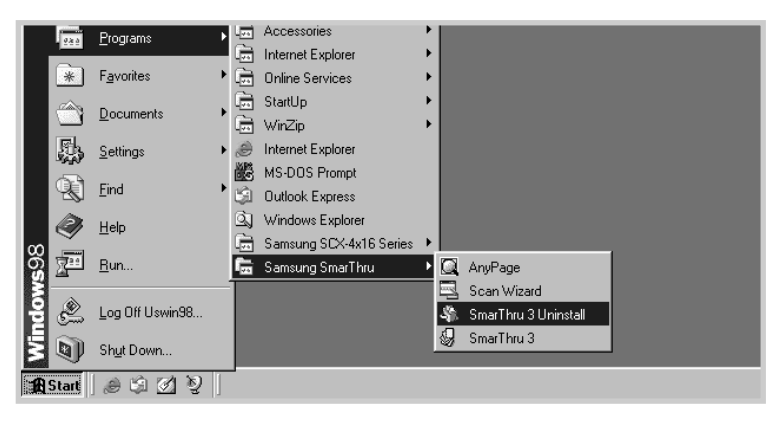

**3** When your computer asks you to confirm your selection, click **Yes**. The Uninstall Options window appears.

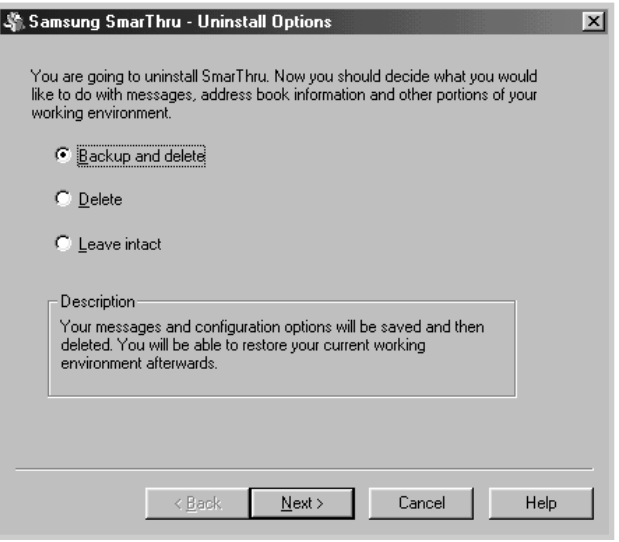

Uninstall options are:

- **Backup and delete:** Backs up all your data and options to a safe place. It then removes the SmarThru system including the data.
- **Delete:** Deletes all the SmarThru data and options. No backup or copying takes place. Be careful while using this option as you can easily lose your data.
- **Leave intact:** Uninstalls SmarThru software leaving data and options intact. This can be useful, if, for example, you decide to install the Stand Alone configuration over the SmarThru Networking. In this case, uninstall Samsung SmarThru having the **Leave intact** option set and install the SmarThru Stand Alone configuration.
- **4** After selecting the uninstall option, click **Next**.
- **5** When the uninstallation is done, the message window recommends restarting your computer. Click **OK**.

2**.**12 INSTALLING SOFTWARE

#### **6** Click **Finish**.

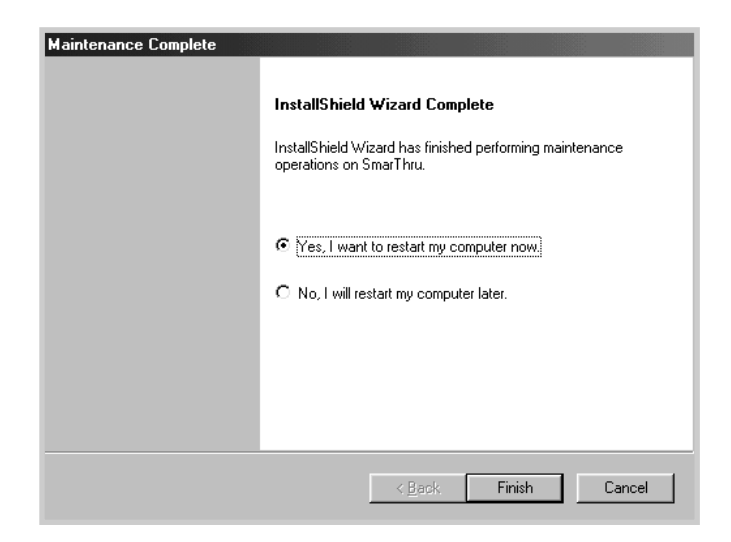

When your computer doesn't shut down and restart automatically, you must shut it down manually and restart it before the changes are saved.

## <span id="page-49-0"></span>**Using the CD-ROM**

You can uninstall all of the MFP driver, the Remote Control Panel and the SmarThru software with the CD-ROM you have used to install them.

**1** Insert the supplied CD-ROM into your CD-ROM drive.

The CD-ROM should automatically run and an installation window appears.

If the installation window doesn't appear, select **Run** from the **Start** menu and then type **X:Autorun.exe**, replacing "**X**" with the letter of your drive and click **OK**.

**2** When you are asked to select a language, choose the language you want.

## **3** Click **Uninstall the Samsung Software on your PC**.

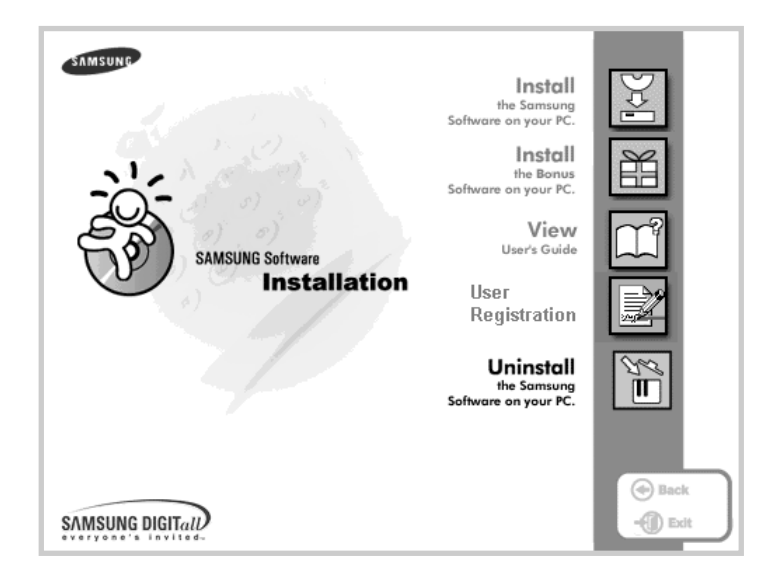

- **4** Follow the on-screen instructions to complete the uninstallation.
- **5** When the uninstallation is done, click **Finish**.

When your computer doesn't shut down and restart automatically, you must shut it down manually and restart it before the changes are saved.

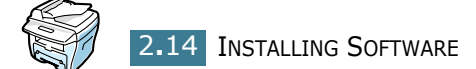

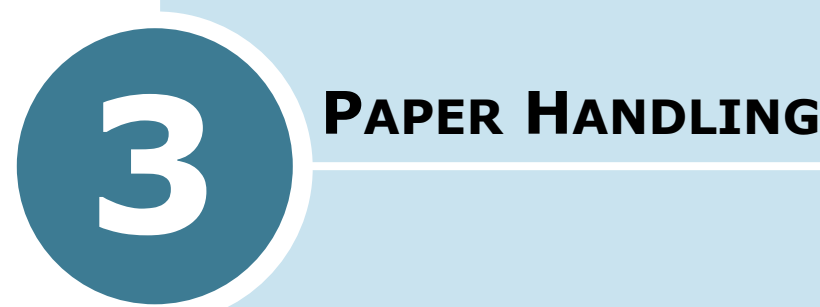

This chapter introduces you to the basics of selecting print materials and loading them into your machine.

This chapter includes:

- **• [Selecting Print Materials](#page-52-0)**
- **• [Selecting an Output Location](#page-54-0)**
- **• [Loading Paper in the Paper Tray](#page-56-0)**
- **• [Using the Bypass Tray](#page-58-0)**

# <span id="page-52-0"></span>**Selecting Print Materials**

Always use print materials that meet the guidelines for use with this machine. Using print materials that are not recommended may cause paper jams or print quality problems.

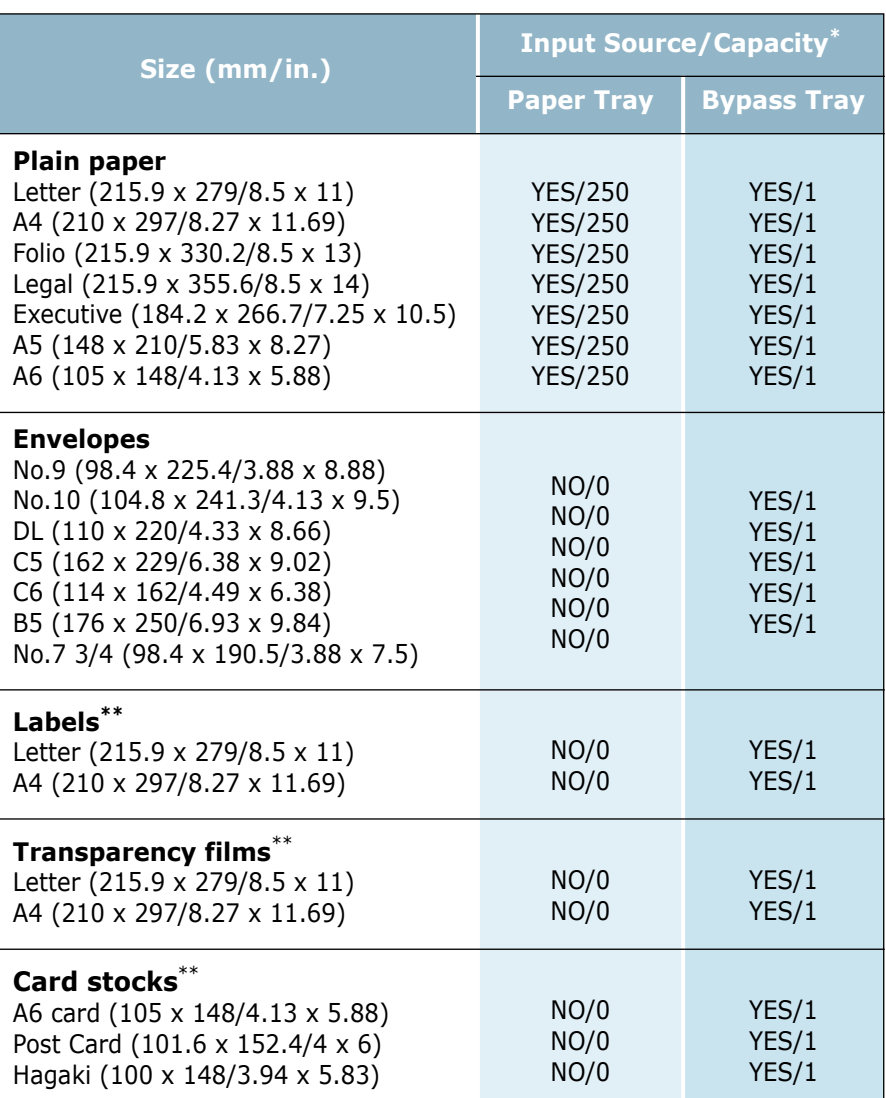

## **Size, Input Sources and Capacities**

\*. Maximum capacity may be reduced depending on paper thickness.

\*\*. If you experience excessive jamming, load one sheet at a time through the Bypass tray.

## **Guidelines for Paper and Special Materials**

When selecting or loading paper, envelopes, or other special materials, keep these guidelines in mind:

- Attempting to print on damp, curled, wrinkled, or torn paper can cause paper jams and the poor print quality.
- Use only high quality copier grade paper. Avoid paper with embossed lettering, perforations, or texture that is too smooth or too rough. Paper jams may occur.
- Store paper in its ream wrapper until ready to use. Place cartons on pallets or shelves, not on the floor. Do not place heavy objects on top of the paper, whether it is packaged or unpackaged. Keep it away from moisture, or other conditions that can cause it to wrinkle or curl.
- During storage, you should use moisture-proof wrap, such as any plastic container or bag, to prevent dust and moisture from contaminating your paper.
- Always use paper and other materials that conform with the specifications listed under ["Paper Specifications" on page A.6.](#page-148-0)
- Use only well-constructed envelopes with sharp, well creased folds.
	- DO NOT use envelopes with clasps and snaps.
	- DO NOT use envelopes with windows, coated lining,
	- self-adhesive seals, or other synthetic materials.
	- DO NOT use damaged or poorly made envelopes.
- Load special paper types one sheet at a time.
- Only use materials specifically recommended for use in laser printers.
- To prevent special materials, such as transparencies and label sheets from sticking together, remove them as they prints out.
- Place transparencies on a flat surface after removing them from the machine.
- Do not leave transparencies in the paper tray for long periods of time. Dust and dirt may accumulate on them resulting in spotty printing.
- To avoid smudging caused by fingerprints, handle transparencies and coated paper carefully.
- To avoid fading, do not expose the printed transparencies to prolonged sunlight.
- Store unused materials at temperatures between 15 °C and 30  $\degree$ C (59  $\degree$ F to 86  $\degree$ F). The relative humidity should be between 10 % and 70 %.
- Verify that your labels' adhesive material can tolerate fusing temperature of 200  $°C$  (392 $\degree$ F) for 0.1 second.

PAPER HANDLING 3.3

- Make sure that there is no exposed adhesive material between labels. Exposed areas can cause labels to peel off during printing, which can cause paper jams. Exposed adhesive can also cause damage to machine components.
- Do not load a sheet of labels through the machine more than once. The adhesive backing is designed for one pass through the machine.
- Do not use labels that are separating from the backing sheet or are wrinkled, bubbled, or otherwise damaged.

**NOTE:** Do not use **Carbonless** paper and **Tracing** paper. They could make smell of chemicals and damage your printer.

# <span id="page-54-0"></span>**Selecting an Output Location**

The machine has two output locations; the rear output slot (face up) and the front output tray (face down).

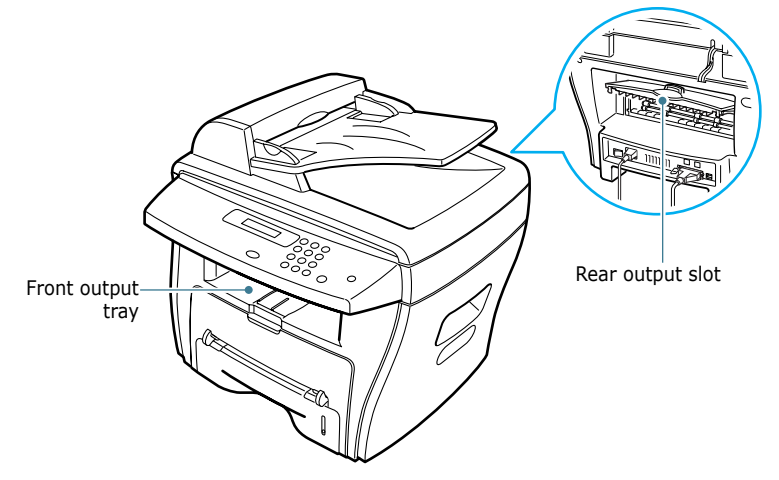

To use the front output tray, make sure that the rear cover is closed. To use the rear output slot, open the cover.

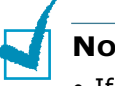

#### **NOTES:**

- If paper coming out of the front output tray has problems, such as excessive curl, try printing to the rear output slot.
- To avoid paper jams, do not open or close the rear cover while the machine is printing.

## **Printing to the Front Output Tray** *(Face down)*

The front output tray collects printed paper face-down, in correct order. The tray should be used for most print jobs.

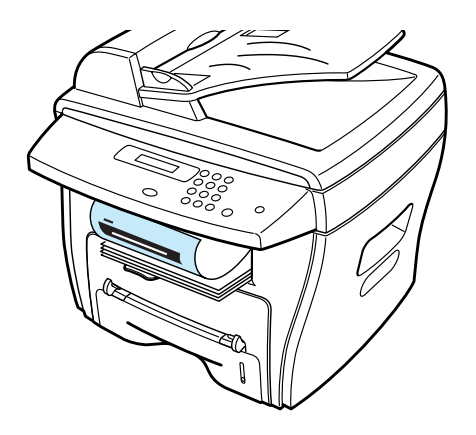

## **Printing to the Rear Output Slot** *(Face up)*

Using the rear output slot, paper comes out of the machine face up.

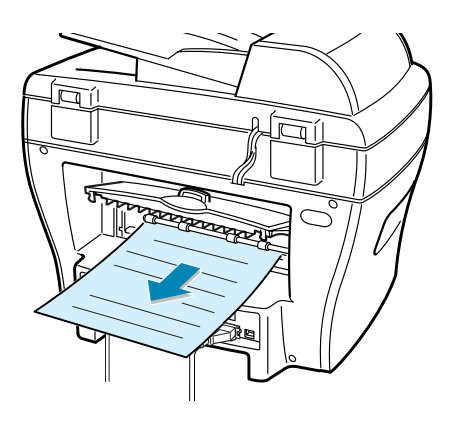

Printing from the Bypass tray to the rear output slot provides the **straight paper path**. Using the rear output slot might improve the output quality with the following:

- envelopes
- labels
- small custom-sized paper
- postcards
- transparencies

*3*

#### **To use the rear output slot:**

**1** Open the rear cover by pulling it upward.

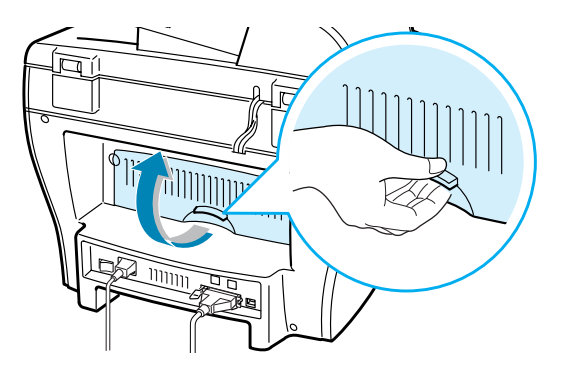

**CAUTION:** The fusing area at the rear part of the inside of your machine is hot when powered. Be careful not to be burned when you access this area.

**2** If you do not want to stack the printed pages on the rear output slot, close the rear cover. The pages stack on the front output tray.

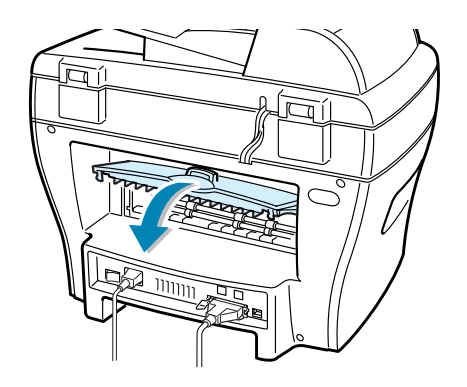

# <span id="page-56-0"></span>**Loading Paper in the Paper Tray**

The paper tray can hold a maximum of 250 sheets of 20 lb plain paper. For copying or faxing, you can use A4-, Letter- or Legal-sized paper only. For PC-printing, you can use many different sizes of paper; see [page 3.2](#page-52-0).

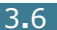

The paper level indicator on the front of the paper tray shows the amount of paper currently left in the tray. When the tray is empty, the indicator of the bar is lowered.

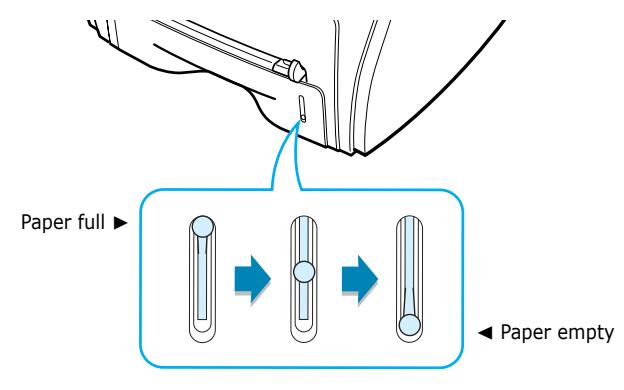

To load paper, pull open the paper tray and load paper with the print side face down.

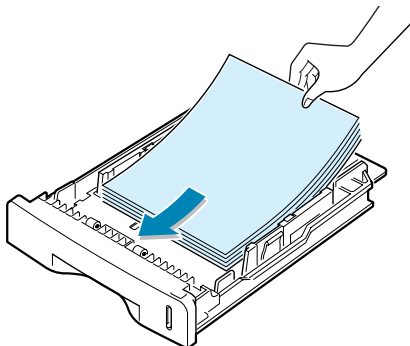

You can load letterhead paper with the design side face down. The top edge of the sheet with the logo should be placed at the front side of the tray.

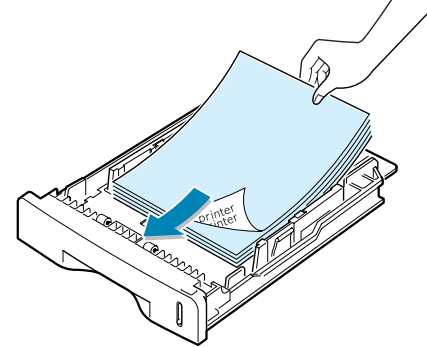

For details about loading paper in the paper tray, see ["Loading](#page-28-0)  [Paper" on page 1.12.](#page-28-0)

PAPER HANDLING 3.7

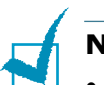

#### **NOTES:**

- If you experience problems with paper feed, place the paper in the Bypass tray.
- You can load up to 150 sheets of previously printed paper. The printed side should be facing up with an uncurled edge at the top side. If you experience problems with paper feed, turn the paper around. Note that the print quality is not guaranteed.

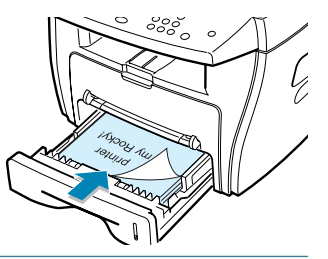

# <span id="page-58-1"></span><span id="page-58-0"></span>**Using the Bypass Tray**

Use the Bypass tray to print transparencies, labels, envelopes or postcards in addition to making quick runs of paper types or sizes that are not currently loaded in the paper tray.

Postcards, 3.5 by 5.83 in.(index) cards and other custom-sized materials can be printed with this printer. The minimum size is 76 by 127mm(3.0 by 5.0 in.) and the maximum size is 216 by 356mm(8.5 by 14 in.)

Acceptable print materials are plain paper with sizes ranging from 100 x 148 mm (3.9 x 5.8 in.) to Legal, 216 x 356 mm (8.5 x 14 in.), the largest size acceptable, and weighing between 16 lb and 32 lb.

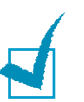

#### **NOTES:**

- Always load only the print materials specified in the Specifications on [page A.6](#page-148-0) to avoid paper jams and print quality problems.
- Flatten any curl on postcards, envelopes and labels before loading them into the Bypass tray.
- When you print on 76mm X 127mm (3 X 5 in.) sized media with loading into the tray, open the rear output tray.
- **1** Load a sheet of the print material with the print side face up and into the center of the tray.

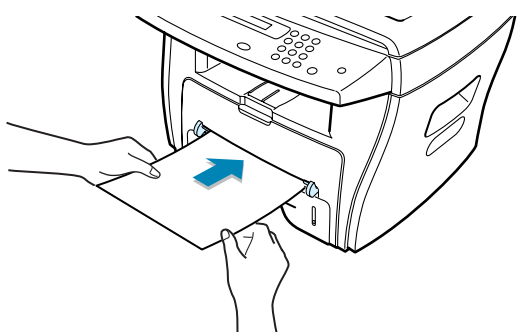

3**.**8 PAPER HANDLING

For transparencies, hold the transparencies by the edges and avoid touching the print side. Oils from your fingers that are deposited on them can cause print quality problems.

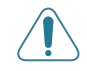

**CAUTION:** Make sure to open the rear output slot when you print on transparencies. If not, they may tear while exiting the machine.

For envelopes, load a sheet with the flap side face down and with the stamp area on the top left side.

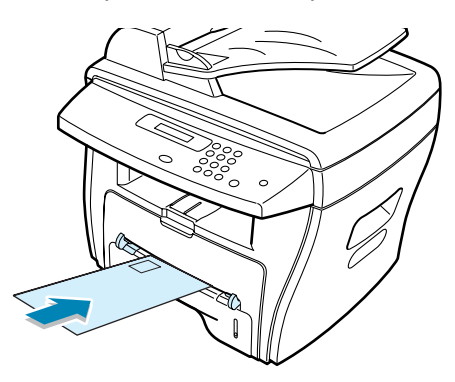

**2** Adjust the paper guide to the width of the print material.

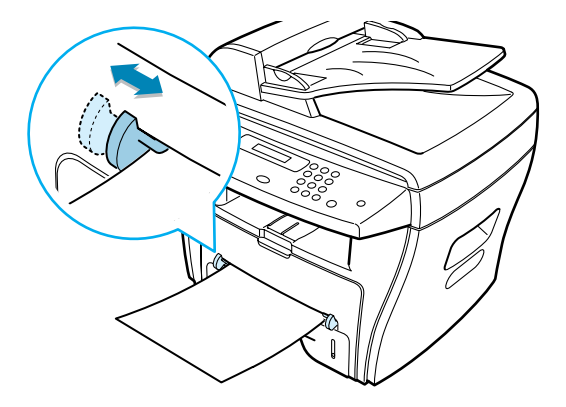

The machine picks up the material from the tray and begins printing.

**NOTE:** When printing on previously printed paper from the Bypass tray, the printed side should be facing down with an uncurled edge to the machine. If you experience problems with paper feed, turn the paper around.

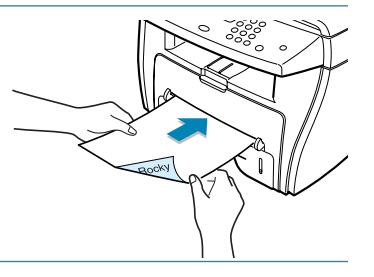

**3** Open the rear cover to use the rear output slot.

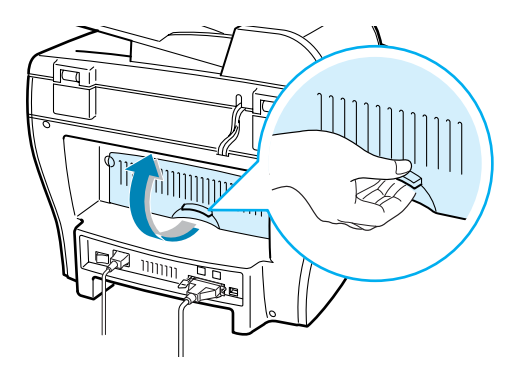

**4** After printing, close the rear cover.

## **Setting the Paper Type and Size for the Bypass Tray**

After loading paper in the Bypass tray, you need to set the correct paper type and size using the control panel buttons. These settings will apply to copy mode. For PC-printing, you need to select the paper size in the application program you use.

To set the paper size for the Bypass tray:

**1** Press **Menu**.

The display shows "Paper Setting" on the top line and the first item, "Paper Type," on the bottom line.

- **2** Press **Enter** to access the menu item.
- **3** Use the scroll button  $($  or  $\blacktriangleright$   $)$  to find the paper type you are using and press **Enter** to save it.
- **4** Press the ► button to scroll to "Paper Size" and press **Enter** to access the menu item.
- **5** Use the scroll button ( $\triangleleft$  or  $\triangleright$ ) to display "Bypass Paper" on the bottom line. Press **Enter** to access the menu item.
- **6** Use the scroll button ( $\triangleleft$  or  $\triangleright$ ) to find the paper size you are using and press **Enter** to save it.
- **7** To return to Standby Mode, press **Stop/Clear**.

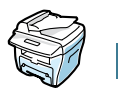

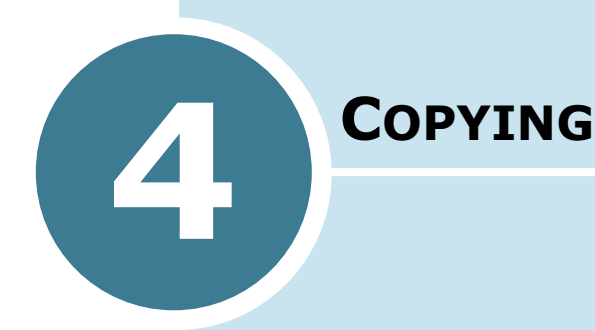

This chapter gives you step-by-step instructions for copying documents.

This chapter includes:

- **• [Loading Paper for Copying](#page-62-0)**
- **• [Making Copies on the Document Glass](#page-62-1)**
- **• [Making Copies from the Automatic Document](#page-64-0)  [Feeder \(For SCX-4116/4216F\)](#page-64-0)**
- **• [Setting Copy Options](#page-66-0)**
- **• [Using Special Copy Features](#page-68-0)**
- **• [Changing the Default Settings](#page-73-0)**
- **• [Setting the Time Out Option](#page-74-0)**

# <span id="page-62-0"></span>**Loading Paper for Copying**

You can copy a document to A4-, Letter- or Legal-sized paper.

The instructions for loading print materials are the same whether you are printing, faxing or copying. For further details, see [page 1.12](#page-28-0) for loading in the paper tray and [page 3.8](#page-58-1) for loading in the Bypass tray.

# <span id="page-62-1"></span>**Making Copies on the Document Glass**

**1** Lift and open the document cover.

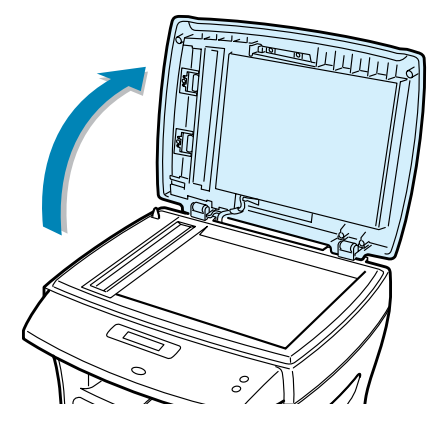

**2** Place the document **face down** on the document glass and align it with the registration guide on the top left corner of the glass.

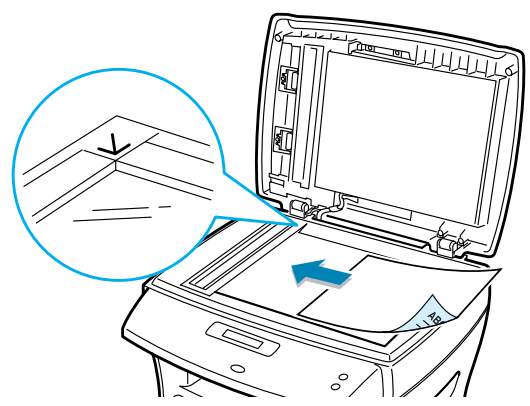

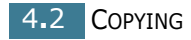

**NOTE:** For SCX-4116/4216F, make sure that no other documents are in the ADF (Automatic Document Feeder). If a document is detected in the ADF, it has priority over the document on the document glass.

**3** Close the document cover.

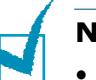

#### **NOTES:**

- Leaving the cover open while copying may affect the copy quality and toner consumption.
- If you are copying a page from a book or magazine, lift the cover until its hinges are caught by the stopper and then close the cover. If the book or magazine is thicker than 30 mm, start copying with the cover open.
- **4** Customise the copy settings including number of copies, copy size, the contrast and the image type by using the control panel buttons. See ["Setting Copy Options" on](#page-66-0)  [page 4.6.](#page-66-0)

To clear the settings, use the **Stop/Clear** button.

- **5** If necessary, you can use special copy features, such as Auto Fit, Clone and 2-side copying.
- **6** Press **Start Copy** or **Start Copy/Fax** to begin copying. The display shows the copy processing.

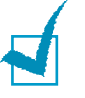

#### **NOTES:**

- You can cancel the copy job during an operation. Press **Stop/ Clear**, and the copying will stop.
- Dust on the document glass may cause black spots on the printout. Keep it always clean.
- To get the best scan quality, especially for coloured or gray scaled images, use the document glass.

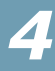

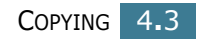

# <span id="page-64-0"></span>**Making Copies from the Automatic Document Feeder** *(For SCX-4116/4216F)*

Using the ADF (Automatic Document Feeder), you can load up to 30 documents (75 g/m<sup>2</sup>, 20lb) in one job.

When you use the ADF:

- Do not load documents smaller than 142 x 148 mm or larger than 216 x 356 mm.
- Do not attempt to feed the following types of documents:
	- carbon-paper or carbon-backed paper
	- coated paper
	- onion skin or thin paper
	- wrinkled or creased paper
	- curled or rolled paper
	- torn paper
- Remove all staples and paper clips before loading documents.
- Make sure any glue, ink or correction fluid on the paper is completely dry before loading documents.
- Do not load documents containing different sizes or weights of paper.

If you want to make copies from booklet, pamphlet, transparencies or documents having other unusual characteristics, use the document glass to load the document; see [page 4.2.](#page-62-1)

**1** Load the documents up to 30 pages **face up** into the ADF and adjust the document guides to the document size.

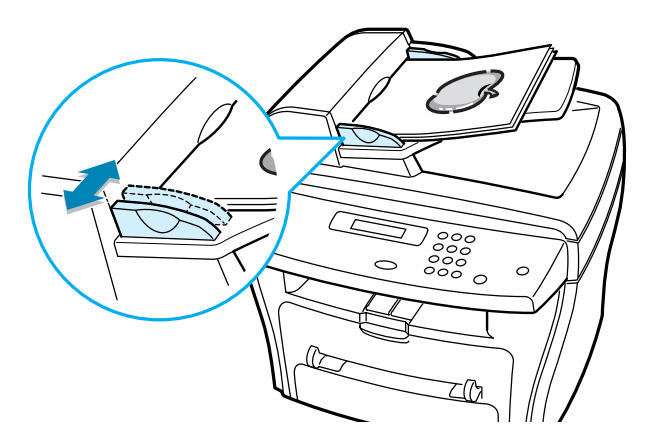

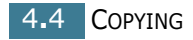

**2** Make sure that the bottom of the document stack matches the paper size marked on the document tray.

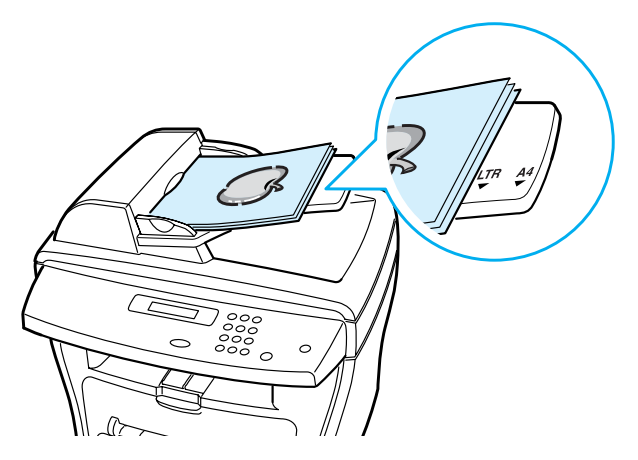

**3** Customise the copy settings including number of copies, copy size, contrast and image type by using the control panel buttons. See ["Setting Copy Options" on page 4.6](#page-66-0).

To clear the settings, use the **Stop/Clear** button.

- **4** If necessary, you can use special copy features, such as Collation and 2 or 4 up-copying.
- **5** Press **Start Copy** or **Start Copy/Fax** to begin copying. The display shows the copy processing.

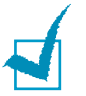

**NOTE:** Dust on the ADF glass may cause black lines on the printout. Keep it always clean.

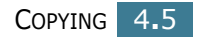

# <span id="page-66-0"></span>**Setting Copy Options**

The buttons on the control panel let you make all the basic copy options; contrast, image type, copy size and number of copies. Set the following options for the current copy job before pressing **Start Copy** or **Start Copy/Fax** to make copies.

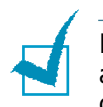

**NOTE**: If you press **Stop/Clear** while you set the copy options, all of the options you have set for the current copy job will be canceled and return to their default status. Or, they automatically returns to their default status after copying.

## **Contrast**

If you have an original document containing faint markings and dark images, you can adjust the brightness to make a copy that is easier to read.

To adjust the contrast, press **Contrast**.

Each time you press the button, the LED labeled with the selected mode turns on.

You can choose from the following contrast modes:

- **Lighten**: works well with dark print.
- **Normal**: works well with standard typed or printed documents.
- **Darken**: works well with light print or faint pencil markings.

## **Image**

The Image setting is used to improve the copy quality by selecting the document for the current copy job.

To select the image type, press **Image**.

Each time you press the button, the LED labeled with the selected mode turns on.

You can choose from the following image modes:

- **Text**: Use for documents containing mostly text.
- **Mixed**: Use for documents with mixed text and graphics.
- **Photo**: Use when the originals are photographs.

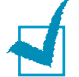

**NOTE**: When you copy a document containing colour on the background, such as a newspaper or a catalog, you can get the background on your copy. If you want to reduce the background, change the **Contrast** setting to **Lighten** and/or the **Image** setting to **Text**.

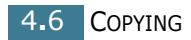

## **Reduced/Enlarged Copy**

Using the **Reduce/Enlarge** button, you can reduce or enlarge the size of a copied image, from 25% to 400% when you copy original documents from the document glass or from 25% to 100% from the ADF. Note that the zoom rate available is different depending on the document loading method.

## **To select from the predefined copy sizes:**

**1** Press **Reduce/Enlarge**.

The default setting appears on the bottom line of the display.

- **2** Use **Reduce/Enlarge** or the scroll button (◀ or ►) to find the size setting you want.
- **3** Press **Enter** to save the selection.

## **To fine-tune the size of copies:**

- **1** Press **Reduce/Enlarge.**
- **2** Press **Reduce/Enlarge** or the scroll button  $(4 \text{ or } )$ until "Custom:25-100%," or "Custom:25-400%" (for SCX-4116/4216F) displays on the bottom line. Press **Enter**.
- **3** Press the scroll button ( $\triangleleft$  or  $\triangleright$ ) until the copy size you want appears on the display.

Pressing and holding the button allows you to quickly scroll to the number you want.

For SCX-4216F, you can enter the value using the number keypad.

**4** Press **Enter** to save the selection.

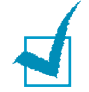

**NOTE:** When you make a reduced copy, black lines may appear at the bottom of your copy.

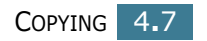

## **Number of Copies**

Using the **No. of Copies** button, you can select the number of copies from 1 to 99.

- **1** Press **No. of Copies**.
- **2** Press the scroll button ( $\triangleleft$  or  $\triangleright$ ) until the number you want appears on the display.

Pressing and holding the button allows you to quickly scroll to the number you want.

For SCX-4216F, you can enter the value using the number keypad.

**3** Press **Enter** to save the selection.

# <span id="page-68-0"></span>**Using Special Copy Features**

You can use the following copy features using the **Special** button on the control panel:

- **Auto Fit**: Automatically reduces or enlarges the original image to fit on the paper currently loaded in the machine. See below.
- **Clone**: Prints multiple image copies from the original document on a single page. The number of images is automatically determined by the original image and paper size. See [page 4.9.](#page-69-0)
- **Collation**: Sorts the copy job. For example, if you make 2 copies of 3 page documents, one complete 3 page document will print followed by the second complete document. See [page 4.10.](#page-70-0)
- **2-Side**: Prints 2-sided original document on one sheet of paper. See [page 4.11](#page-71-0).
- **2**/**4-Up**: Prints 2/4 original images reduced to fit onto one sheet of paper. See [page 4.12.](#page-72-0)
- **Poster**: Prints an image onto 9 sheets of paper (3x3). You can paste the printed pages together to make one postersize document. See [page 4.12.](#page-72-1)

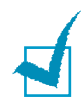

**NOTE**: Some features may not be available depending on where you loaded the document, on the document glass or in the Automatic Document Feeder (for SCX-4116/4216F).

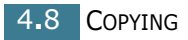

## **Auto Fit Copying**

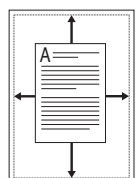

This special copy mode can be applied when you load document only using the document glass. For SCX-4116/4216F, if a document is detected in the ADF, the Auto Fit does not work.

- **1** Load the document to be copied on the document glass, and close the cover.
- **2** Press **Special**.
- **3** Press **Special** or the scroll button (< or >) until "Autofit" appears on the bottom line.
- **4** Press **Enter** to save the selection.
- **5** If necessary, customise the copy settings including number of copies, contrast and image type by using the control panel buttons. See ["Setting Copy Options" on page 4.6](#page-66-0).

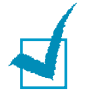

**NOTE:** You cannot adjust the copy size using the **Reduce/ Enlarge** button while the Auto Fit copying is enabled.

**6** Press **Start Copy** or **Start Copy/Fax** to begin copying.

# <span id="page-69-0"></span>**Clone Copying**

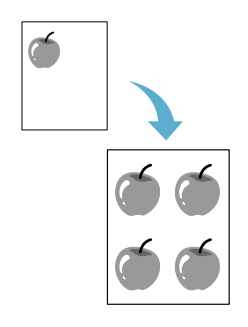

- This special copy mode can be applied when you load document only using the document glass. For SCX-4116/4216F, if a document is detected on the ADF, the Clone copying feature does not work.
- **1** Load the document to be copied on the document glass, and close the cover.
- **2** Press **Special**.
- **3** Press **Special** or the scroll button  $(4 \text{ or } )$  until "Clone" displays on the bottom line.
- **4** Press **Enter** to save the selection.

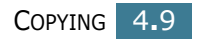

**5** If necessary, customise the copy settings including number of copies, contrast and image type by using the control panel buttons. See ["Setting Copy Options" on page 4.6](#page-66-0).

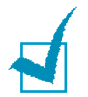

**NOTE:** You cannot adjust the copy size using the **Reduce/ Enlarge** button while making a clone copy.

**6** Press **Start Copy** or **Start Copy/Fax** to begin copying.

# <span id="page-70-0"></span>**Collation Copying**

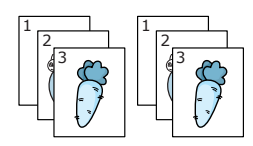

The Collation copying feature is available only when you load documents in the ADF.

- **1** Load the documents to be copied in the ADF.
- **2** Press **Special**.
- **3** Press **Special** or the scroll button (◀ or ▶) until "Collation" displays on the bottom line.
- **4** Press **Enter** to save the selection.
- **5** If necessary, customise the copy settings including number of copies, copy size, contrast and image type by using the control panel buttons. See ["Setting Copy Options" on](#page-66-0)  [page 4.6.](#page-66-0)
- **6** Press **Start Copy** or **Start Copy/Fax** to begin copying.

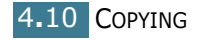

# <span id="page-71-0"></span>**2-side Copying**

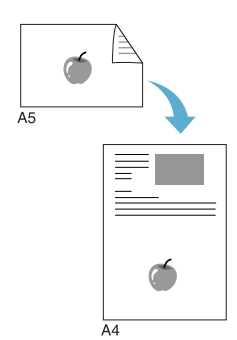

You can copy a 2-sided document on one page of A4, Letter or Legal-sized paper.

When you copy using this feature, the machine prints one side on the upper half of the paper and the other side on the lower half without reducing the original. This feature is helpful for copying a small-sized document, such as a name card.

If the original document is larger than the printable area, some portions may not be printed.

This special copy mode can be applied when you load document only using the document glass. For SCX-4116/4216F, if a document is detected in the ADF, the 2-side copying feature does not work.

- **1** Load the document to be copied on the document glass, and close the cover.
- **2** Press **Special**.
- **3** Press **Special** or the scroll button (< or >) until "2-Side" displays on the bottom line.
- **4** Press **Enter** to save the selection.
- **5** If necessary, customise the copy settings including number of copies, copy size, contrast and image type by using the control panel buttons. See ["Setting Copy Options" on](#page-66-0)  [page 4.6.](#page-66-0)
- **6** Press **Start Copy** or **Start Copy/Fax** to begin copying.

Your machine begins scanning the front side.

**7** When "Set Backside" displays on the bottom line, open the document cover and flip the document over. Close the cover.

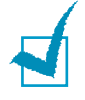

**NOTE:** If you press the **Stop** button or if no buttons are pressed for about 30 seconds, the machine cancels the copy job and returns to Standby Mode.

**8** Press **Start Copy** or **Start Copy/Fax** again.

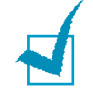

**NOTE:** You cannot adjust the copy size using the **Reduce/ Enlarge** button for making a 2-side Copying.
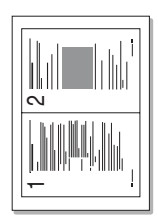

▲ 2-up copying

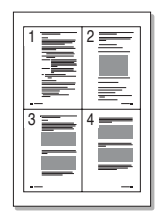

▲ 4-up copying

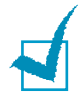

**2-up or 4-up Copying**

The 2 or 4-up copying feature is available only when you load documents in the ADF.

- **1** Load the documents to be copied in the ADF.
- **2** Press **Special**.
- **3** Press **Special** or the scroll button (◀ or ►) until "2-Up" or "4-Up" displays on the bottom line.
- **4** Press **Enter** to save the selection.
- **5** If necessary, customise the copy settings including number of copies, contrast and image type by using the control panel buttons. See ["Setting Copy Options" on page 4.6](#page-66-0).

**NOTE:** You cannot adjust the copy size using the **Reduce/ Enlarge** button for making a 2 or 4-up copy.

**6** Press **Start Copy** or **Start Copy/Fax** to begin copying.

**NOTE:** 2-up copy reduces your original document by 50 %. 4-up copy reduces the document by the following rates depending on the paper loaded: 76 % for Letter, 81 % for A4 and 95 % for Legal.

## **Poster Copying**

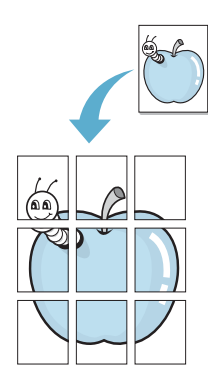

This special copy mode can be applied when you load document only using the document glass. For SCX-4116/4216F, if a document is detected in the ADF, the Poster copying feature does not work.

**1** Load the documents to be copied on the document glass and close the cover.

**2** Press **Special**.

- **3** Press **Special** or the scroll button (< or >) until "Poster" displays on the bottom line.
- **4** Press **Enter** to save the selection.

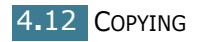

**5** If necessary, customise the copy settings including number of copies, contrast and image type by using the control panel buttons. See ["Setting Copy Options" on page 4.6](#page-66-0).

**NOTE:** You cannot adjust the copy size using the **Reduce/ Enlarge** button for making a poster.

**6** Press **Start Copy** or **Start Copy/Fax** to begin copying.

Your original document is divided into 9 portions. Each portion is scanned and printed one by one in the following order:

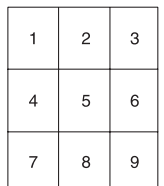

# **Changing the Default Settings**

The copy options, including contrast, image quality, copy size and number of copies, can be set to the most frequently used modes. When you copy a document, the default settings are used unless they are changed by using the corresponding buttons on the control panel.

To create your own default settings:

**1** Press **Menu** on the control panel until "Copy Setup" appears on the top line of the display.

The first menu item, "Change Default", appears on the bottom line.

- **2** Press **Enter** to access the menu item. The first setup option, "Contrast," appears on the bottom line.
- **3** Press the scroll button ( $\triangleleft$  or  $\triangleright$ ) to scroll through the setup options.
- **4** When the option you want to set appears, press **Enter** to access the option.
- **5** Change the setting using the scroll button  $(4$  or  $)$  or enter the value using the number keypad.
- **6** Press **Enter** to save the selection.
- **7** Repeat steps 3 through 6, as needed.
- **8** To return to Standby Mode, press **Stop/Clear**.

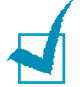

**NOTES:** While you set copy options, pressing **Stop/Clear** cancels the changed settings and restores their default status.

# **Setting the Time Out Option**

You can set the time the machine waits before it restores the default copy settings, if you do not start copying after changing them on the control panel.

- **1** Press **Menu** on the control panel until "Copy Setup" appears on the top line of the display.
- **2** Press the scroll button  $($  or  $)$  to display "Timeout" on the bottom line.
- **3** Press **Enter** to access the menu item.
- **4** Press the scroll button ( $\triangleleft$  or  $\triangleright$ ) until the status you want appears on the display.

You can select from 15, 30, 60 and 180 (seconds). Selecting "Off" means that the machine does not restore the default settings until you press **Start Copy** or **Start Copy/Fax** to begin copying, or **Stop/Clear** to cancel.

- **5** Press **Enter** to save the selection.
- **6** To return to Standby Mode, press **Stop/Clear**.

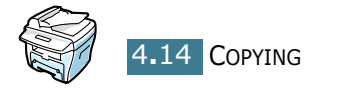

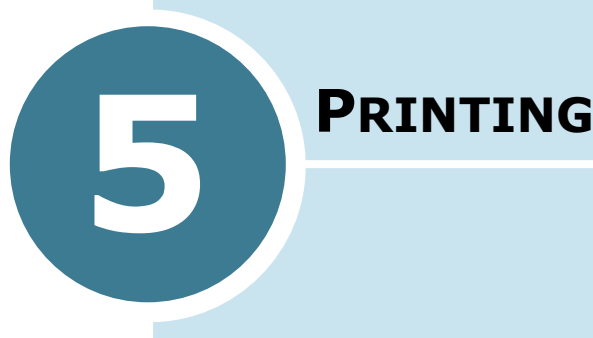

This chapter explains how to print your documents in Windows and how to use the print settings.

This chapter includes:

- **• [Printing a Document](#page-76-0)**
- **• [Setting Paper Properties](#page-81-0)**
- **• [Printing Multiple Pages on One Sheet of Paper](#page-82-0)  [\(N-Up Printing\)](#page-82-0)**
- **• [Printing a Reduced or Enlarged Document](#page-84-0)**
- **• [Fitting Your Document to a Selected Paper Size](#page-85-0)**
- **• [Printing Posters](#page-86-0)**
- **• [Using Watermarks](#page-87-0)**
- **• [Using Overlays](#page-90-0)**
- **• [Setting Graphic Properties](#page-94-0)**
- **• [Setting Up the Locally Shared Printer](#page-96-0)**

## <span id="page-76-0"></span>**Printing a Document**

The following procedure describes the general steps required for printing from various Windows applications. The exact steps for printing a document may vary depending on the application program you are using. Refer to your software application's user's guide for the exact printing procedure.

- **1** Open the document you want to print.
- **2** Select **Print** from the **File** menu.

The Print window displays. It may look slightly different depending on your application.

The basic print settings are selected within the Print window. These settings include the number of copies and print range.

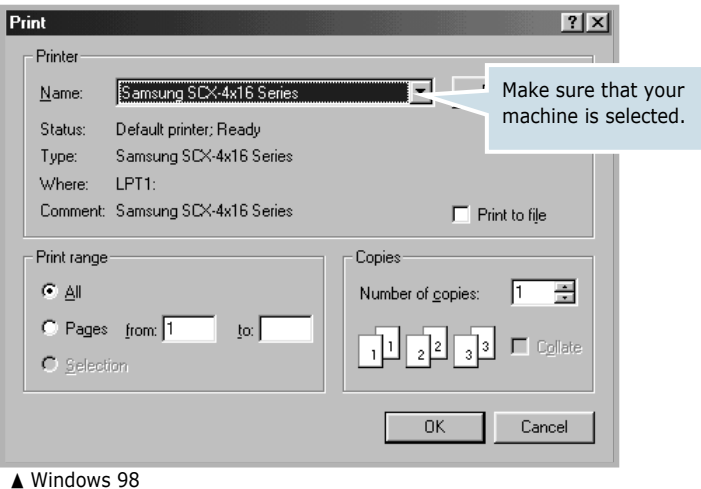

**3** To take advantage of the printer features provided by your machine, click **Properties** in the application's print window and go to Step 4.

If you see **Setup**, **Printer** or **Options**, click that button instead. Then click **Properties** on the next screen.

**4** Now you see the Samsung SCX-4x16 Series Properties window, which allows you to access all of information you need when using your machine.

The **Layout** tab first displays.

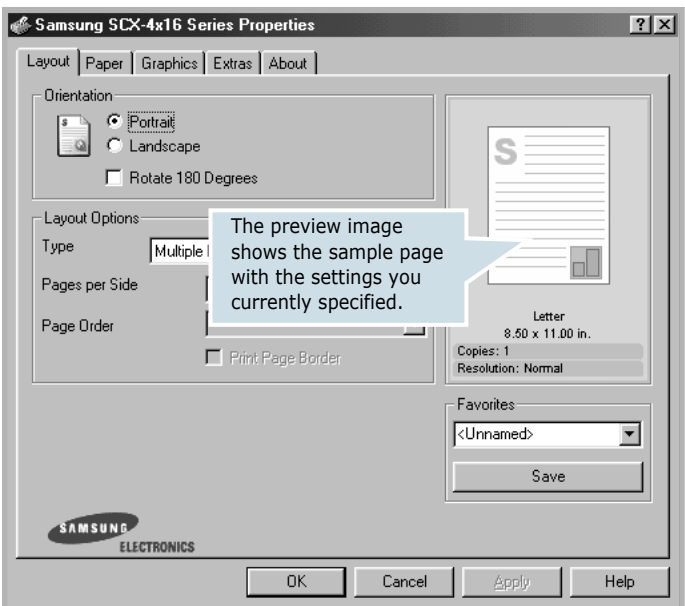

If necessary, select the **Orientation** option.

The **Orientation** option allows you to select the direction in which information is printed on a page.

- **Portrait** prints across the width of the page, letter style.
- **Landscape** prints across the length of the page, spreadsheet style.
- If you want to rotate the page in 180 degrees, select **Rotate 180 Degrees**.

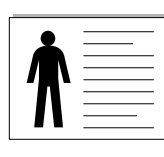

▲ Landscape 
<br>
▲ Portrait

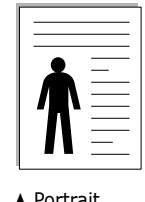

**5** From the **Paper** tab, select the paper source, size and type. For further details, see [page 5.7.](#page-81-0)

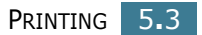

Download from Www.Somanuals.com. All Manuals Search And Download.

- **6** If necessary, you can set in what sequence the pages will be printed from the **Extra** tab. Select the required print order from the **Print Order** drop-down list.
	- **Normal**: Your machine prints in normal order.
	- **Reverse All Pages**: Your machine prints all of the pages in reverse. This setting is helpful when you are using the rear output slot.
	- **Print Odd Pages**: Your machine prints only the odd pages of the document.
	- **Print Even Pages**: Your machine prints only the even pages of the document.
- **7** Click other tabs on the top of the Samsung SCX-4x16 Series Properties window to access other features, if needed.
- **8** When you finish setting the properties, click **OK** until the Print window displays.
- **9** Click **OK** to start printing.

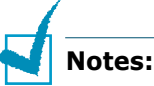

- Most Windows applications overrides settings you specified in the printer driver. Change all of the print settings available in the software application first, and change any remaining settings using the printer driver.
- The settings you change remain in effect only while you are using the current program. To make your changes permanent, make them in the **Printers** folder. Follow these steps:
	- 1. Click the Windows **Start** menu.
	- 2. For Windows 95/98/Me/NT 4.0/2000, select **Settings** and then **Printers**.
		- For Windows XP, select **Printers and Faxes**.
	- 3. Select the **Samsung SCX-4x16 Series** printer.
	- 4. Click the right mouse button on the printer icon and:
		- For Window 95/98/Me, select **Properties**.
		- For Windows 2000/XP, select **Print Setup** or select **Properties** and click **Printing Preferences**.
		- For Windows NT 4.0, select **Document Default**.
	- 5. Change the settings on each tab and click **OK**.

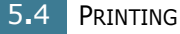

## **Cancelling a Print Job**

There are two ways to cancel a print job:

#### **To stop a print job from the control panel:**

Press the **Stop/Clear** button.

Your machine finishes printing the page that is moving through the machine and delete the rest of the print job. Pressing the button cancels only the current job. If more than one print job is in the machine's memory, you need to press the button once for each job.

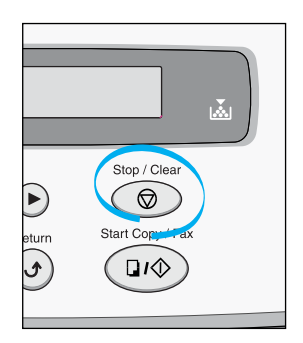

#### **To stop a print job from the Printers folder:**

- **1** From the Windows **Start** menu, select **Settings**.
- **2** Select **Printers** to open the Printers window and double-click the **Samsung SCX-4x16 Series** icon.
- **3** From the **Document** menu, select **Cancel Printing** (Windows 9x/Me) or **Cancel** (Windows NT 4.0/2000/XP).

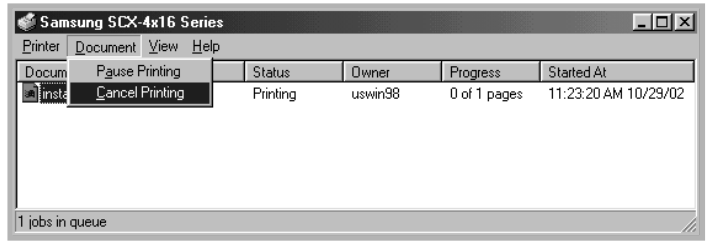

▲ Windows 98

**NOTE:** You can access this window simply by double-clicking the printer icon at the bottom right corner of the Windows desktop.

## **Using a Favorite Setting**

The **Favorites** option, which is visible on each properties tab, allows you to save the current properties settings for future use.

To save a Favorites item:

- **1** Change the settings on each tab, as needed.
- **2** Enter a name for the item in the **Favorites** input box.

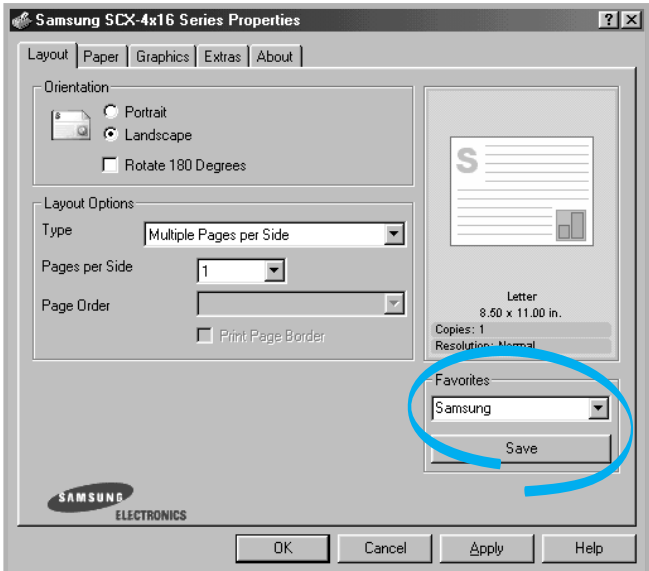

#### **3** Click **Save**.

To use a saved setting, select it from the **Favorites** drop-down list.

To delete a favorite setting item, select it from the list and click **Delete**.

You can also restore the printer driver's default settings by selecting <Printer Default> from the list.

## **Using Help**

Your machine has a help screen that can be activated by the **Help** button in the printer's properties window. These help screens give detailed information about the printer features provided by the printer driver.

You can also click ? from the upper right hand corner, and then click on any setting.

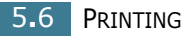

# <span id="page-81-0"></span>**Setting Paper Properties**

Use the following options to set the paper handling needs when you access the printer properties. See [page 5.2](#page-76-0) for more information about accessing printer properties.

Click the **Paper** tab to access many paper properties.

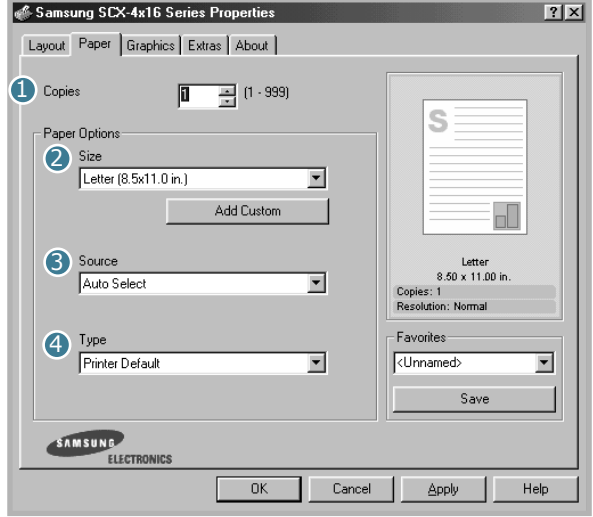

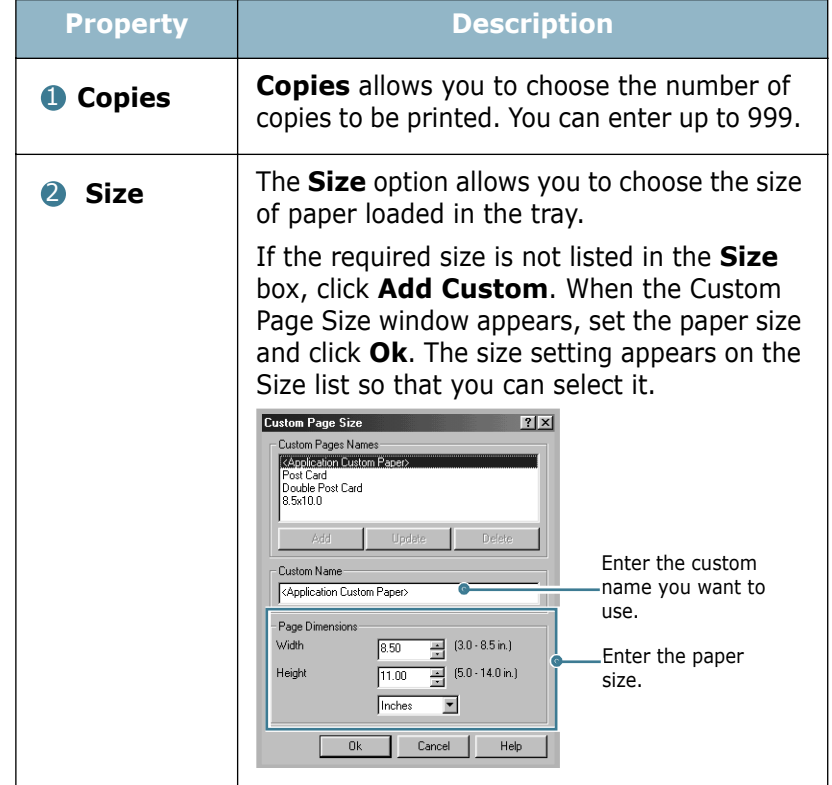

PRINTING 5.7

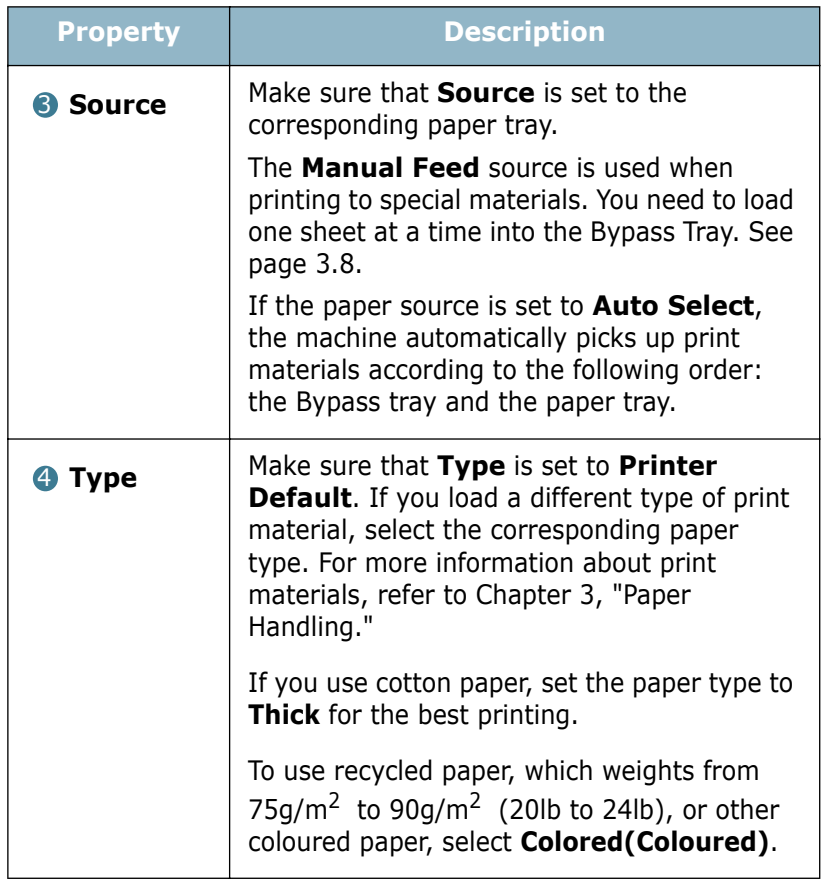

# **Printing Multiple Pages on One Sheet of Paper (N-Up Printing)**

<span id="page-82-0"></span>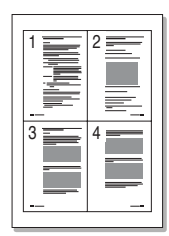

You can select the number of pages to print on a single sheet of paper. To print more than one page per sheet, the pages will appear decreased in size and arranged on the sheet. You can print up to 16 pages on one sheet.

- **1** To change the print settings from your software application, access the printer properties. See [page 5.2](#page-76-0).
- **2** From the **Layout** tab, choose **Multiple Pages per Side** on the **Type** drop-down list.

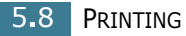

**3** Select the number of pages you want to print per sheet (1, 2, 4, 9 or 16) on the **Pages per Side** drop-down list.

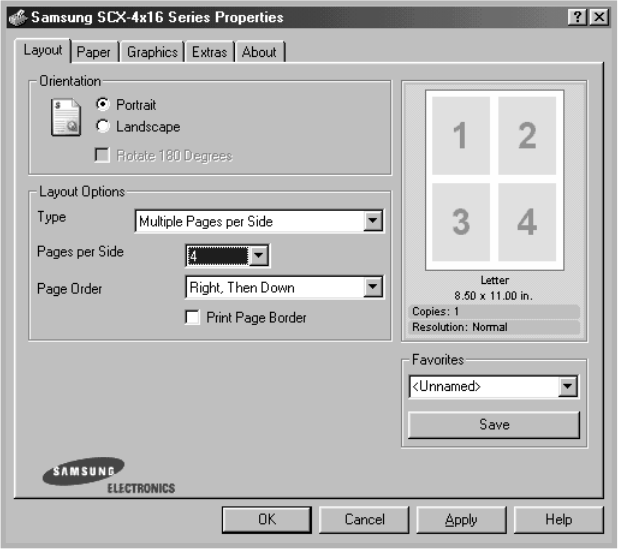

**4** Select the page order on the **Page Order** drop-down list, if necessary.

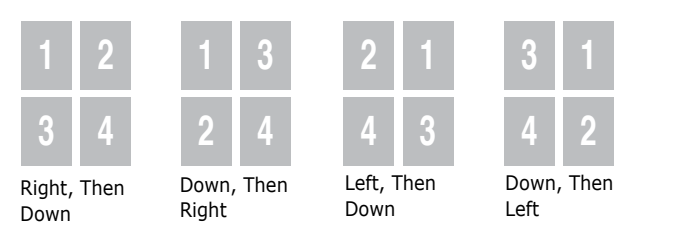

Check **Print Page Border** to print a border around each page on the sheet. **Print Page Border** is enabled only, if the pages per sheet is 2, 4, 9 or 16.

- **5** Click the **Paper** tab and select the paper source, size and type.
- **6** Click **OK** and print the document.

# **Printing a Reduced or Enlarged Document**

<span id="page-84-0"></span>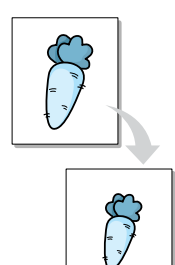

You can scale your print job on a page.

- **1** When you change the print settings from your software application, access the printer properties. See [page 5.2](#page-76-0).
- **2** From the **Layout** tab, select **Reduce/Enlarge** on the **Type** drop-down list.
- **3** Enter the scaling rate in the **Persentage** input box.

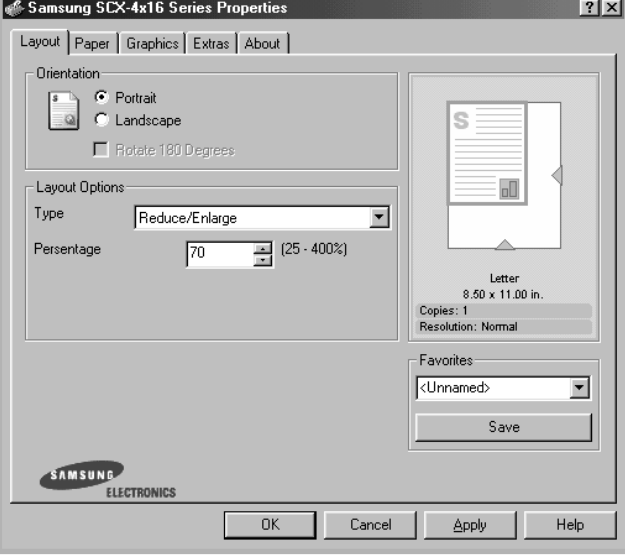

You can also click the  $\triangle$  or  $\nabla$  button.

- **4** Click the **Paper** tab and select the paper source, size and type.
- **5** Click **OK** and print the document.

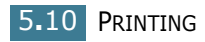

# **Fitting Your Document to a Selected Paper Size**

<span id="page-85-0"></span>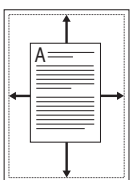

You can scale your print job to any selected paper size regardless of the digital document size. This can be useful when you want to check fine details on a small document.

- **1** When you change the print settings from your software application, access the printer properties. See [page 5.2](#page-76-0).
- **2** From the **Layout** tab, select **Fit to Page** on the **Type** drop-down list.
- **3** Select the correct size from the **Target Paper** drop-down list.

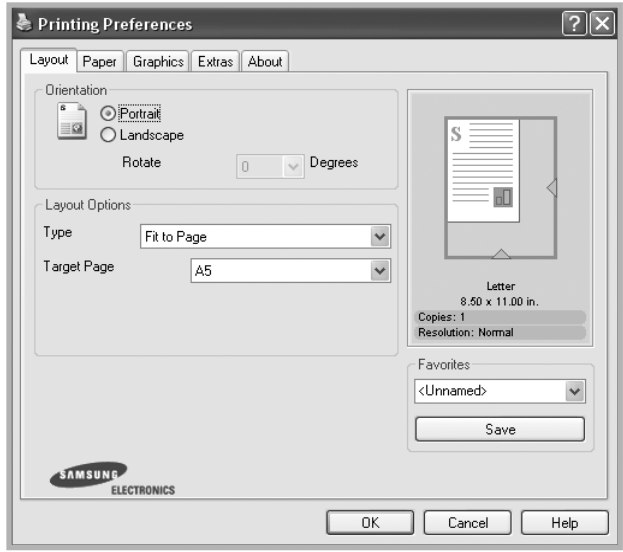

- **4** Click the **Paper** tab and select the paper source, size and type.
- **5** Click **OK** and print the document.

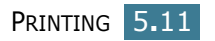

# **Printing Posters**

<span id="page-86-0"></span>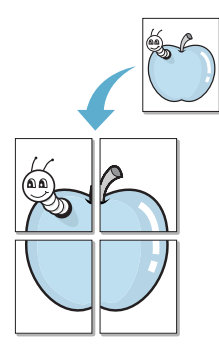

You can print a single-page document onto 4, 9 or 16 sheets of paper, for the purpose of pasting the sheets together to form one poster-size document.

- **1** When you change the print settings from your software application, access the printer properties. See [page 5.2](#page-76-0).
- **2** From the **Layout** tab, select **Poster** on the **Type** drop-down list.

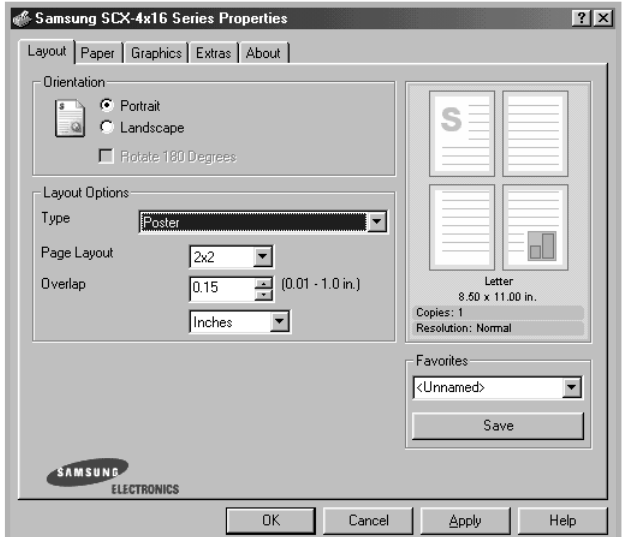

**3** Configure the poster option:

You can select the page layout from 2x2, 3x3 or 4x4. If you select 2x2, the output will be automatically stretched to cover 4 physical pages.

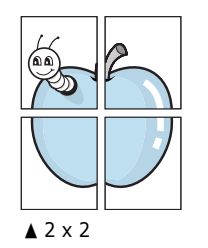

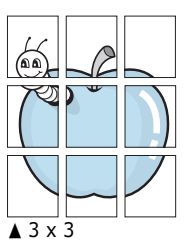

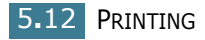

Specify an overlap in millimeters or inches to make it easier to reconstruct the resulting poster.

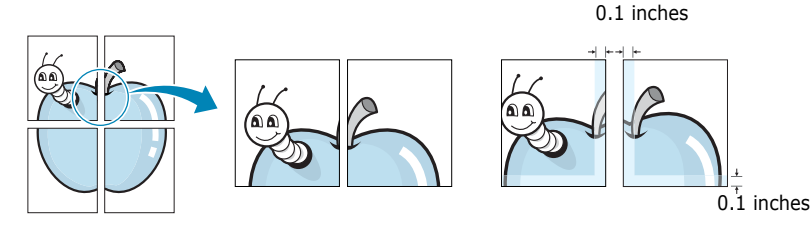

- **4** Click the **Paper** tab and select the paper source, size and type.
- **5** Click **OK** and print the document. You can complete the poster by reconstructing the results.

## **Using Watermarks**

<span id="page-87-0"></span>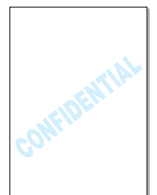

The Watermark option allows you to print text over an existing document. For example, you may want to have large gray letters reading "DRAFT" or "CONFIDENTIAL" printed diagonally across the first page or all pages of a document.

There are several predefined watermarks that come with your machine, and they can be modified or you can add new ones to the list.

## **Using an Existing Watermark**

- **1** When you change the print settings from your software application, access the printer properties. See [page 5.2](#page-76-0).
- **2** Click the **Extras** tab and select a watermark on the **Watermark** drop-down list. It appears in the preview image window.

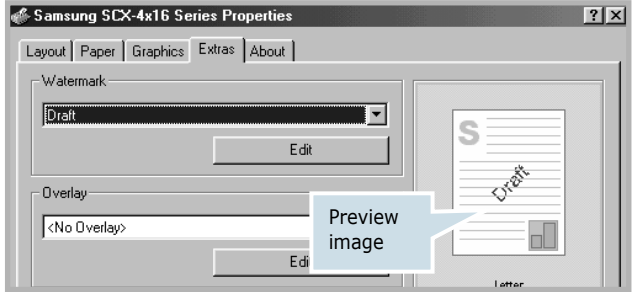

**3** Click **Ok** and start printing.

PRINTING 5.13

#### <span id="page-88-0"></span>**Creating a Watermark**

- **1** When you change the print settings from your software application, access the printer properties. See [page 5.2](#page-76-0).
- **2** Click the **Extras** tab and click the **Edit** button in the **Watermark** section. The Edit Watermarks window appears.

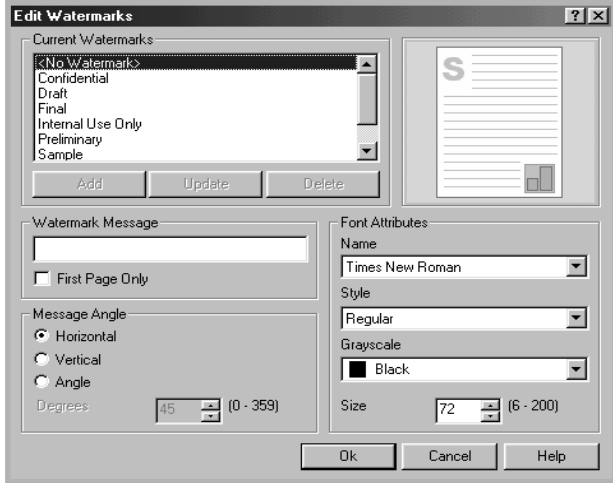

**3** Enter the text message you want to print in the **Watermark Message** box.

The message displays in the preview image window. The preview image is provided so that you can see how the watermark will appear on the printed page.

When the **First Page Only** box is checked, the watermark is printed on the first page only.

**4** Select the watermark options.

You can select the font name, style and size and gray scale level from the **Font Attributes** section and set the angle of the watermark from the **Message Angle** section.

- **5** Click **Add** to add a new watermark to the list.
- **6** When you finish creating, click **Ok** and start printing.

To stop printing the watermark, select **<No Watermark>** on the **Watermark** drop-down list.

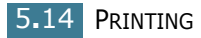

## **Editing a Watermark**

- **1** When you change the print settings from your software application, access the printer properties. See [page 5.2](#page-76-0).
- **2** Click the **Extras** tab and click the **Edit** button in the **Watermark** section. The Edit Watermarks window appears.
- **3** Select the watermark you want to edit on the **Current Watermarks** list, and change the watermark message and the options. Refer to ["Creating a Watermark" on page 5.14](#page-88-0).
- **4** Click **Update** to save the changes.
- **5** Click **Ok**.

## **Deleting a Watermark**

- **1** When you change the print settings from your software application, access the printer properties. See [page 5.2](#page-76-0).
- **2** From the **Extras** tab, click the **Edit** button in the **Watermark** section. The Edit Watermarks window appears.
- **3** Select the watermark you want to delete on the **Current Watermarks** list and click **Delete**.
- **4** Click **Ok**.

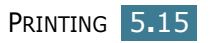

# **Using Overlays**

### **What is an Overlay?**

<span id="page-90-0"></span>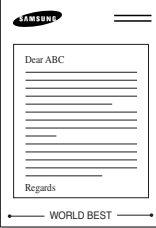

An overlay is text and/or images stored in the computer hard disk drive (HDD) as a special file format that can be printed on any document. Overlays are often used to take the place of preprinted forms and letterhead paper. Rather than using preprinted letterhead, you can create an overlay containing the exact same information that is currently on your letterhead. To print a letter with your company's letterhead, you do not need to load preprinted letterhead paper in the machine. You need only tell the machine to print the letterhead overlay on your document.

### **Creating a New Page Overlay**

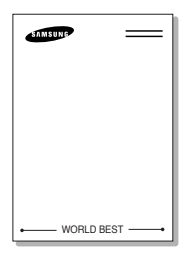

To use a page overlay, you must create a new page overlay containing your logo or image.

- **1** Create or open a document containing text or an image for use in a new page overlay. Position the items exactly as you wish them to appear when printed as an overlay. If needed, save the file for later use.
- **2** When you change the print settings from your software application, access the printer properties. See [page 5.2](#page-76-0).
- **3** Click the **Extras** tab and click **Edit** button in the **Overlay** section.

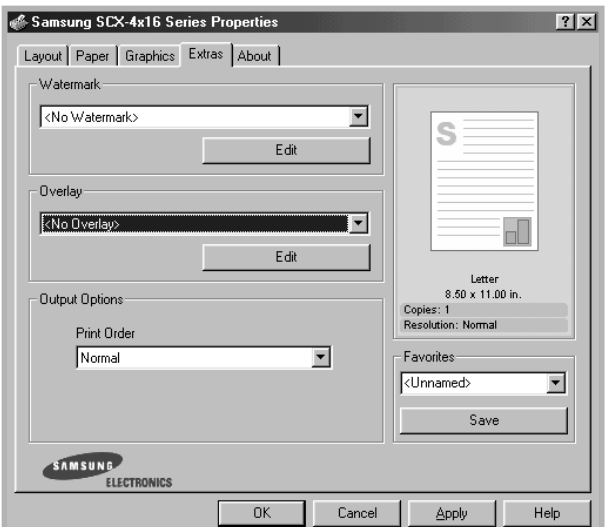

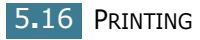

**4** In the Edit Overlays window, click **Create Overlay**.

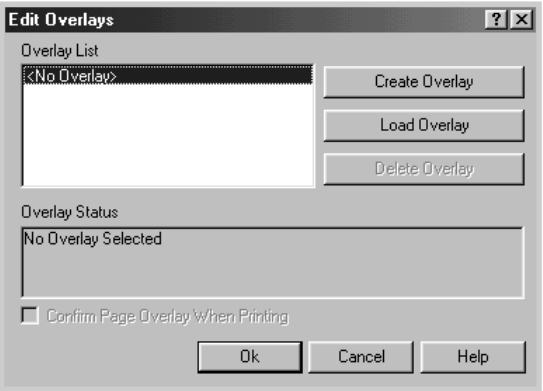

**5** In the Create Overlay window, type a name of up to eight characters in the **File name** box. Select the destination path, if necessary. (The default is C:\Formover).

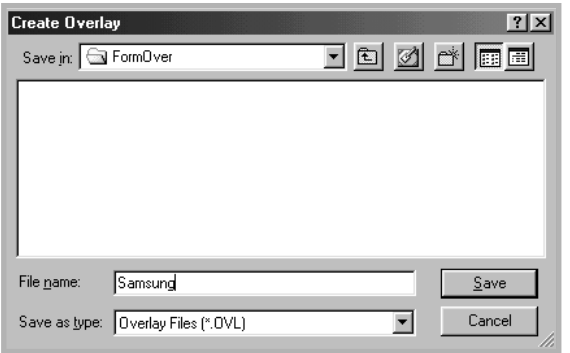

- **6** Click **Save**. You can see the name on the **Overlay List**.
- **7** Click **OK** or **Yes** until you complete creating.

The file is not printed out. Instead it is stored in your computer HDD disk.

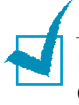

**NOTE:** The overlay document size must be the same as documents you will print with the overlay. Do not create an overlay with a watermark.

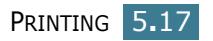

### **Using a Page Overlay**

After an overlay has been created, it is ready to be printed with your document. To print an overlay with a document:

- **1** Create or open the document you want to print.
- **2** When you change the print settings from your software application, access the printer properties. See [page 5.2](#page-76-0).
- **3** Click the **Extras** tab.
- **4** Select the overlay you want to print from the **Overlay** drop-down list box.
- **5** When the overlay file doesn't appear on the **Overlay List**, click the **Edit** button and **Load Overlay**, and select the overlay file.

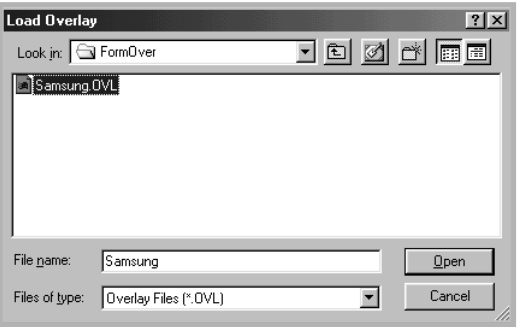

If you have stored the overlay file you want to use into an external source, you can also load the file when you access this Load Overlay window.

After you select the file, click **Open**. The file is now shown in the **Overlay List** box and is available for printing. Select the overlay from the **Overlay List** box.

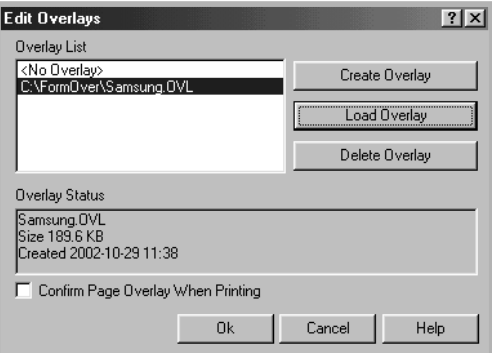

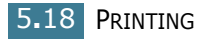

**6** If necessary, click **Confirm Page Overlay When Printing**. When this box is checked, a message window appears each time you submit a document for printing, asking you to confirm your wish to print an overlay on your document.

Answering **Yes** to the window means that the selected overlay will be printed with your document. Answering **No** to the window cancels overlay printing.

If this box is empty and an overlay has been selected, the overlay will be automatically printed with your document.

**7** Click **OK** or **Yes** until the printing starts.

The overlay is downloaded with your print job and printed on your document.

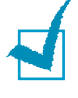

**Note:** The resolution of the overlay document must be the same as that of the document you will print with the overlay.

## **Deleting a Page Overlay**

You can delete page overlays that are no longer used.

- **1** In the printer properties window, click the **Extras** tab.
- **2** Click **Edit** in the **Overlay** section.
- **3** Select the overlay you want to delete from the **Overlay List** box.
- **4** Click **Delete Overlay**.
- **5** Click **OK** until you exit the Print window.

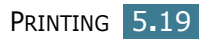

# <span id="page-94-0"></span>**Setting Graphic Properties**

Use the following graphic options to adjust the print quality for your specific printing needs. See [page 5.2](#page-76-0) for more information about accessing printer properties.

Click the **Graphics** tab to display the properties shown below.

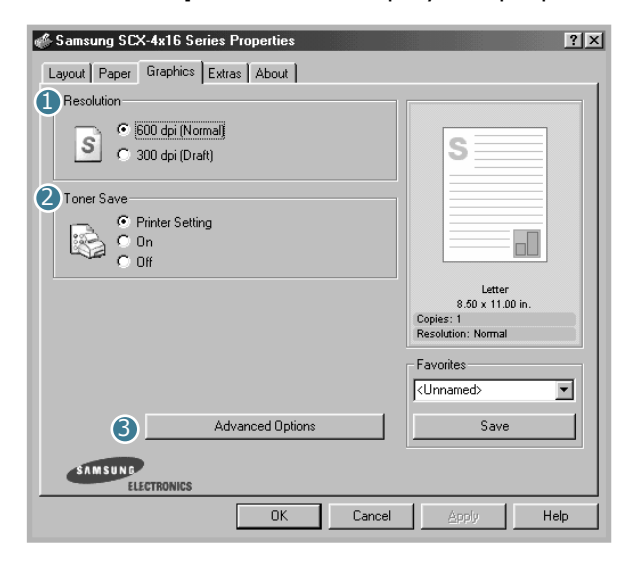

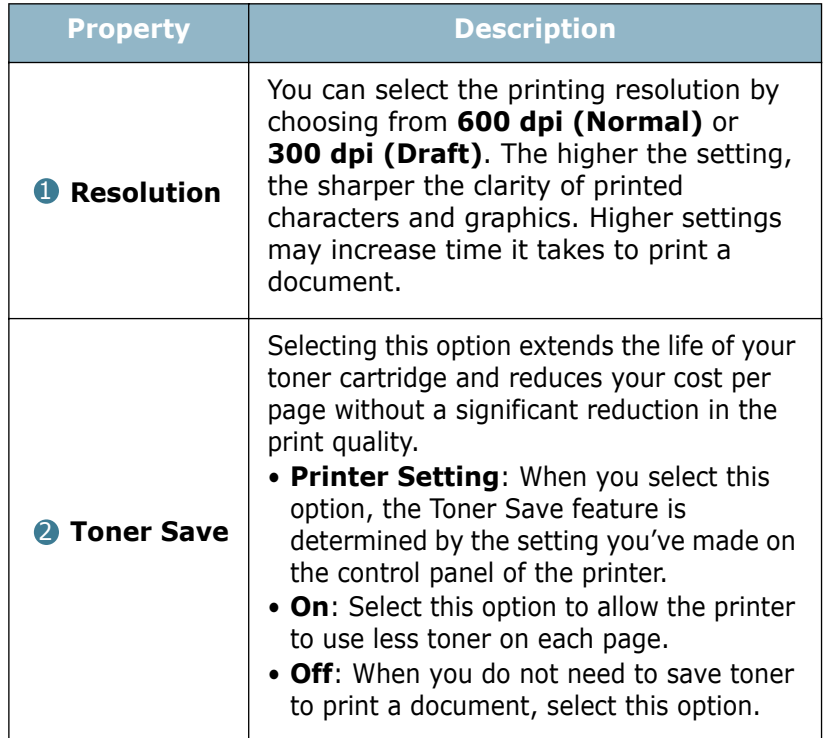

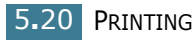

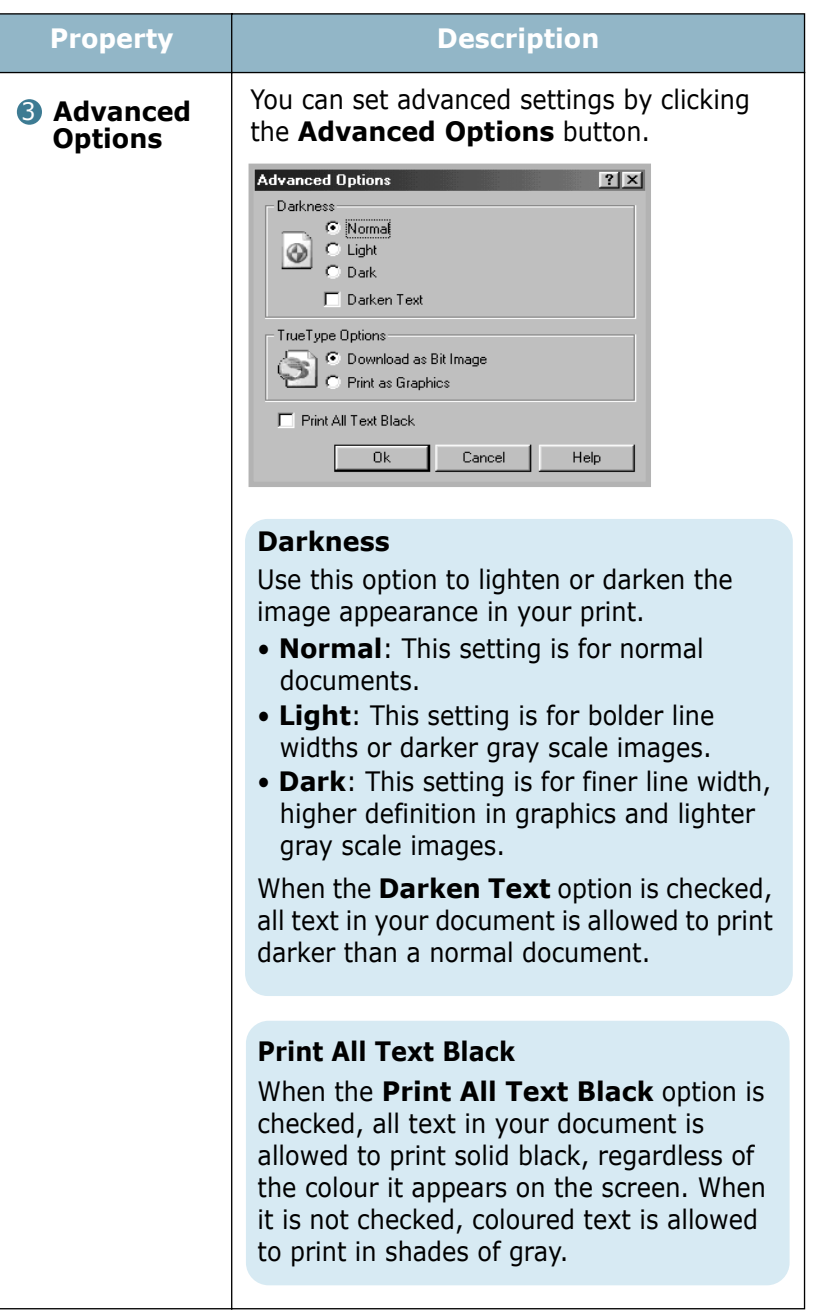

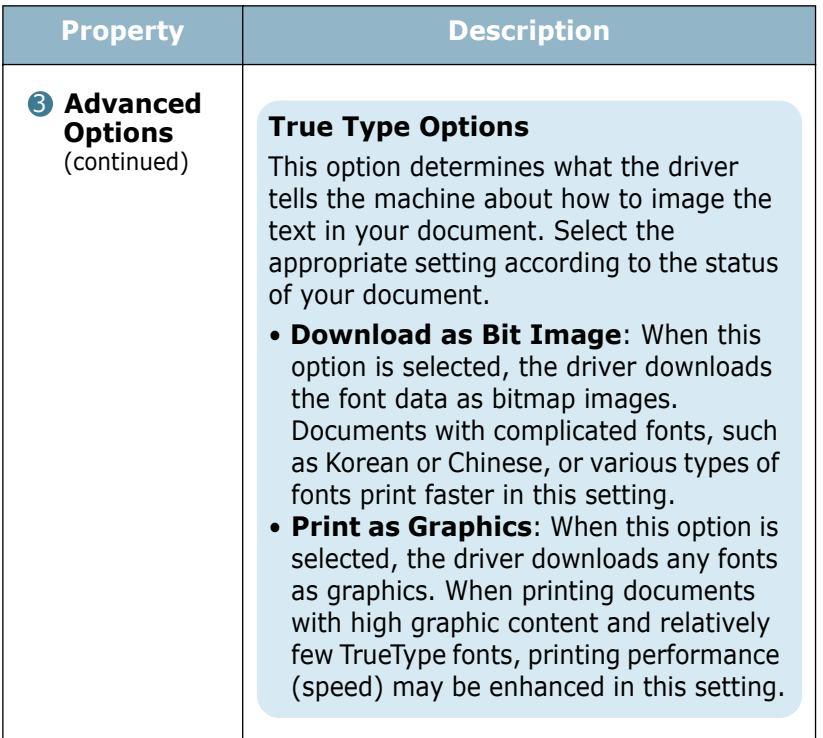

# <span id="page-96-0"></span>**Setting Up the Locally Shared Printer**

You can connect the machine directly to a selected computer, which is called "host computer," on the network. Your machine can be shared by other users on the network through a Windows 9x, Me, 2000, XP or NT 4.0 network printer connection.

## **In Windows 9x/Me**

#### **Setting Up the Host Computer**

- **1** Start Windows.
- **2** From the **Start** menu, select **Control Panel** and double-click on the **Network** icon.
- **3** Check the **File and Print Sharing** box and click **OK**.

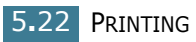

- **4** Click **Start** and select **Printers** from **Settings**. Doubleclick your printer name.
- **5** Select **Properties** in the **Printer** menu.
- **6** Click the **Sharing** tab and check the **Shared As** box. Fill in the **Shared Name** field and then click **OK**.

#### **Setting Up the Client Computer**

- **1** Right-click **Start** and select **Explorer**.
- **2** Open your network folder in the left column.
- **3** Right-click the shared name and select **Capture Printer Port**.
- **4** Select the port you want, check the **Reconnect at log on** box and then click **OK**.
- **5** From the **Start** menu, select **Settings** and then **Printers**.
- **6** Double-click your printer icon.
- **7** From the **Printer** menu, select **Properties**.
- **8** From the **Details** tab, select the printer port and click **OK**.

#### **In Windows NT 4.0/2000/XP**

#### **Setting Up the Host Computer**

- **1** Start Windows.
- **2** For Windows NT 4.0/2000, from the **Start** menu, select **Settings** and then **Printers**.

For Windows XP, from the **Start** menu, select **Printers and Faxes**.

- **3** Double-click your printer icon.
- **4** From the **Printer** menu, select **Sharing**.

**5** For Windows NT 4.0, check the **Shared** box.

For Windows 2000, check the **Shared As** box.

For Windows XP, check the **Share this printer** box.

**6** For Windows NT 4.0, fill in the **Share Name** field and click **OK**.

For Windows 2000/XP, fill in the **Shared Name** field and click **OK**.

#### **Setting Up the Client Computer**

- **1** Right-click **Start** and select **Explorer**.
- **2** Open your network folder in the left column.
- **3** Click the shared name.
- **4** For Windows NT 4.0/2000, from the **Start** menu, select **Settings** and **Printers**.

For Windows XP, from the **Start** menu, select **Printers and Faxes**.

- **5** Double-click your printer icon.
- **6** From the **Printer** menu, select **Properties**.
- **7** Press the **Ports** tab and click **Add Port**.
- **8** Select **Local Port** and click **New Port**.
- **9** Fill in the **Enter a port name** field and enter the shared name.
- **10** Click **OK** and click **Close**.
- **11** For Windows NT 4.0, click **OK**.

For Windows 2000/XP, click **Apply** and click **OK**.

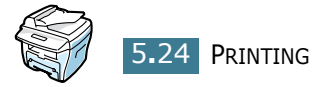

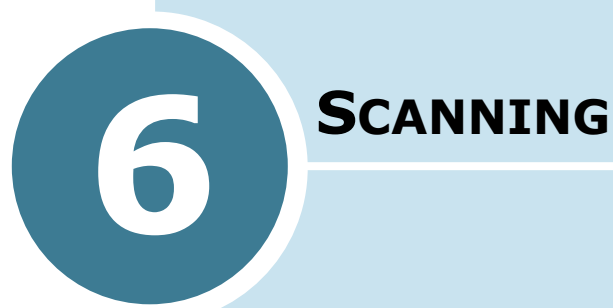

Scanning with your machine lets you turn pictures and text into digital files on your computer. Then you can fax or e-mail the files, display them on your web site or use them to create projects that you can print using Samsung SmarThru software.

This chapter includes:

- **• [Scanning Basics](#page-100-1)**
- **• [Scanning Using Samsung SmarThru](#page-100-0)**
- **• [Scanning Process with TWAIN-enabled Software](#page-103-0)**

# <span id="page-100-1"></span>**Scanning Basics**

Your machine offers two ways to begin scanning:

- From the Samsung SmarThru software: Launch Samsung SmarThru and open the Scan Wizard to begin scanning. See below.
- From TWAIN-compliant software: You can use other software including Adobe PhotoDeluxe and Adobe Photoshop. See [page 6.5](#page-103-0).

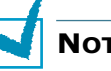

#### **NOTES:**

- To scan with your machine, you must install the MFP driver.
- Scanning is done through the same LPT or USB port currently assigned for your printer port.

# <span id="page-100-0"></span>**Scanning Using Samsung SmarThru**

Samsung SmarThru is the accompanying software for your machine. With the SmarThru, scanning becomes a pleasure.

Follow these steps to start scanning using the SmarThru:

- **1** Make sure that your machine and computer are turned on and properly connected to each other.
- **2** Place a single document **face down** on the document glass then close the cover. For further details, see [page 4.2](#page-62-0).

OR

Load the document(s) to be scanned **face up** into the ADF (Automatic Document Feeder). For further details, see [page 4.4.](#page-64-0)

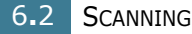

**3** Once you have installed Samsung software, you see the SmarThru icon on the desktop window. Double-click the **SmarThru 3** icon.

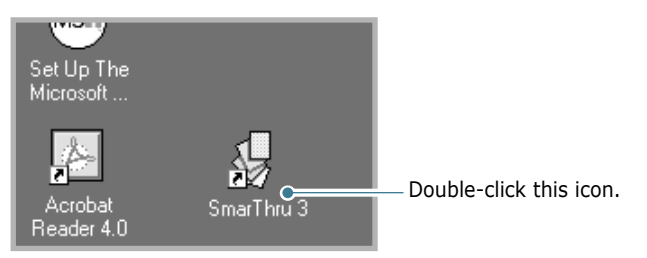

The SmarThru 3 window opens.

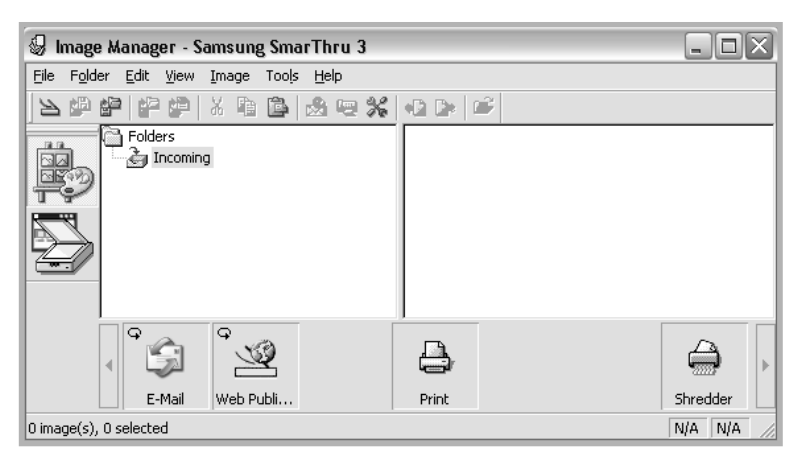

**4** To open the Scan Wizard, click the **Scan Wizard** icon in the plugin bar on the left of the SmarThru 3 window.

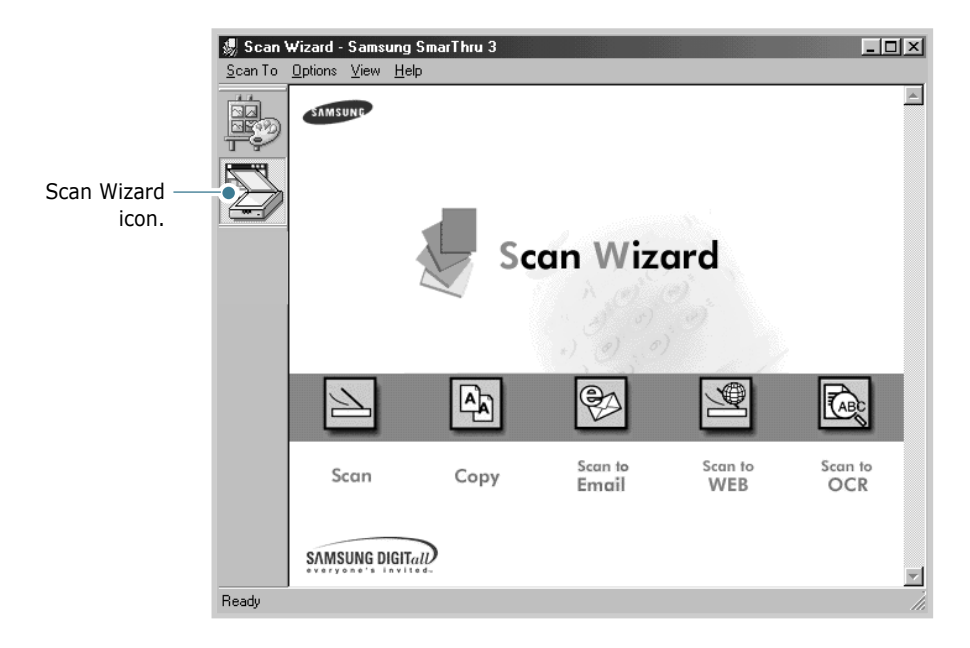

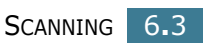

The Scan Wizard lets you use the following services:

• **Scan**

Lets you scan the original documents and save them in the Image Manager of the Samsung SmarThru system. The Image Manager is an image database manager and image editor program.

• **Copy**

Lets you use your machine to produce professional quality copies. You can adjust the image size and select advanced settings.

#### • **Scan to Email**

Lets you scan the original documents and then launches a default mail program of your system, such as Microsoft Outlook Express, so that you can send the scanned image attached to a new mail. To send e-mail using the Samsung SmarThru system, you need to enable the Internet Gate and configure an e-mail account in SmarThru Configuration. Refer to the SmarThru User's Guide.

#### • **Scan to FAX**

Lets you scan the original documents and then launches a New Fax form which helps you to send them as a fax image. This service is available only when you enable and configure the Fax Gate in SmarThru Configuration. Refer to the SmarThru User's Guide.

#### • **Scan to WEB**

Lets you scan the original documents for further publishing to the Web.

#### • **Scan to OCR**

Lets you scan the original documents and pass them to the OCR program. OCR (Optical Character Recognition) is the process of converting a scanned image into text that you can edit in a word processing program. After you scan your document, the software processes or "recognises" it. Then you can change it and either save the file or open it in any word processing program on your computer.

**5** Click the service icon according to your job.

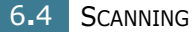

**6** The Samsung Scan Manager opens for the selected service. Adjust the scan settings. You can use the **Help** button to receive on-line help.

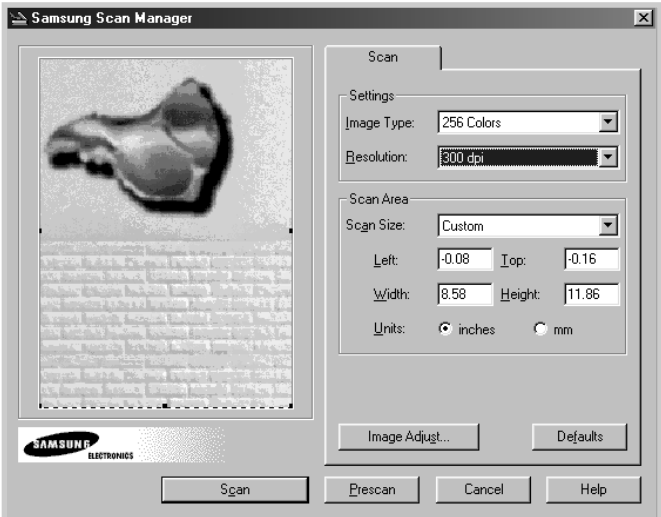

**7** To start scanning, click **Scan**.

For more information, please refer to the SmarThru User's Guide which came with your machine.

<span id="page-103-0"></span>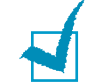

**NOTE:** If you want to cancel the scan job, press the **Stop/Clear** button on the control panel.

# **Scanning Process with TWAINenabled Software**

If you want to scan documents using other software, you will need to use TWAIN-compliant software, such as Adobe PhotoDeluxe or Adobe Photoshop. The first time you scan with your machine, select it as your TWAIN source in the application you use.

The basic scanning process involves a number of steps:

- Place your photograph or page on the document glass or in the ADF.
- Open an application, such as PhotoDeluxe or Photoshop.
- Open the TWAIN window and set the scan options.
- Scan and save your scanned image.

You need to follow the program's instructions for acquiring an image. Please refer to the user's guide of the application.

SCANNING 6.5

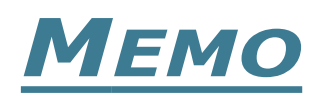

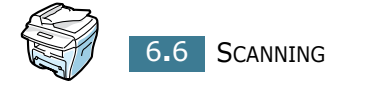

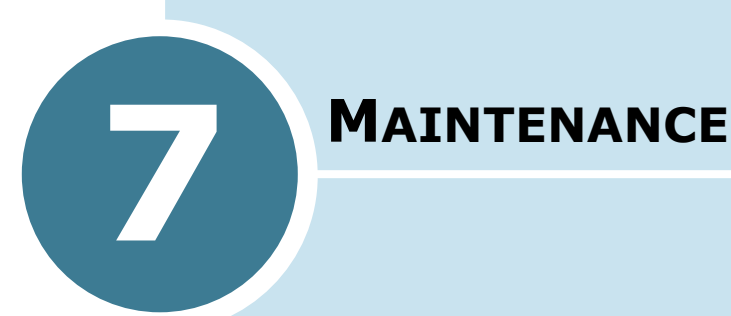

This chapter provides information for maintaining your machine and the toner cartridge.

This chapter includes:

- **• [Clearing the Memory](#page-106-0)**
- **• [Cleaning Your Machine](#page-107-0)**
- **• [Maintaining the Toner Cartridge](#page-110-0)**
- **• [Consumables and Replacement Parts](#page-115-0)**

Download from Www.Somanuals.com. All Manuals Search And Download.

## <span id="page-106-0"></span>**Clearing the Memory**

You can selectively clear information stored in your machine's memory.

- **1** Press **Menu** on the control panel until "Maintenance" appears on the top line of the display.
- **2** Press the scroll button  $(4$  or  $)$  until you see "Clear" Memory" on the bottom line and press **Enter**.

The first available menu item, "Paper Setting," displays on the bottom line.

- **3** Press the scroll button ( $\triangleleft$  or  $\triangleright$ ) until you see the item you want to clear.
	- Paper Setting: Restores all of the Paper Setting options to the factory default.
	- Copy Setup: Restores all of the Copy Setup options to the factory default.
	- Fax Setup: (only for SCX-4216F) Restores all of the Fax Setup options to the factory default.
	- Fax Feature: (only for SCX-4216F) Cancels all of the scheduled fax jobs in the machine's memory.
	- Advanced Fax: (only for SCX-4216F) Restores all of the Advanced Fax setting options to the factory default.
	- Sound/Volume: (only for SCX-4216F) Resets the sound and volume settings to the factory default.
	- Machine Setup: Resets all of the system settings, such as the machine ID, date and time, display language and save modes, to the factory default.
	- Sent Report: (only for SCX-4216F) Clears all of records of your faxes sent.
	- RCV Report: (only for SCX-4216F) Clears all of records of your faxes received.
	- Phone Book: (only for SCX-4216F) Clears the speed dial or group dial numbers stored in the memory.
- **4** Press **Enter**. The selected memory is cleared and the display asks you to continue clearing the next item.

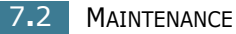

**5** Repeat steps 2 and 3 to clear another item.

OR

To return to Standby Mode, press **Stop/Clear**.

# <span id="page-107-0"></span>**Cleaning Your Machine**

To maintain the print quality, follow the cleaning procedures below each time the toner cartridge is replaced or if print quality problems occur.

**NOTE:** While cleaning the inside of the printer, be careful not to touch the transfer roller (located underneath the toner cartridge). Oil from your fingers can cause print quality problems.

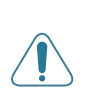

**CAUTIONS:** Cleaning the cabinet of the printer with surfactants containing large amounts of alcohol, solvent or other strong substances can discolour or crack the cabinet.

## **Cleaning the Outside**

Clean the cabinet of the printer with a soft, lint-free cloth. You can dampen the cloth slightly with water, but be careful not to be let any water drip onto the printer or inside of it.

## **Cleaning the Inside**

During the printing process, paper, toner and dust particles can accumulate inside the machine. This buildup can cause print quality problems, such as toner specks or smearing. Cleaning the inside of the machine clears or reduces these problems.

**1** Turn the machine off and unplug the power cord. Wait for the machine to cool down.

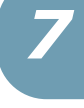
**2** Open the front cover and pull the toner cartridge out, lightly pushing it down.

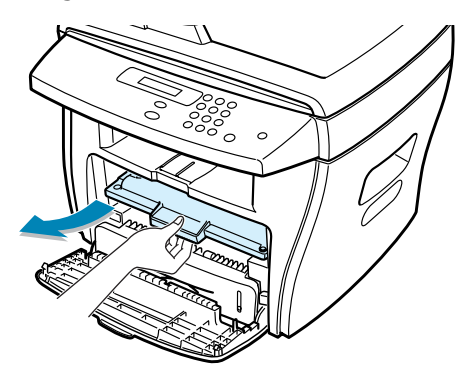

**3** With a dry and lint-free cloth, wipe away any dust and spilled toner from the toner cartridge area and the toner cartridge cavity.

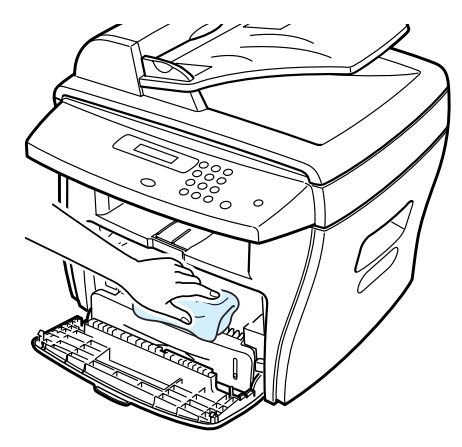

**CAUTION:** To prevent damage to the toner cartridge, do not expose it to light for more than a few minute. Cover it with a piece of paper, if necessary. Do not touch the black transfer roller inside the machine.

- **4** Reinsert the toner cartridge and close the cover.
- **5** Plug in the power cord and turn the machine on.

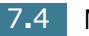

## <span id="page-109-0"></span>**Cleaning the Scan Unit**

Keeping the scan unit clean helps ensure the best possible copies. We suggest that you clean the scan unit at the start of each day and during the day, as needed.

- **1** Slightly dampen a soft lint-free cloth or paper towel with water.
- **2** Open the document cover.
- **3** Wipe the surface of the document glass and ADF glass (for SCX-4116/4216F) until it is clean and dry.

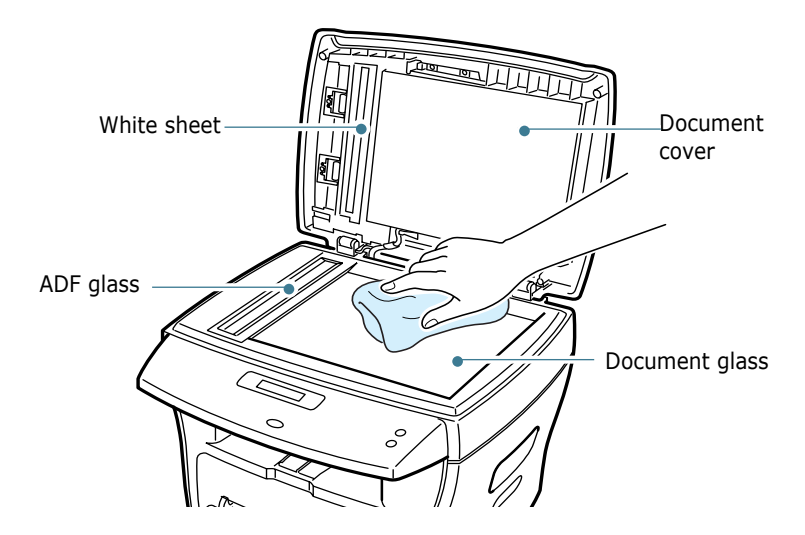

- **4** Wipe the underside of the white document cover and white sheet (for SCX-4116/4216F) until it is clean and dry.
- **5** Close the document cover.

# **Maintaining the Toner Cartridge**

#### **Toner cartridge storage**

To get the most from the toner cartridge, keep the following guidelines in mind:

- Do not remove the toner cartridge from its package until ready for use.
- Do not refill the toner cartridge. **The machine warranty does not cover damage caused by using a refilled cartridge.**
- Store toner cartridges in the same environment as your machine.
- To prevent damage to the toner cartridge, do not expose it to light for more than a few minute.

#### **Saving toner**

To save toner, press the **Toner Save** button on the printer control panel; see [page 1.19](#page-35-0). The button backlight will be lit. Using this feature extends the life of the toner cartridge and reduces your cost per page, but it also reduces the print quality.

#### **Expected Cartridge Life**

The life of the toner cartridge depends on the amount of toner that print jobs require. When printing text at IDC 5% coverage, a new toner cartridge lasts an average of 3,000 pages. (The original toner cartridge supplied with the printer lasts an average of 1,000 pages.) The actual number may be different depending on the print density of the page you print. If you print a lot of graphics, you may need to change the cartridge more often.

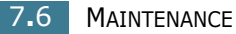

# <span id="page-111-0"></span>**Redistributing Toner**

When the toner cartridge is near the end of its life, white streaks or light print occurs. The LCD displays the warning message, "Toner Low." You can temporarily reestablish the print quality by redistributing the remaining toner in the cartridge.

**1** Open the front cover.

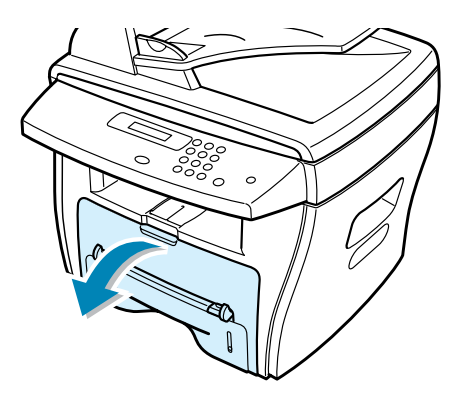

**2** Pull the toner cartridge out and gently roll the cartridge to distribute the toner evenly inside the cartridge.

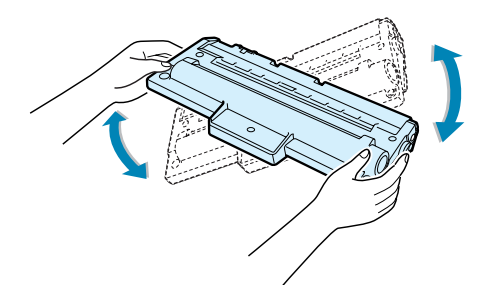

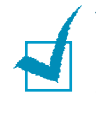

**NOTE:** If the toner gets on your clothing, wipe it off with a dry cloth and wash clothing in cold water. Hot water sets the toner into fabric.

**3** Reinstall the cartridge and close the front cover.

## <span id="page-112-0"></span>**Replacing the Toner Cartridge**

When the toner eventually runs out, only blank pages print when a print job is sent or when a fax is received. At this stage, the toner cartridge needs to be replaced. The display shows the warning message, "Toner Empty," and the indicator on the control panel turns on.

**1** Open the front cover.

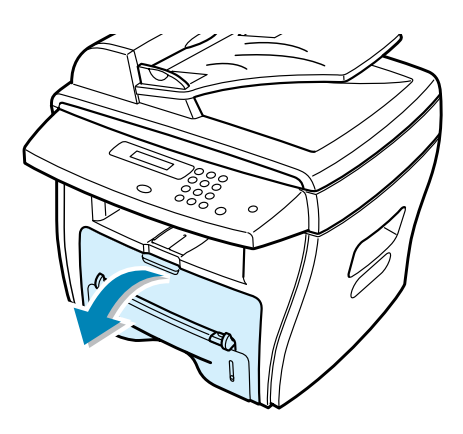

**2** Lightly pushing the used cartridge down, pull it out.

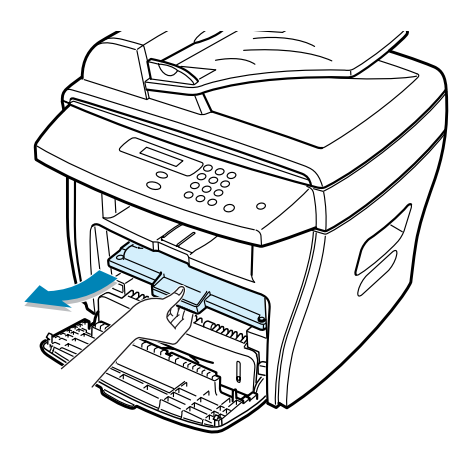

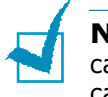

**NOTE:** Help the environment by recycling your used toner cartridge. Refer to the recycling brochure packed with the toner cartridge for details.

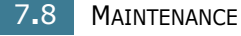

**3** Unpack the new toner cartridge and gently shake it horizontally four or five times to distribute the toner evenly inside the cartridge.

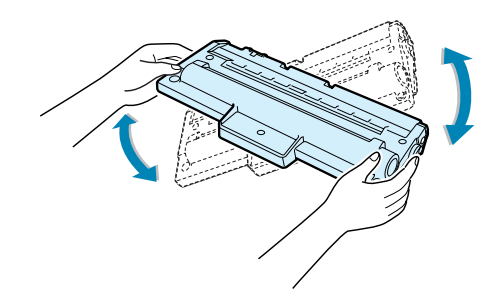

Save the box and the cover for shipping.

**4** Slide the new toner cartridge in until it locks into place.

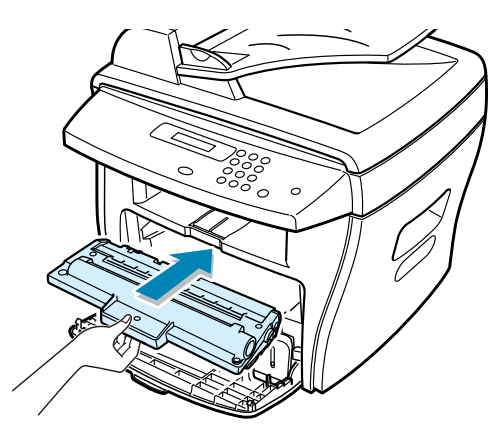

**5** Close the front cover.

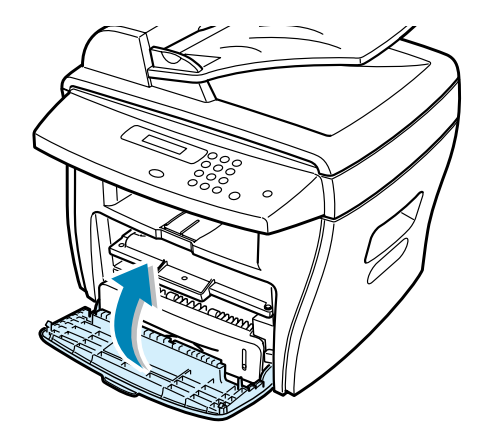

## **Setting the Notify Toner Option**

*(For SCX-4216F)*

If you have set the Notify Toner menu option to "On", your machine automatically sends a fax to your service company or the dealer to notify them that your machine requires a new toner cartridge when the toner cartridge needs to be replaced. The fax number is preset by your dealer when you bought your machine.

**1** Press **Menu** on the control panel until "Maintenance" appears on the top line of the display.

The first available menu item, "Clean Drum," displays on the bottom line.

- **2** Press the scroll button  $($  or  $)$  to display "Notify Toner" on the bottom line and press **Enter**.
- **3** Press the scroll button ( $\triangleleft$  or  $\triangleright$ ) to change the setting.

Select "On" to enable this feature. Selecting "Off" disables this feature.

**4** Press **Enter** to save the selection.

# <span id="page-114-0"></span>**Cleaning the Drum**

If there are streaks or spots on your print, the OPC drum of the cartridge may require cleaning.

- **1** Before setting the cleaning procedure, make sure that paper is loaded in the machine.
- **2** Press **Menu** on the control panel until "Maintenance" appears on the top line of the display. The first available menu item, "Clean Drum," displays on the bottom line.
- **3** Press **Enter**.

The display confirms your selection.

The machine prints out a cleaning page. Toner particles on the drum surface are affixed to the paper.

**4** If the problem remains, repeat steps 1 through 3.

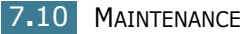

# **Consumables and Replacement Parts**

From time to time, you needs to replace the toner cartridge, roller, and fuser unit to maintain top performance and to avoid print quality problems and paper feed problems resulting from worn parts.

The following items should be replaced after you have printed a specified number of pages:

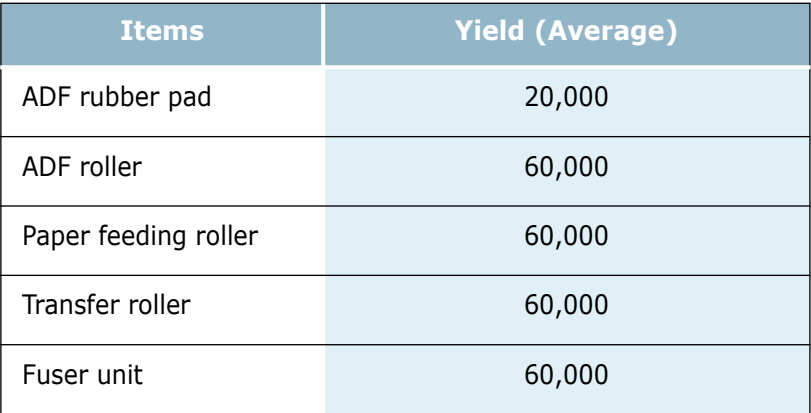

To purchase the consumables and replacement parts, contact your Samsung dealer or the retailer where you bought your machine. We strongly recommend that items be installed by a trained service professional, except for the toner cartridge.

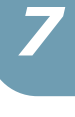

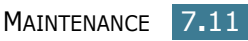

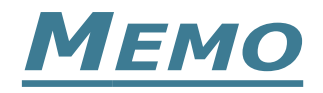

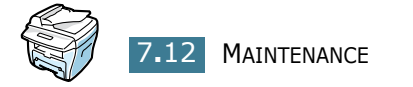

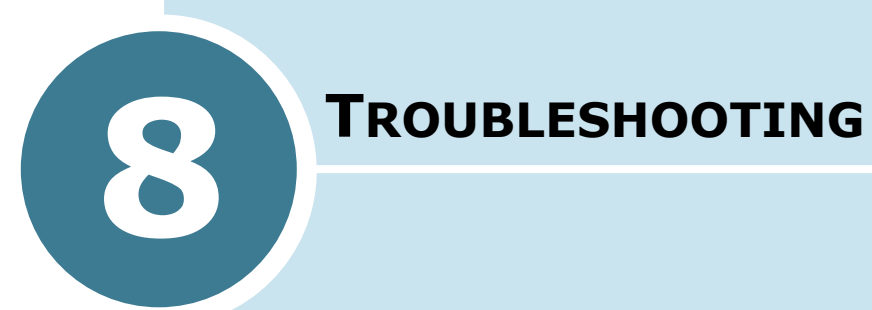

This chapter gives helpful information for what to do if you encounter an error.

This chapter includes:

- **• [See Clearing Document Jams \(For SCX-](#page-118-0)[4116/4216F\)](#page-118-0)**
- **• [See Clearing Paper Jams](#page-120-0)**
- **• [See Clearing LCD Error Messages](#page-127-0)**
- **• [See Solving Problems](#page-130-0)**

# <span id="page-118-0"></span>**Clearing Document Jams** *(For SCX-4116/4216F)*

When a document jams while it passes through the ADF (Automatic Document Feeder), "Document Jam" appears on the display.

# **Input Misfeed**

- **1** Remove the remaining documents from the ADF.
- **2** Open the ADF cover.

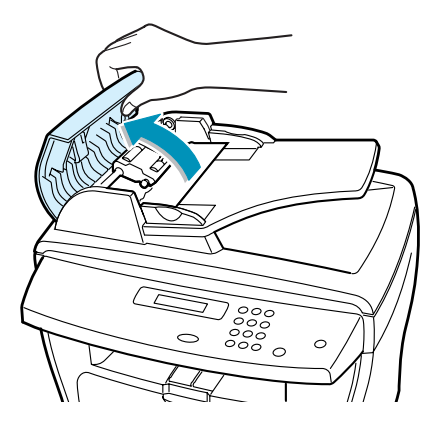

**3** Rotate the bushing on one end of the ADF roller toward the ADF  $($ (a)) and remove the roller from the slot $($ (b)). Pull the document gently to the right and out of the ADF.

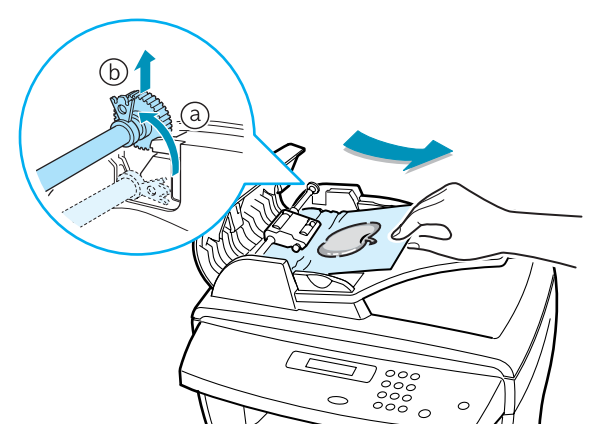

**4** Close the ADF cover. Then load the documents back into the ADF.

**NOTE:** To prevent document jams, use the document glass for thick, thin or mixed documents.

# **Exit Misfeed**

- **1** Remove the remaining documents from the ADF.
- **2** Open the document cover and turn the release knob to remove the misfed documents from the document output tray.

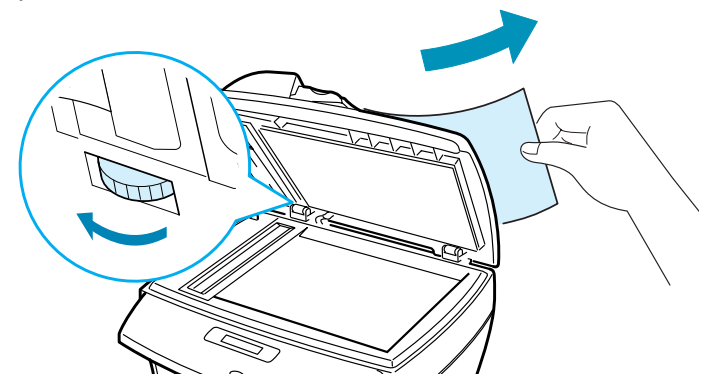

**3** Close the document cover. Then load the documents back into the ADF.

# **Roller Misfeed**

- **1** Remove the remaining documents from the ADF.
- **2** Open the document cover.
- **3** Turn the release knob so that you can easily seize the misfed document, and remove the document from the roller or the feed area by carefully pulling it to the right using both hands.

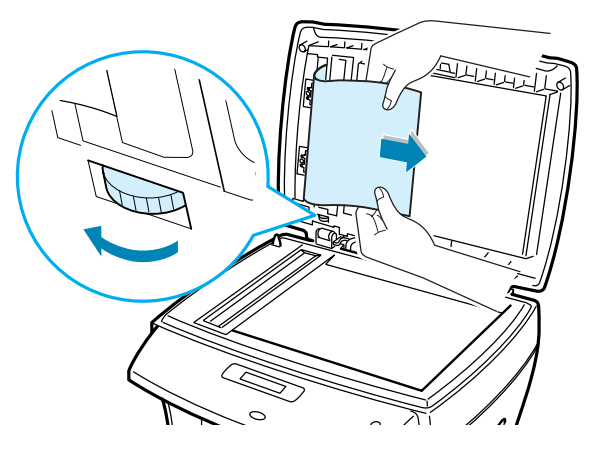

**4** Close the document cover. Then load the documents back into the ADF.

# <span id="page-120-0"></span>**Clearing Paper Jams**

When a paper jam occurs, "Paper Jam" appears on the display. Refer to the table below to locate and clear the paper jam.

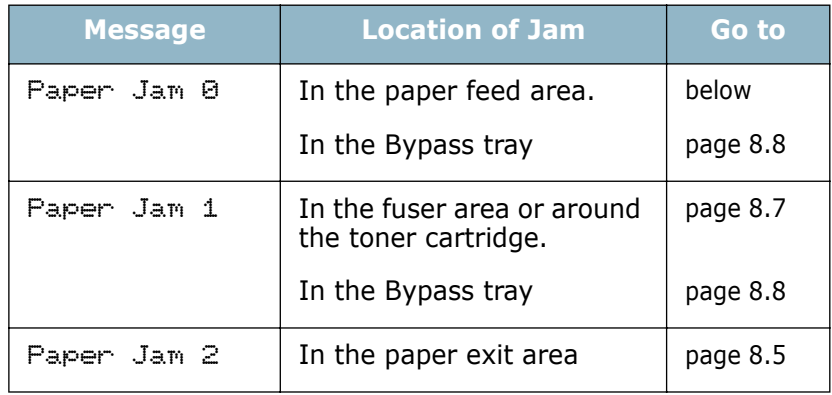

To avoid tearing the paper, pull the jammed paper out gently and slowly. Follow the steps below to clear a jam.

#### <span id="page-120-1"></span>**In the Paper Feed Area**

**1** Open and close the front cover. The jammed paper automatically exits the machine.

If the paper does not exit, continue to Step 2.

**2** Pull the paper tray open.

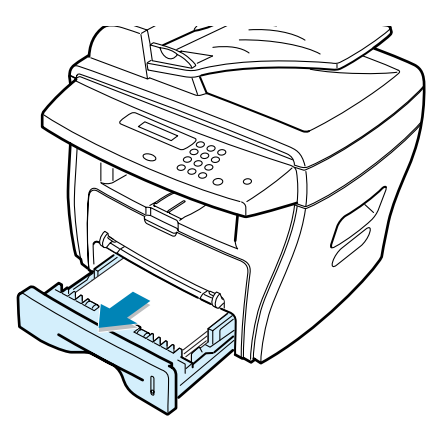

8**.**4 TROUBLESHOOTING

**3** Remove the jammed paper by gently pulling it straight out.

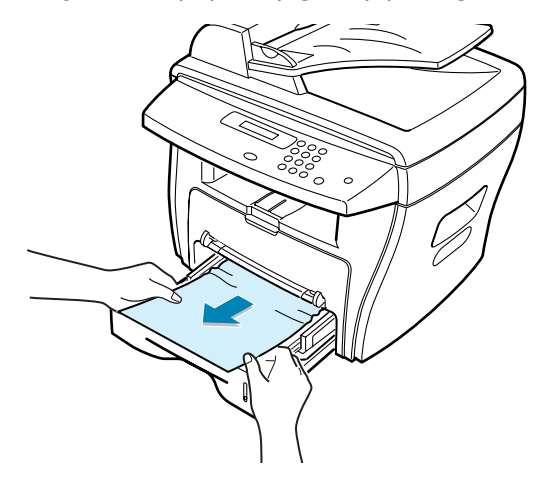

If there is any resistance and the paper does not move when you pull or if you cannot see the paper in this area, skip to the fuser area around the toner cartridge. See [page 8.7.](#page-123-0)

**4** Insert the paper tray into the machine until it snaps into place.

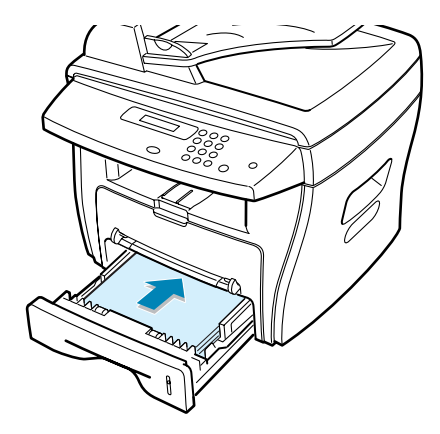

**5** Open and close the front cover to resume printing.

#### <span id="page-121-0"></span>**In the Paper Exit Area**

**1** Open and close the front cover. The jammed paper automatically exits the machine.

If the paper does not exit, continue to Step 2.

**2** Gently pull the paper out of the front output tray. Skip to Step 6.

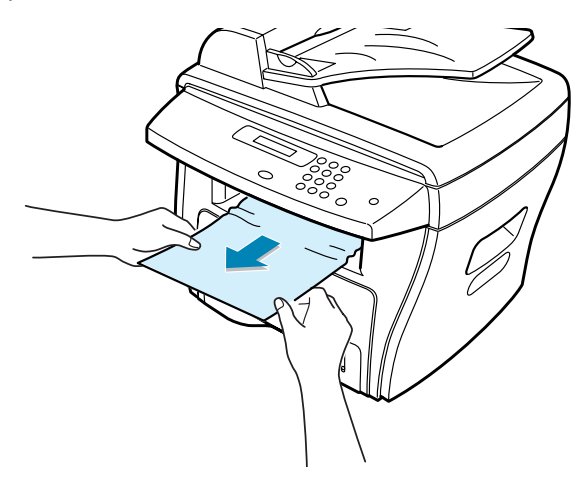

**3** If there is any resistance and the paper does not move when you pull or if you cannot see the paper in the front output tray, open the rear cover.

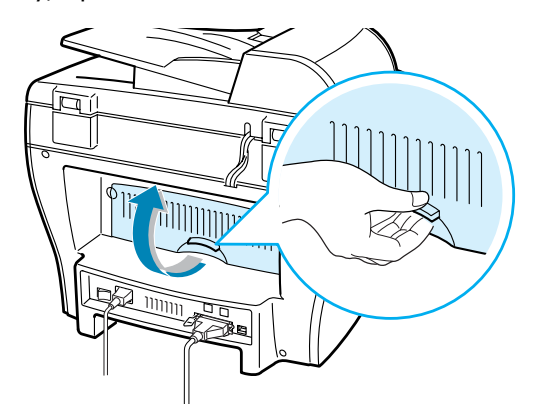

**4** Remove the jammed paper by gently pulling it straight out.

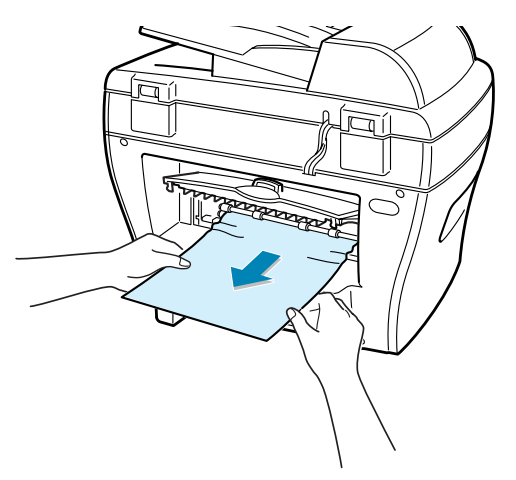

8**.**6 TROUBLESHOOTING

- **5** Close the rear cover.
- **6** Open and close the front cover to resume printing.

## <span id="page-123-0"></span>**In the Fuser Area or Around the Toner Cartridge**

**NOTE:** The fuser area is hot. Take care when removing paper from the machine.

**1** Open the front cover and pull the toner cartridge out, lightly pushing it down.

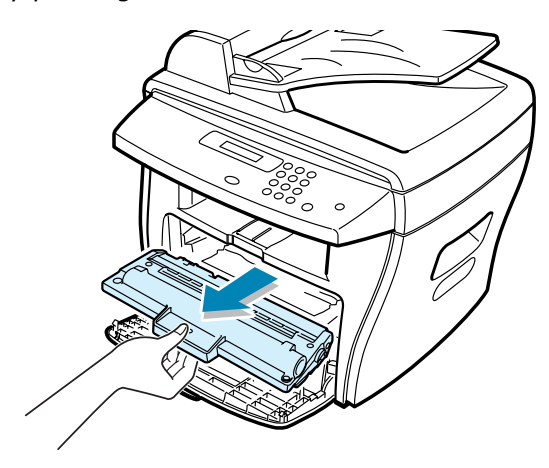

**2** Remove the jammed paper by gently pulling it straight out.

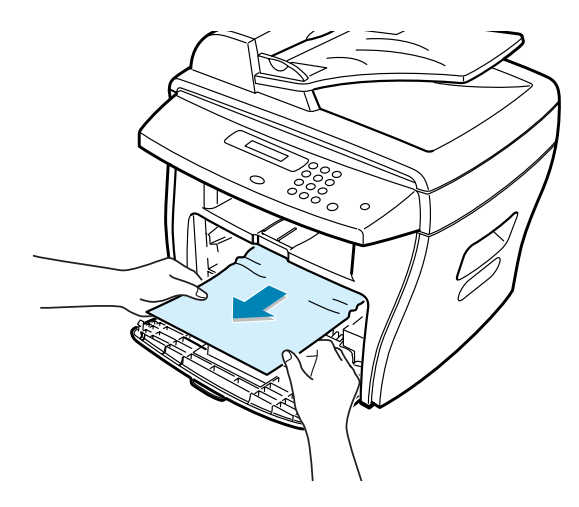

**3** Replace the toner cartridge and close the front cover. Printing automatically resumes.

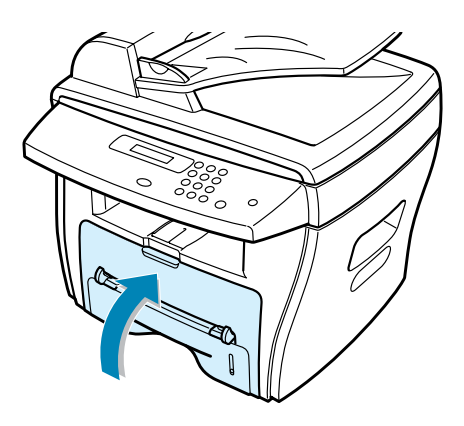

# <span id="page-124-0"></span>**In the Bypass Tray**

"Paper Jam 0" , "Paper Jam 1" appears on the display when you try to print using the Bypass tray and the machine does not detect paper, due to no paper or improper paper loading.

"Paper Jam 0" , "Paper Jam 1" also may occur when the paper is not properly fed into the machine through the Bypass tray. In that case, pull the paper out of the machine.

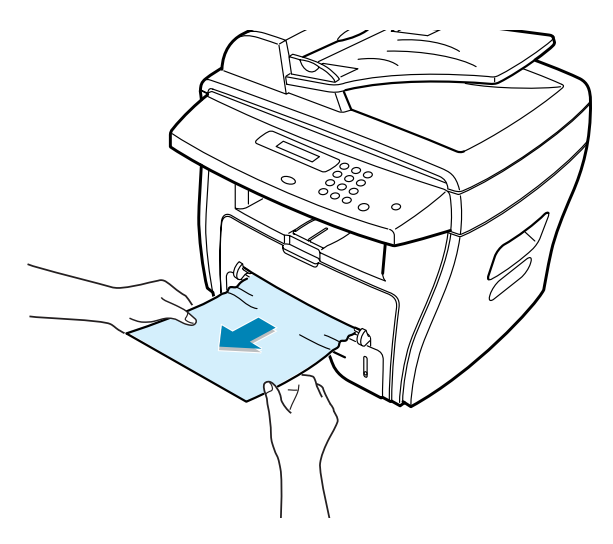

## **Tips for Avoiding Paper Jams When Printing on the A5-sized Paper**

If paper jams frequently occur when you print on the A5-sized paper:

**1** Open the input tray and load paper into the tray as shown below.

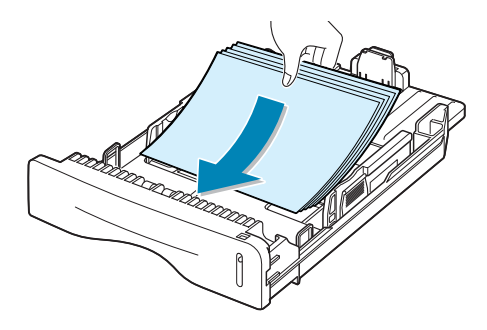

- **2** Open the Samsung SCX-4x16 Series Properties window, set the paper size to **A5(5.8x8.3 in.)** from the **Paper** tab.
- **3** From the **Orientation** option of the **Layout** tab, set the **Rotate** option to **90º**.

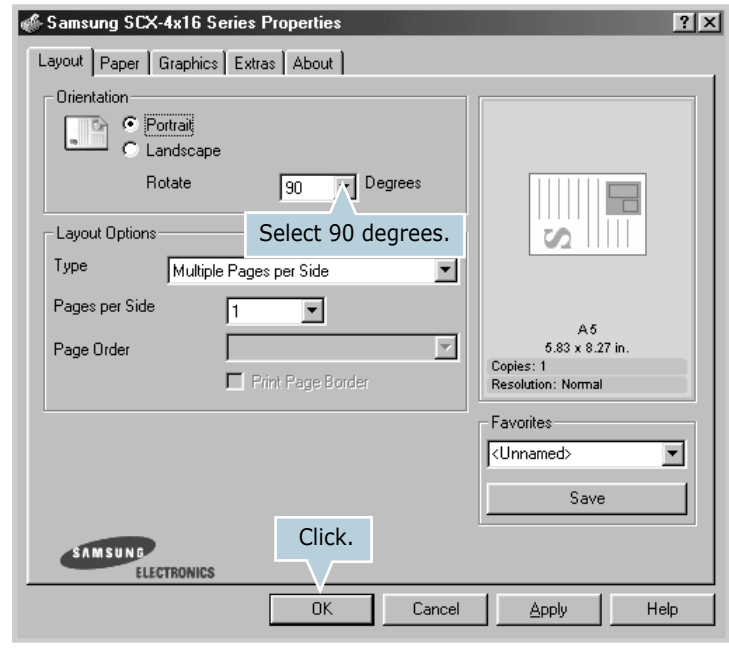

**4** Click **OK** to start printing.

# **Tips for Avoiding Paper Jams**

By selecting the correct paper types, most paper jams can be avoided. When a paper jam occurs, follow the steps outlined in ["Clearing Paper Jams" on page 8.4](#page-120-0).

- Follow the procedures in ["Loading Paper" on page 1.12.](#page-28-0) Ensure that the adjustable guides are positioned correctly.
- Do not overload the paper tray. Ensure that the paper is below the paper capacity mark on the inside wall of the paper tray.
- Do not remove the paper from the tray while your machine is printing.
- Flex, fan and straighten the paper before loading.
- Do not use creased, damp or highly curled paper.
- Do not mix paper types in the paper tray.
- Use only recommended print materials. See ["Paper](#page-148-0)  [Specifications" on page A.6](#page-148-0).
- Ensure that the recommended print side of print materials is facing down in the paper tray and facing up in the Bypass tray.

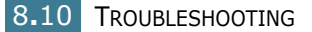

# **Clearing LCD Error Messages**

<span id="page-127-0"></span>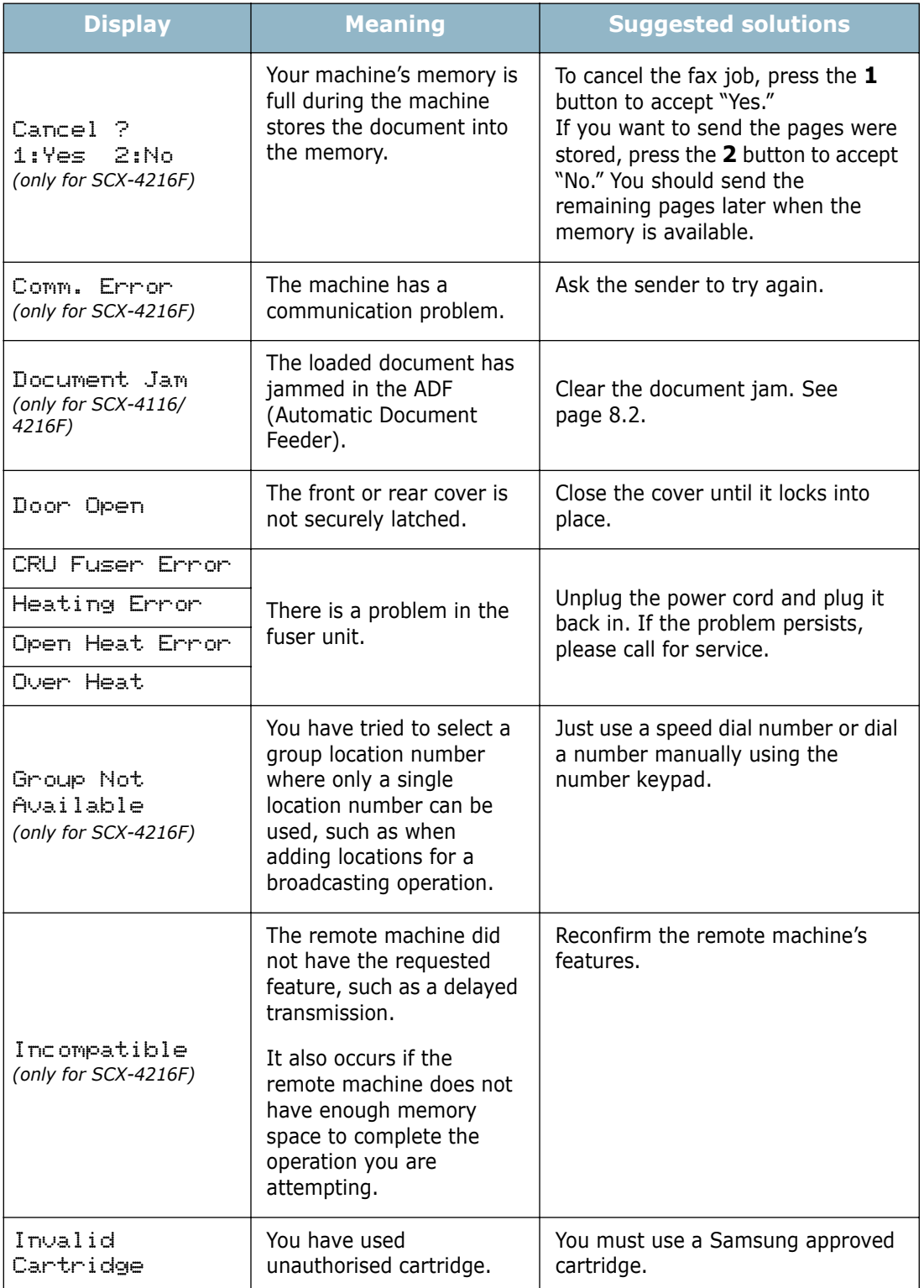

TROUBLESHOOTING 8**.**11

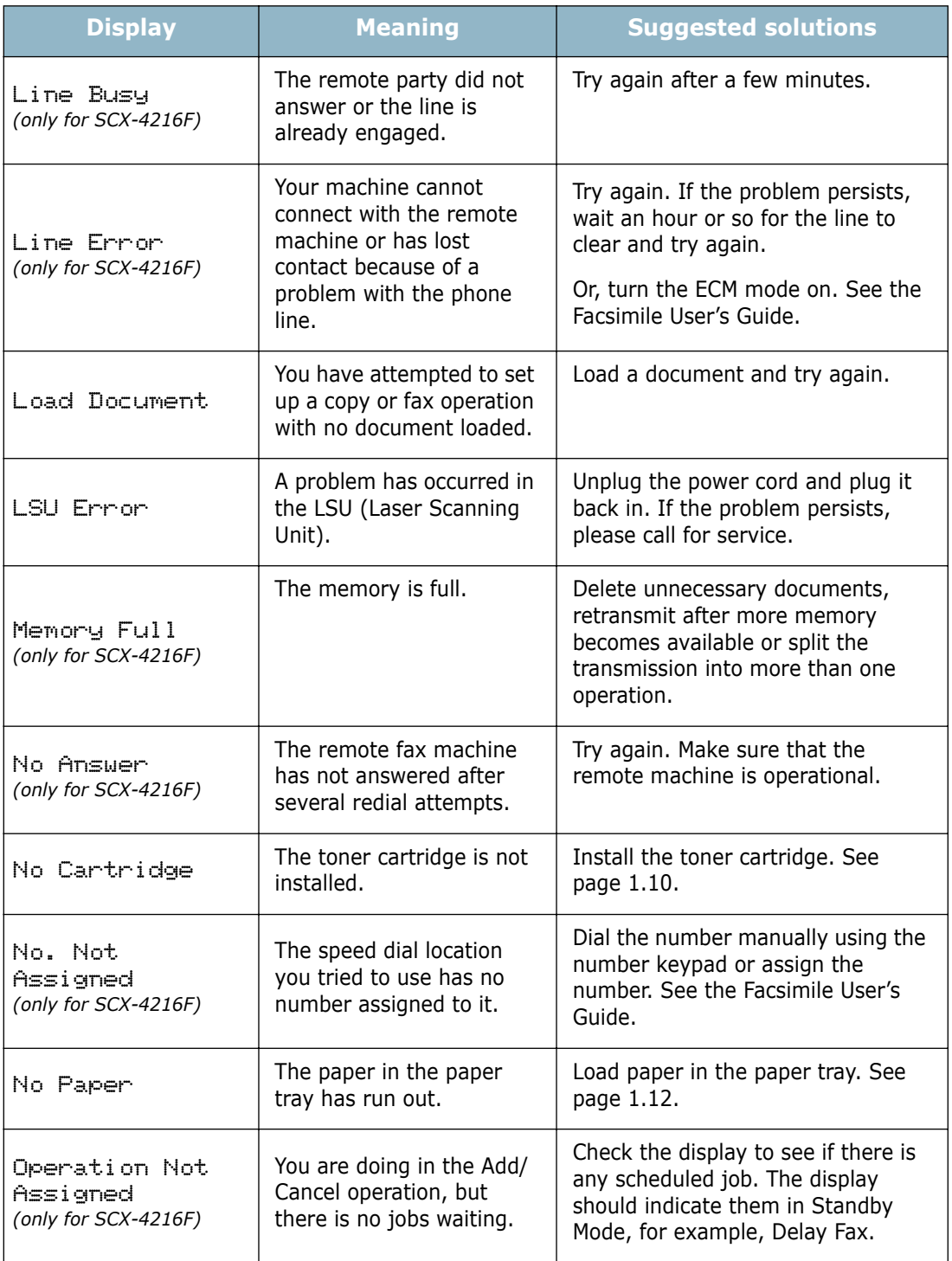

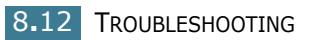

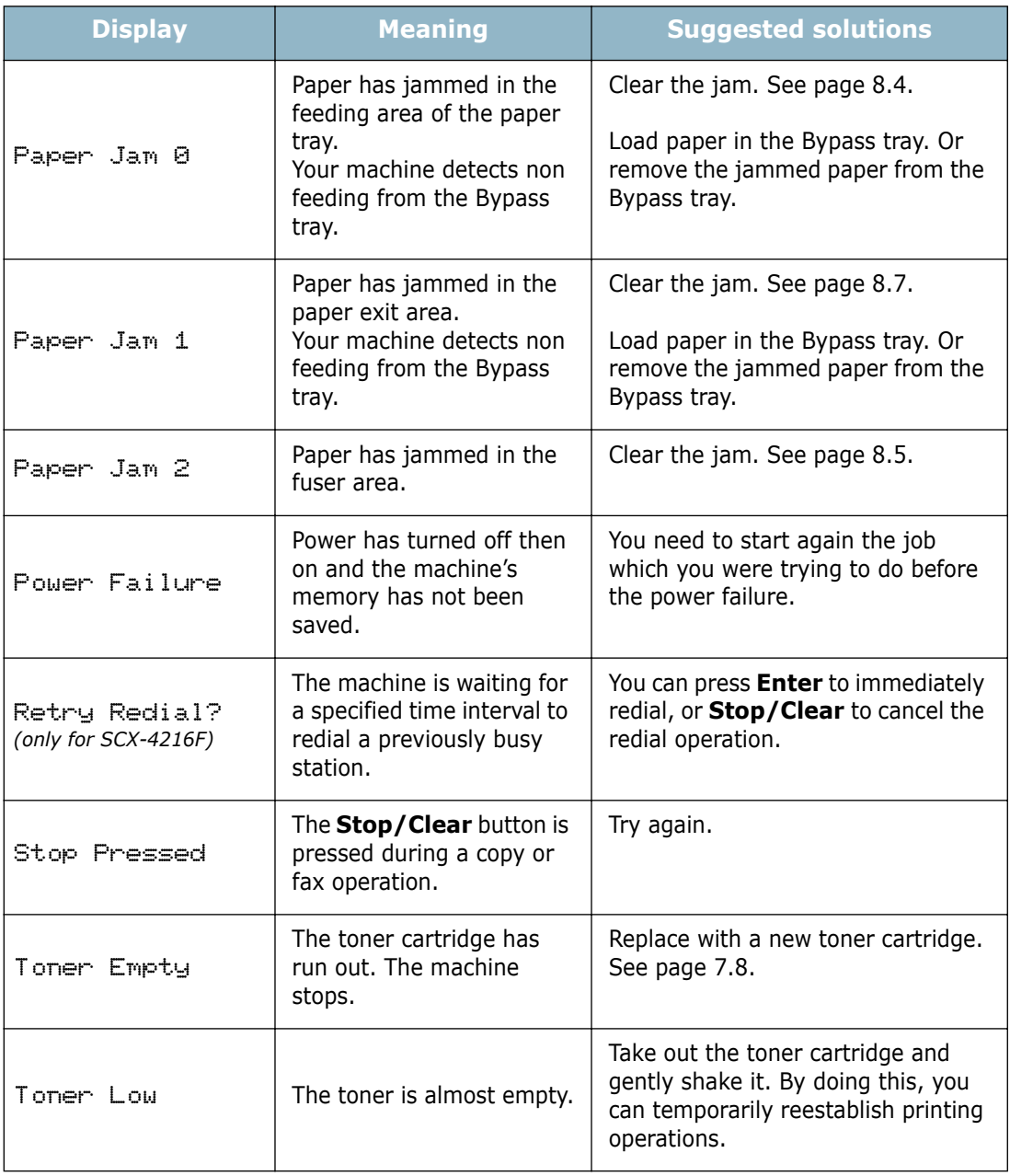

# <span id="page-130-0"></span>**Solving Problems**

The following chart lists some conditions that may occur and the recommended solutions. Follow the suggested solutions until the problem is corrected. If the problem persists, please call for service.

### **Paper Feeding Problems**

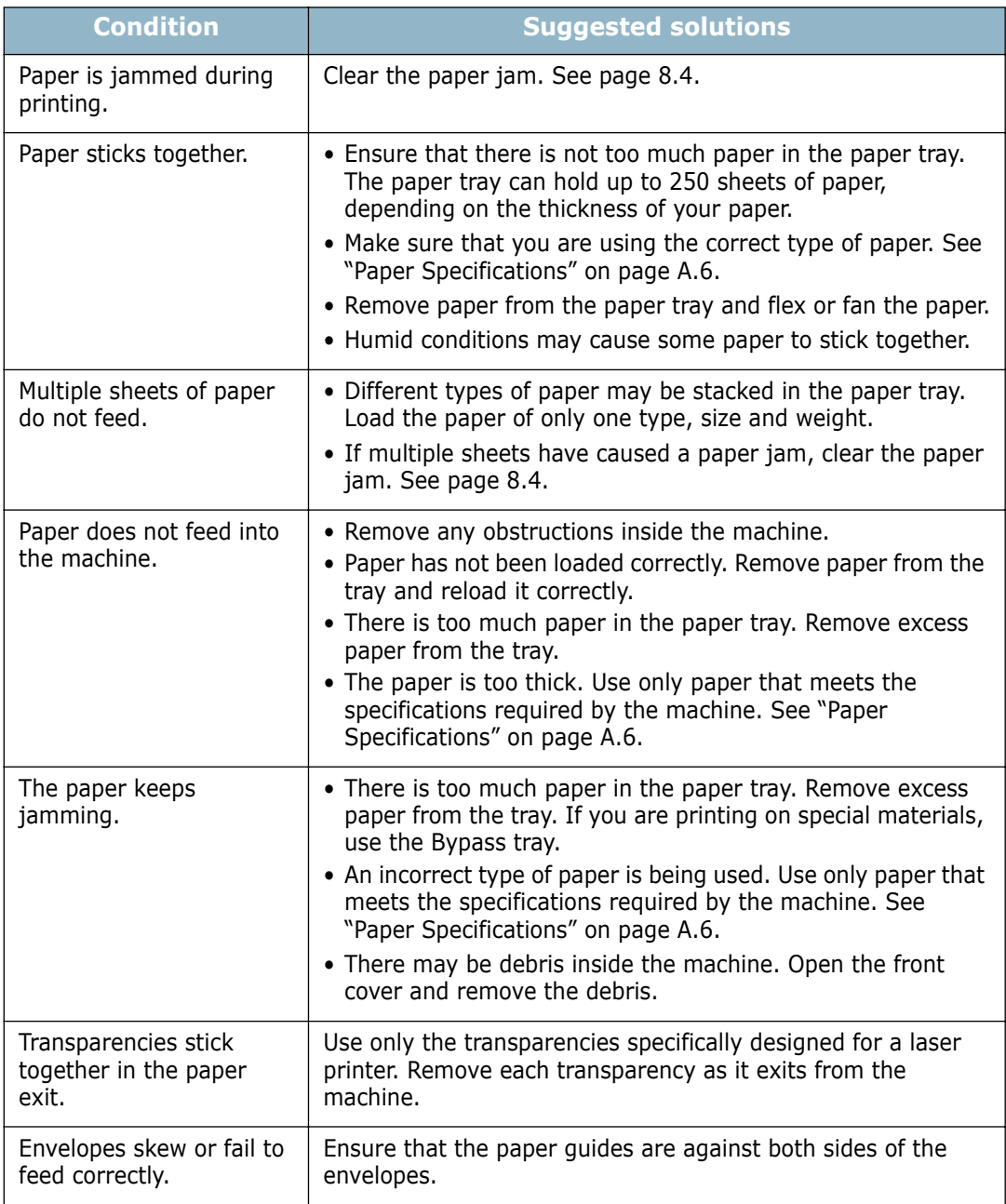

8**.**14 TROUBLESHOOTING

# **Printing Problems**

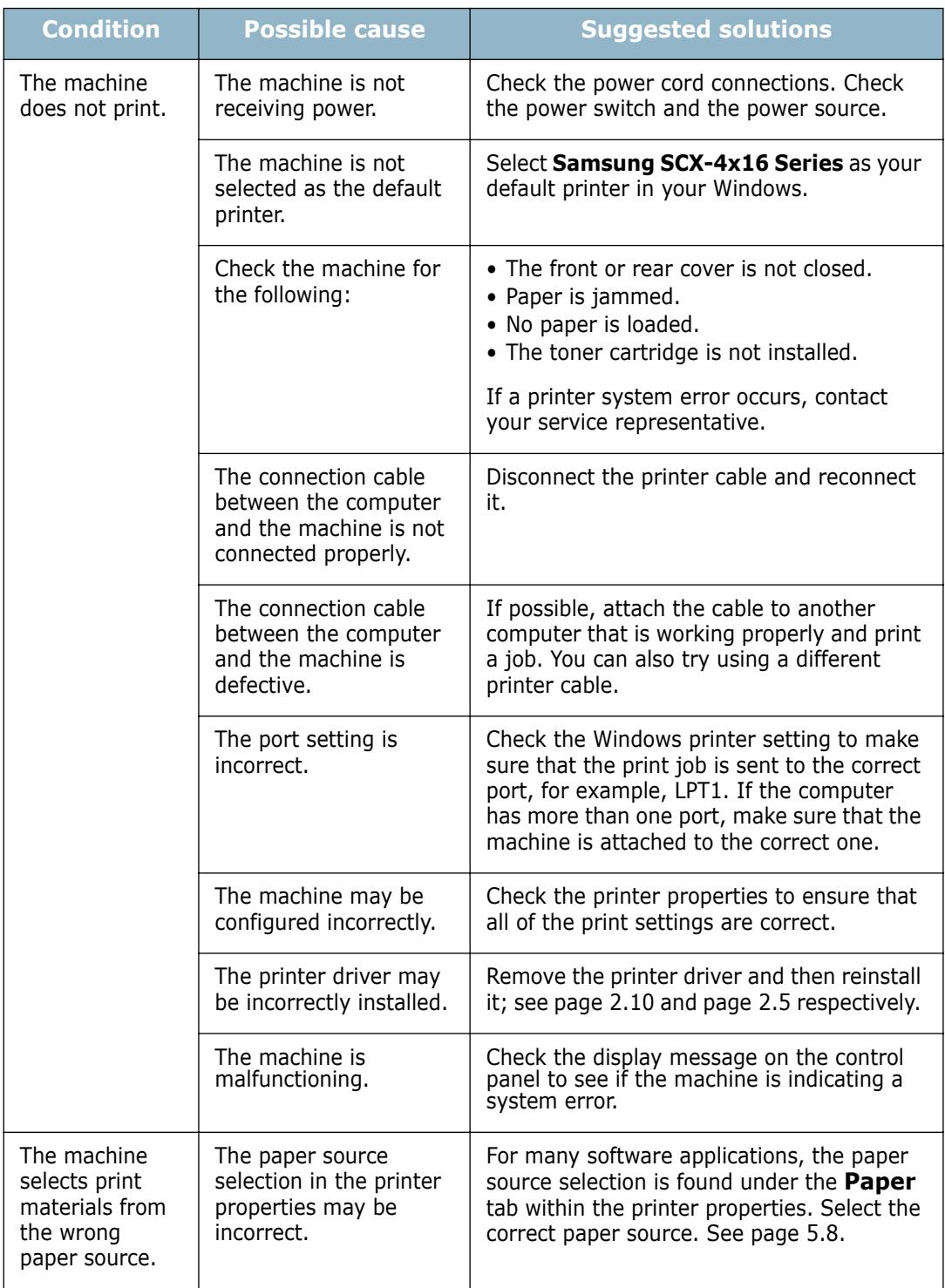

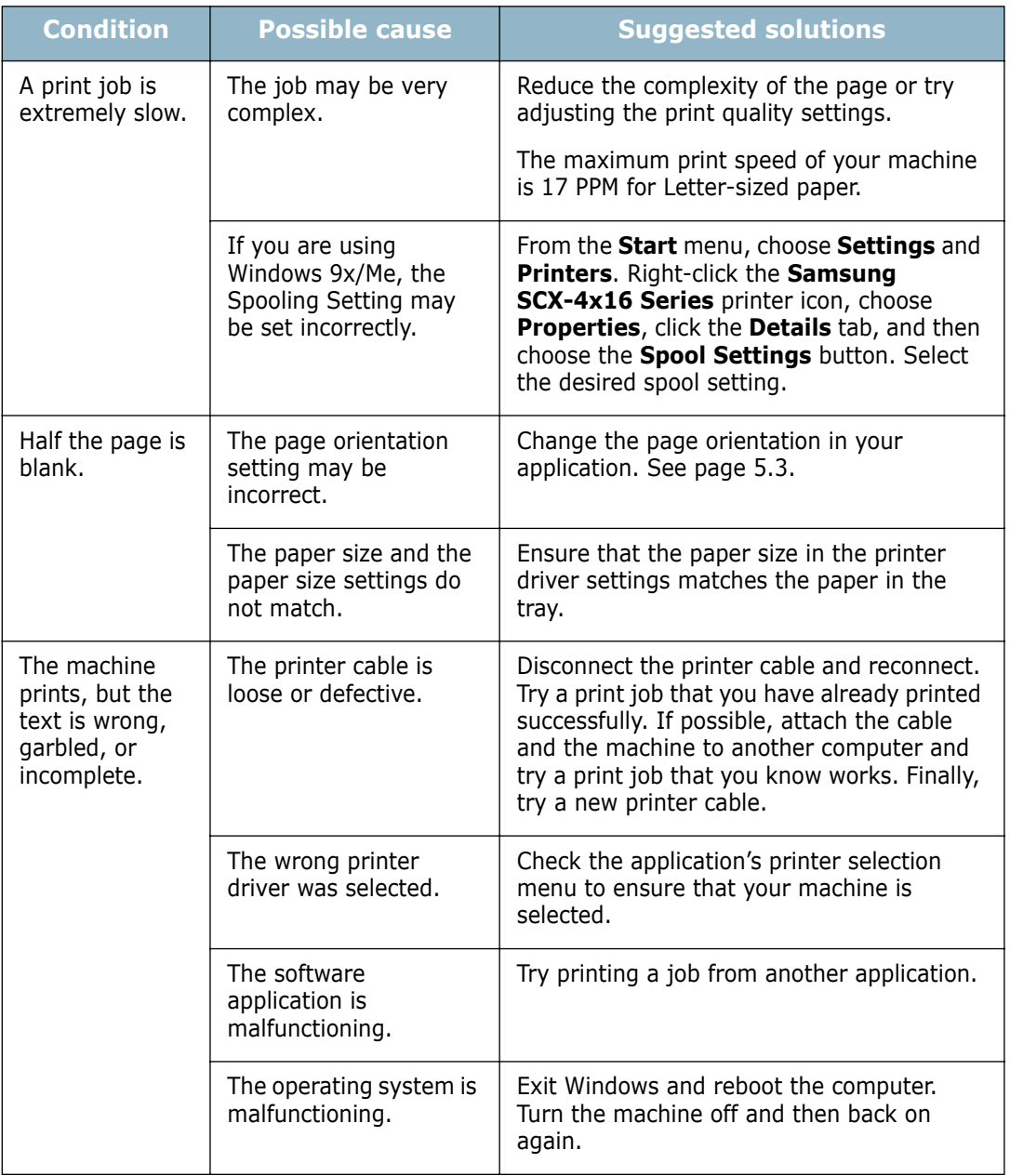

8**.**16 TROUBLESHOOTING

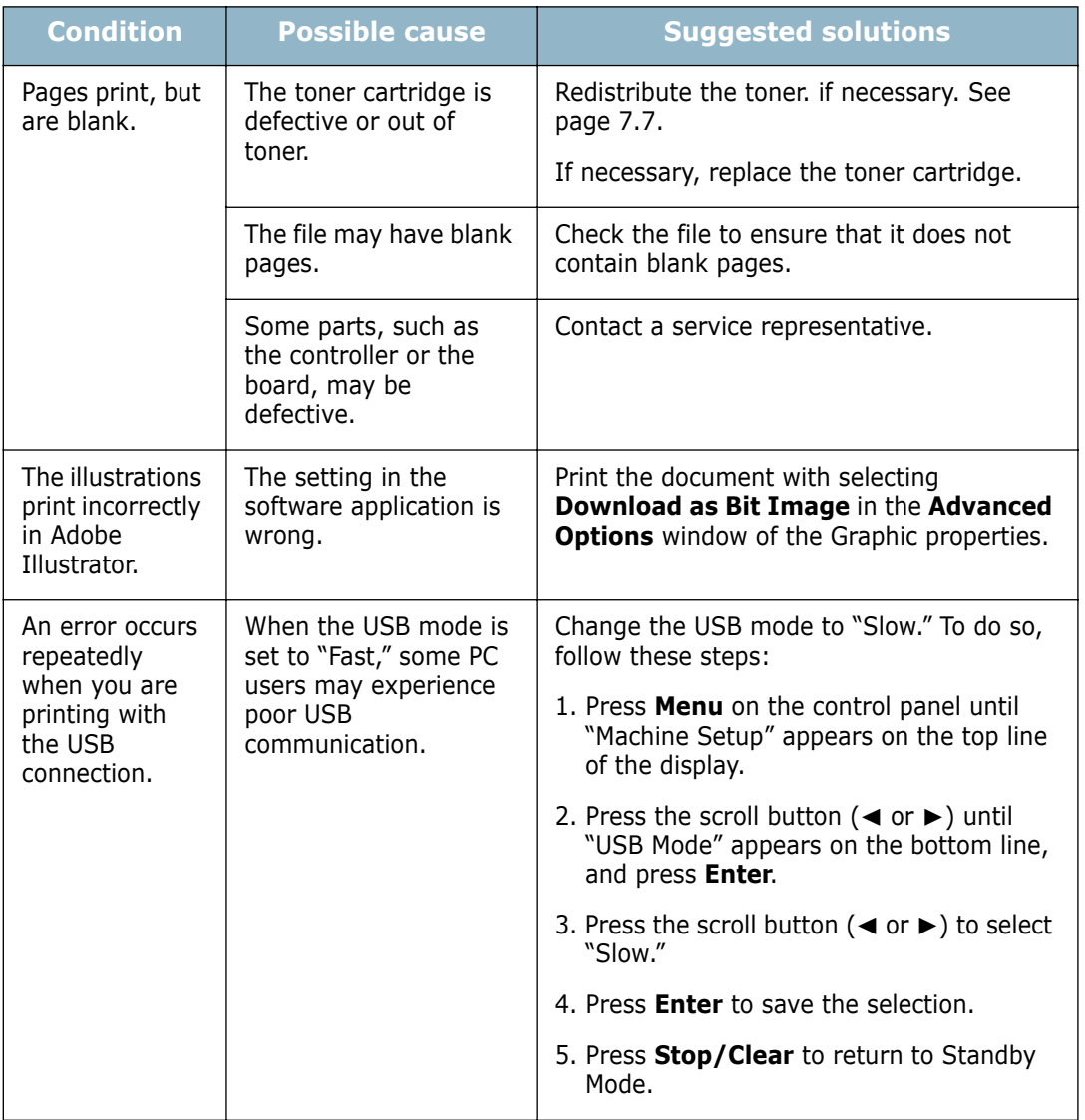

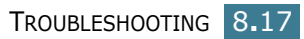

# **Printing Quality Problems**

The dirty inside of the machine or improper paper loading may reduce the print quality. See the table below to clear the problem.

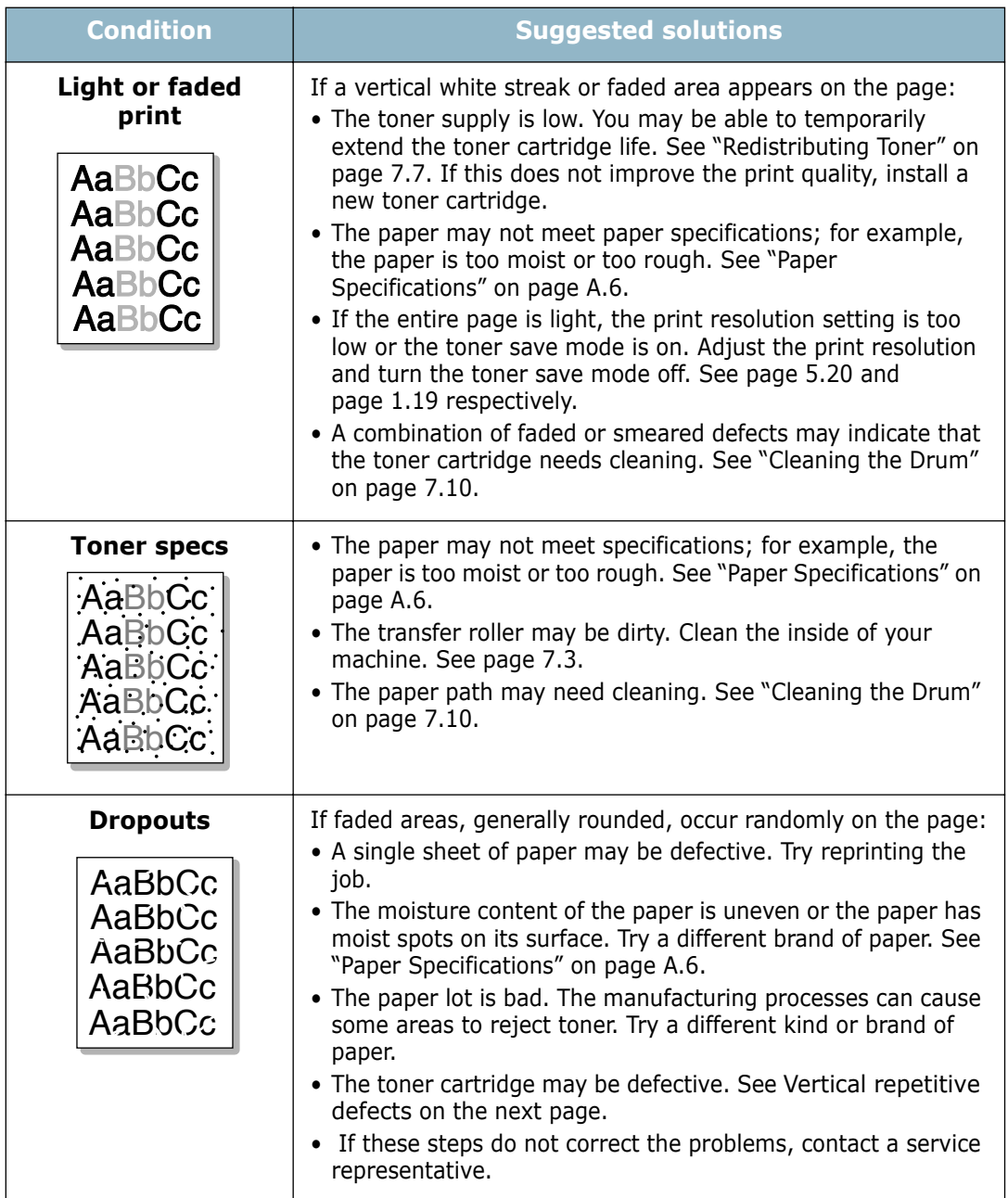

<span id="page-135-0"></span>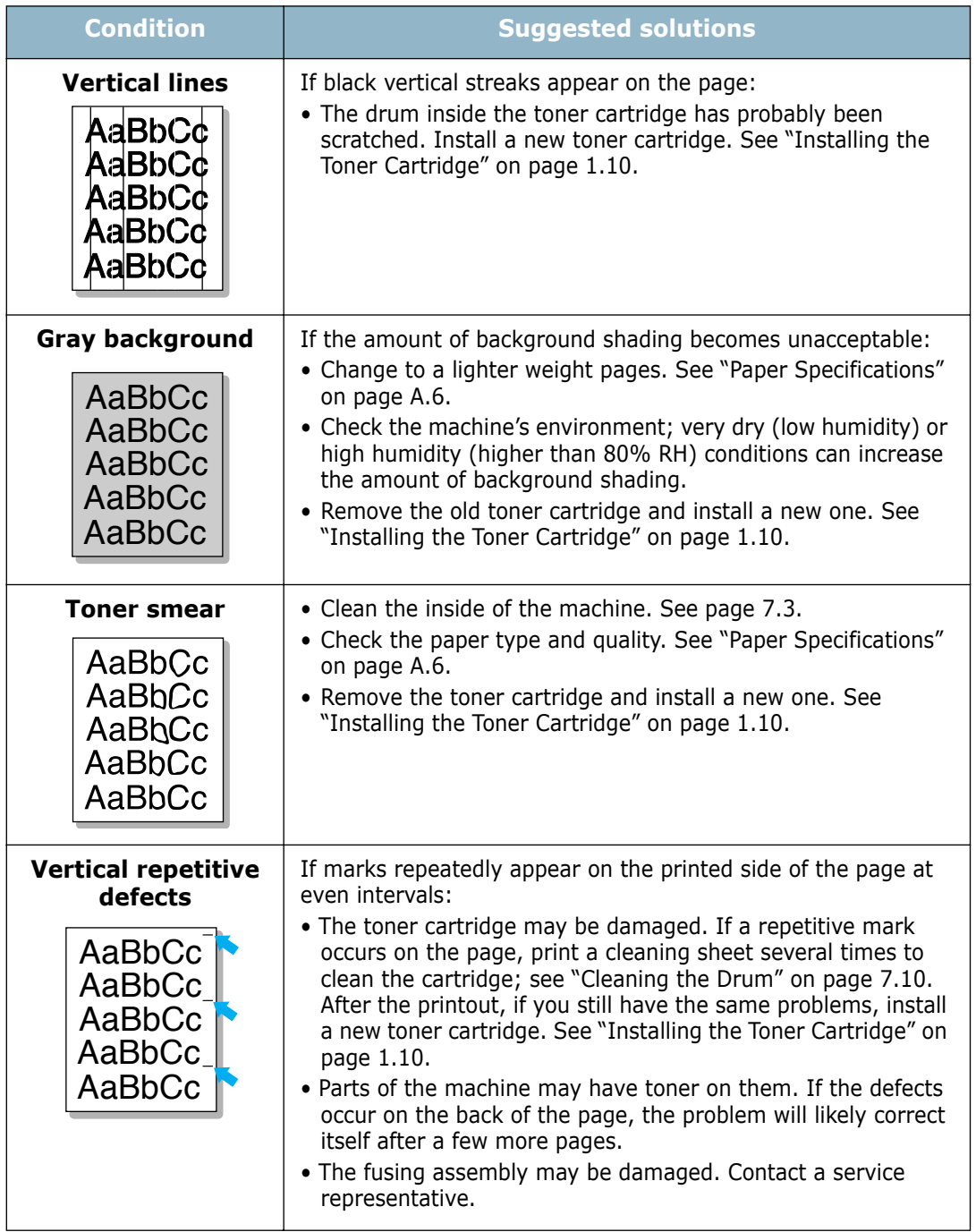

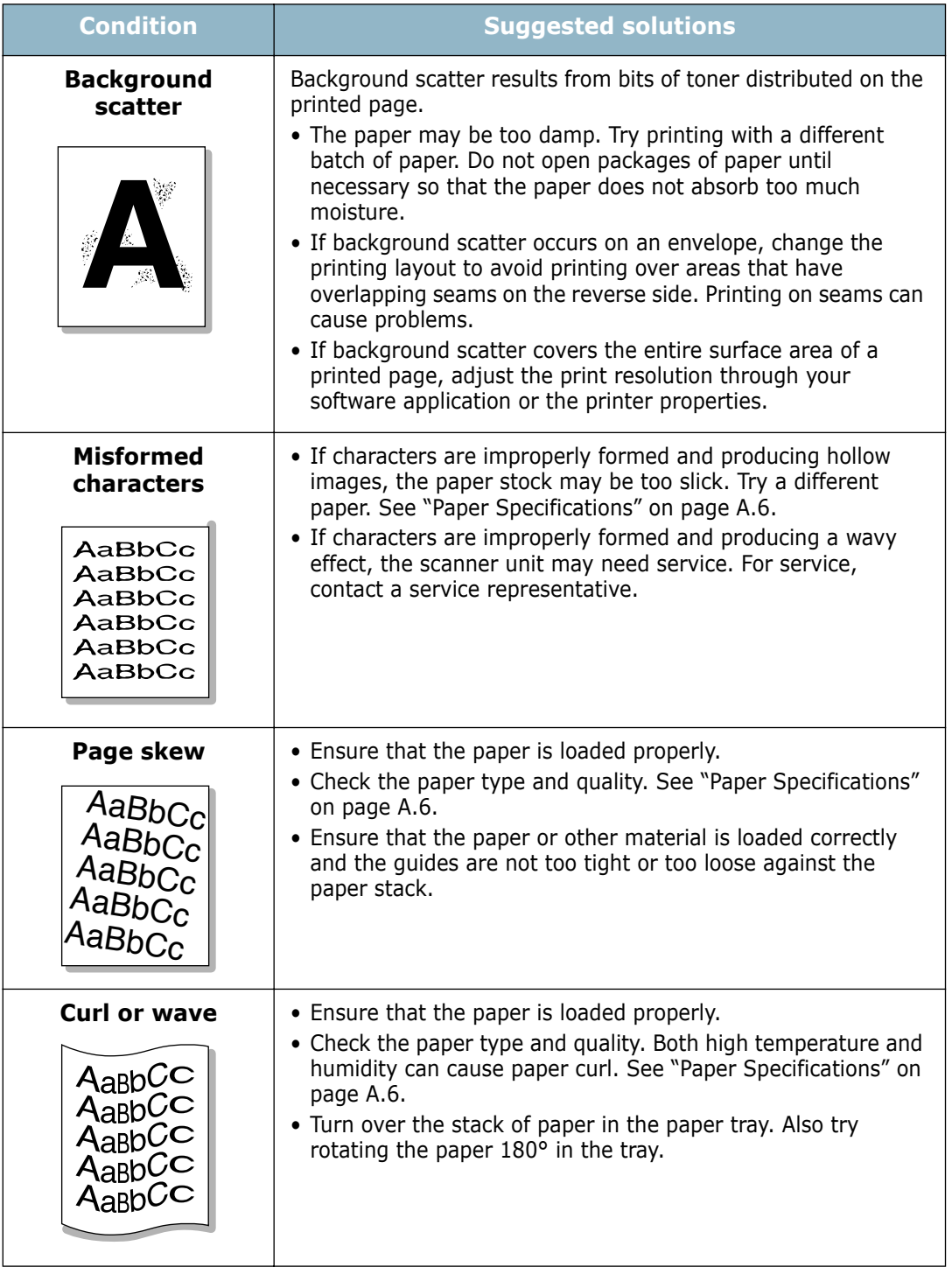

8**.**20 TROUBLESHOOTING

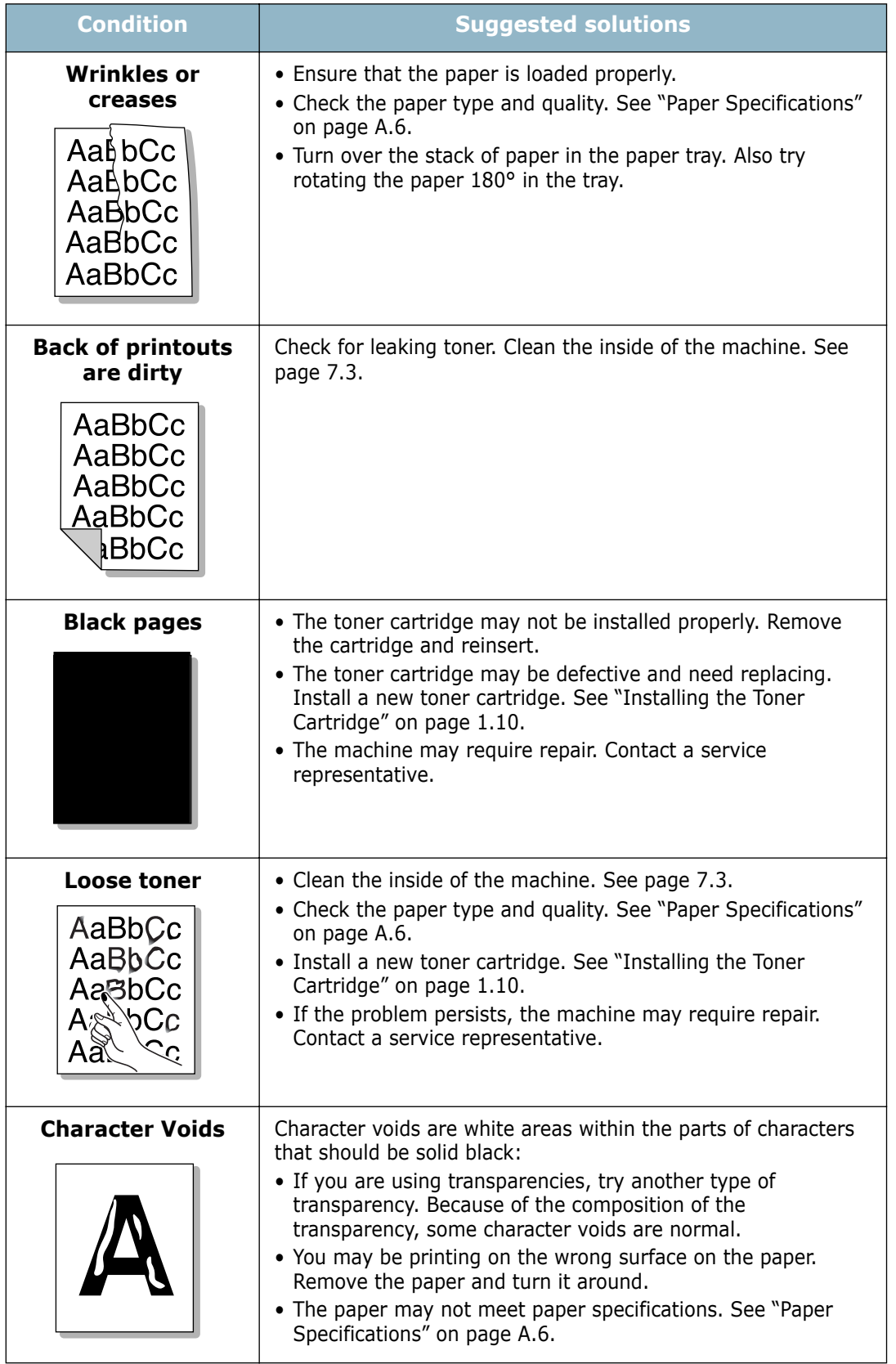

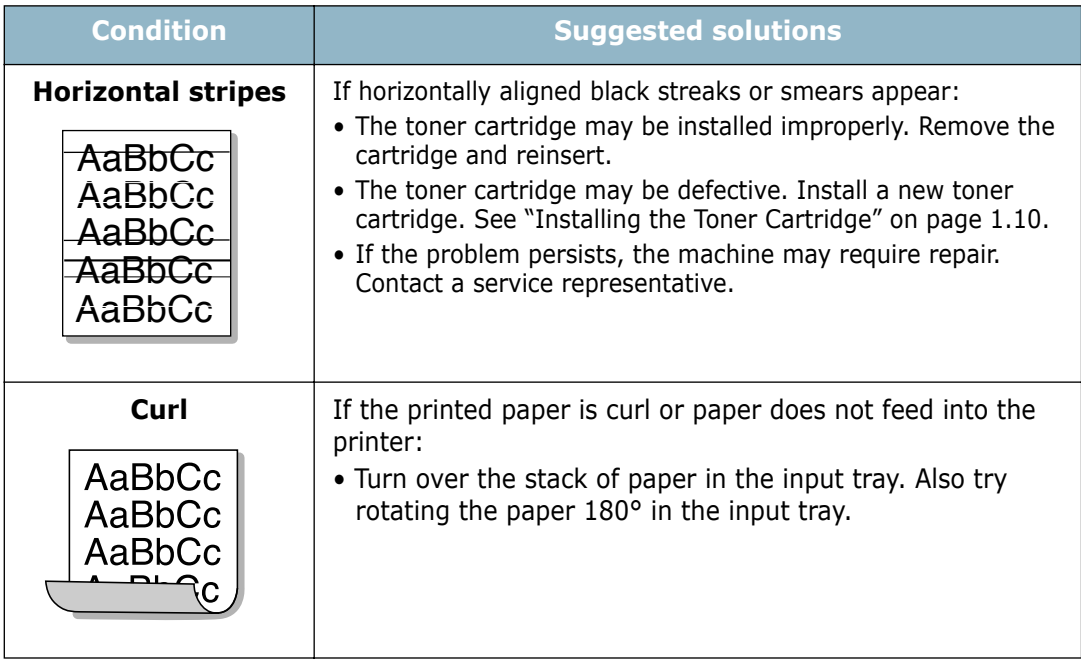

# **Fax Problems** *(For SCX-4216F)*

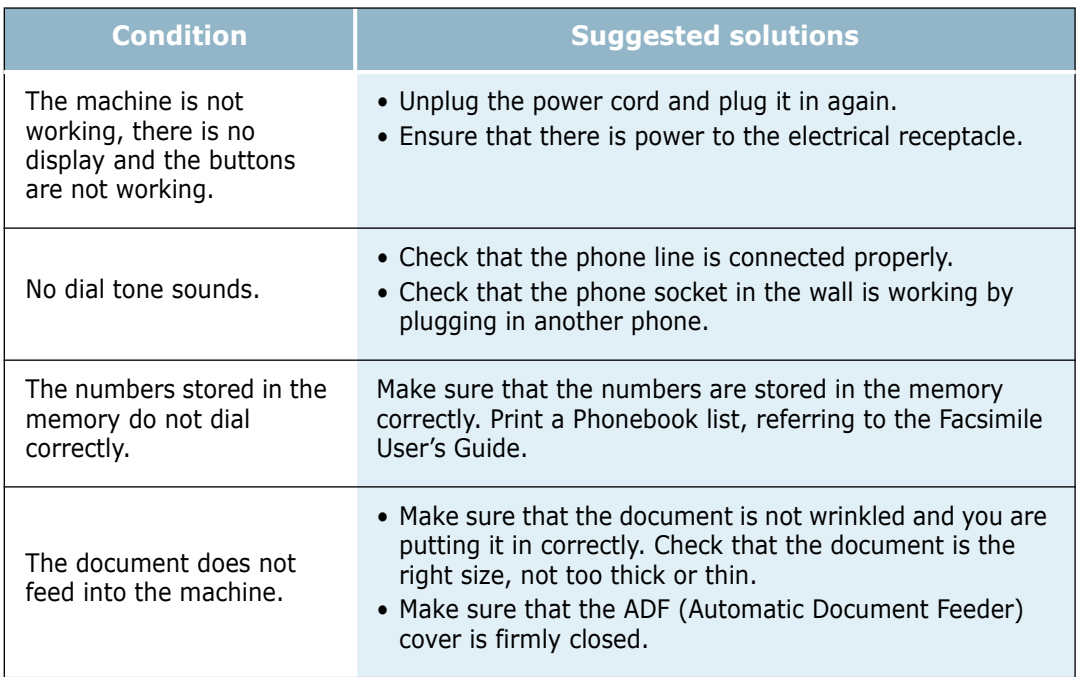

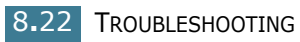

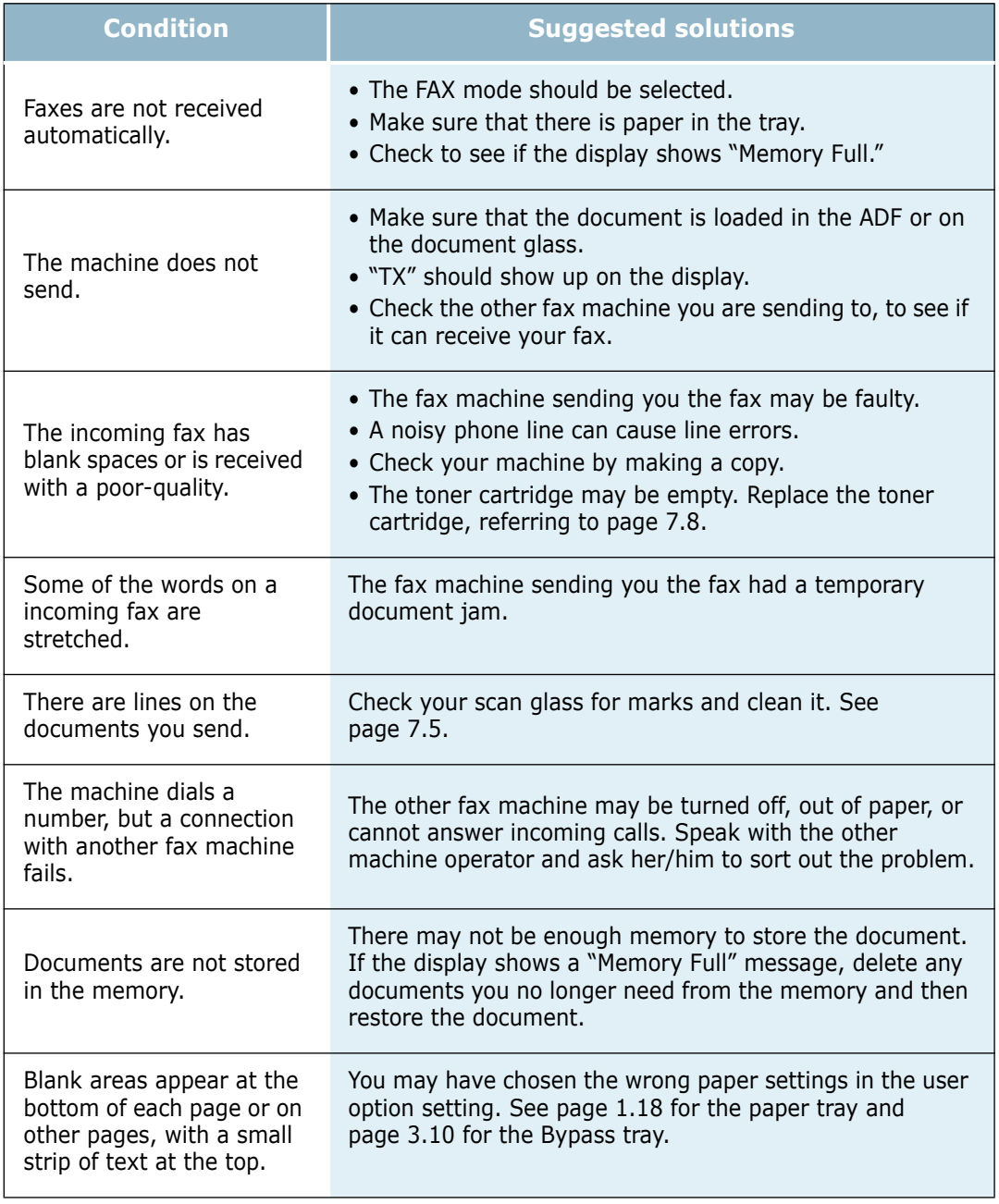

# **Copying Problems**

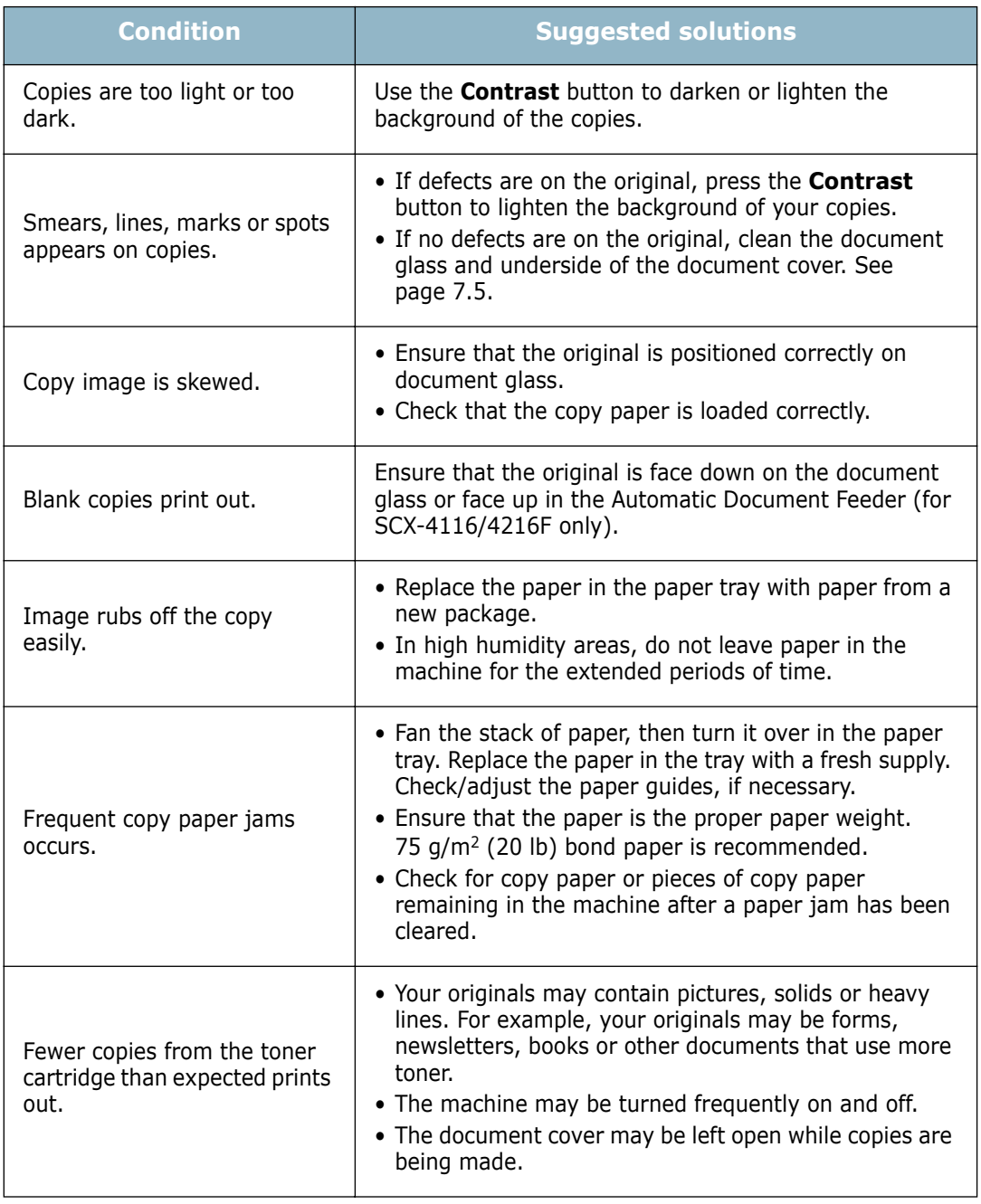

8**.**24 TROUBLESHOOTING

# **Scanning Problems**

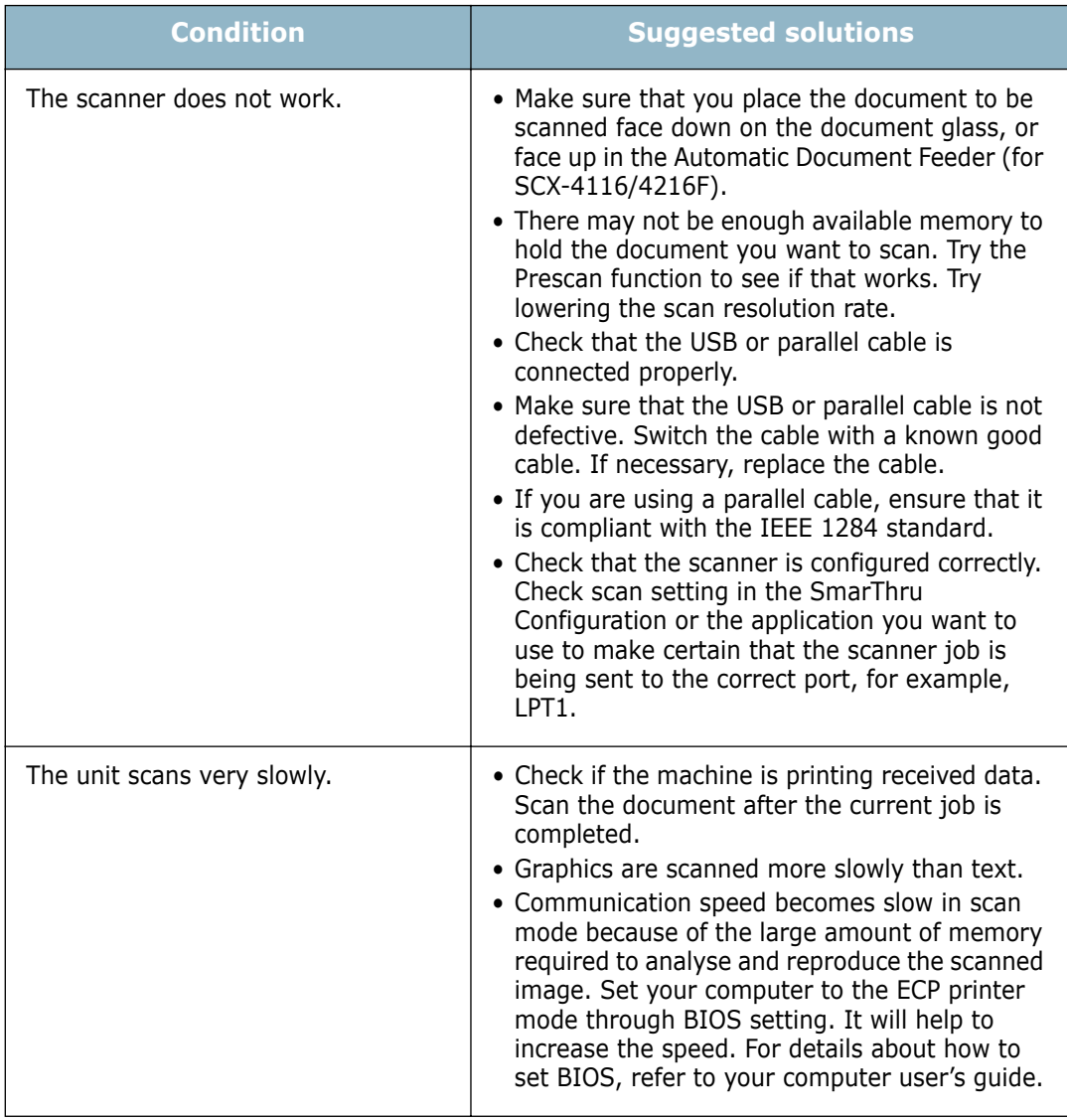

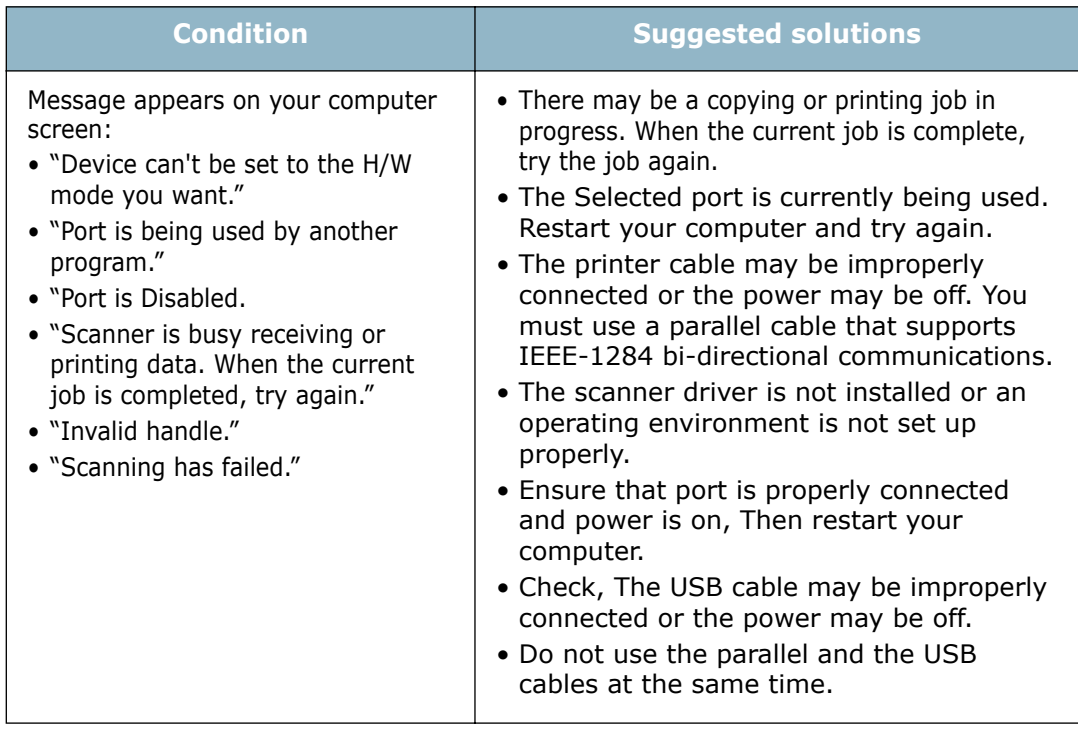

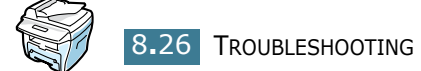

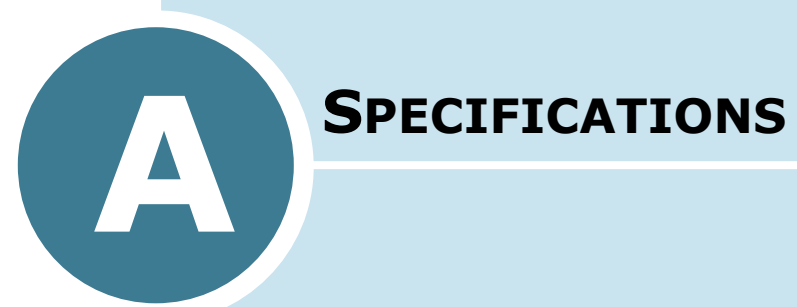

This chapter includes:

- **• [General Specifications](#page--1-0)**
- **• [Scanner and Copier Specifications](#page--1-2)**
- **• [Printer Specifications](#page--1-1)**
- **• [Facsimile Specifications \(For SCX-4216F\)](#page-147-0)**
- **• [Paper Specifications](#page-148-1)**
# **General Specifications**

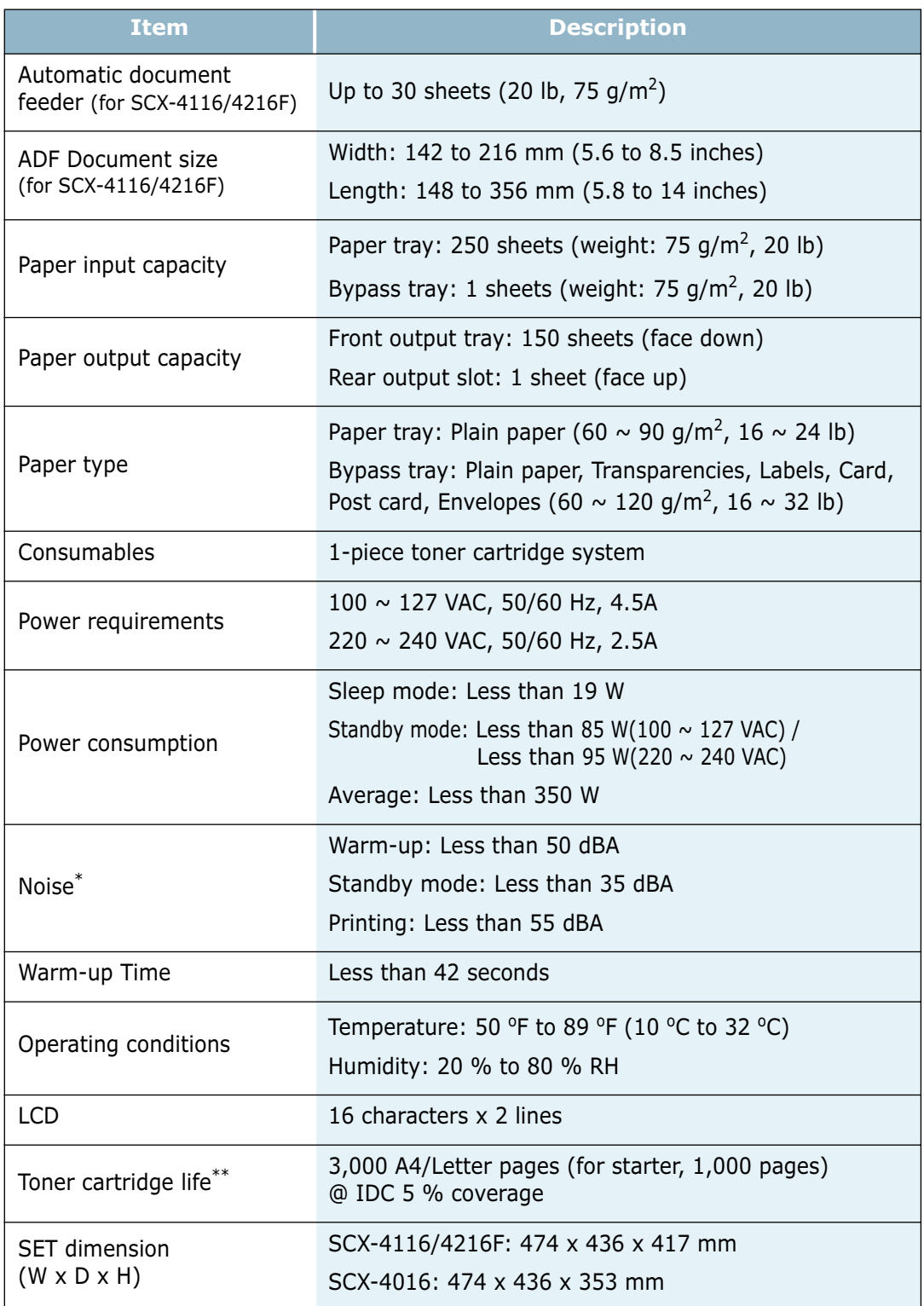

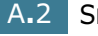

A**.**2 SPECIFICATIONS

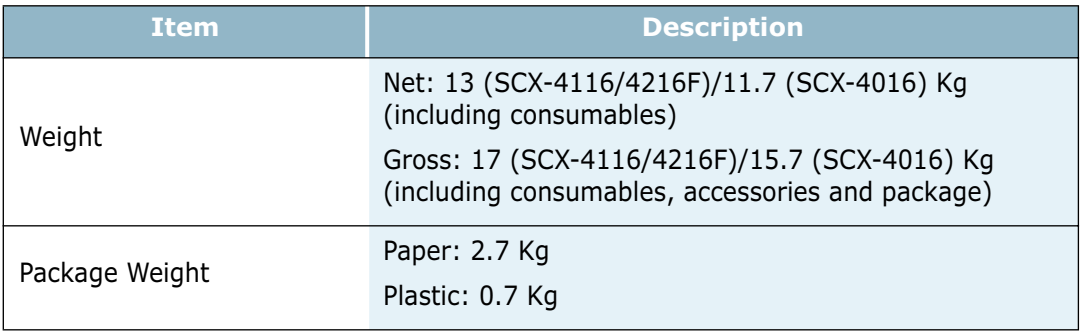

*\*. Sound Pressure Level, ISO7779*

*\*\*.May be affected by operating environment, printing interval, media type, media size.*

# **Scanner and Copier Specifications**

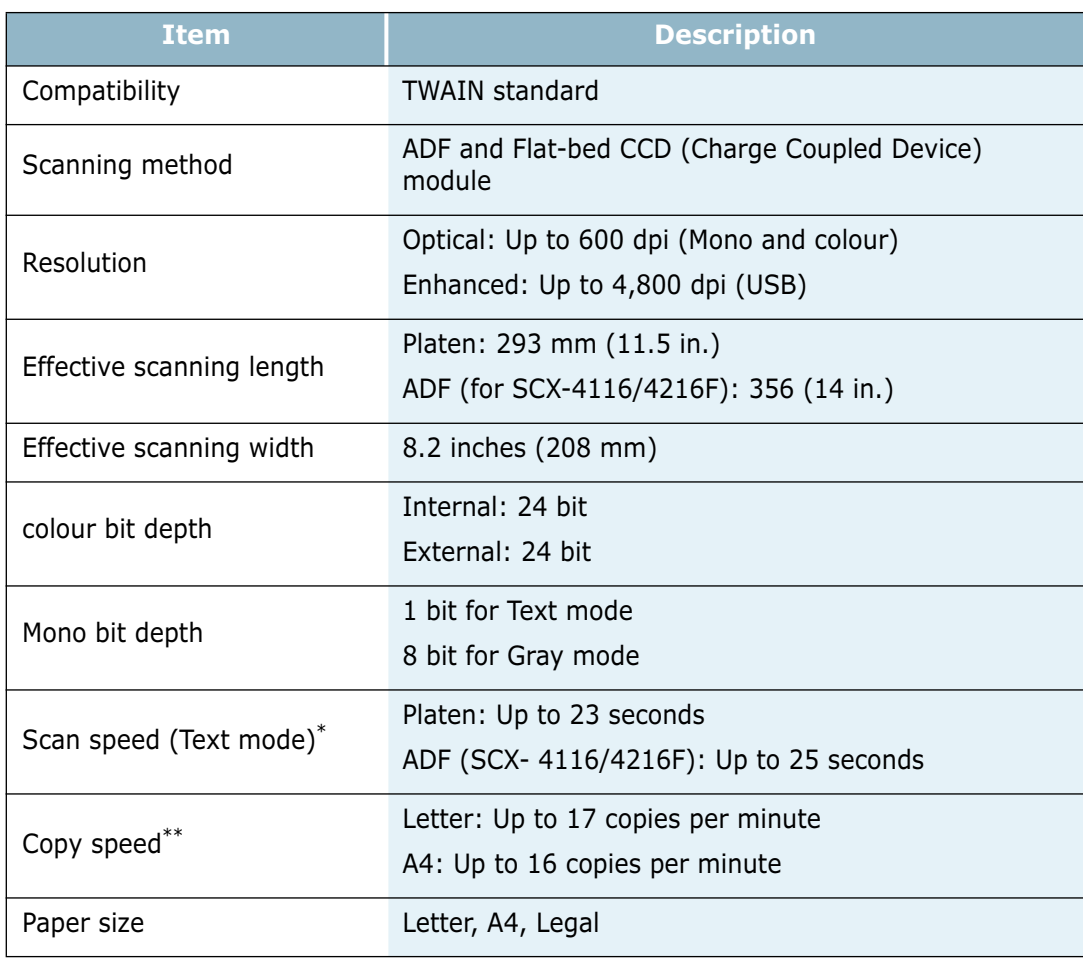

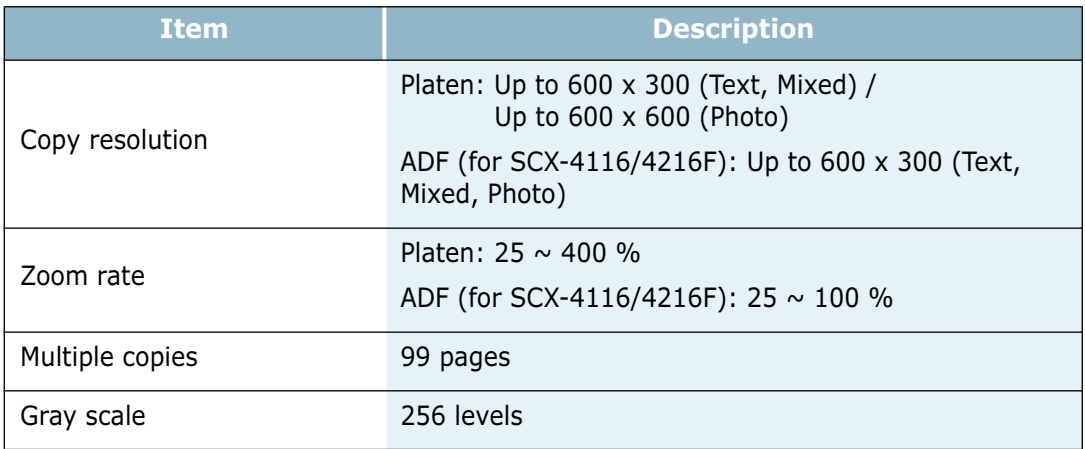

*\*. Condition: Standard resolution. ITU-T No.1 Chart*

*\*\*. Copy speed is based on single document multiple copy.*

# **Printer Specifications**

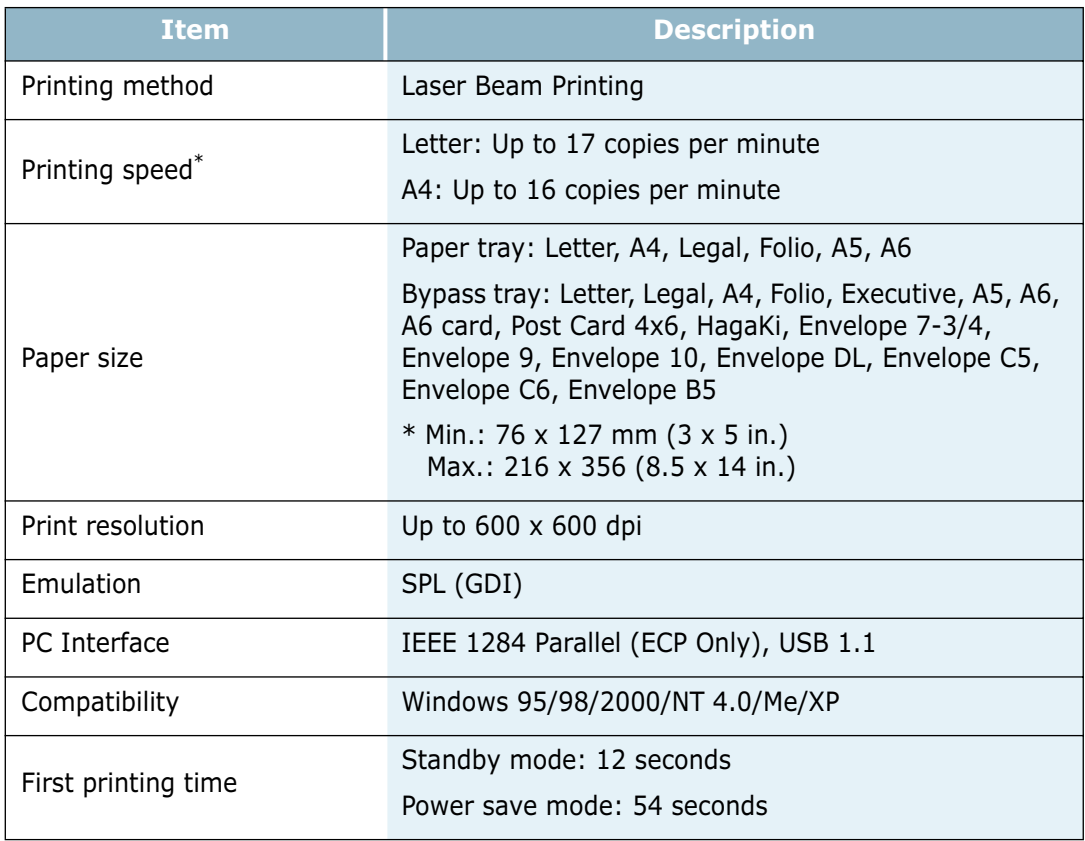

*\*. Speed will be affected by Operating system used, computing performance, application software, connecting method, media type, media size and job complexity.*

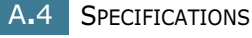

# <span id="page-147-0"></span>**Facsimile Specifications** *(For SCX-4216F)*

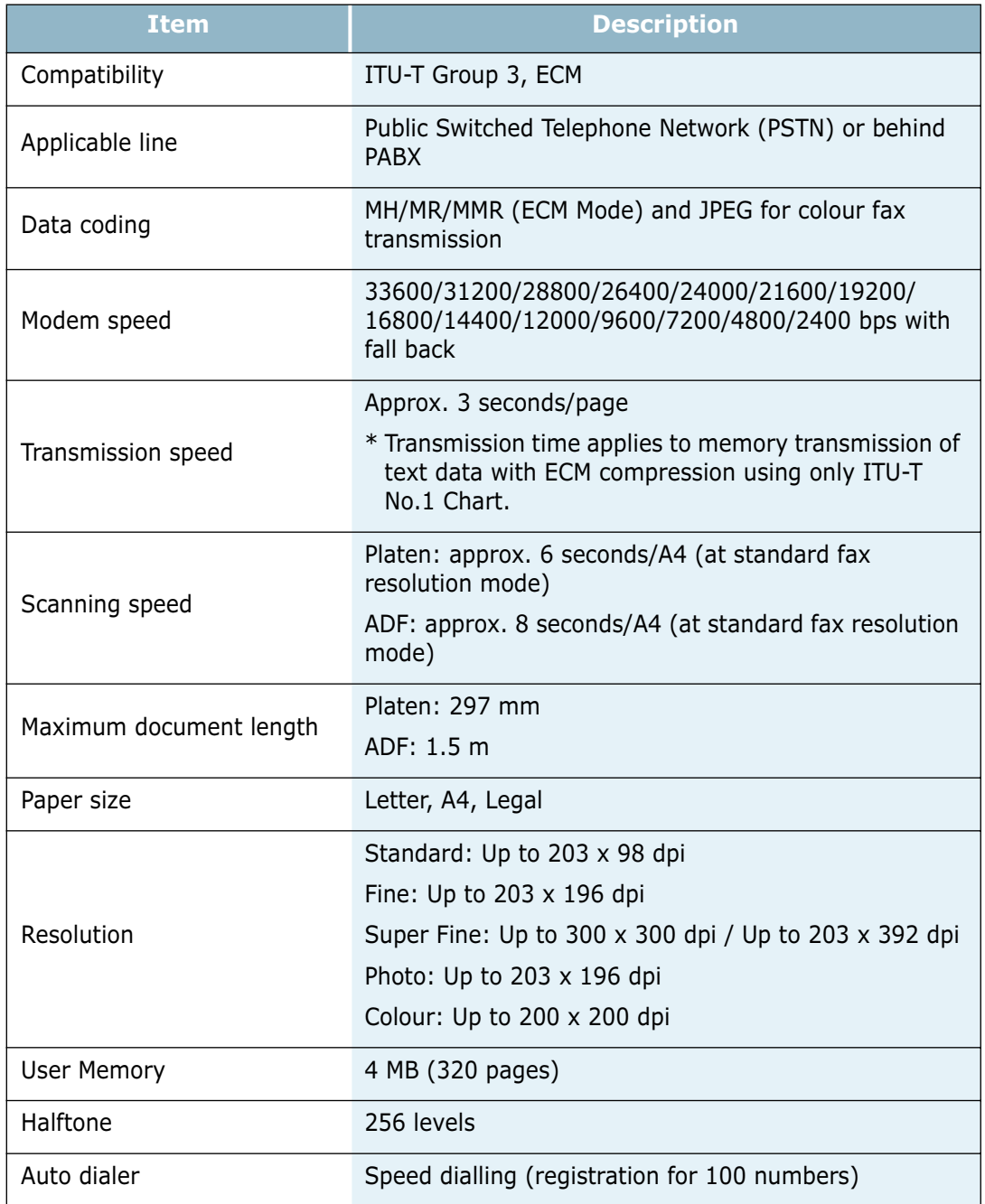

# <span id="page-148-0"></span>**Paper Specifications**

# **Overview**

Your machine accepts a variety of print materials, such as cut-sheet paper (including up to 100% recycled fiber content paper), envelopes, labels, transparencies and custom-size paper. Properties, such as weight, composition, grain and moisture content, are important factors affecting the machine's performance and the output quality. Paper that does not meet the guidelines outlined in this user's guide can cause the following problems:

- Poor print quality
- Increased paper jams
- Premature wear on the machine.

#### **NOTES:**

- Some paper may meet all of the guidelines in this guide and still not produce satisfactory results. This may be the result of improper handling, unacceptable temperature and humidity levels, or other variables over which Samsung has no control.
- Before purchasing large quantities of paper, insure the paper meets the requirements specified in this user's guide.

**CAUTION**: Using paper that does not meet these specifications may cause problems, requiring repairs. These repairs are not covered by the Samsung warranty or service agreements.

## **Supported Sizes of Paper**

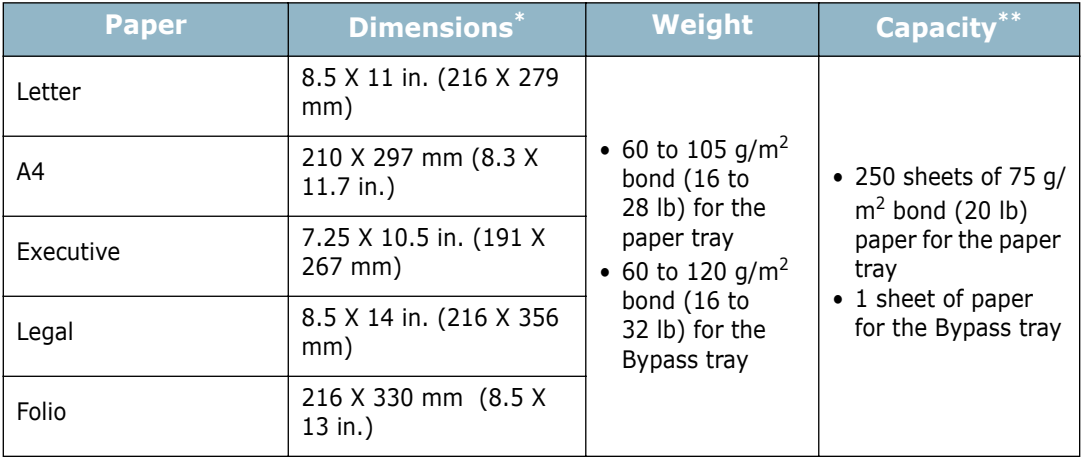

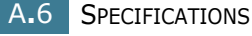

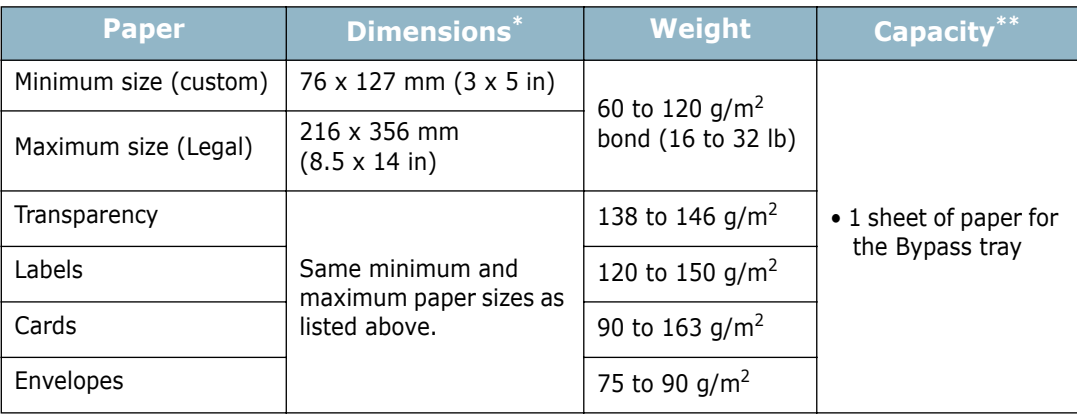

*\*. The machine supports a wide range of media sizes. See ["Size, Input Sources and Capacities" on](#page-52-0)  [page 3.2.](#page-52-0)*

*\*\*.Capacity may vary depending on print materials' weight and thickness, and environmental conditions.*

**NOTE:** You may experience jams when using print materials with a length of less than 127 mm (5 in.). For optimum performance, ensure that you are storing and handling the paper correctly. Please refer to ["Printer and Paper Storage Environment" on page A.9.](#page-151-0)

# **Guidelines for Using Paper**

For the best result, use conventional 75  $q/m^2$  (20 lb) paper. Ensure that the paper is of good quality, and free of cuts, nicks, tears, spots, loose particles, dust, wrinkles, voids, and curled or bent edges.

If you are unsure of what type of paper you are loading, such as bond or recycled paper, check the label on the package.

The following problems may cause print quality deviations, jamming or even damage to the printer:

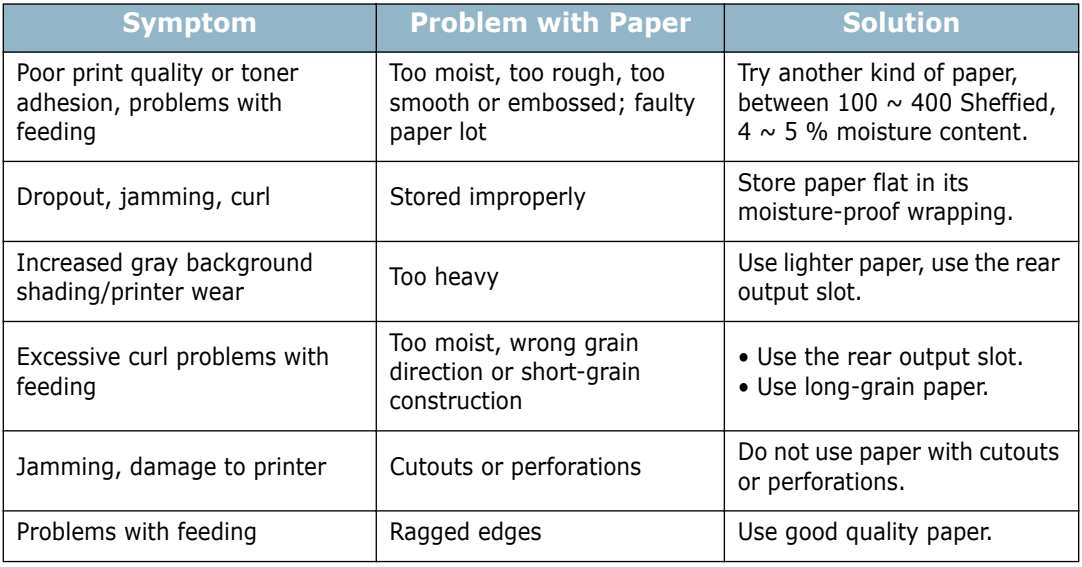

#### **NOTES:**

- Do not use letterhead paper printed with low-temperature inks, such as those used in some types of thermography.
- Do not use raised or embossed letterhead.
- The printer uses heat and pressure to fuse toner to the paper. Insure that any coloured paper or preprinted forms use inks that are compatible with this fusing temperature (200 °C or 392 °F for 0.1 second).

# **Paper Specifications**

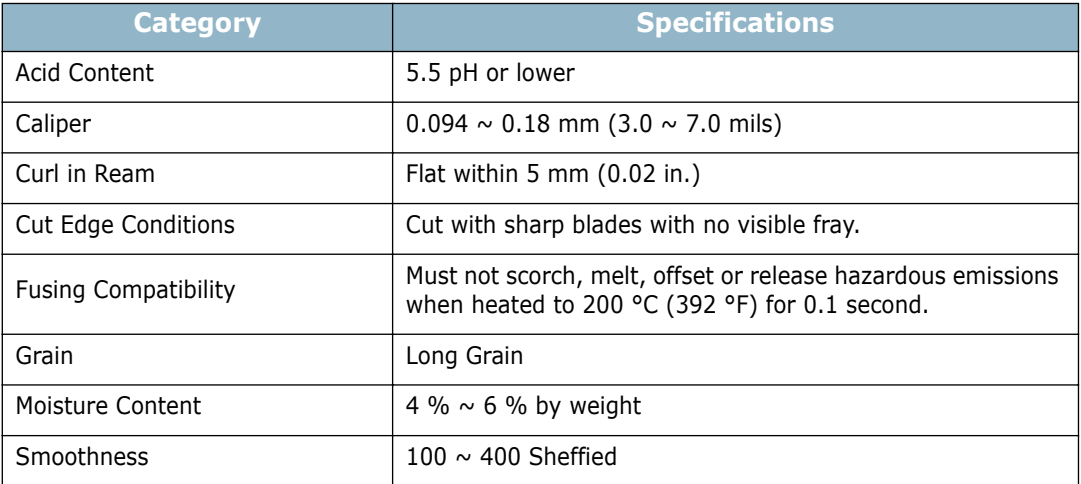

# **Paper Output Capacity**

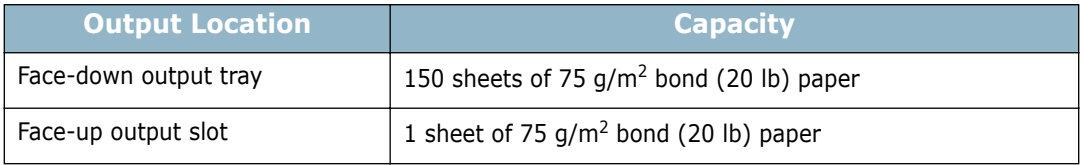

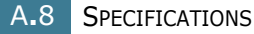

# <span id="page-151-0"></span>**Printer and Paper Storage Environment**

Paper storage environmental conditions directly affect the feed operation.

Ideally, the machine and paper storage environment should be at or near room temperature, and not too dry or humid. Remember that paper is hygroscopic; it absorbs and loses moisture rapidly.

Heat works with humidity to damage paper. Heat causes the moisture in paper to evaporate, while cold causes it to condense on the sheets. Heating systems and air conditioners remove most of the humidity from a room. As paper is opened and used, it loses moisture, causing streaks and smudging. Humid weather or water coolers can cause the humidity to increase in a room. As paper is opened and used it absorbs any excess moisture, causing light print and dropouts. Also, as paper loses and gains moisture it can become distorted. This can cause paper jams.

Care should be taken not to purchase more paper than can be used in a short time (about 3 months). Paper stored for long periods may experience heat and moisture extremes, which can cause damage. Planning is important to prevent damage to large supplies of paper.

Unopened paper in sealed reams can remain stable for several months before use. Opened packages of paper have more potential for environment damage, especially if they are not wrapped with a moisture-proof barrier.

The paper storage environment should be properly maintained to ensure optimum performance. The required condition is 20 to 24  $^{\circ}$ C (68 to 75  $^{\circ}$ F), with a relative humidity of 45 % to 55 %. The following guidelines should be considered when evaluating the paper's storage environment:

- Paper should be stored at or near room temperature.
- The air should not be too dry or too humid.
- The best way to store an opened ream of paper is to rewrap it tightly in its moisture-proof wrapping. If the machine environment is subject to extremes, unwrap only the amount of paper to be used during the day's operation to prevent unwanted moisture changes.

*A*

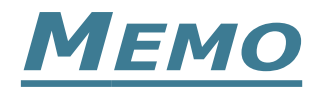

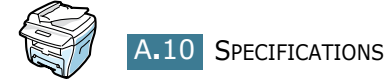

# **INDEX**

#### **Numerics**

[2/4-up, special copy 4.12](#page-72-0) [2-side, special copy 4.11](#page-71-0)

## **A**

[ADF, load 4.4](#page-64-0) [auto fit, special copy 4.9](#page-69-0)

## **B**

[bypass tray, use 3.8](#page-58-0)

# **C**

cancel [copy 4.3](#page-63-0) [print 5.5](#page-79-0) [scan 6.5](#page-103-0) [CCD power save mode, use 1.20](#page-36-0) [clone, special copy 4.9](#page-69-1) [collation, special copy 4.10](#page-70-0) connection [AC power 1.17](#page-33-0) [parallel 1.16](#page-32-0) [telephone line cord 1.15](#page-31-0) [USB 1.16](#page-32-1) [consumables 7.11](#page-115-0) [contrast, copy 4.6](#page-66-0) [control panel 1.7](#page-23-0) copy [contrast 4.6](#page-66-0) [default setting, change 4.13](#page-73-0) [from ADF 4.4](#page-64-1) [from document glass 4.2](#page-62-0) [image 4.6](#page-66-1) [number of pages 4.8](#page-68-0) [special features 4.8](#page-68-1) [time out, set 4.14](#page-74-0)

#### **D**

display language, change [control panel 1.17](#page-33-1) document [jam, clear 8.2](#page-118-0) [load in ADF 4.4](#page-64-0) [load on document glass 4.2](#page-62-1) document glass [clean 7.5](#page-109-0) [load 4.2](#page-62-1) [drum, clean 7.10](#page-114-0)

#### **E**

[error messages 8.11](#page-127-0)

# **F**

[Favorite setting, use 5.6](#page-80-0) fit to page [copy 4.9](#page-69-2) [print 5.11](#page-85-0) [front output tray, use 3.5](#page-55-0)

# **G**

[graphic properties, set 5.20](#page-94-0)

## **H**

[help, use 5.6](#page-80-1)

## **I**

install [toner cartridge 1.10](#page-26-0) [Windows software 2.5](#page-41-0)

#### **J**

jam, clear [document 8.2](#page-118-0) [paper 8.4](#page-120-0)

# **M**

[memory, clear 7.2](#page-106-0) MFP driver [install 2.5](#page-41-0) [uninstall 2.10](#page-46-0)

#### **N**

[network printer, set 5.22](#page-96-0) n-up (multiple pages per sheet) [copy 4.12](#page-72-0) [print 5.8](#page-82-0)

## **O**

[orientation, print 5.3](#page-77-0) [output location, select 3.4](#page-54-0) [overlay, use 5.16](#page-90-0)

#### **P**

[paper guidelines 3.3](#page-53-0) [paper jam, clear 8.4](#page-120-0) [paper level indicator 3.7](#page-57-0) paper load [in bypass tray 3.8](#page-58-1) [in paper tray 1.12](#page-28-0) [paper load capacity 3.2](#page-52-1) [paper properties, set 5.7](#page-81-0) paper size, set [bypass tray 3.10](#page-60-0) [paper tray 1.18](#page-34-0) [print 5.7](#page-81-1) [paper source, set 5.8](#page-82-1) [paper type 3.2](#page-52-2) paper type, set [bypass tray 3.10](#page-60-1) [paper tray 1.18](#page-34-1) [print 5.8](#page-82-2) [parallel, connect 1.16](#page-32-2) poster [copy 4.12](#page-72-1) [print 5.12](#page-86-0) [power save mode, use 1.19](#page-35-0) [print order, set 5.4](#page-78-0) [print resolution 5.20](#page-94-1) printer driver [install in Windows 2.5](#page-41-0) [uninstall 2.10](#page-46-0) printing [fitting to a selected paper size 5.11](#page-85-0) [from Windows 5.2](#page-76-0)

[multiple pages on one sheet 5.8](#page-82-3) [posters 5.12](#page-86-1) [reduced or enlarged document](#page-84-0)  5.10 [using overlays 5.16](#page-90-1) [watermarks 5.13](#page-87-0) problem, solve [copying 8.24](#page-140-0) [error messages 8.11](#page-127-1) [fax 8.22](#page-138-0) [paper feeding 8.14](#page-130-0) [printing 8.15](#page-131-0) [printing quality 8.18](#page-134-0) [scanning 8.25](#page-141-0)

#### **R**

[rear output slot, use 3.5](#page-55-1) reduced/enlarged [copy 4.7](#page-67-0) [print 5.10](#page-84-0)

#### **S**

scan driver [install 2.5](#page-41-0) [uninstall 2.10](#page-46-0) SmarThru [install 2.5](#page-41-0) [uninstall 2.11](#page-47-0) specifications [facsimile A.5](#page-147-0) [general A.2](#page--1-0) [paper A.6](#page-148-0) [printer A.4](#page--1-1) [scanner and copier A.3](#page--1-2) system requirements [Windows 2.4](#page-40-0)

#### **T**

[tel line, connect 1.15](#page-31-1) toner cartridge [install 1.10](#page-26-0) [life 7.6](#page-110-0) [redistribute 7.7](#page-111-0) [replace 7.8](#page-112-0) [toner save mode, use 1.19](#page-35-1) [TWAIN, scan 6.5](#page-103-1)

# **U**

unistall [MFP driver 2.10](#page-46-1) [SmarThru 2.11](#page-47-1) [using CD-ROM 2.13](#page-49-0) USB [connect 1.16](#page-32-2) [mode, change 8.17](#page-133-0) USB driver, install [in Windows 98/Me 2.9](#page-45-0)

#### **W**

[watermarks, use 5.13](#page-87-1)

# **Z**

[zoom rate, copy 4.7](#page-67-1)

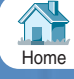

Visit us at: **www.samsungprinter.com** Rev. 0.04

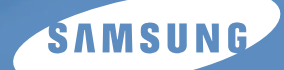

**User's Guide** 

# **SAMSUNG LASER FACSIMILE** *SCX-4216F*

**For UK customers:** rder your consumables all 0800 3164060 **chnical Assistance**<br>I**II** 0870 2420303 n.

Download from Www.Somanuals.com. All Manuals Search And Download.

# **CONTENTS**

# *Chapter 1:* **[GETTING STARTED](#page-160-0)**

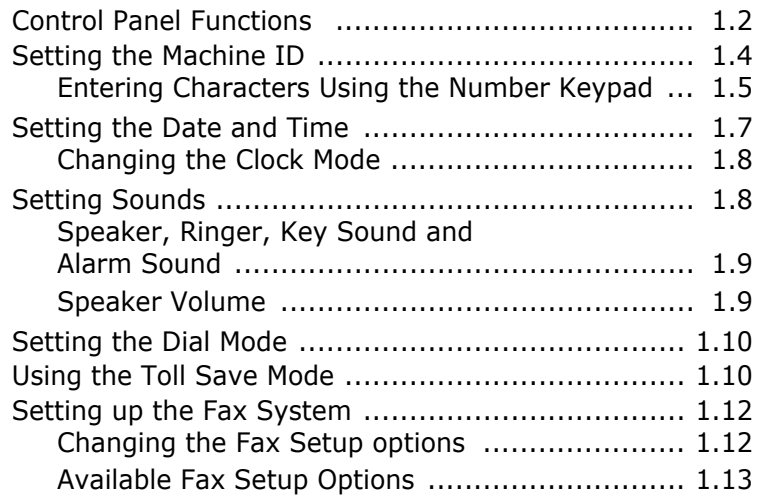

# *Chapter 2:* **[GENERAL FAX FUNCTIONS](#page-174-0)**

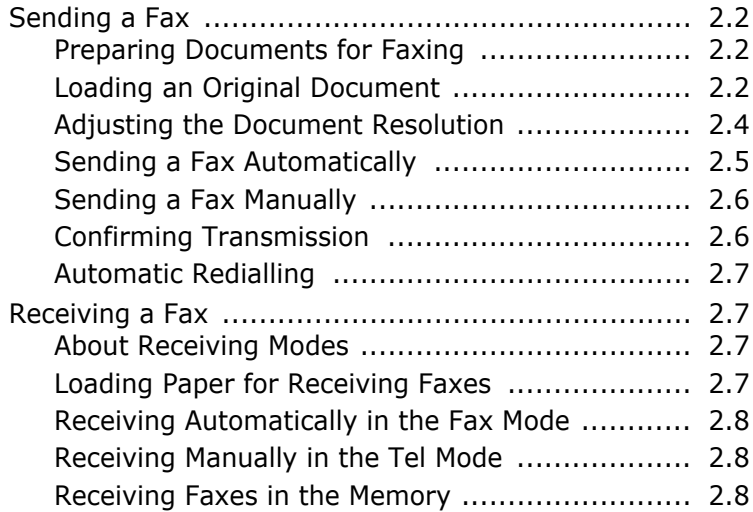

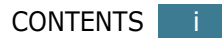

# *[Chapter 3:](#page-182-0)* **AUTOMATIC DIALLING**

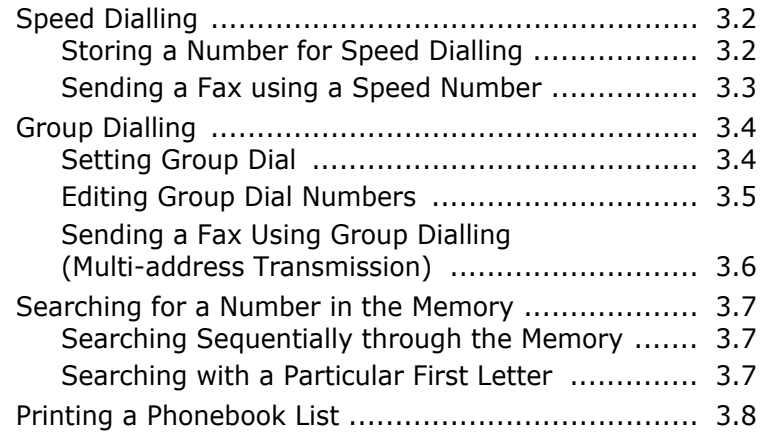

# *[Chapter 4:](#page-190-0)* **OTHER WAYS TO FAX**

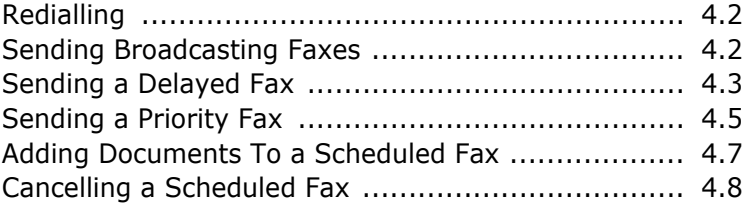

# *[Chapter 5:](#page-198-0)* **ADDITIONAL FEATURES**

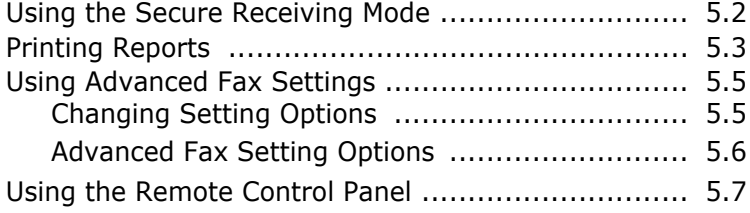

<span id="page-160-0"></span>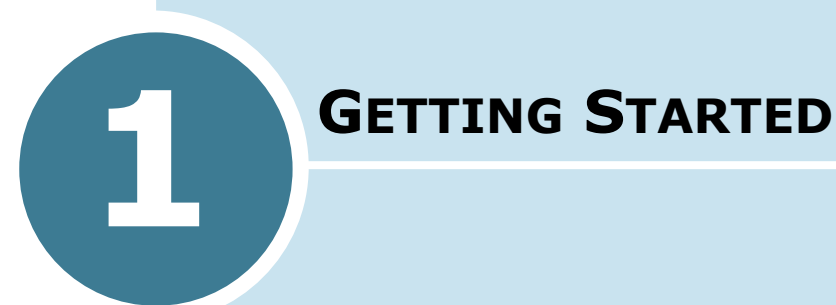

The following topics are included:

- **• [Control Panel Functions](#page-161-0)**
- **• [Setting the Machine ID](#page-163-0)**
- **• [Setting the Date and Time](#page-166-0)**
- **• [Setting Sounds](#page-167-1)**
- **• [Setting the Dial Mode](#page-169-0)**
- **• [Using the Toll Save Mode](#page-169-1)**
- **• [Setting up the Fax System](#page-171-0)**

# **Control Panel Functions**

<span id="page-161-0"></span>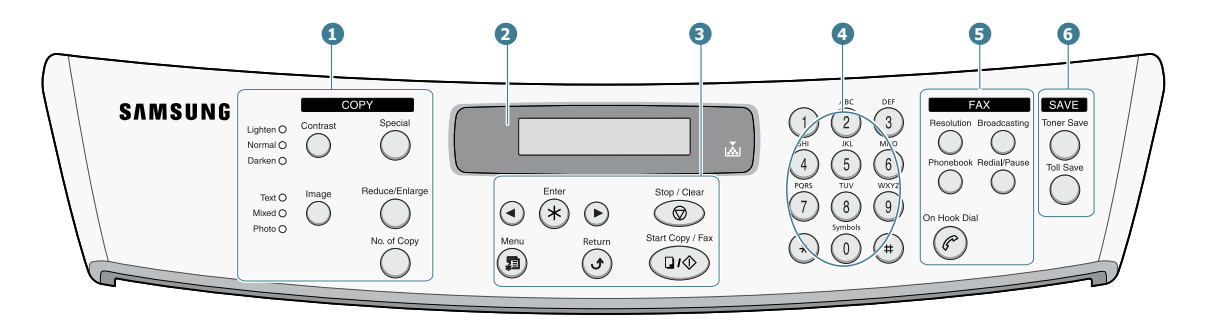

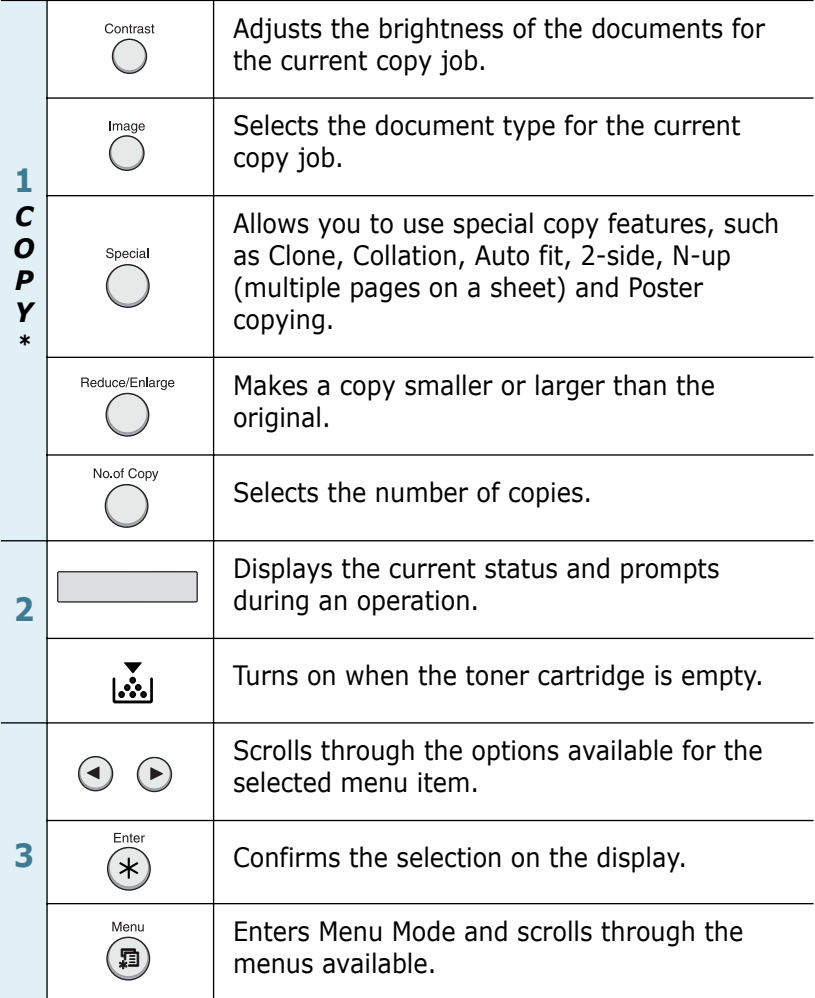

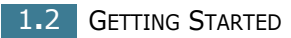

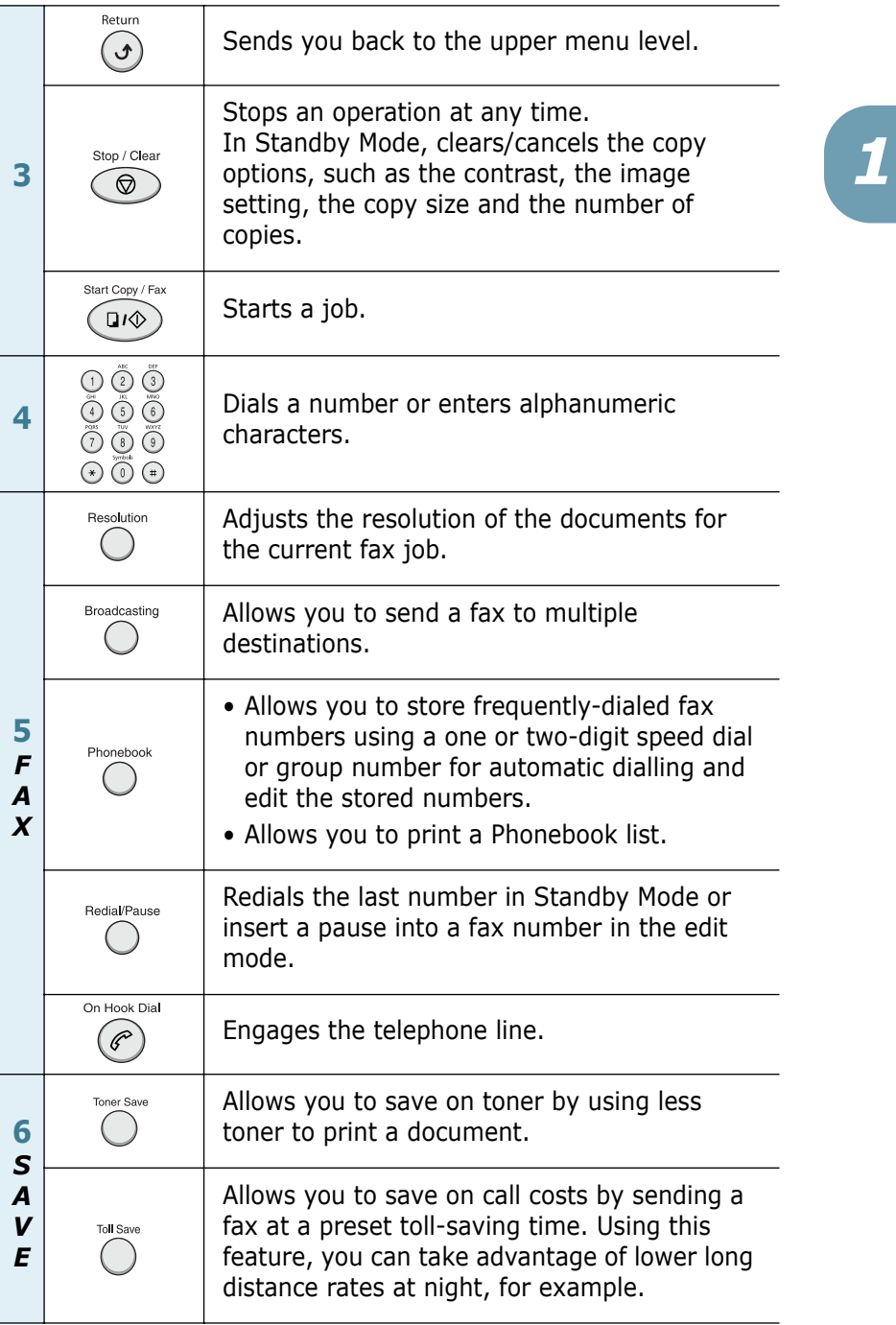

\*. For details about copy features, refer to the MFP User's Guide.

# <span id="page-163-0"></span>**Setting the Machine ID**

In some countries, you are required by law to indicate your fax number on any fax you send. The Machine ID, containing your telephone number and name (or company name), will be printed at the top of each page sent from your machine.

- **1** Press **Menu** until "Machine Setup" appears on the top line of the display. The first available menu item, "Machine Id" displays on the bottom line.
- **2** Press **Enter**. The display asks you to enter the fax number.

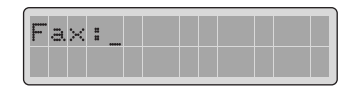

If there is a number already set, the number appears.

**3** Enter your fax number using the number keypad.

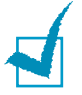

**NOTE:** If you make a mistake while entering numbers, press the ¥ button to delete the last digit.

**4** Press **Enter** when the number on the display is correct. The display asks you to enter the ID.

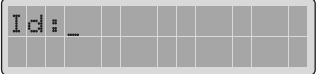

**5** Enter your name or company name using the number keypad.

You can enter alphanumeric characters using the number keypad, and include special symbols by pressing the **0** button.

For details on how to use the number keypad to enter alphanumeric characters, [see "Entering Characters Using](#page-164-0)  [the Number Keypad" on page 1.5.](#page-164-0)

If you want to enter the same letter or number in succession (e.g. SS, AA, 777), enter one digit, move the cursor by pressing the  $\blacktriangleright$  button and enter the next digit.

If you want to insert a space in the name, you can also use the  $\blacktriangleright$  button to move the cursor to skip the position.

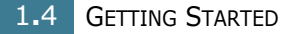

- **6** Press **Enter** when the name on the display is correct.
- **7** Press **Stop/Clear** to return to Standby Mode.

# <span id="page-164-0"></span>**Entering Characters Using the Number Keypad**

As you perform various tasks, you need to enter names and numbers. For example, when you set up your machine, you enter your name (or your company's name) and telephone number. When you store one or two digit speed dial or group dial numbers, you may also enter the corresponding names.

To enter alphanumeric characters:

**1** When you are prompted to enter a letter, locate the button labeled with the character you want. Press the button until the correct letter appears on the display.

For example, to enter the letter **O**, press **6**, labeled with "MNO."

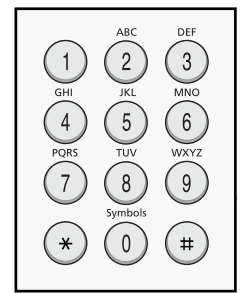

Each time you press **6**, the display shows a different letter, **M**, **N**, **O** and finally **6**.

You can enter special characters (space, plus sign, etc.). [For](#page-165-0)  [details, see "Keypad Letters and Numbers" on page 1.6.](#page-165-0)

**2** To enter additional letters, repeat Step 1.

If the next letter is printed on the same button, move the cursor by pressing the  $\blacktriangleright$  button and then press the button labeled with the letter you want. The cursor will move to the right and the next letter will appear on the display.

You can enter a space by pressing the  $#$  button.

**3** When you finish entering letters, press **Enter**.

#### <span id="page-165-0"></span>**Keypad Letters and Numbers**

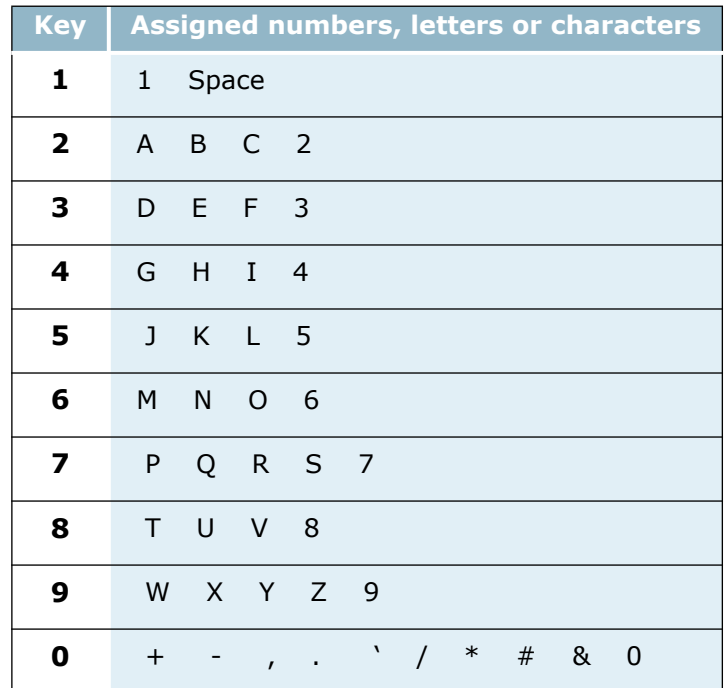

#### **Changing Numbers or Names**

If you make a mistake while entering a number or name, press the  $\blacktriangleleft$  button to delete the last digit or character. Then enter the correct numbers or characters.

#### **Inserting a Pause**

With some telephone systems, you must dial an access code (9, for example) and listen for a second dial tone. In such cases, you must insert a pause in the telephone number. You can insert a pause while you are setting up speed dial numbers.

To insert a pause, press **Redial/Pause** at the appropriate place while entering the telephone number. A "–" appears on the display at the corresponding location.

1**.**6 GETTING STARTED

# **Setting the Date and Time**

All of your faxes will have the date and time printed on them.

<span id="page-166-0"></span>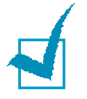

**NOTE:** If power to the machine is cut off, you need to reset the correct time and date once the power is restored.

- **1** Press **Menu** until "Machine Setup" appears on the top line of the display.
- **2** Press the scroll button ( $\triangleleft$  or  $\triangleright$ ) to display "Date & Time" on the bottom line and press **Enter**.
- **3** Enter the correct time and date using the number keypad.

**Contract to the contract of the contract of the Contract Of the Contract Of the Contract Of the Contract Of the Contract Of the Contract Of the Contract Of The Contract Of The Contract Of The Contract Of The Contract Of T** 

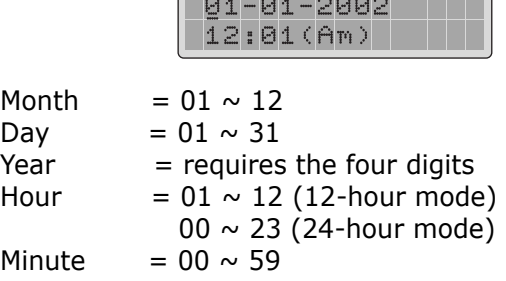

**NOTE**: The date format may differ from each country.

You can also use the scroll button ( $\triangleleft$  or  $\triangleright$ ) to move the cursor under the digit you want to correct and enter a new number.

**4** To select "Am" or "Pm" for 12-hour format, press the  $*$  or button.

When the cursor is not under the AM or PM indicator, pressing the  $\ast$  or  $\#$  button immediately moves the cursor to the indicator.

You can change the clock mode to 24-hour format (e.g. 01:00 PM as 13:00). For details, see ["Changing the Clock](#page-167-0)  [Mode" on page 1.8](#page-167-0).

**5** Press **Enter** when the time and date on the display is correct.

When you enter a wrong number, the machine beeps and does not proceed to the next step. If this happens, just reenter the correct number.

## <span id="page-167-0"></span>**Changing the Clock Mode**

You can set your machine to display the current time using either a 12-hour or 24-hour format.

- **1** Press **Menu** until "Machine Setup" appears on the top line of the display.
- **2** Press the scroll button  $($  or  $)$  until you see "Clock Mode" on the bottom line and press **Enter**.

The clock mode currently set for the machine displays.

- **3** Press the scroll button ( $\triangleleft$  or  $\triangleright$ ) to select the other mode and then press **Enter** to save the selection.
- **4** To return to Standby Mode, press **Stop/Clear**.

# <span id="page-167-1"></span>**Setting Sounds**

You can control the following sounds:

- Ringer: You can adjust the ringer volume.
- Key Sound: With this option set to "On," a key tone sounds each time any key is pressed.
- Alarm Sound: You can turn the alarm sound on or off. With this option set to "On," an alarm tone sounds when an error occurs or fax communication ends.
- Speaker: You can turn on or off the sounds from the telephone line through the speaker, such as a dial tone or a fax tone. With this option set to "Comm.," the speaker is on until the remote machine answers.
- You can adjust the volume level using the **On Hook Dial** button.

1**.**8 GETTING STARTED

#### <span id="page-168-0"></span>**Speaker, Ringer, Key Sound and Alarm Sound**

- **1** Press **Menu** until "Sound/Volume" appears on the top line of the display.
- **2** Press the scroll button  $($  or  $)$  to scroll through the options. Press **Enter** when you see the desired sound option.
- **3** Press the scroll button ( $\triangleleft$  or  $\triangleright$ ) to display the desired status or loudness for the option you have selected.

You will see the selection on the bottom line of the display.

For the ringer volume, you can select from "Off", "Low", "Med" and "High". Setting "Off" means that the ringer turns off. The machine works normally even if the ringer is turned off.

- **4** Press **Enter** to save the selection. The next sound option appears.
- **5** If necessary, repeat steps 2 through 4.
- **6** To return to Standby Mode, press **Stop/Clear**.

#### <span id="page-168-1"></span>**Speaker Volume**

- **1** Press **On Hook Dial**. A dial tone sounds from the speaker.
- **2** Press the scroll button ( $\triangleleft$  or  $\triangleright$ ) until you hear the loudness you want. The display shows the current volume level.
- **3** Press **On Hook Dial** to save the change and return to Standby Mode.

**NOTE:** You can adjust the speaker volume only when the telephone line is connected.

# **Setting the Dial Mode**

You can select the type of the telephone dial system where your machine is connected.

<span id="page-169-0"></span>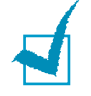

**NOTE:** The Dial Mode setting may be unavailable depending on your country.

- **1** Press **Menu** until "Machine Setup" appears on the top line of the display.
- **2** Press the scroll button ( $\triangleleft$  or  $\triangleright$ ) until you see "Dial Mode" on the bottom line and press **Enter**.
- **3** Press the scroll button ( $\triangleleft$  or  $\triangleright$ ) to select the desired dial mode.

Select "Tone" if your machine is connected to a tone dial line.

Select "Pulse" if the machine is connected to a pulse dial line.

**4** Press **Enter** to save the selection.

To return to Standby Mode, press **Stop/Clear**.

# <span id="page-169-1"></span>**Using the Toll Save Mode**

Using the **Toll Save** button on the control panel, you can quickly set your machine to send the document(s) stored in the memory during the preset time slot, when the call charge is lowered. This Toll Save mode helps you to take advantage of lower long distance rates at night, for example.

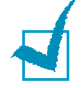

**NOTE**: The toll-saving time slot may vary depending on your contract with a long distance phone company.

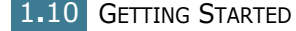

To turn the toll save mode on:

- **1** Press **Toll Save**. The button backlight turns on.
- **2** Press **Enter** when "Start Time" displays on the bottom line.
- **3** Enter the time when your machine starts sending toll save faxes, using the number keypad.

To select "Am" or "Pm" for 12-hour format, press the  $*$  or # button.

- **4** Press **Enter** when the start time on the display is correct.
- **5** Press the scroll button ( $\triangleleft$  or  $\triangleright$ ) to display "End Time" and press **Enter**.
- **6** Enter the time when the toll save transmission ends, using the number keypad.
- **7** Press **Enter** to save the setting.
- **8** To return to Standby Mode, press **Stop/Clear**.

Once the toll save mode is activated, your machine stores all of the documents to be faxed into the memory and sends them at the programed time.

To turn the toll save mode off, press **Toll Save** again. The button backlight turns off and the mode is deactivated.

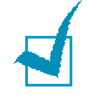

**NOTE:** Once the toll-saving time is set, the **Toll Save** button allows you to only enable or disable the toll save mode. To change the time setting, use the **Toll Save** item in the **Advaced Fax** menu. See [page 5.5](#page-202-2).

# <span id="page-171-0"></span>**Setting up the Fax System**

From the **Fax Setup** menu, you can configure many settings for the fax system.

# <span id="page-171-1"></span>**Changing the Fax Setup options**

**1** Press **Menu** until "Fax Setup" appears on the top line of the display.

The first available menu item, "Receive Mode," displays on the bottom line.

- **2** Press the scroll button ( $\triangleleft$  or  $\triangleright$ ) until you see the desired menu item on the bottom line and press **Enter**.
- **3** Use the scroll button ( $\triangleleft$  or  $\triangleright$ ) to find the status or use the number keypad to enter the value for the option you have selected.
- **4** Press **Enter** to save the selection. The next Fax Setup option appears.
- **5** If necessary, repeat steps 2 through 4.
- **6** To return to Standby Mode, press **Stop/Clear**.

1**.**12 GETTING STARTED

# <span id="page-172-2"></span><span id="page-172-0"></span>**Available Fax Setup Options**

<span id="page-172-1"></span>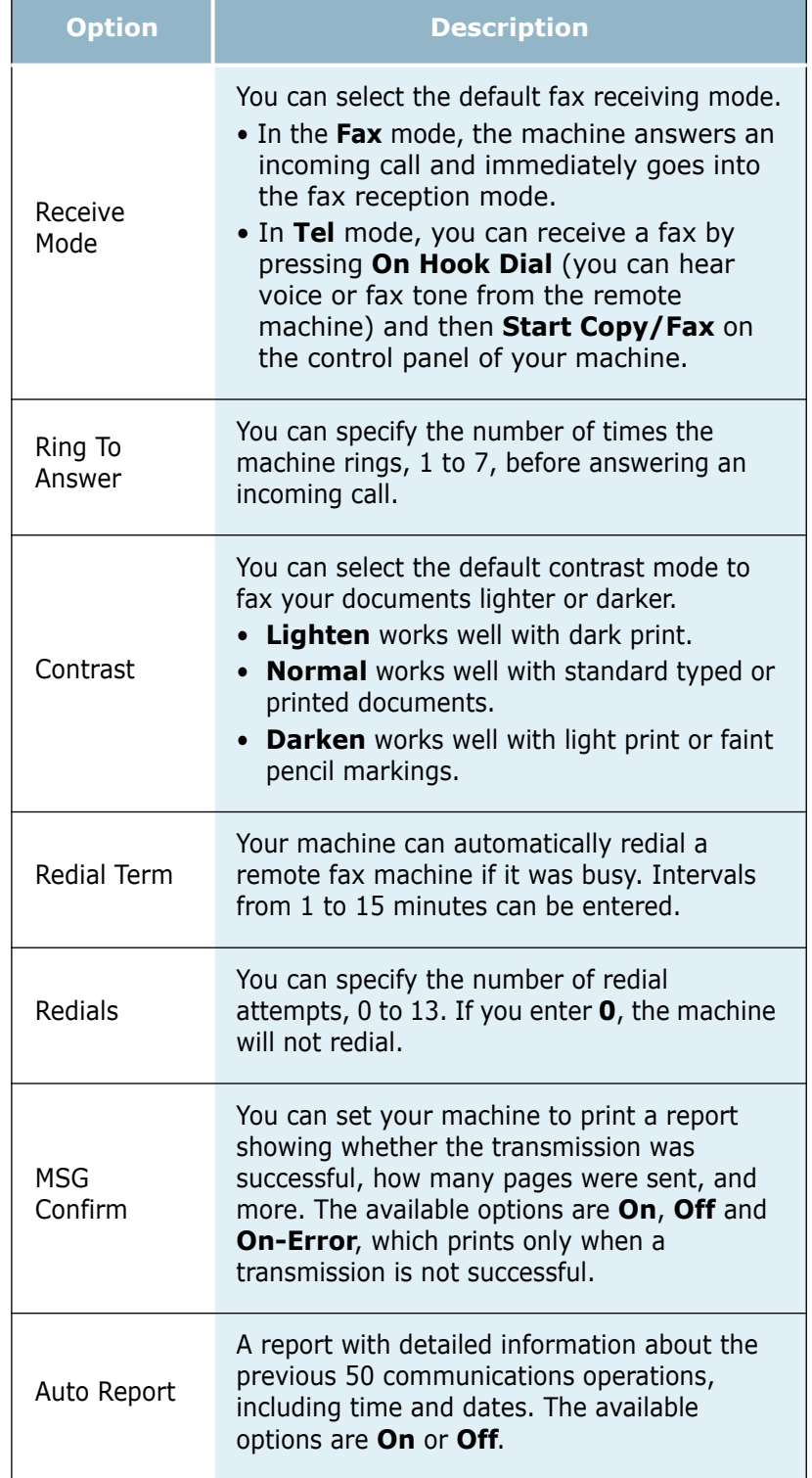

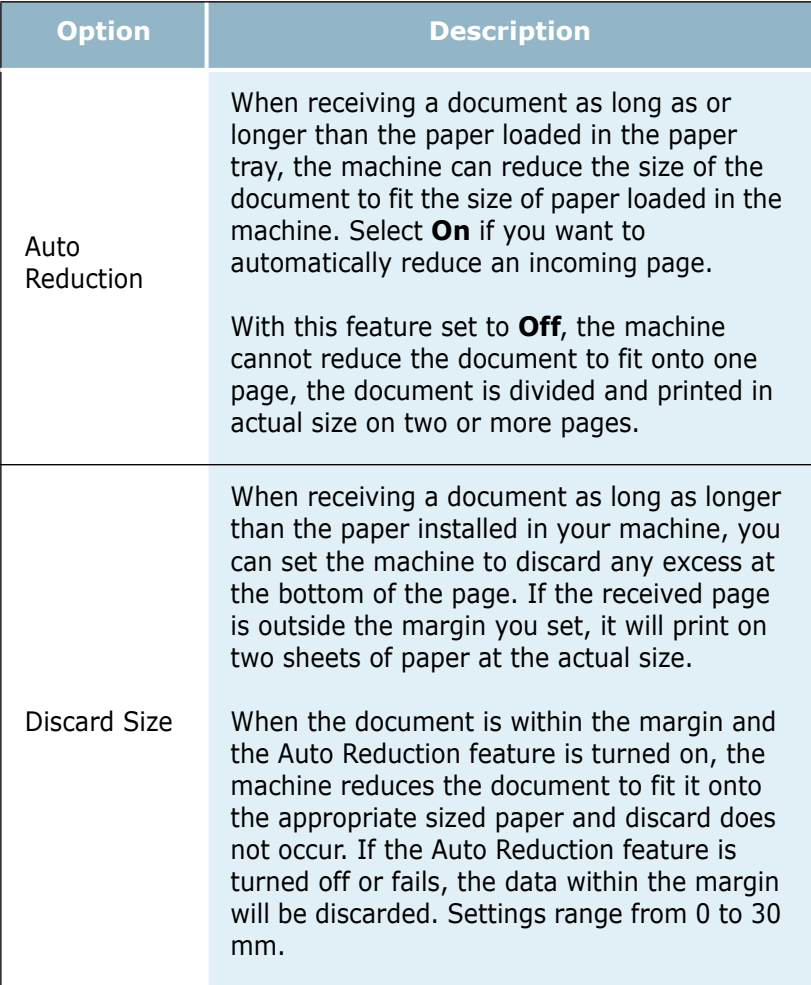

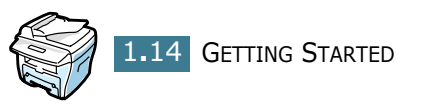

<span id="page-174-0"></span>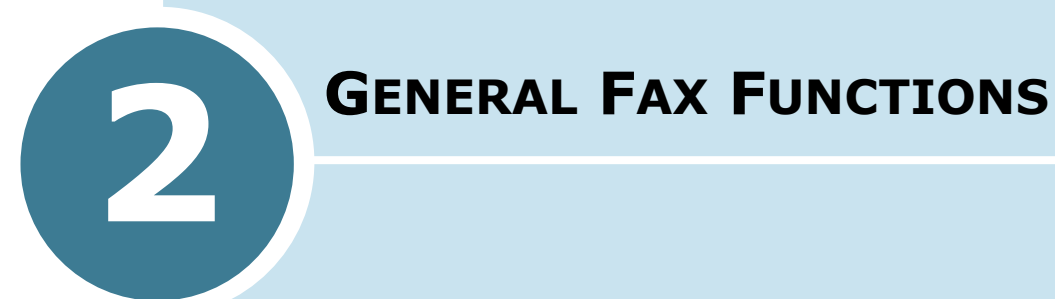

The following topics are included:

- **• [Sending a Fax](#page-175-0)**
- **• [Receiving a Fax](#page-180-1)**

Download from Www.Somanuals.com. All Manuals Search And Download.

# <span id="page-175-0"></span>**Sending a Fax**

## <span id="page-175-1"></span>**Preparing Documents for Faxing**

Use the following guidelines to prepare your documents for faxing:

- Do not load documents smaller than 142 x 148 mm or larger than 216 x 356 mm in the Automatic Document Feeder (ADF).
- Do not attempt to load the following types of documents into the ADF:
	- carbon-paper or carbon-backed paper
	- coated paper
	- onion skin or thin paper
	- wrinkled or creased paper
	- curled or rolled paper
	- torn paper
- Remove all staples and paper clips before loading documents in the ADF.
- Make sure any glue, ink or correction fluid on the paper is completely dry before loading documents in the ADF.
- Do not load documents containing different sizes or weights of paper in the ADF.
- If you want to make copies from booklets, pamphlets, transparencies or documents having other unusual characteristics, use the document glass to load the document.

# <span id="page-175-2"></span>**Loading an Original Document**

#### **To fax a document using the Automatic Document Feeder (ADF):**

**1** Slide the document **face up** into the ADF. You can insert up to 30 sheets at a time.

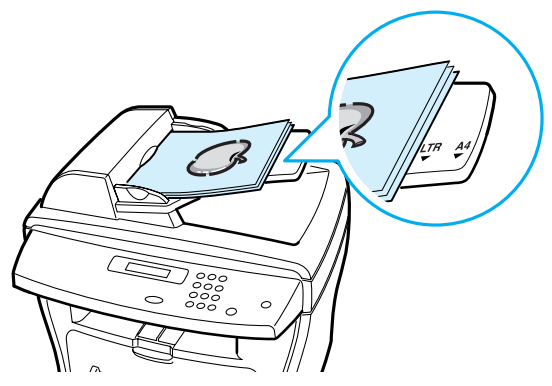

**2** Adjust the document guide on the ADF to match the width of the document.

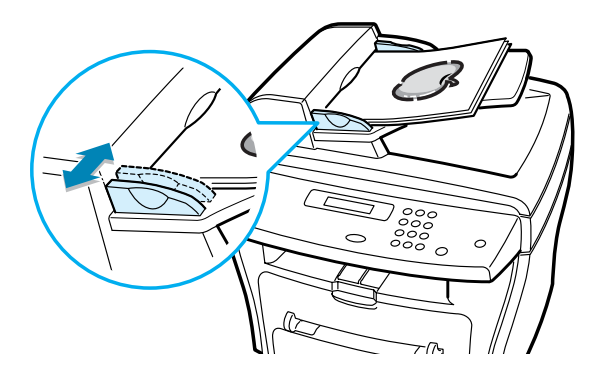

#### **To fax a document from the document glass:**

**1** Open the document cover.

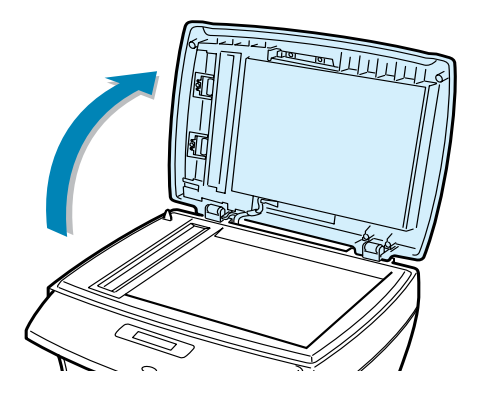

**2** Place the document **face down** on the document glass and align it with the registration guide on the top left corner of the glass.

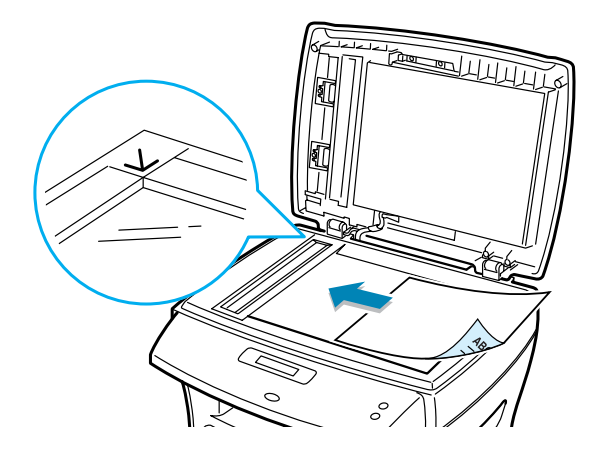

**3** Close the document cover.

GENERAL FAX FUNCTIONS 2**.**3

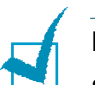

#### **NOTES:**

- If you are copying a page from a book or magazine, lift the cover until its hinges are caught by the stopper and then close the cover. If the book or magazine is thicker than 30 mm, start copying with the cover open.
- Make sure that no document is in the ADF. If any document is detected in the ADF, it has priority over the document on the document glass.
- To get the best scan quality, especially for coloured or gray scaled images, use the document glass.

# <span id="page-177-0"></span>**Adjusting the Document Resolution**

The default document settings produce good results when setting typical text based documents.

However, if you send documents that are of a poor quality, or contain photographs, you can adjust the resolution to produce a higher quality fax.

- **1** Press **Resolution**.
- **2** By pressing **Resolution** or the scroll button  $(4$  or  $)$ , you can choose from Standard, Fine, Super Fine, Photo and Color(Colour).
- **3** When the mode you want to use displays, press **Enter** to save the selection.

The document types recommended for the resolution settings are described in the table below.

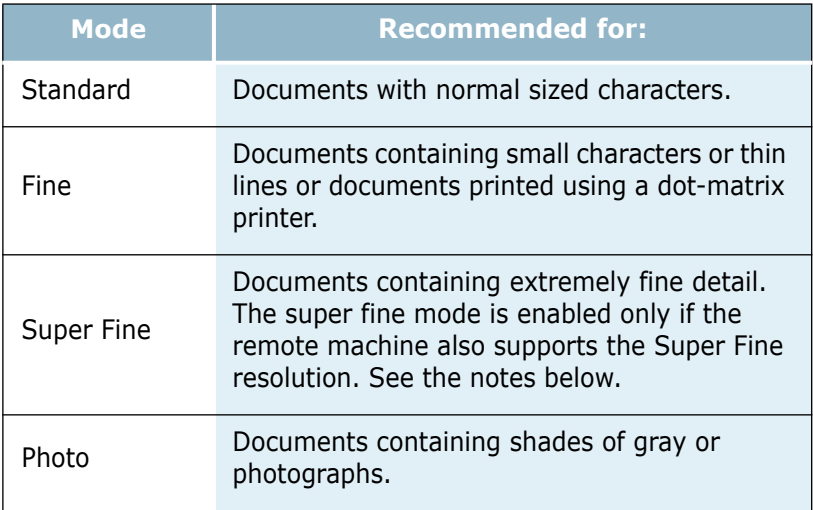

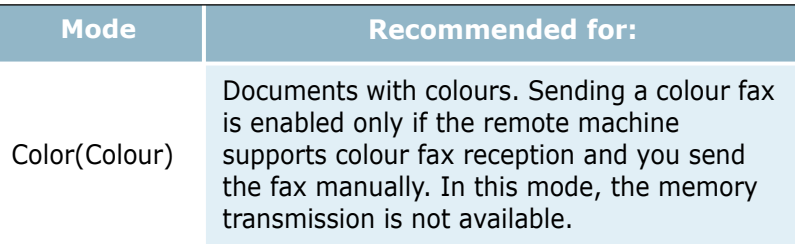

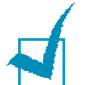

#### **NOTES**:

- For the memory transmission, the super fine mode is not available. The resolution setting is automatically changed to Fine.
- When your machine is set to Super Fine resolution and the remote fax machine does not support the Super Fine resolution, the machine transmits using the highest resolution mode supported by the remote fax machine.

## <span id="page-178-0"></span>**Sending a Fax Automatically**

**1** Load the document(s) face up into the ADF.

OR

Place a single document face down on the document glass.

For details about loading a document, see [page 2.2.](#page-175-2)

**2** Adjust the document resolution to suit your fax needs (see [page 2.4](#page-177-0)).

If you need to change the contrast, see [page 1.13](#page-172-1).

**3** Enter the remote fax phone number using the number keypad.

You can use one or two-digit speed or group dial numbers. For details, see [Chapter 3, "Automatic Dialling."](#page-182-1)

#### **4** Press **Start Copy/Fax**.

**5** When the document is loaded on the document glass, the display shows "Another Page?" on the top line after the document is scanned into the memory. If you have the next page, remove the scanned page and load the next page on the glass and select "1.Yes." Repeat as necessary.

After all of the pages are scanned, select "2.No" when the display shows "Another Page?."

GENERAL FAX FUNCTIONS 2**.**5

**6** The number is dialed and then the machine begins sending the fax when the remote fax machine is ready.

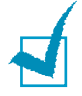

**NOTE:** When you want to cancel the fax job, press **Stop/Clear** at any time while sending the fax.

# <span id="page-179-0"></span>**Sending a Fax Manually**

**1** Load the document(s) face up into the ADF.

OR

Place a single document face down on the document glass.

For details about loading a document, see [page 2.2.](#page-175-2)

**2** Adjust the document resolution to suit your fax needs (see [page 2.4](#page-177-0)).

If you need to change the contrast, see [page 1.13](#page-172-1).

- **3** Press **On Hook Dial**. You hear a dial tone.
- **4** Enter the remote fax machine's fax number using the number keypad.
- **5** When you hear a high-pitched fax signal from the remote fax machine, press **Start Copy/Fax**.

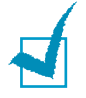

**NOTE:** When you want to cancel the fax job, press **Stop/Clear** at any time while sending the fax.

# <span id="page-179-1"></span>**Confirming Transmission**

When the last page of your document has been sent successfully, the machine beeps and returns to Standby Mode.

If something goes wrong while sending your fax, an error message appears on the display. For a listing of error messages and their meanings, see the MFP User's Guide.

If you receive an error message, press **Stop/Clear** to clear the message and try to send the document again.

You can set your machine to print a confirmation report automatically each time sending a fax is completed. For further details, see the MSG Confirm item in ["Available Fax Setup](#page-172-2)  [Options" on page 1.13](#page-172-2).
### <span id="page-180-0"></span>**Automatic Redialling**

If the number you have dialed is busy or there is no answer when you send a fax, the machine will automatically redial the number every three minutes up to seven times by the factory default settings.

When the display shows "Retry Redial ?," press **Enter** to redial the number without waiting. To cancel the automatic redialling, press **Stop/Clear**.

To change the time interval between redials and the number of redial attempts. See [page 1.12](#page-171-0).

### **Receiving a Fax**

### **About Receiving Modes**

- In the **fax** mode, the machine answers an incoming fax call and immediately goes into the fax reception mode.
- In **Tel** mode, you can receive a fax pressing **On Hook Dial** (you can hear voice or fax tone from the remote machine) and then **Start Copy/Fax** on the control panel of your machine.

When the memory is full, the receiving mode automatically switches to Tel.

For details about changing the receiving mode, see [page 1.12.](#page-171-0)

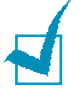

**NOTES:** If you do not want other people to view your received documents, you can use the secure receiving mode. In this mode, all received faxes are stored in the memory. For further details, see [page 5.2.](#page-199-0)

### <span id="page-180-1"></span>**Loading Paper for Receiving Faxes**

The instructions for loading paper in the paper tray are the same whether you are printing, faxing, or copying, except that faxes can only be printed on Letter-, A4- or Legal-sized paper. For details about loading paper and setting the paper size in the tray, refer to the MFP User's Guide.

GENERAL FAX FUNCTIONS 2**.**7

### <span id="page-181-0"></span>**Receiving Automatically in the Fax Mode**

Your machine is preset to the fax mode at the factory.

When you receive a fax, the machine answers the call on a specified number of rings and automatically receives the fax.

To change the number of rings, [see "Available Fax Setup](#page-172-0)  [Options" on page 1.13](#page-172-0).

If you want to adjust the ringer volume, see ["Setting Sounds"](#page-167-0)  [on page 1.8](#page-167-0).

### <span id="page-181-1"></span>**Receiving Manually in the Tel Mode**

When a fax comes in, your machine sounds the ringer and then you can hear a fax tone. Press **On Hook Dial** and then **Start Copy/Fax**.

The machine begins receiving a fax and returns to Standby Mode when the reception is completed.

### <span id="page-181-2"></span>**Receiving Faxes in the Memory**

Since your machine is a multi-tasking device, it can receive faxes while you are making copies or printing. If you receive a fax while you are copying or printing, your machine stores incoming faxes in the memory. Then, as soon as you finish copying or printing, the machine automatically prints the faxes.

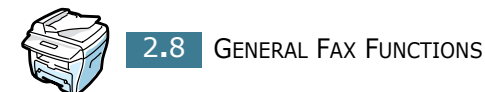

<span id="page-182-0"></span>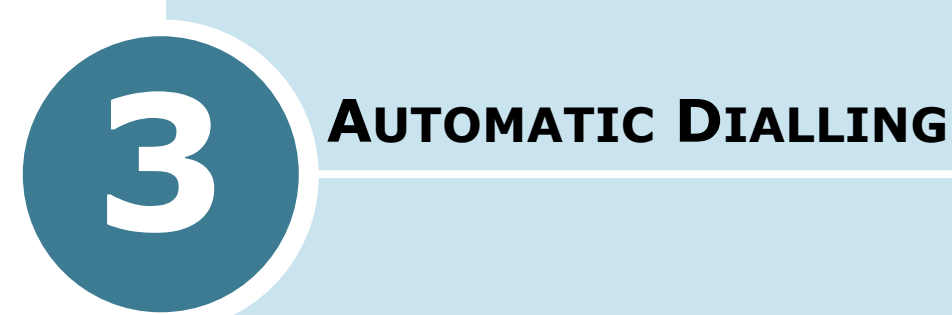

The following topics are included:

- **• [Speed Dialling](#page-183-0)**
- **• [Group Dialling](#page-185-0)**
- **• [Searching for a Number in the Memory](#page-188-0)**
- **• [Printing a Phonebook List](#page-189-0)**

Download from Www.Somanuals.com. All Manuals Search And Download.

### <span id="page-183-1"></span><span id="page-183-0"></span>**Speed Dialling**

You can store up to 100 frequently dialed numbers in one or two-digit speed dial locations (0-99).

#### <span id="page-183-2"></span>**Storing a Number for Speed Dialling**

- **1** Press **Phonebook** on the control panel.
- **2** Press **Phonebook** or the scroll button ( $\triangleleft$  or  $\triangleright$ ) to display "Store/Edit" on the bottom line of the display. Press **Enter**.
- **3** Press **Enter** when "Speed Dials" appears on the display.
- **4** Enter a one or two-digit speed dial number between 0 and 99, using the number keypad and press **Enter**.

If a number is already stored in the location you chose, the display shows the number to allow you to change it. To start over with another speed-dial number, press **Upper Level**.

**5** Enter the number you want to store using the number keypad and press **Enter**.

To insert a pause between numbers, press **Redial/Pause** and a "-" appears on the display.

**6** To assign a name to the number, enter the name. For details about how to enter names, [see "Entering Characters](#page-164-0)  [Using the Number Keypad" on page 1.5.](#page-164-0)

OR

If you do not want to assign a name, skip this step.

- **7** Press **Enter** when the name appears correctly or without entering a name.
- **8** To store more fax numbers, repeat steps 4 through 7.

OR

To return to Standby Mode, press **Upper Level** or **Stop/ Clear**.

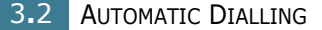

#### <span id="page-184-0"></span>**Sending a Fax using a Speed Number**

**1** Feed the document(s) face up into the ADF.

Or

Place a single document face down on the document glass.

For details about loading a document, see [page 2.2.](#page-175-0)

**2** Adjust the document resolution to suit your fax needs (see [page 2.4](#page-177-0)).

If you need to change the contrast, see [page 1.13](#page-172-1).

- **3** Enter the speed dial number.
	- For a one-digit speed dial number, press and hold the appropriate digit button.
	- For a two-digit speed dial number, press the first digit button and hold the last digit button.

The corresponding entry's name briefly displays.

**4** The document scans into the memory.

When the document is loaded on the document glass, the LCD display asks if you want to send another page. Select "1.Yes" to add more documents or "2.No" to begin sending the fax immediately.

**5** The fax number stored in the speed dial location is automatically dialed. The document is sent when the remote fax machine answers.

### <span id="page-185-1"></span><span id="page-185-0"></span>**Group Dialling**

If you frequently send the same document to several destinations, you can create a group of these destinations and set them under a one or two-digit group dial location. This enables you to use a group dial number setting to send the same document to all the destinations in the group.

### <span id="page-185-2"></span>**Setting Group Dial**

- **1** Press **Phonebook** on the control panel.
- **2** Press **Phonebook** or the scroll button ( $\triangleleft$  or  $\triangleright$ ) to display "Store/Edit" on the bottom line of the display. Press **Enter**.
- **3** Press the scroll button (◀ or ►) to display "Group Dials" on the bottom line and press **Enter**.
- **4** Press **Enter** when "New" displays on the bottom line.
- **5** Enter a group number between 0 and 99 and press **Enter**.
- **6** Enter a one or two-digit speed number you want to include in the group and press **Enter**.
	- For a one-digit speed dial number, press and hold the appropriate digit button.
	- For a two-digit speed dial number, press the first digit button and hold the last digit button.
- **7** Repeat Step 6 to enter other speed dial numbers into the group.
- **8** Press **Upper Level** button when you have entered all of the desired numbers. The display prompts you to enter a group ID.
- **9** To assign a name to the group, enter the name.

OR

If you do not want to assign a name, skip this step.

3**.**4 AUTOMATIC DIALLING

- **10** Press **Enter** when the name appears correctly or without entering a name.
- **11** If you want to assign another group, repeat from Step 4.

OR

To return to Standby Mode, press **Stop/Clear**.

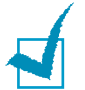

**NOTE:** You cannot include one group dial number in another group dial number.

#### <span id="page-186-0"></span>**Editing Group Dial Numbers**

You can delete a specific speed dial number from a selected group or add a new number to the selected group.

- **1** Press **Phonebook** on the control panel.
- **2** Press **Phonebook** or the scroll button  $($  or  $\blacktriangleright$ ) to display "Store/Edit" on the bottom line of the display. Press **Enter**.
- **3** Press the scroll button (◀ or ►) to display "Group Dials" on the bottom line and press **Enter**.
- **4** Press the scroll button ( $\triangleleft$  or  $\triangleright$ ) to display "Edit" on the bottom line and press **Enter**.
- **5** Enter the group number you want to edit and press **Enter**.

The display prompts you to enter a speed dial number.

- **6** Enter a speed dial number to be added or deleted.
- **7** When you enter the specific number from the group, the display shows "Delete?."

When you enter a new number, the display shows "Add?."

- **8** Press **Enter**.
- **9** If you want to edit another group, repeat from Step 4.

Or

To return to Standby Mode, press **Upper Level**.

AUTOMATIC DIALLING 3**.**5

### <span id="page-187-0"></span>**Sending a Fax Using Group Dialling (Multi-address Transmission)**

You can use group dialling for Broadcasting or Delayed transmissions.

Follow the procedure of the desired operation (Broadcasting transmission; see [page 4.2,](#page-191-0) Delayed transmission; see [page 4.3](#page-192-0)). When you come to a step in which the display asks you to enter the remote fax number:

- For a one-digit group number, press and hold the appropriate digit button.
- For a two-digit group number, press the first digit button and hold the last digit button.

You can use only one group number for one operation. Then continue the procedure to complete the desired operation.

Your machine automatically scans the document loaded in the Automatic Document Feeder or on the document glass into the memory. The machine dials each of the numbers included in the group.

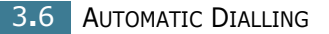

## <span id="page-188-1"></span><span id="page-188-0"></span>**Searching for a Number in the Memory**

There are two ways to search for a number in the memory. You can either scan from A to Z sequentially, or you can search using the first letter of the name associated with the number.

### **Searching Sequentially through the Memory**

- **1** Press **Phonebook**.
- **2** Press **Enter** when "Search/Dial" appears on the display.
- **3** Press the scroll button ( $\triangleleft$  or  $\triangleright$ ) to scroll through the memory until the name and number you want to dial display. You can search upwards or downwards through the entire memory in alphabetical order, from A to Z.

While searching through the machine's memory, you can see that each entry is preceded by one of two letters; "S" for speed dial or "G" for group dial number. These letters tell you how the number is stored.

**4** When the name and/or the number you want displays, press **Start Copy/Fax** or **Enter** to dial.

### **Searching with a Particular First Letter**

- **1** Press **Phonebook**.
- **2** Press **Enter** when "Search/Dial" appears on the display.
- **3** Press the button labeled with the letter you want to search for. A name beginning with the letter displays.

For example, if you want to find the name "MOBILE," press the **6** button, which is labeled with "MNO."

- **4** Press the scroll button ( $\triangleleft$  or  $\triangleright$ ) to display the next name.
- **5** When the name and/or the number you want displays, press **Start Copy/Fax** or **Enter** to dial.

## <span id="page-189-2"></span><span id="page-189-1"></span><span id="page-189-0"></span>**Printing a Phonebook List**

You can check your automatic dial setting by printing a Phonebook list.

- **1** Press **Phonebook**.
- **2** Press **Phonebook** or the scroll button  $($  or  $\blacktriangleright$ ) until "Print" appears on the bottom line and press **Enter**.

A list showing your speed dial and group dial entries prints out.

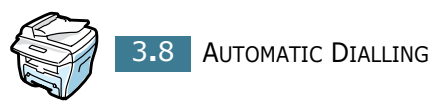

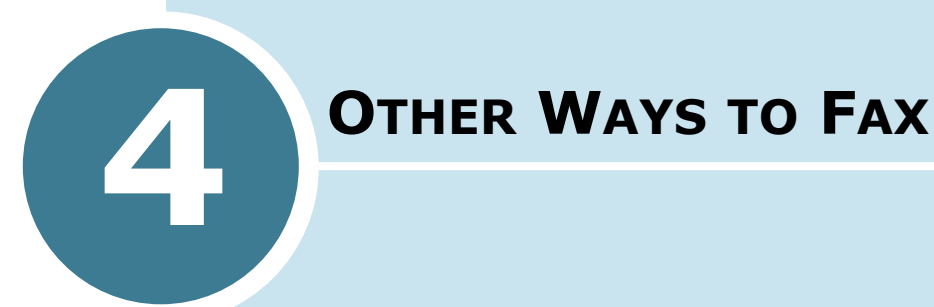

The following topics are included:

- **• [Redialling](#page-191-1)**
- **• [Sending Broadcasting Faxes](#page-191-2)**
- **• [Sending a Delayed Fax](#page-192-1)**
- **• [Sending a Priority Fax](#page-194-0)**
- **• [Adding Documents To a Scheduled Fax](#page-196-0)**
- **• [Cancelling a Scheduled Fax](#page-197-0)**

### <span id="page-191-4"></span><span id="page-191-1"></span>**Redialling**

To redial the number you last called:

#### Press **Redial/Pause**.

When a document is loaded in the ADF (Automatic Document Feeder; see [page 2.2](#page-175-1)), the machine automatically begins to send.

For the document loaded on the document glass, the display asks if you want to load another page. Select "1.Yes" to add. Otherwise, select "2.No."

### <span id="page-191-3"></span><span id="page-191-2"></span><span id="page-191-0"></span>**Sending Broadcasting Faxes**

Using the **Broadcasting** button on the control panel, you can use the broadcasting fax feature, which allows you to send a document to multiple locations. Documents are automatically stored in the memory and sent to a remote station. After transmission, the documents are automatically erased from the memory.

**1** Load the document(s) face up into the ADF.

OR

Place a single document face down on the document glass.

For details about loading a document, see [page 2.2.](#page-175-0)

**2** Adjust the document resolution to suit your fax needs (see [page 2.4](#page-177-0)).

If you need to change the contrast, see [page 1.13](#page-172-1).

- **3** Press **Broadcasting** on the control panel.
- **4** Enter the number of the remote machine using the number keypad.

You can use one or two-digit speed dial or group dial numbers. For details, see [Chapter 3, "Automatic Dialling."](#page-182-0) **5** Press **Enter** to confirm the number. The display asks you to enter another fax number to send the document.

**NOTE:** Your machine can send one broadcasting fax to multiple destinations. The "Enter Number" prompt does not appear if a broadcast is set up and not completed. You must wait until the current broadcast is completed.

**6** If you want to enter more fax numbers, repeat steps 4 and 5. You can add up to 10 destinations.

Note that you cannot use group dial numbers for another fax number.

**7** When you finish entering fax numbers, press **Start Copy/ Fax**.

The document is scanned into the memory before transmission. The display shows the memory capacity and the number of pages being stored in the memory.

For the document loaded on the document glass, the display asks if you want to load another page. Select "1.Yes" to add. Otherwise, select "2.No."

**8** The machine begins sending the document in order of the numbers you entered.

### <span id="page-192-1"></span><span id="page-192-0"></span>**Sending a Delayed Fax**

You can set your machine to send a fax at a later time when you will not be present.

**1** Load the document(s) face up into the ADF.

OR

Place a single document face down on the document glass.

For details about loading a document, see [page 2.2.](#page-175-0)

**2** Adjust the document resolution to suit your fax needs (see [page 2.4](#page-177-0)).

If you need to change the contrast, see [page 1.13](#page-172-1).

OTHER WAYS TO FAX 4.3

- **3** Press **Menu** until "Fax Feature" appears on the top line of the display. The first available menu item, "Delay Fax," displays on the bottom line.
- **4** Press **Enter**.
- **5** Enter the number of the remote machine using the number keypad.

To enter the number, you can use one or two-digit speed dial or group dial numbers. For details, see [Chapter 3,](#page-182-0)  ["Automatic Dialling."](#page-182-0)

- **6** Press **Enter** to confirm the number on the display. The display asks you to enter a name.
- **7** If you want to assign a name to the transmission, enter the name. If not, skip this step.

For details on how to enter the name using the number keypad, [see "Entering Characters Using the Number](#page-164-0)  [Keypad" on page 1.5.](#page-164-0)

**8** Press **Enter**. The display shows the current time and asks you to enter the start time when the fax is to be sent.

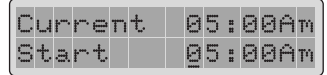

**9** Enter the time using the number keypad.

To select "Am" or "Pm" for 12-hour format, press the  $*$  or # button.

If you set a time earlier than the current time, the document will be sent at that time on the following day.

- **10** Press **Enter** when the start time displays correctly.
- **11** The document is scanned into the memory before transmission. The display shows the memory capacity and the number of pages being stored in the memory.

For the document loaded on the document glass, the display asks if you want to load another page. Select "1.Yes" to add. Otherwise, select "2.No."

**12** The machine returns to Standby Mode. The display reminds you that you are in Standby Mode and that a delayed fax is set.

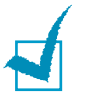

**NOTE:** If you want to cancel the delayed transmission, [see](#page-197-0)  ["Cancelling a Scheduled Fax" on page 4.8.](#page-197-0)

## <span id="page-194-1"></span><span id="page-194-0"></span>**Sending a Priority Fax**

Using the Priority Fax feature, a high priority document can be sent ahead of reserved operations. The document is scanned into the memory and transmitted when the current operation is finished. In addition, the priority transmission interrupts a broadcast operation between stations (i.e., when the transmission to station A ends, before transmission to station B begins) or between redial attempts.

**1** Load the document(s) face up into the ADF.

OR

Place a single document face down on the document glass.

For details about loading a document, see [page 2.2.](#page-175-0)

**2** Adjust the document resolution to suit your fax needs (see [page 2.4](#page-177-0)).

If you need to change the contrast, see [page 1.13](#page-172-1).

- **3** Press **Menu** until "Fax Feature" appears on the top line of the display.
- **4** Press the scroll button (◀ or ►) to display "Priority Fax" on the bottom line and press **Enter**.
- **5** Enter the number of the remote machine using the number keypad.

To enter the number, you can use one or two-digit speed dial or group dial numbers. For details, see Chapter 3, ["Automatic Dialling."](#page-182-0)

- **6** Press **Enter** to confirm the number. The display asks you to enter a name.
- **7** If you want to assign a name to the transmission, enter the name. If not, skip this step.

For details on how to enter a name using the number keypad, [see "Entering Characters Using the Number](#page-164-0)  [Keypad" on page 1.5.](#page-164-0)

#### **8** Press **Enter**.

The document is scanned into the memory before transmission. The display shows the memory capacity and the number of pages being stored in the memory.

For the document loaded on the document glass, the display asks if you want to load another page. Select "1.Yes" to add. Otherwise, select "2.No."

**9** The machine shows the number being dialed and begins sending the document.

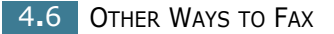

## <span id="page-196-1"></span><span id="page-196-0"></span>**Adding Documents To a Scheduled Fax**

You can add documents to the delayed transmission previously reserved in your machine's memory.

**1** Load the document(s) face up into the ADF.

OR

Place a single document face down on the document glass.

For details about loading a document, see [page 2.2.](#page-175-0)

**2** Adjust the document resolution to suit your fax needs (see [page 2.4](#page-177-0)).

If you need to change the contrast, see [page 1.13](#page-172-1).

- **3** Press **Menu** until "Fax Feature" appears on the top line of the display.
- **4** Press the scroll button (◀ or ►) to display "Add/Cancel" on the bottom line and press **Enter**.
- **5** Press **Enter** when "Add Page" displays on the bottom line. The display shows the last job reserved in the memory.
- **6** Press the scroll button ( $\triangleleft$  or  $\triangleright$ ) until you see the fax job to which you want to add documents and press **Enter**.

The machine automatically stores the documents in the memory, and the display shows the memory capacity and the number of pages.

For the document loaded on the document glass, the display asks if you want to load another page. Select "1.Yes" to add. Otherwise, select "2.No."

**7** After storing, the machine displays the numbers of total pages and added pages and then returns to Standby Mode.

### <span id="page-197-1"></span><span id="page-197-0"></span>**Cancelling a Scheduled Fax**

- **1** Press **Menu** until "Fax Feature" appears on the top line of the display.
- **2** Press the scroll button  $($  or  $)$  to display "Add/Cancel" on the bottom line and press **Enter**.
- **3** Press the scroll button (◀ or ►) to display "Cancel Job" and press **Enter**. The display shows the last job reserved in the memory.
- **4** Press the scroll button  $($  or  $)$  until you see the fax job you want to cancel, and press **Enter**.

The selected job is canceled and the machine returns to Standby Mode.

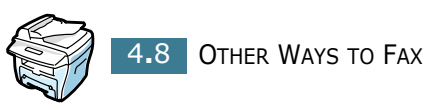

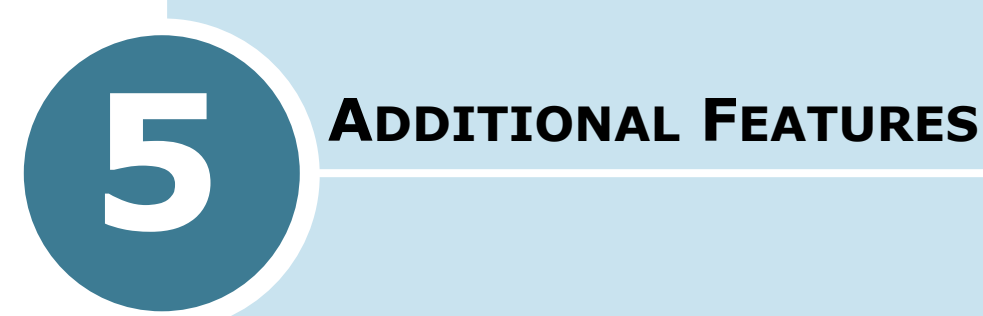

The following topics are included:

- **• [Using the Secure Receiving Mode](#page-199-1)**
- **• [Printing Reports](#page-200-0)**
- **• [Using Advanced Fax Settings](#page-202-0)**
- **• [Using the Remote Control Panel](#page-204-0)**

Download from Www.Somanuals.com. All Manuals Search And Download.

### <span id="page-199-4"></span><span id="page-199-3"></span><span id="page-199-1"></span><span id="page-199-0"></span>**Using the Secure Receiving Mode**

You may need to prevent your received faxes from being accessed by unauthorised people. You can turn on the secure fax mode using the Secure Receive option to restrict printing out all of the received faxes when the machine is unattended. In the secure fax mode, all incoming faxes will go in the memory. When the mode turns off, any faxes stored will be printed.

<span id="page-199-2"></span>To turn the secure receiving mode on:

- **1** Press **Menu** until "Advanced Fax" appears on the top line of the display.
- **2** Press the scroll button (◀ or ►) until "Secure Receive" appears on the bottom line and press **Enter**.
- **3** Press the scroll button ( $\triangleleft$  or  $\triangleright$ ) to display "On" on the bottom line and press **Enter**.
- **4** Enter a four-digit passcode you want to use, using the number keypad and press **Enter**.

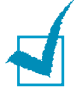

**NOTE:** You can use the secure receiving mode without setting a passcode, but cannot protect your faxes.

**5** To return to Standby Mode, press **Stop/Clear**.

When a fax is received in the secure receiving mode, your machine stores it into the memory and displays "Secure Receive" to let you know that there is a fax stored.

To print received documents:

- **1** Access the **Secure Receive** menu by following steps 1 and 2 above.
- **2** Press the scroll button ( $\triangleleft$  or  $\triangleright$ ) to display "Print" on the bottom line and press **Enter**.
- **3** Enter the four-digit passcode and press**Enter**.

The faxes stored in the memory are printed all together.

To turn the secure receiving mode off:

- **1** Access the **Secure Receive** menu by following steps 1 and 2 in ["To turn the secure receiving mode on:" on page 5.2.](#page-199-2)
- **2** Press the scroll button  $($  or  $\blacktriangleright$  to display "Off" on the bottom line and press **Enter**.
- **3** Enter the four-digit passcode and press **Enter.**

The mode is deactivated and the faxes stored in the memory are printed all together.

**4** To return to Standby Mode, press **Stop/Clear**.

### <span id="page-200-1"></span><span id="page-200-0"></span>**Printing Reports**

Your machine can print reports containing useful information. The following reports are available:

#### **Phonebook List**

This list shows all of the numbers currently stored in the machine's memory as speed dial and group dial numbers.

You can print this Phonebook list using the **Phonebook** button; see [page 3.8.](#page-189-1)

#### **Sent Fax Report**

This report shows information of the faxes you recently sent.

#### **Received Fax Report**

This report shows information of the faxes you recently received.

#### **System Data List**

This list shows the status of the user-selectable options. You may print this list to confirm your changes after changing any settings.

#### **Scheduled Job Information**

This list shows the document currently stored for Delayed faxes or Toll Save faxes. The list shows the starting time and type of operation.

#### **Message Confirmation**

This report shows the fax number, the number of pages, the elapsed time of the job, the communication mode, and the communication results.

You can set up your machine to automatically print the message confirmation report after each fax job. See [page 1.13.](#page-172-2)

#### **Junk Fax Number List**

This list shows up to 10 fax numbers specified as the junk fax numbers by using the **Junk Fax Setup** menu; see [page 5.6](#page-203-0). When the Junk Fax Barrier feature is turned on, incoming faxes from those numbers will be blocked.

This feature recognise the last 6 digits of the fax number set as a remote fax machine's ID.

#### **Multi-Communication Report**

This report is printed automatically after sending documents from more than one location.

#### **Power Failure Report**

This report is printed out automatically when power is restored after a power failure, if there occurs any data loss due to the power failure.

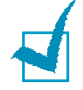

**NOTE:** The lists you have set to print out automatically don't print out when there is no paper loaded or a paper jam has occurred.

#### **Printing a Report**

**1** Press **Menu** until "Reports" appears on the top line of the display. The first available menu item, "Phone Book" displays on the bottom line.

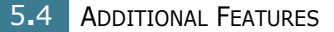

- **2** Press the scroll button ( $\triangleleft$  or  $\triangleright$ ) to display the report or list you want to print on the bottom line.
	- Phone Book: Phonebook list
	- Sent Report: Sent fax report
	- RCV Report: Received fax report
	- System Data: System data list
	- Scheduled Jobs: Scheduled job information
	- MSG Confirm: Message confirmation
	- Junk Fax List: Junk fax number list
- **3** Press **Enter**.

The selected information prints out.

### <span id="page-202-1"></span><span id="page-202-0"></span>**Using Advanced Fax Settings**

Your machine has various user-selectable setting options for sending or receiving faxes. These options are preset at the factory, but you may need to change them. To find out how the options are currently set, print the System Data list. For details about printing the list, [see "Printing Reports" on page 5.3.](#page-200-0)

### **Changing Setting Options**

- **1** Press **Menu** until "Advanced Fax" appears on the top line of the display. The first available menu item, "Send Forward," displays on the bottom line.
- **2** Press the scroll button  $($  or  $)$  until you see the desired menu item on the bottom line and press **Enter**.
- **3** When the option you want appears on the display, choose the desired status by pressing the scroll button ( $\triangleleft$  or  $\triangleright$ ) or enter the desired value using the number keypad.
- **4** Press **Enter** to save the selection.
- **5** You can exit from the setup mode at any time by pressing **Stop/Clear**.

### **Advanced Fax Setting Options**

<span id="page-203-0"></span>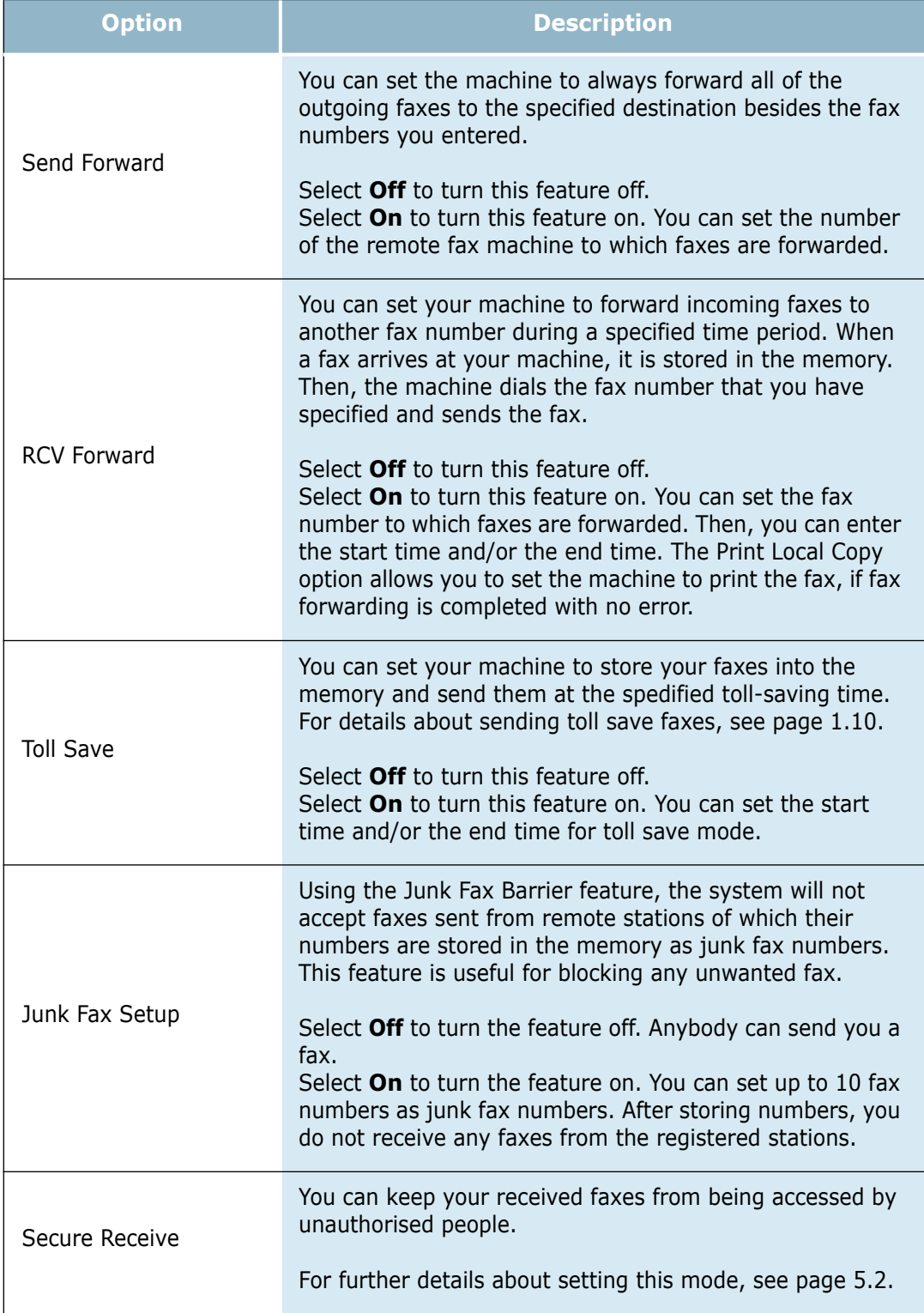

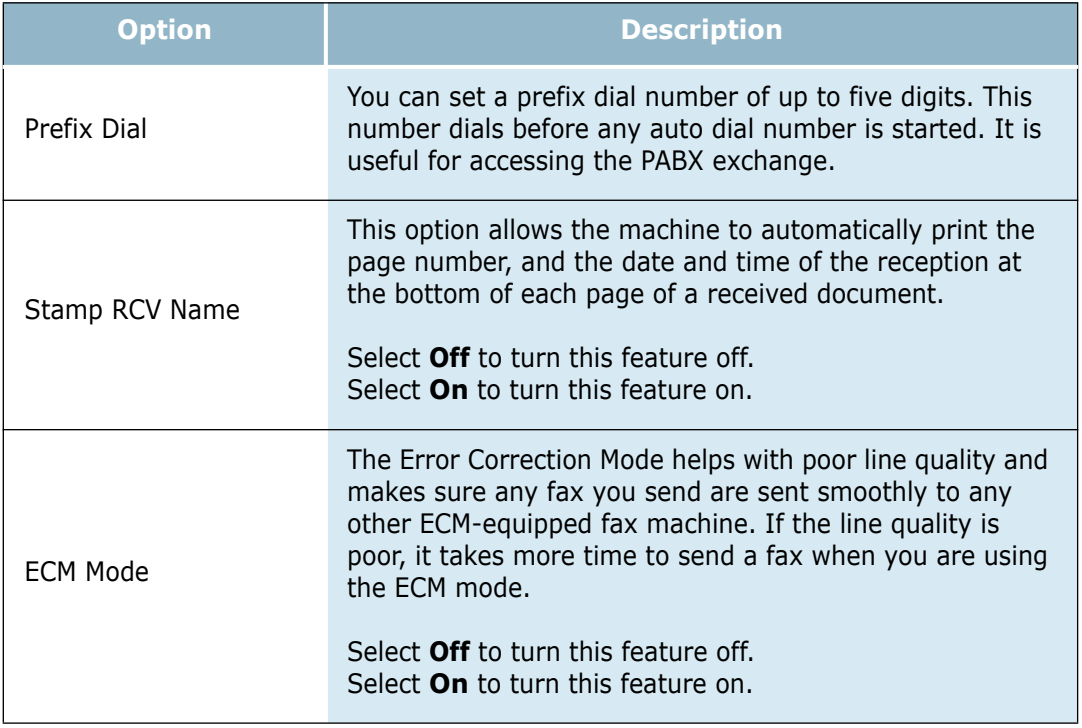

### <span id="page-204-1"></span><span id="page-204-0"></span>**Using the Remote Control Panel**

Using the Remote Control Panel, you can set up fax system data options, create and edit Phonebook entries or view information of your machine on the desktop window of your computer.

When you install the Samsung software, the Remote Control Panel program is automatically installed.

For information about installing the Samsung software, please refer to the MFP User's Guide.

To open the Remote Control Panel:

- **1** Start your Windows.
- **2** Click the **Start** button on your desktop computer.

**ADDITIONAL FEATURES** 5.7

**3** From **Programs**, select **Samsung SCX-4x16 Series** and then **Remote Control Panel**.

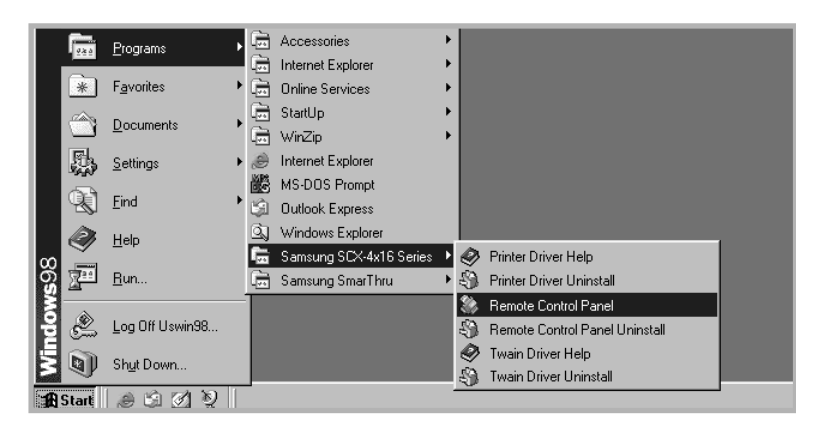

Then the Remote Control Panel program opens.

**4** The SCX-4x16 Series Remote Control Panel window provides five tabs; **Settings**, **Advanced**, **Phonebook**, **Information**, and **Firmware Update**.

To exit, click the **Exit** button at the bottom of each tab.

For further details, click the **Help** button at the bottom of each tab.

#### **The Settings Tab**

Click the **Settings** tab to configure fax system settings.

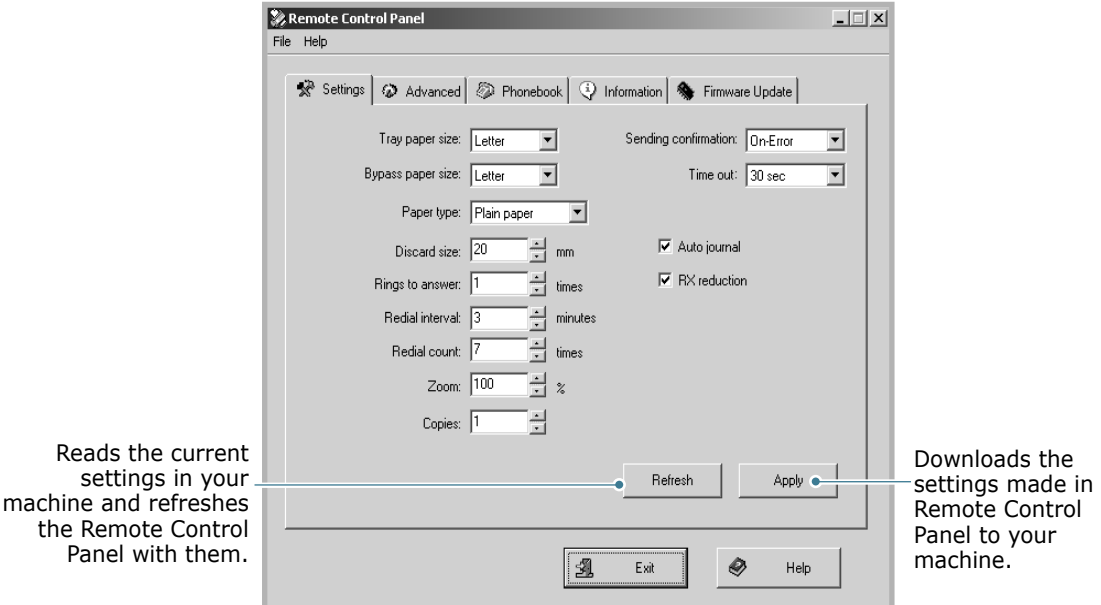

5**.**8 ADDITIONAL FEATURES

#### **The Advanced Tab**

Click the **Advanced** tab to configure advanced fax system settings.

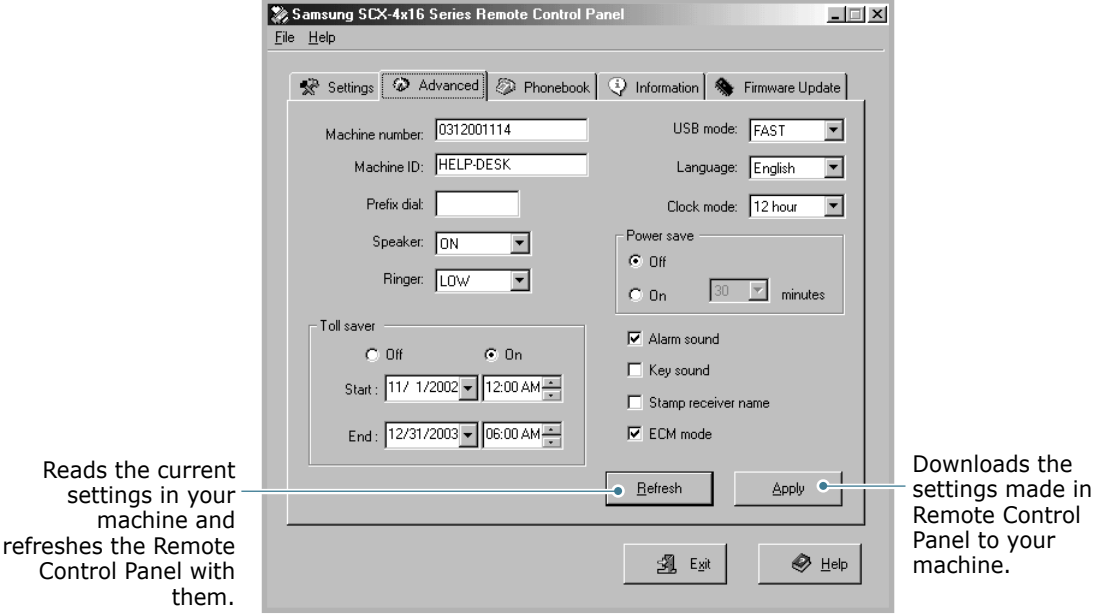

#### **The Phonebook Tab**

Click the **Phonebook** tab to create and edit Phonebook entries.

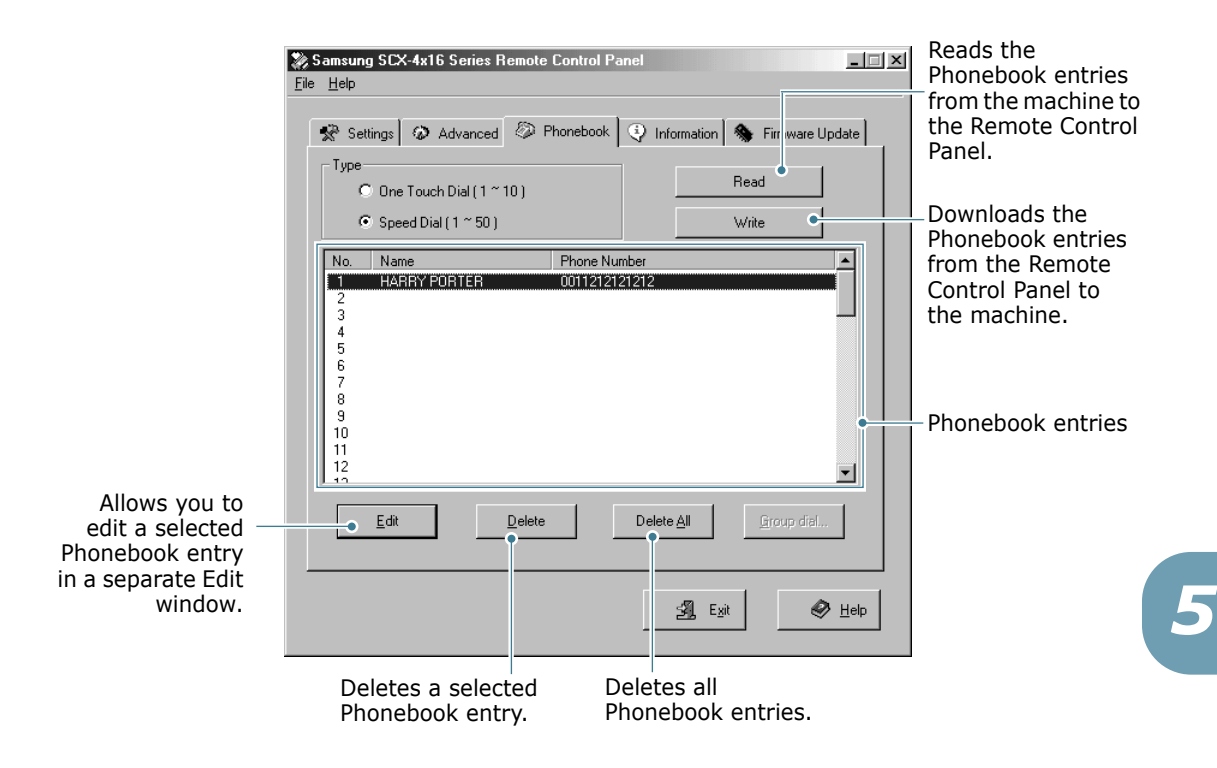

#### **The Information Tab**

Click the **Information** tab to view the software version information and many counters which allow you to check how many scanning, printing, and jamming are made in your machine.

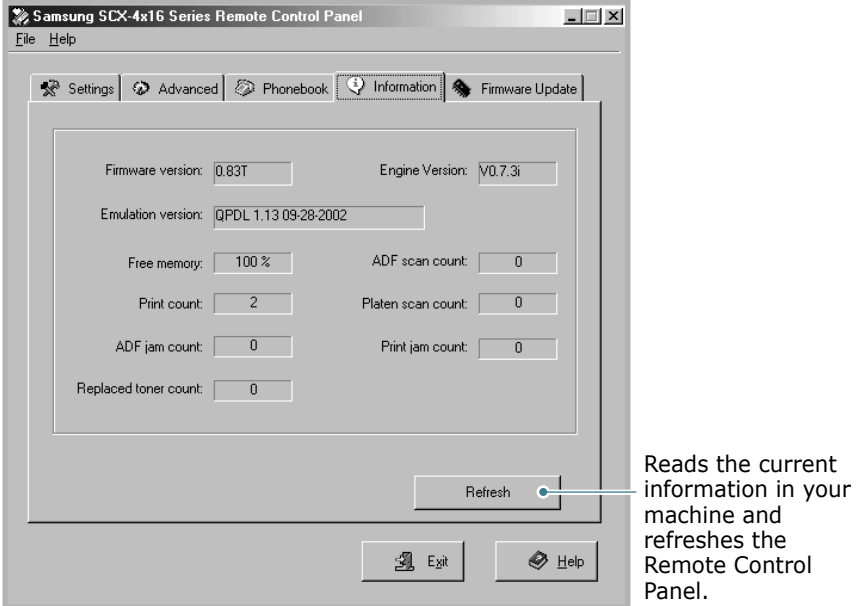

#### **The Firmware Update Tab**

Click the **Firmware Update** tab to update the firmware of your machine. This feature should be used by an authorised technician. Please consult with the purchase point.

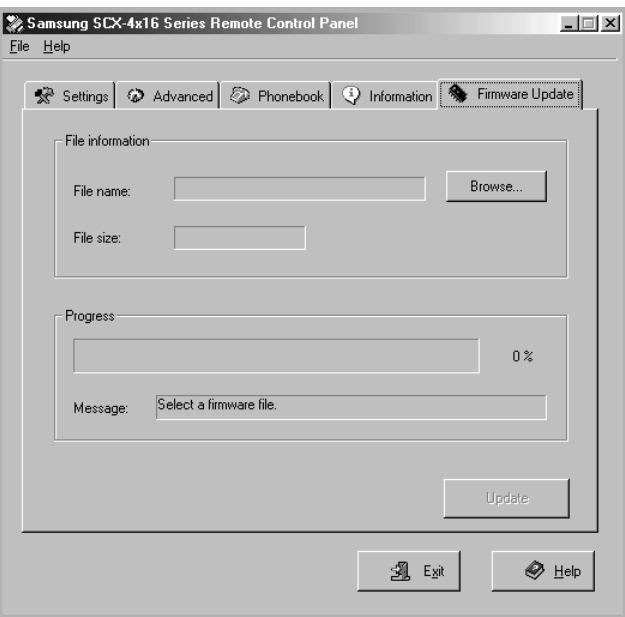

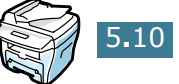

# **INDEX**

### **A**

add documents [4.7](#page-196-1) ADF, load [2.2](#page-175-1) automatic dialling group [3.4](#page-185-1) speed [3.2](#page-183-1) automatic redialling [2.7](#page-180-0)

### **B**

broadcasting faxes [4.2](#page-191-3)

### **C**

cancelling fax [2.6](#page-179-0) scheduled faxes [4.8](#page-197-1) characters, enter [1.5](#page-164-0) contrast, set [1.13](#page-172-1) control panel [1.2](#page-161-0)

### **D**

date and time, set [1.7](#page-166-0) delayed fax [4.3](#page-192-0) document load ADF [2.2](#page-175-1) document glass [2.3](#page-176-0) prepare [2.2](#page-175-2) document glass, load [2.3](#page-176-0)

### **F**

fax system, set advanced settings [5.5](#page-202-1) options [1.13](#page-172-0)

### **G**

group dial dialling [3.6](#page-187-0) editing [3.5](#page-186-0) setting [3.4](#page-185-2)

#### **M**

machine ID, set [1.4](#page-163-0)

### **P**

paper, load [2.7](#page-180-1) print Phonebook list [3.8](#page-189-2) reports [5.3](#page-200-1) priority fax [4.5](#page-194-1)

### **R**

receive a fax in fax mode [2.8](#page-181-0) in secure receiving mode [5.2](#page-199-3) in tel mode [2.8](#page-181-1) in the memory [2.8](#page-181-2) receive mode, set [1.13](#page-172-3) redial, last number [4.2](#page-191-4) Remote Control Panel [5.7](#page-204-1) reports, print [5.3](#page-200-1) resolution, set [2.4](#page-177-0)

### **S**

search, a number [3.7](#page-188-1) secure receiving mode, use [5.2](#page-199-4) send a fax automatically [2.5](#page-178-0) manually [2.6](#page-179-1) sounds, set [1.8](#page-167-1) speed dial dialling [3.3](#page-184-0) storing [3.2](#page-183-2)

### **T**

toll save mode [1.10](#page-169-1)

### **V**

volume, adjust ringer [1.9](#page-168-0)

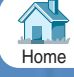

Visit us at: **[www.samsungprinter.com](http://www.samsungprinter.com)** Research Communication of the Communication of the Communication of the Communication of the Communication of the Communication of the Communication of the Communication of the Communication of the

Free Manuals Download Website [http://myh66.com](http://myh66.com/) [http://usermanuals.us](http://usermanuals.us/) [http://www.somanuals.com](http://www.somanuals.com/) [http://www.4manuals.cc](http://www.4manuals.cc/) [http://www.manual-lib.com](http://www.manual-lib.com/) [http://www.404manual.com](http://www.404manual.com/) [http://www.luxmanual.com](http://www.luxmanual.com/) [http://aubethermostatmanual.com](http://aubethermostatmanual.com/) Golf course search by state [http://golfingnear.com](http://www.golfingnear.com/)

Email search by domain

[http://emailbydomain.com](http://emailbydomain.com/) Auto manuals search

[http://auto.somanuals.com](http://auto.somanuals.com/) TV manuals search

[http://tv.somanuals.com](http://tv.somanuals.com/)